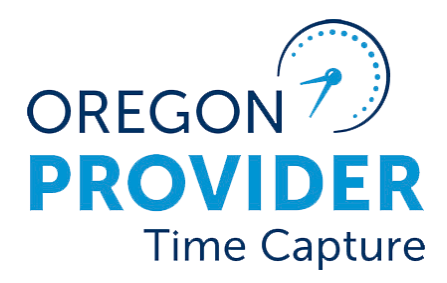

### ຄູ່ມີຜູ້ ໃຫ້ບໍລິການ ູ່  $\ddot{\phantom{0}}$ in the contract of the contract of the contract of the contract of the contract of the contract of the contract of the contract of the contract of the contract of the contract of the contract of the contract of the contrac

OR PTC DCI ສະບັບທີ່ 2.1

# ຄຸ່ມື້ຜູ້ໃຫ້ບໍລິການ

# ເນື້ອໃນ

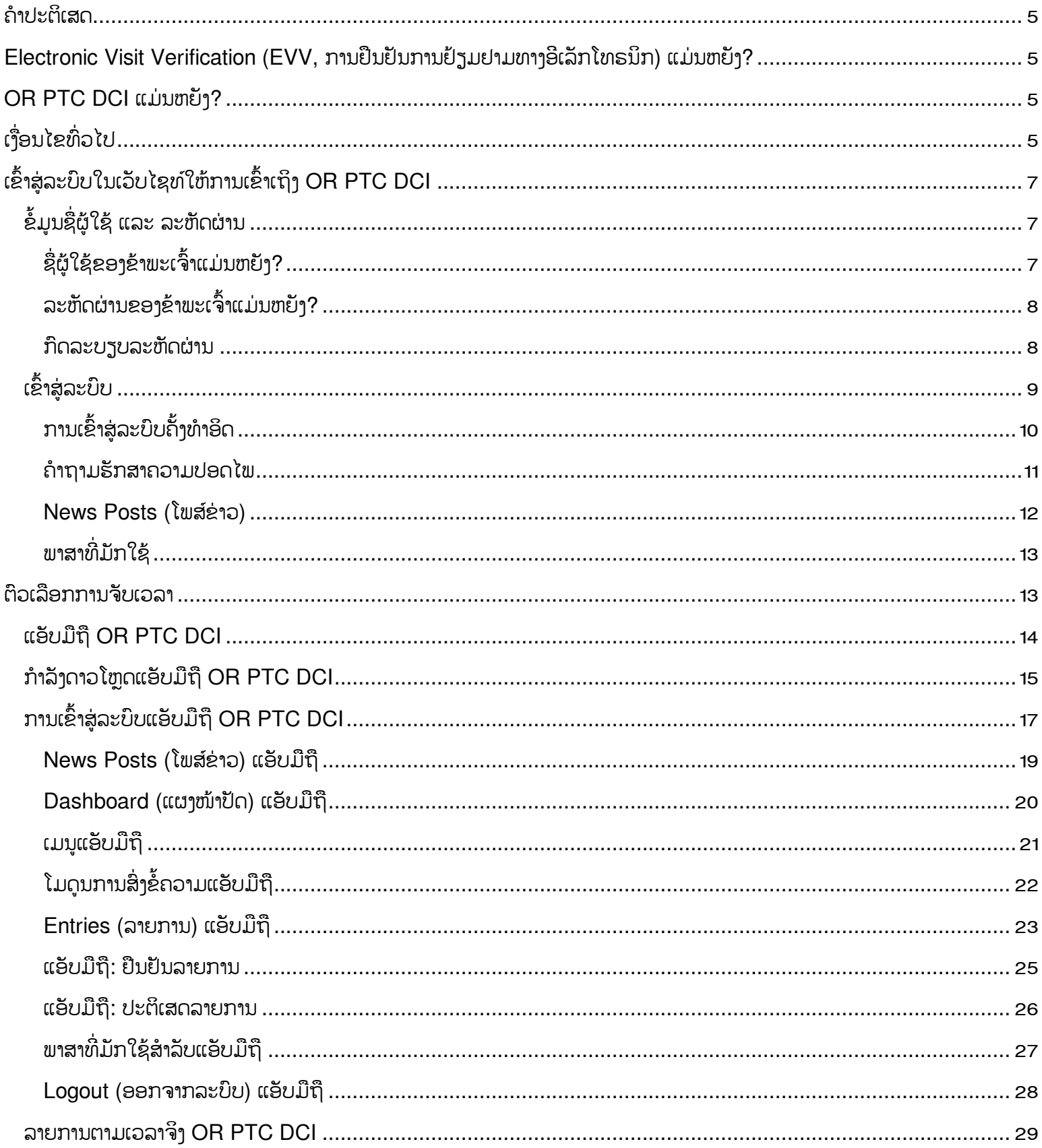

# ຄູ່<mark>ມືຜ</mark>ູ້ໃຫ້ບໍລິການ

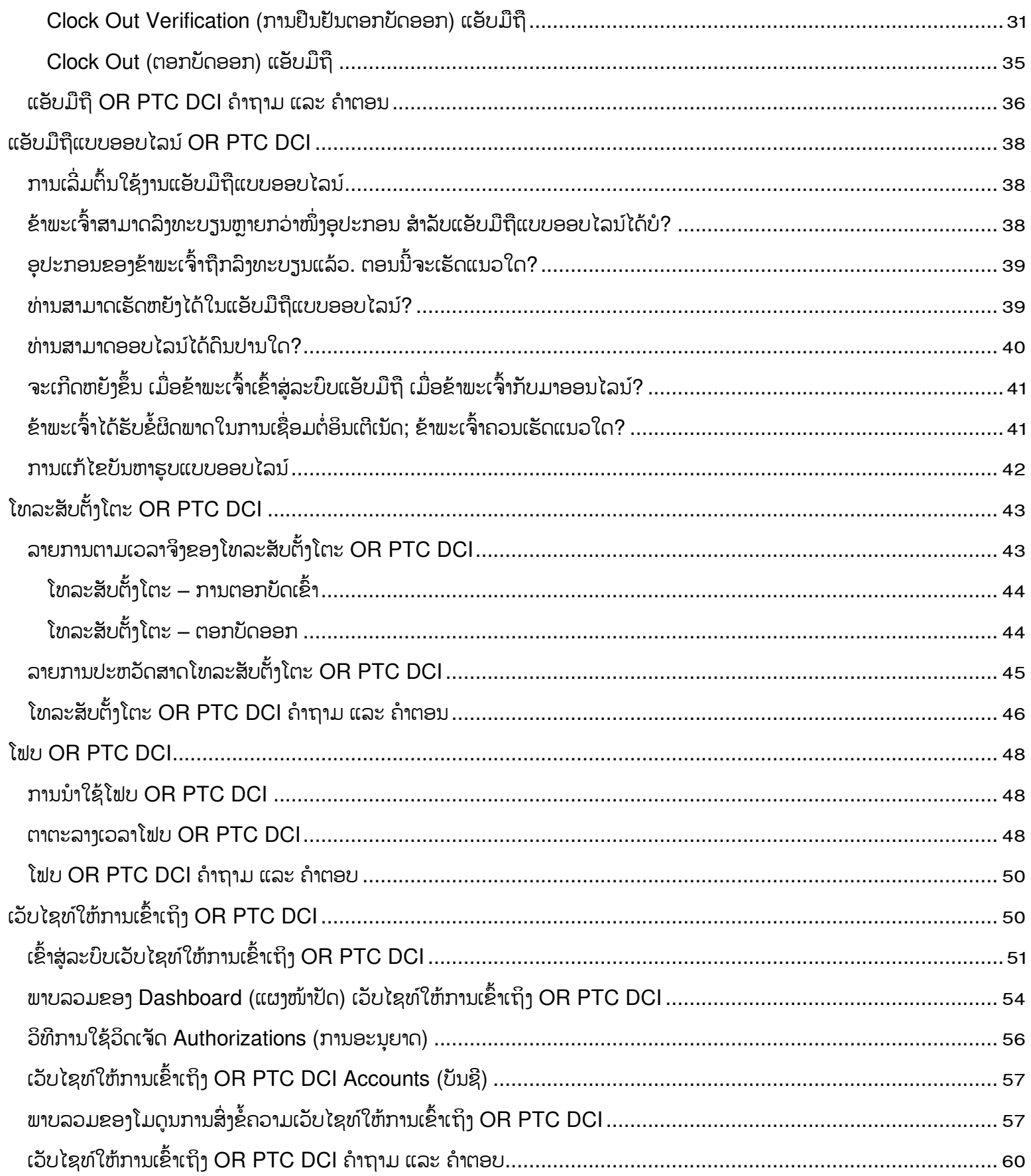

# ຄຸ່ມື້ຜູ້ໃຫ້ບໍລິການ

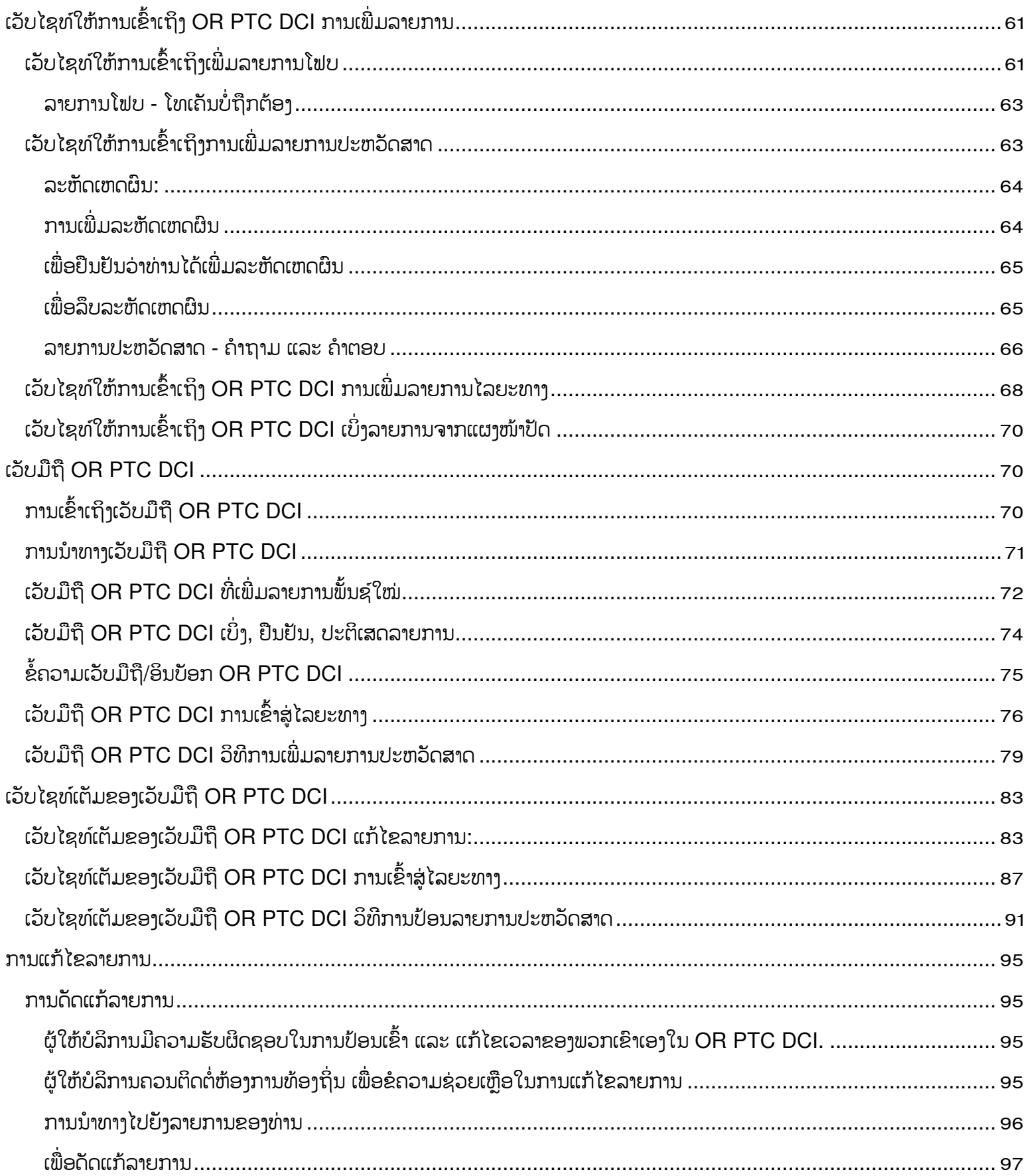

# ຄຸ່ມື້ຜູ້ໃຫ້ບໍລິການ

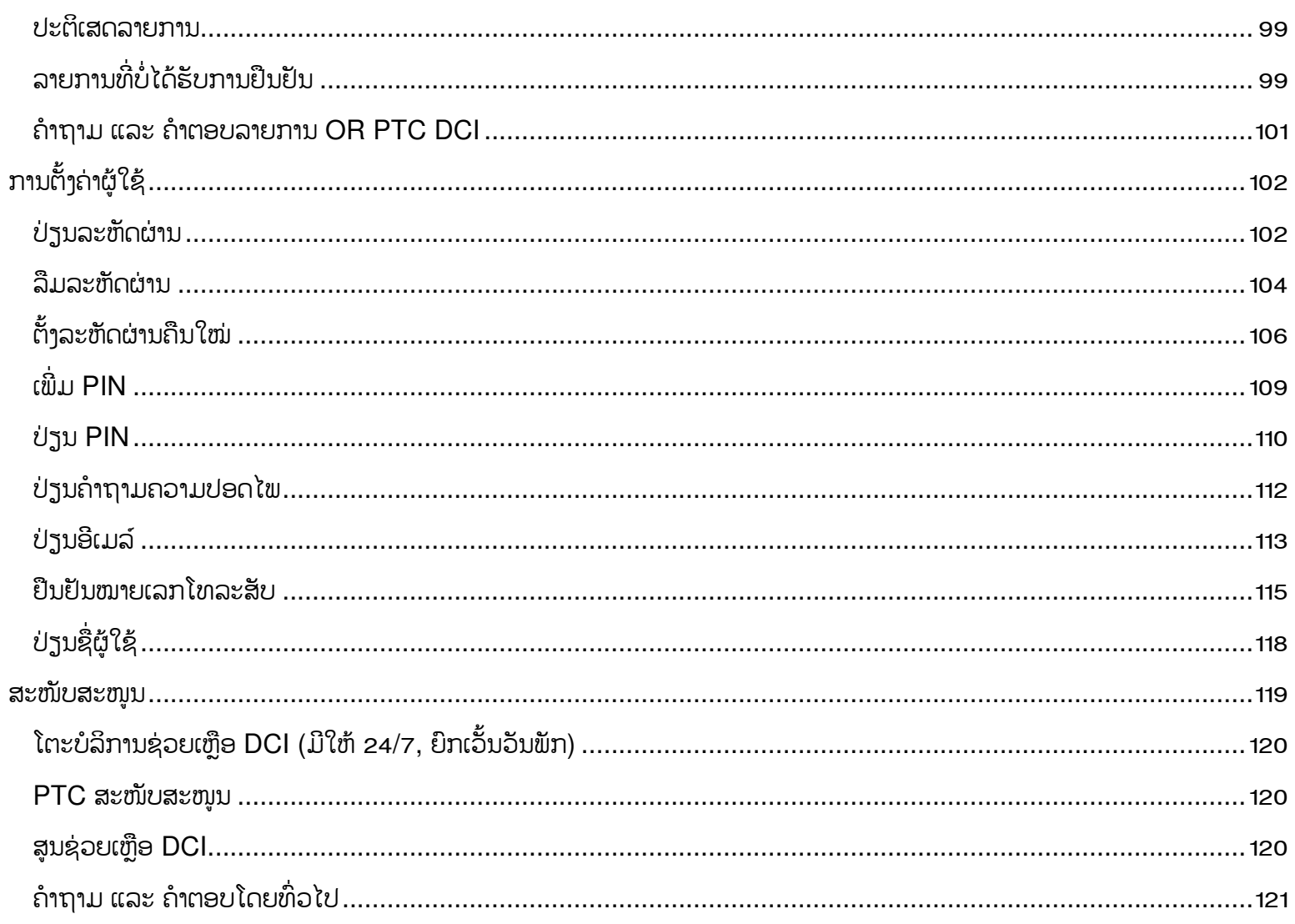

#### ຄ ີ່ .<br>. ມີຜູ້ໃຫ້ບໍລິການ Ì

# <span id="page-5-0"></span>ຄໍາປະຕເິສດ

ເນື້ອໃນທີ່ພຶບເຫັນໃນເອກະສານນີ້ທີມີໄວ້ສໍາລັບຜູ້ໃຫ້ບໍລິການທີ່ໃຊ້ລະບົບ OR PTC DCI.

# <span id="page-5-1"></span>Electronic Visit Verification (EVV, ການຢືນຢັນການຢ້ຽມຢາມທາງອີເລັກໂທຣນິກ) ແມ່ນຫຍັງ?

້ລັດຖະບານກາງກຳນົດໃຫ້ລັດຕ່າງໆເກັບກຳຂໍ້ມູນບາງຢ່າງທາງອີເລັກໂທຣນິກ ເມື່ອມີການໃຫ້ບໍລິການການດູແລສ່ວນບຸກຄືນ, ນີ້ມາຈາກກົດໝາຍ ວ່າດ້ວຍການຮັກສາສະຕະວັດທີ 21. ສິ່ງນີ້ເອີ້ນວ່າ Electronic Visit Verification (EVV, ການຢືນຢັນການຢ້ຽມຢາມທາງອີເລັກໂທຣນິກ). ີ່

ຈະມີການເກັບກຳຂໍ້ມູນດັ່ງຕໍ່ໄປນີ້ ສຳລັບການຢ້ຽມຢາມແຕ່ລະຄັ້ງ:

- ວັນທີ່ໃຫ້ບໍລິການ
- ເວລາເລີ່ມຕື່ນ/ສິ້ນສຸດ
- ປະເພດການບໍລິການ
- ສະຖານທີ່ໃຫ້ບໍລິການ
- ຊື່ຜູ້ໃຫ້ບໍລິການ
- ຊື່ຜູ້ບໍລິໂພກທີ່ໄດ້ຮັບການບໍລິການ

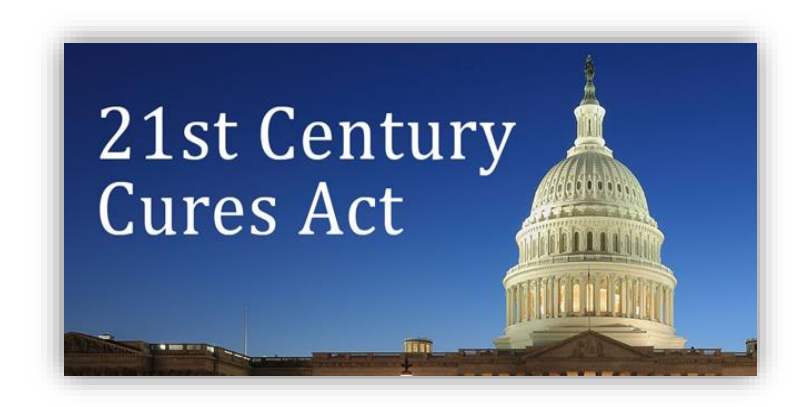

### <span id="page-5-2"></span>OR PTC DCI ແມ່ນຫຍັງ?

- OR PTC DCI ຫຍໍ້ມາຈາກ Oregon Provider Time Capture Direct Care Innovations.
- $\bullet$  Direct Care Innovations (DCI) ເປັນເຄື່ອງມືຮັກສາເວລາທາງເອເລັກໂຕຣນິກ.
- $\bullet$  ທ່ານຈະໃຊ້ OR PTC DCI ເພື່ອປ້ອນເວລາທີ່ທໍາງານ ແລະ ໄລຍະທາງ.
- ຜູ້ບໍລິໂພກສາມາດໃຊ້ OR PTC DCI ເພື່ອທຶບທວນຄືນ ແລະ ອອກຈານລະບົບໃນເວລາທີ່ທ່ານທໍາງານ. ການກະທໍານີ້ບໍ່ຈໍາເປັນ, ແລະ ມັນຂຶ້ນກັບຜູ້ບໍລິໂພກ ຖ້າພວກເຂົາສິນໃຈໃນການກວດສອບຄືນ ແລະ ອອກຈານລະບົບໃນເວລາທີ່ທ່ານທໍາງານ.

# <span id="page-5-3"></span>ເງື່ອນໄຂທິ່ວໄປ

- **ການອະນຸຍາດ:** ລະບຸວັນທີເລີ່ມຕື້ນ ແລະ ສິ້ນສຸດຕາມໄລຍະເວລາການຈ່າຍເງິນ, ຈຳນວນຊົ່ວໂມງ ແລະ ໄມລ໌ທີ່ແຜນການບໍລິການໄດ້ຮັບ ການອະນຸມັດ, ແລະ ຜູ້ບໍລິໂພກ ແລະ ຜູ້ໃຫ້ບໍລິການ.
- **ກົດລະບຽບທາງທຸລະກິດ**: ກິດລະບຽບທາງທຸລະກິດຈະບອກລະບົບວ່າ ທ່ານອາດຈະເຮັດ ຫຼື ອາດຈະບໍເຮັດບາງສິ່ງບາງຢ່າງ. ການບໍ່ ີ່ ີ່ ່ ປະຕິບັດຕາມກິດລະບຽບທາງທຸລະກິດບາງຢ່າງ ອາດຈະເຮັດໃຫ້ລາຍການບໍ່ສາມາດບັນທຶກໄດ້. ການບໍ່ປະຕິບັດຕາມກິດລະບຽບທາງ ທຸລະກິດອື່ນໆ ອາດຈະເຮັດໃຫ້ລາຍການບໍ່ສາມາດບັນທຶກໄດ້ ແຕ່ຈະຍັງຄືງຢູ່ໃນສະຖານະທີ່ຍັງຄ້າງ.
- **Client (ລຸກຄ້າ):** ໂປຣໄຟລ໌ຂອງຜູ້ບໍລິໂພກໃນ OR PTC DCI ແມ່ນເອີ້ນວ່າໂປຣໄຟລ໌ລູກຄ້າ.
- **ພະນັກງານ:** ໂປຣໄຟລ໌ຂອງຜູ້ໃຫ້ບໍລິການຢູ່ໃນ OR PTC DCI ແມ່ນເອີ້ນວ່າໂປຣໄຟລ໌ພະນັກງານ. ນີ້ລວມເຖິງຜູ້ດູແລບ້ານ ແລະ ຜູ້ດຸ ແລສ່ວນຕົວ.
- $\bullet$  **ຜູ້ປົກຄອງ:** ຖ້າຜູ້ບໍລິໂພກມີ ຜູ້ຕາງໜ້ານາຍຈ້າງຜູ້ບໍລິໂພກ, ພວກເຂົາຈະໃຊ້ໂປຣໄຟລ໌ໃນ OR PTC DCI ທີ່ເອີ້ນວ່າໂປຣໄຟລ໌ຜູ້ ີ່ ປົກຄອງ.

- $\bullet$  **ລາຍການປະຫວັດສາດ**: ລາຍການປະຫວັດສາດເປັນລາຍການໃດໆ ທີ່ເພີ່ມໃສ່ເວັບໄຊທ໌ ີ່ ໃຫ້ການເຂົ້າເຖິງ OR PTC DCI ບໍ່ໄດ້ປ້ອນເຂົ້າໃນເວລາຈິງ. ລາຍການປະຫວັດສາດ ແມ່ນບໍ່ສອດຄ່ອງກັບ EVV. ຖ້າທ່ານ, ໃນຖານະເປັນຜູ້ໃຫ້ບໍລິການ, ອາໄສຢູ່ໃນເຂດ ເວລາທີ່ແຕກຕ່າງຈາກບ່ອນທີ່ທ່ານທໍາງານ, ເຮັດໃຫ້ແນ່ໃຈວ່າ ທ່ານໄດ້ປ້ອນລາຍການ ປະຫວັດສາດຂອງທ່ານຕາມເຂດເວລາສ່ວນຕົວຂອງທ່ານເອງ.
- $\bullet$  **ຫ້ອງການທ້ອງຖິ່ນ**: ຫ້ອງການທ້ອງຖິ່ນເປັນຫ້ອງການ Oregon Department of Human Services (ODHS, ການຈັດຕັ້ງ ແລະ ການໃຫ້ບໍລິການດ້ານສຸຂະພາບ) ໃນ ເຂດຂອງທ່ານ. ຖ້າທ່ານເປັນຜູ້ດູແລສ່ວນຕົວ (PCA), ທ່ານຈະຕ້ອງຕິດຕໍ່ກັບຫ້ອງການ ໂຄງການ PCA ແທນ.
- $\bullet$  ່ ໂຟບ OR PTC DCI: ທ່ານອາດຈະໃຊ້ອຸປະກອນຂະໜາດນ້ອຍ, ທີ່ເອີ້ນວ່າໂຟບ, ເພື່ອ ີ່ ໍສ້າງລາຍການຕາມເວລາຈິງ. ນີ້ຮຽກຮ້ອງໃຫ້ທ່ານເລືອກປຸ່ມຢູ່ໃນໂຟບໃນຕອນເລີ່ມຕົ້ນ ແລະ ສິ້ນສຸດກະວຽກຂອງທ່ານ, ບັນທຶກລະຫັດທີ່ສະແດງ, ແລະ ປ້ອນລະຫັດນີ້ພ້ອມກັບ ຂໍ້ມູນກະວຽກອື່ນໆ ລິງໃນເວັບໄຊທ໌ໃຫ້ການເຂົ້າເຖິງ OR PTC DCI ຕໍ່ມາ.

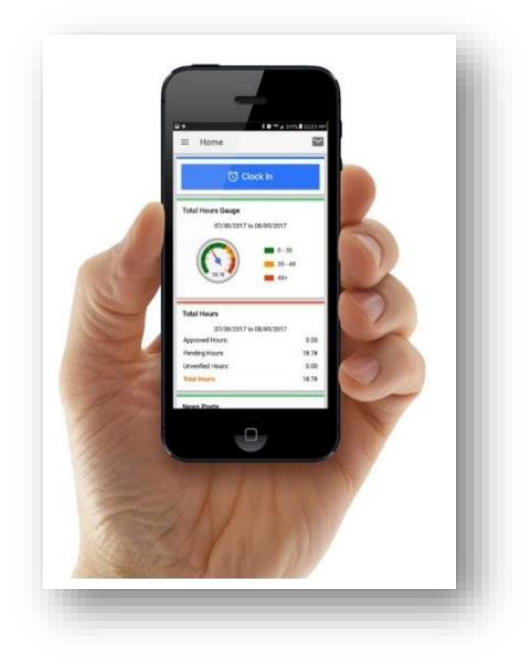

- $\bullet$  ແອັບມືຖື OR PTC DCI: ທ່ານອາດຈະສາມາດໃຊ້ແອັບມືຖືເພື່ອຕອກບັດເຂົ້າ ແລະ ຕອກບັດອອກຕາມເວລາຈິງ. ຜູ້ບໍລິໂພກສາມາດເລືອກທີ່ຈະອອກຈານລະບົບການບໍລິການທີ່ທ່ານໃຫ້ ໂດຍນຳໃຊ້ແອັບມືຖືຂອງທ່ານ.
- **ເວັບໄຊທ໌ເຕັມຂອງເວັບມືຖື OR PTC DCI**: ນອກຈາກນີ້ ຍັງສາມາດເຂົ້າເຖິງເວັບໄຊທ໌ OR PTC DCI ເຕັມໄດ້ຢູ່ໃນອຸປະກອນມື ຖື. ນຳທາງໄປທີ່ເວັບໄຊທ໌ OR PTC DCI ໃນອຸປະກອນມືຖືຂອງທ່ານ. ຫຼັງຈາກນັ້ນ ເລືອກ Go to Full Site (ໄປທີ່ເວັບໄຊທ໌ເຕັມ) ີ່ ີ່ ຢູ່ລຸ່ມປຸ່ມ Sign In (ເຂົ້າສູ່ລະບົບ). ເວັບໄຊທ໌ເຕັມຊ່ວຍໃຫ້ທ່ານສາມາດດັດແກ້ລາຍການ, ປ້ອນລາຍການປະຫວັດສາດ ແລະ ໂຟບ, ປ້ອນໄລຍະທາງ, ອ່ານ, ແລະ ສິ່ງຂໍ້ຄວາມ, ແລະ ເຮັດຢ່າງອື່ນທີ່ສາມາດເຮັດໄດ້ ຢູ່ໃນເວັບໄຊທ໌ໃຫ້ການເຂົ້າເຖິງ OR PTC DCI.
- ເ**ວັບມືຖື OR PTC DCI:** ເວັບມືຖືເປັນສະບັບເໝາະສິມກັບມືຖືຂອງເວັບໄຊທ໌ໃຫ້ການເຂົ້າເຖິງ OR PTC DCI. ອຸປະກອນອັດສະ ລິຍະຂອງທ່ານຈະມີຄ່າເລີ່ມຕົ້ນເປັນເວັບມືຖື ເມື່ອທ່ານໄປທີ່ເວັບໄຊທ໌ OR PTC DCI ຢູ່ໃນບຣາວເຊີ. ທ່ານບໍ່ສາມາດດັດແກ້ລາຍການ ີ່ ຢູ່ໃນເວັບມືຖື OR PTC DCI, ແລະ ທ່ານບໍ່ສາມາດເບິ່ງຂໍ້ມູນໃນແຜງໜ້າປັດໄດ້, ເຊັ່ນ ເຄື່ອງວັດແທກລ່ວງເວລາ. ີ່
- **ໂທລະສັບຕັ້ງໂຕະ OR PTC DCI**: ທ່ານອາດຈະໃຊ້ໂທລະສັບຕັ້ງໂຕະຂອງຜູ້ບໍລິໂພກ ເພື່ອຕອກບັດເຂົ້າ ແລະ ຕອກບັດອອກ, ຫຼື ເພື່ອ ປອູ້ ນລາຍການຕາມເວລາໃນປະຫວດັສາດ.
- **ເວັບໄຊທ໌ໃຫ້ການເຂົ້າເຖິງ OR PTC DCI:** ສາມາດເຂົ້າເຖິງເວັບໄຊທ໌ ຫຼື ເວັບໄຊທ໌ໃຫ້ການເຂົ້າເຖີງ OR PTC DCI ເຕັມໄດ້ຈາກ ຄອມພິວເຕີຕັ້ງໂຕະ ແລະ ແລັບທັອບ, ເຊັ່ນດຽວກັນກັບອຸປະກອນອັດສະລິຍະ (ເມື່ອເຂົ້າເຖິງຜ່ານອຸປະກອນອັດສະລິຍະ, ມັນຈະມີຄ່າ ເລີ່ມຕື່ນເປັນເວັບມືຖື OR PTC DCI).
- **ລະຫັດຜ່ານ:** ລະຫັດຜ່ານທີ່ສະໜອງໃຫ້ທ່ານໂດຍອິງການ ເພື່ອເຂົ້າເຖິງ OR PTC DCI. ທ່ານຈະຈໍາເປັນຕ້ອງໄດ້ປັບປຸງລະຫັດຜ່ານ ຂອງທ່ານໃນຄັ້ງທໍາອິດທີ່ທ່ານເຂົ້າສຸ່ລະບົບ ແລະ ປ່ຽນມັນທຸກໆ 60 ວັນ ຫຼັງຈາກນັ້ນ ເພື່ອຈຸດປະສິງຄວາມປອດໄພ.
- PIN: PIN ແມ່ນໝາຍເລກສີ່ຕົວເລກທີ່ທ່ານສາມາດນຳໃຊ້ ເພື່ອເຂົ້າສູ່ລະບົບແອັບມືຖື OR PTC DCI ແທນລະຫັດຜ່ານຂອງທ່ານ. ນອກຈາກນັ້ນ ທ່ານຍັງຈະປ້ອນເຂົ້າເມື່ອຕອກບັດເຂົ້າ ແລະ ອອກ ໂດຍນຳໃຊ້ໂທລະສັບຕັ້ງໂຕະ OR PTC DCl. ນອກຈາກນີ້ ຜູ້ ບໍລິໂພກຍັງໄດ້ຮັບມອບໝາຍ PIN ທີ່ພວກເຂົາຕ້ອງປ້ອນ ຖ້າທ່ານສ້າງລາຍການປະຫວັດສາດດ້ວຍໂທລະສັບຕັ້ງໂຕະ OR PTC DCI. ຖ້າຫາກວ່າພວກເຂົາຕ້ອງການ, ພວກເຂົາສາມາດນໍາໃຊ້ເພື່ອຢືນຢັນລາຍການແອັບໂທລະສັບມືຖື OR PTC DCI ຕາມເວລາແທ້ຈິງ.
- **ພັ້ນຊ໌:** ລາຍການເວລາ ຫຼື ລາຍການໄລຍະທາງ.

- $\bullet$  **ລາຍການຕາມເວລາຈິງ:** ລາຍການຕາມເວລາຈິງຈະເກີດຂຶ້ນເມື່ອທ່ານ, ໃນຖານະຜູ້ໃຫ້ບໍລິການ, ຕອກບັດເຂົ້າ ແລະ ອອກໃນເວລາກະ ວຽກຂອງທ່ານ. ລາຍການຕາມເວລາຈິງຢູ່ໃນ OR PTC ແມ່ນສອດຄ່ອງກັບ EVV.
- $\bullet$  **ລະຫັດເຫດຜິນ:** ລະຫັດເຫດຜິນແມ່ນເຫດຜິນວ່າ ເປັນຫຍັງຈຶ່ງບໍ່ມີລາຍການຕາມເວລາຈິງ. OR PTC DCI ຈະຕ້ອງໃຊ້ລະຫັດເຫດຜິນ ່າ ເມື່ອເພີ່ມລາຍການປະຫວັດສາດໃນເວັບໄຊທ໌ໃຫ້ການເຂົ້າເຖິງ ຫຼື ເມື່ອທ່ານດັດແກ້ລາຍການ. ລະຫັດເຫດຜົນມີຄວາມສໍາຄັນສໍາລັບ ້ອງການໃນການກວດສອບການປະຕິບັດຕາມ EVV. ຜູ້ໃຫ້ບໍລິການຄວນເລືອກລະຫັດເຫດຜືນທີ່ເລີ່ມຕົ້ນດ້ວຍຜູ້ໃຫ້ບໍລິການຈາກ ີ່ ລາຍການແບບເລື່ອນລິງ ເມື່ອເລືອກລະຫັດເຫດຜືນ.
- $\bullet$  **ບັນຊີບໍລິການ:** ບັນຊີບໍລິການເຊື່ອມຕໍ່ກັບຜູ້ໃຫ້ບໍລິການ ແລະ ຜູ້ບໍລິໂພກຢູ່ໃນ OR PTC DCI. ບັນຊີບໍລິການອະນຸຍາດໃຫ້ຜູ້ໃຫ້ ບໍລິການສ້າງລາຍການລາຍຊົ່ວໂມງ ແລະ ໄລຍະທາງໃຫ້ຜູ້ບໍລິໂພກ.
- **ລະຫັດບໍລິການ:** ຊື່ການບໍລິການທີ່ທ່ານສະໜອງໃຫ້ກັບຜູ້ບໍລິໂພກຂອງທ່ານ. ທ່ານຈະໄດ້ຮັບການແຈ້ງໃຫ້ເລືອກລະຫັດການບໍລິການໃນ ລະຫວ່າງຂະບວນການລາຍການເວລາ. ຕົວຢ່າງຂອງຊື່ລະຫັດການບໍລິການເປັນ Hourly ADL/IADL-1 (ກິດຈະກໍາໃນຊີວິດປະຈໍາວັນ/ ກິດຈະກຳເຄື່ອງມືໃນຊີວິດປະຈຳວັນ-1 ລາຍຊົ່ວໂມງ).
- **ອຸປະກອນອັດສະລິຍະ:** ອຸປະກອນອີເລັກໂທຣນິກທີ່ໃຊ້ Android 8.0 (ຫຼື ສຸງກວ່າ) ຫຼື iOS 13 (ຫຼື ສຸງກວ່າ). ຕົວຢ່າງລວມມີ ໂທລະສັບສະມາດໂຟນ ແລະ ແທັບເລັດ.
- $\bullet \quad$  ຊື່ຜູ້ໃຊ້: ຊື່ທີ່ສະໜອງໃຫ້ທ່ານໂດຍອີງການ ເພື່ອເຂົ້າເຖິງ OR PTC DCI. ນີ້ສາມາດປ່[ຽນ](#page-118-0)ໄດ້ຢູ່ໃນ Settings (ການຕັ້ງຄ່າ) (ເບິ່ງ <u>ປ່ຽນ</u> ີ່ <u>ຊື່ຜູ້ໃຊ້</u> ສຳລັບຂໍ້ມູນເພີ່ມເຕີມ).

# <span id="page-7-0"></span>ເຂົ້າສູ່ລະບົບໃນເວັບໄຊທ໌ໃຫ້ການເຂົ້າເຖິງ OR PTC DCI

## <span id="page-7-1"></span>ຂໍ້ມູນຊື່ຜູ້ໃຊ້ ແລະ ລະຫັດຜ່ານ

## <span id="page-7-2"></span>ຊື່ຜູ້ໃຊ້ຂອງຂ້າພະເຈົ້າແມ່ນຫຍັງ?

ຊື່ຜູ້ໃຊ້ຂອງທ່ານແມ່ນຕົວລະບຸທີ່ເປັນເອກະລັກຂອງທ່ານ ໃນຖານະເປັນຜູ້ໃຊ້ຢູ່ໃນ OR PTC DCI. ທ່ານຕ້ອງປ້ອນຊື່ຜູ້ໃຊ້ຂອງທ່ານທຸກຄັ້ງທີ່ ີ່ ີ່ ທ່ານເຂົ້າສູ່ລະບົບ OR PTC DCI. ທ່ານສາມາດປ່[ຽນຊື](#page-118-0)່ຜູ້ໃຊ້ຂອງທ່ານ ເມື່ອເຂົ້າສູ່ລະບົບໂດຍການໄປທີ່ Settings (ການຕັ້ງຄ່າ) (ເບິ່ງ <u>ປ່ຽນຊື່ຜູ້</u> ີ່ <mark>ໃຊ້</mark> ສຳລັບຂໍ້ມູນເພີ່ມເຕີມ).

ອິງການຈັດຕັ້ງເປັນຜູ້ສະໜອງຊື່ຜູ້ໃຊ້ຂອງທ່ານໃຫ້ກັບທ່ານ. ໂດຍປົກກະຕິແລ້ວ, ຊື່ຜູ້ໃຊ້ຂອງທ່ານຈະຢູ່ໃນຮູບແບບຕໍ່ໄປນີ້: ຊື່.ນາມສະກຸນ ່າ

ຕີວຢ່າງ, ຖ້າຊື່ຂອງທ່ານແມ່ນ John Smith, ຊື່ຜູ້ໃຊ້ຂອງທ່ານແມ່ນ John.Smith.

ຖ້າທ່ານຕ້ອງຢືນຢັນຊື່ຜູ້ໃຊ້ຂອງທ່ານ, ກະລຸນາຕິດຕໍ່ຫ້ອງການທ້ອງຖິ່ນຂອງທ່ານ. ສຳລັບຜູ້ໃຊ້ທີ່ມີຊື່ທົ່ວໄປ, ຊື່ຜູ້ໃຊ້ຂອງທ່ານອາດຈະມີຕິວເລກຢູ່ ທ້າຍ.

#### ຄ ີ່ .<br>. ມີຜູ້ໃຫ້ບໍລິການ Ì

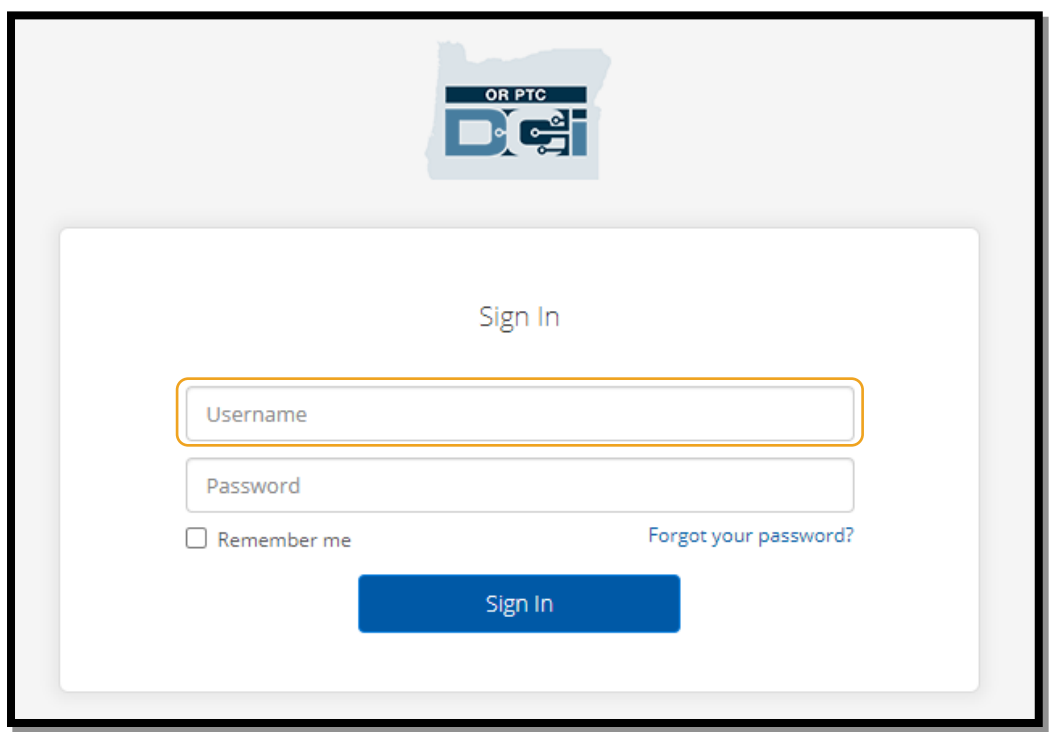

### <span id="page-8-0"></span>ລະຫັດຜ່ານຂອງຂ້າພະເຈົ້າແມ່ນຫຍັງ?

ທ່ານຕ້ອງໃຊ້ລະຫັດຜ່ານຂອງທ່ານ ເພື່ອເຂົ້າເຖິງ OR PTC DCI. ອີງການຈັດຕັ້ງເປັນຜູ້ສະໜອງລະຫັດຜ່ານຊົ່ວຄາວຂອງທ່ານໃຫ້ກັບທ່ານ. ຖ້າ ທ່ານຕ້ອງຢືນຢັນລະຫັດຜ່ານຊິ່ວຄາວຂອງທ່ານ, ກະລຸນາຕິດຕໍ່ຫ້ອງການທ້ອງຖິ່ນຂອງທ່ານ. ເມື່ອທ່ານເຂົ້າສູ່ລະບົບດ້ວຍລະຫັດຜ່ານຊິ່ວຄາວ, ລະບົບຈະຮ້ອງຂໍໃຫ້ທ່ານປ່ຽນລະຫັດຜ່ານ. ຫຼັງຈາກທີ່ທ່ານປ່ຽນລະຫັດຜ່ານຂອງທ່ານ, ທ່ານສາມາດໃຊ້ຕົວເລືອກ <u>[Forgot Password \(](#page-104-0)ລຶມ</u> <u>ລະຫັດຜ່ານ)</u> ຖ້າທ່ານລືມລະຫັດຜ່ານຂອງທ່ານ.

### <span id="page-8-1"></span>ກິດລະບຽບລະຫັດຜ່ານ

- ຕ້ອງມີຕິວອັກສອນຢ່າງໜ້ອຍ 10 ຕິວ.
- ຕ້ອງມີຕິວພິມໃຫຍ່ 1 ຕີວ, ຕິວພິມນ້ອຍ 1 ຕີວ, ຕິວເລກ 1 ຕິວ, ແລະ 1 ຕິວອັກສອນພິເສດ (ຕິວຢ່າງຂອງຕິວອັກສອນພິເສດປະກອບມີ ເຄື່ອງໝາຍວັກຕອນ ຫຼື ສັນຍາລັກອື່ນໆ).
- ບໍ່ສາມາດມີຕົວອັກສອນຊໍ້າໆຫຼາຍກວ່າ 2 ຕົວ ຕິດຕໍ່ກັນ.
- ບໍ່ສາມາດມີຕົວອັກສອນຊໍ້າໆຫຼາຍກວ່າ 2 ຕົວ ຈາກຊື່ຜູ້ໃຊ້ຂອງທ່ານ.
- $\bullet$   $\,$  OR PTC DCI ຈະຂໍໃຫ້ທ່ານປ່ຽນລະຫັດຜ່ານຂອງທ່ານທຸກໆ 60 ວັນ ເພື່ອຈຸດປະສິງຄວາມປອດໄພ.
- ທ່ານບໍ່ສາມາດນໍາໃຊ້ 24 ລະຫັດຜ່ານທີ່ຜ່ານມາຂອງທ່ານໄດ້.

ໝາຍເຫດ: ຕວ ຢີ່ າງລະຫດັຜີ່ານຄາູ້ຍຄ:ືILovePTC2021!

# <span id="page-9-0"></span>ເຂົ້າສູ່ລະບົບ

ເຂົ້າສູ່ລະບົບໃນເວັບໄຊທ໌ໃຫ້ການເຂົ້າເຖິງ OR PTC DCI:

- 1. ໃນບຣາວເຊີເວັບເທິງຄອມພິວເຕີຕັ້ງໂຕະ ຫຼື ແລັບທ້ອບຂອງທ່ານ, ໃຫ້ໄປທີ່ ີ່ [orptc.dcisoftware.com.](file:///C:/Users/cesar/Downloads/O-009962/orptc.dcisoftware.com)
- 2. ປ້ອນຊື່ຜູ້ໃຊ້ຂອງທ່ານ.
- 3. ປ້ອນລະຫັດຜ່ານຂອງທ່ານ.
- 4. ເລືອກ Sign In (ເຂົ້າສູ່ລະບືບ).

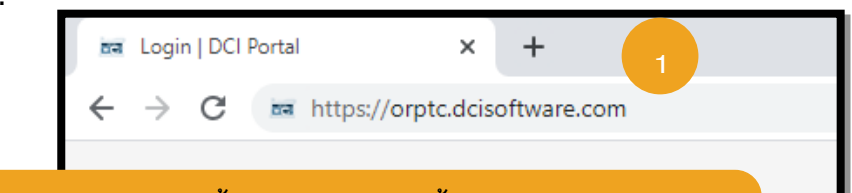

**ໝາຍເຫດ:** ນອກຈາກນັ້ນ ທ່ານຍັງສາມາດເຂົ້າສູ່ລະບົບໃນເວັບໄຊທ໌ ໃຫ້ການເຂົ້າເຖິງ ໂດຍຜ່ານບຣາວເຊີເວັບຢູ່ໃນອຸປະກອນອັດສະລິຍະ.

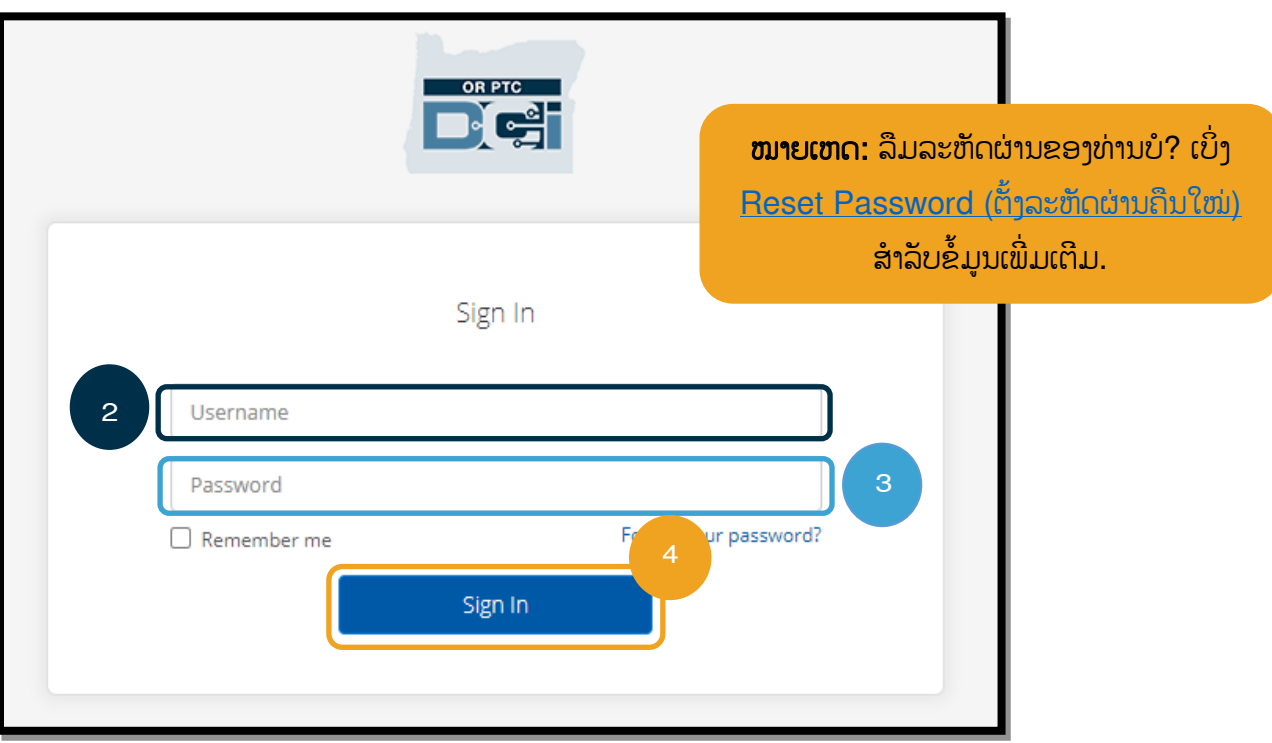

### <span id="page-10-0"></span>ການເຂົ້າສູ່ລະບົບຄັ້ງທຳອິດ

ເມື່ອທ່ານເຂົ້າສູ່ລະບົບຄັ້ງທໍາອິດ, ລະບົບຈະຮ້ອງຂໍໃຫ້ທ່ານປ່ຽນ ລະຫັດຜ່ານຂອງທ່ານ.

- 1. ວາງເມົາສ໌ໃສ່ໄອຄອນວົງມົນ "i" ຢູ່ເບື້ອງຂວາ ເພື່ອເບິ່ງຂໍ້ກໍາ ີ່ ນິດລະຫັດຜ່ານ.
- 2. ປ້ອນລະຫັດຜ່ານໃໝ່ຂອງທ່ານໃນທັງສອງຊ່ອງລະຫັດຜ່ານ.
- 3. ເລືອກ Change Password (ປ່ຽນລະຫັດຜ່ານ).

ຫຼັງຈາກທີ່ທ່ານປ່ຽນລະຫັດຜ່ານຂອງທ່ານ, ທ່ານຈະໄດ້ຮັບອີເມລ໌ ຈາກ [orptcsupport@dcisoftware.com](file:///C:/Users/cesar/Downloads/O-009962/from%20dtp/ສົ່ງໄປທີ່:orptcsupport@dcisoftware.com) ໂດຍລະບຸວີ່າທີ່ານ ໄດ້ປ່ຽນລະຫັດຜ່ານຂອງທ່ານແລ້ວ.

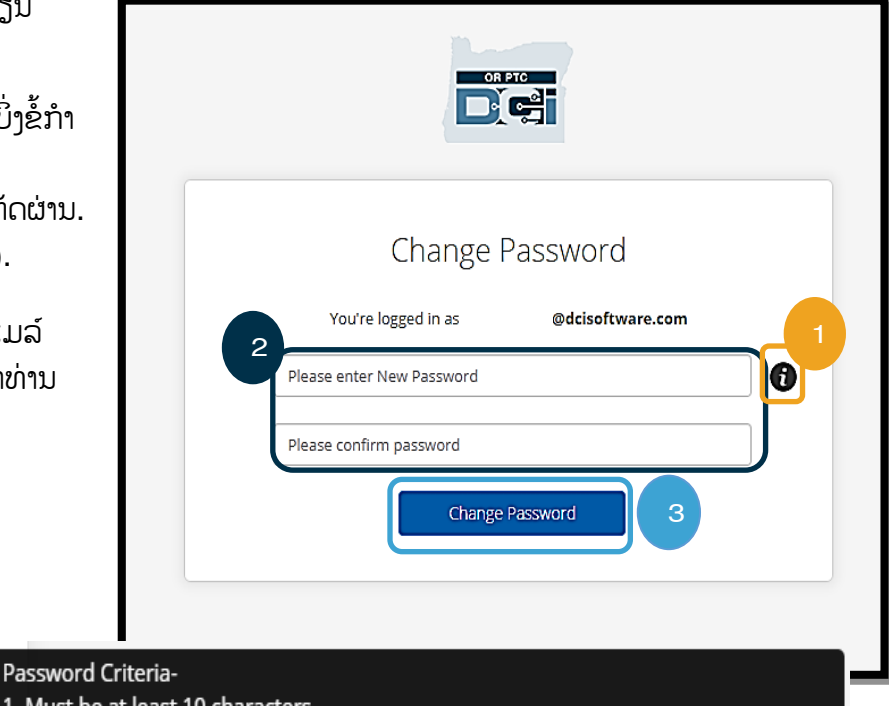

- 1. Must be at least 10 characters.
- 2. Must contain 1 uppercase letters, lowercase letters,
- numbers and special characters
- 3. Must not contain more than two repeated characters in a row.
- 4. The password should be different from the previous 24 passwords.

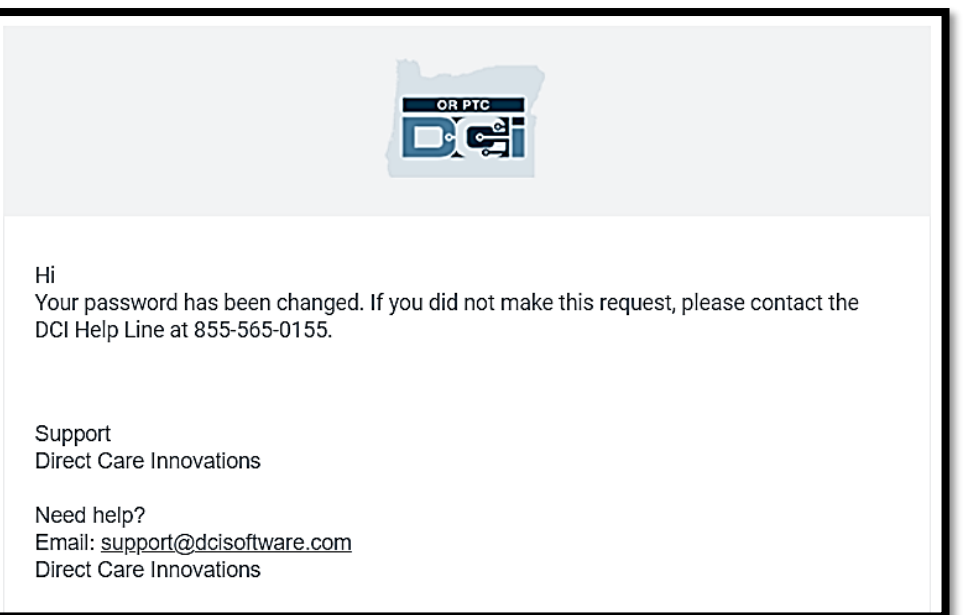

### <span id="page-11-0"></span>ຄໍາຖາມຮກັ ສາຄວາມປອດໄພ

ເພື່ອຮັກສາໂປຣໄຟລ໌ຂອງທ່ານໃຫ້ປອດໄພ, ທ່ານຈະຕ້ອງເລືອກຄຳຖາມຮັກສາຄວາມປອດໄພ.

- 1. ເລືອກເມນູແບບເລື່ອນລືງ.
- 2. ເລືອກໜຶ່ງຄຳຖາມທີ່ທ່ານຈະຈື່ຄຳຕອບໄດ້. ີ່

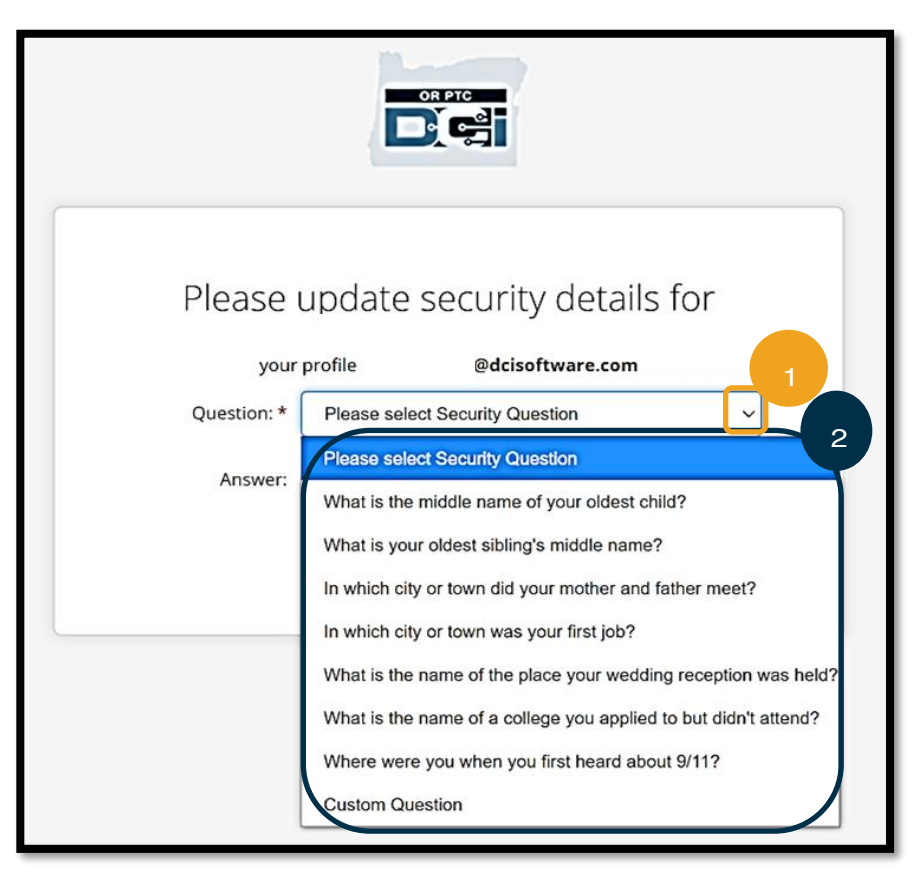

**ໝາຍເຫດ:** ທ່ານຈະຕ້ອງຈື່ຄາ ຕອບຂອງຄຳຖາມຮັກສາ ຄວາມປອດໄພ ທີ່ທ່ານເລືອກ ້ຕັ້ງລະຫັດຜ່ານຂອງທ່ານຄືນໃ ໝີ່ ໃນອະນາຄດ .

ທ່ານຈະຈຳເປັນຕ້ອງເລືອກຄຳຖາມຮັກສາຄວາມປອດໄພຂອງທ່ານຄັ້ງທຳອິດທີ່ທ່ານເຂົ້າສູ່ລະບົບເທົ່ານັ້ນ.

### ຂໍ້ກຳນົດຄຳຖາມຮັກສາຄວາມປອດໄພ

- ຄຳຕອບຂອງຄຳຖາມຮັກສາຄວາມປອດໄພຕ້ອງມີຕິວອັກສອນຢ່າງໜ້ອຍ 5 ຕິວ.
- ບໍ່ສາມາດໃຊ້ຊື່ຜູ້ໃຊ້ ຫຼື ລະຫັດຜ່ານເປັນຄຳຕອບຂອງຄຳຖາມຮັກສາຄວາມປອດໄພ.
- ຖ້າພົບເຫັນຄຳຕອບຢູ່ໃນລາຍຊື່ລະຫັດຜ່ານທີ່ໃຊ້ທົ່ວໄປ, ທ່ານຈະເຫັນຂໍ້ຄວາມນີ້:
	- ⊙ ພຶບເຫັນຄຳຕອບທີ່ທ່ານໃຫ້ມານັ້ນຢູ່ໃນລາຍຊື່ລະຫັດຜ່ານທີ່ໃຊ້ທົ່ວໄປ ແລະ ສາມາດຄາດເດົາໄດ້ງ່າຍ. ພິຈາລະນາການນຳໃຊ້ຄຳ ້ສັບ ຫຼື ປະໂຫຍກທີ່ແຕກຕ່າງກັນ.
		- ຖ້າທ່ານຕ້ອງການນຳໃຊ້ຄຳສັບ ຫຼື ປະໂຫຍກທີ່ທ່ານປ້ອນເຂົ້າຕໍ່ໄປ, ໃຫ້ເລືອກກ່ອງໝາຍ Use this Answer Anyway (ໃຊ້ຄຳຕອບນີ້ຕໍ່ໄປ).
		- ຖ້າທ່ານຕ້ອງການປ້ອນຄຳສັບ ຫຼື ປະໂຫຍກທີ່ແຕກຕ່າງກັນ, ພຽງແຕ່ປັບປຸງຊ່ອງ Answer (ຄຳຕອບ) ດ້ວຍຄຳຕອບ ໃໝີ່ຂອງທີ່ານ.

ຕິວຢ່າງຂອງຄຳຕອບທີ່ບໍ່ກຶງກັບຂໍ້ກຳນົດແມ່ນ Ohio ເພາະວ່າບໍ່ໃຊ້ 5 ຕິວອັກສອນ.

### <span id="page-12-0"></span>News Posts (ໂພສຂ໌ີ່າວ)

ຫຼັງຈາກທ່ານສໍາເລັດການເຂົ້າສູ່ລະບົບ, ທ່ານຈະເຫັນ Provider Attestation (ການຢັ້ງຢືນຜູ້ໃຫ້ບໍລິການ) ແລະ System Use Notification (ການແຈ້ງເຕືອນການນຳໃຊ້ລະບົບ). Provider Attestation (ການຢັ້ງຢືນຜູ້ໃຫ້ບໍລິການ) ລະບຸວ່າທ່ານ, ໃນຖານະຜູ້ໃຫ້ ບໍລິການ, ຈະປ້ອນເວລາເລີ່ມຕົ້ນ ແລະ ເວລາສິ້ນສຸດທີ່ຖືກຕ້ອງ ແລະ ພຽງແຕ່ເຮັດສຳເລັດໜ້າວຽກຢູ່ໃນລາຍຊື່ວຽກທີ່ໄດ້ຮັບການອະນຸມັດຂອງ ທ່ານ. ໂດຍການໝາຍຕິກໃສ່ OK (ຕຶກລຶງ) ໃນ Provider Attestation (ການຢັ້ງຢືນຜູ້ໃຫ້ບໍລິການ), ສະແດງວ່າທ່ານຮັບຮູ້ວ່າ ການປອມແປງ ຂໍ້ມູນນີ້ອາດຈະເປັນການສໍ້ໂກງ Medicaid. ເມື່ອການຕອກບັດອອກ ຫຼື ສ້າງລາຍການເວລາ, ທ່ານຈະຮັບຮູ້ Provider Attestation (ການ ້ຢັ້ງຢືນຜູ້ໃຫ້ບໍລິການ) ອີກຄັ້ງ ໂດຍການໝາຍຕິກໃສ່ກ່ອງ ຫຼື ໂດຍການກົດໝາຍເລກ 1 ເພື່ອໃຊ້ເມື່ອໃຊ້ໂທລະສັບຕັ້ງໂຕະ.

System Use Notification (ການແຈ້ງເຕືອນການນຳໃຊ້ລະບົບ) ທີ່ປາກົດຂຶ້ນ ເມື່ອທ່ານເຂົ້າສູ່ລະບົບຈະຊີ້ໃຫ້ເຫັນວ່າ OR PTC DCI ໄດ້ ້ຮັບການຕິດຕາມກວດກາ ແລະ ບັນທຶກ. ຈຸດປະສິງຂອງລະບົບແມ່ນເພື່ອຕິດຕາມຊົ່ວໂມງທໍງານ ໂດຍຜູ້ໃຫ້ບໍລິການທີ່ໄດ້ຮັບການອະນຸມັດ ແລະ ເພື່ອເຮັດໃຫ້ແນ່ໃຈວ່າ ມີການປະຕິບັດຕາມຄຳແນະນຳ EVV ຂອງລັດ ແລະ ລັດຖະບານກາງ. OR PTC DCI ມີຂໍ້ມູນສ່ວນຕົວ ແລະ ຂໍ້ມູນທີ່ ີ່ ເປັນຄວາມລັບ. ຢ່າແບ່ງປັນຂໍ້ມູນການເຂົ້າສູ່ລະບົບຂອງທ່ານໃຫ້ກັບໃຜ. ໂດຍການນຳໃຊ້ລະບົບ, ສະແດງວ່າທ່ານຕຶກລຶງເຫັນດີກັບຂໍ້ກຳນຶດຂ້າງ ເທງິ.

ກະລຸນາອ່ານ Provider Attestation (ການຢັ້ງຢືນຜູ້ໃຫ້ບໍລິການ) ແລະ System Use Notification (ການແຈ້ງເຕືອນການນຳໃຊ້ລະບົບ) ຢ່າງລະອຽດ. ທ່ານອາດຈະເຫັນ News Posts (ໂພສ໌ຂ່າວ) ອື່ນໆທີ່ມີຄຳແນະນຳ, ຂໍ້ມູນກ່ຽວກັບການປັບປຸງລະບົບ, ຫຼື ຂໍ້ມູນອື່ນໆ ທີ່ລັດ ຕ້ອງການໃຫ້ທ່ານຮ້.

ທິບທວນຄືນ ແລະ ເລືອກ OK (ຕິກລິງ) ເພື່ອຮັບຮຸ້ ແລະ ຍອມຮັບເນື້ອໃນ ໃນແຕ່ລະໂພສ໌ຂ່າວ.

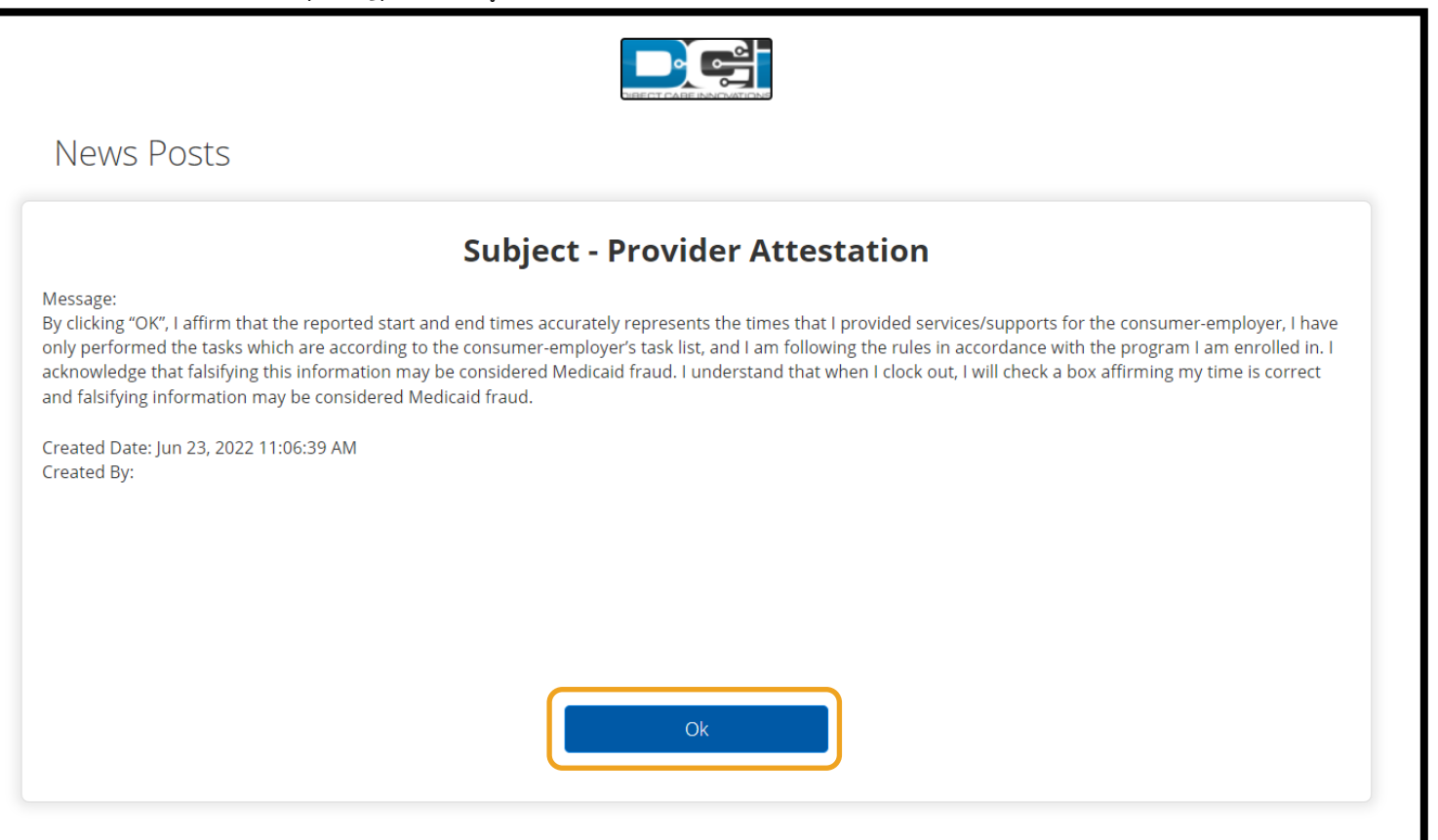

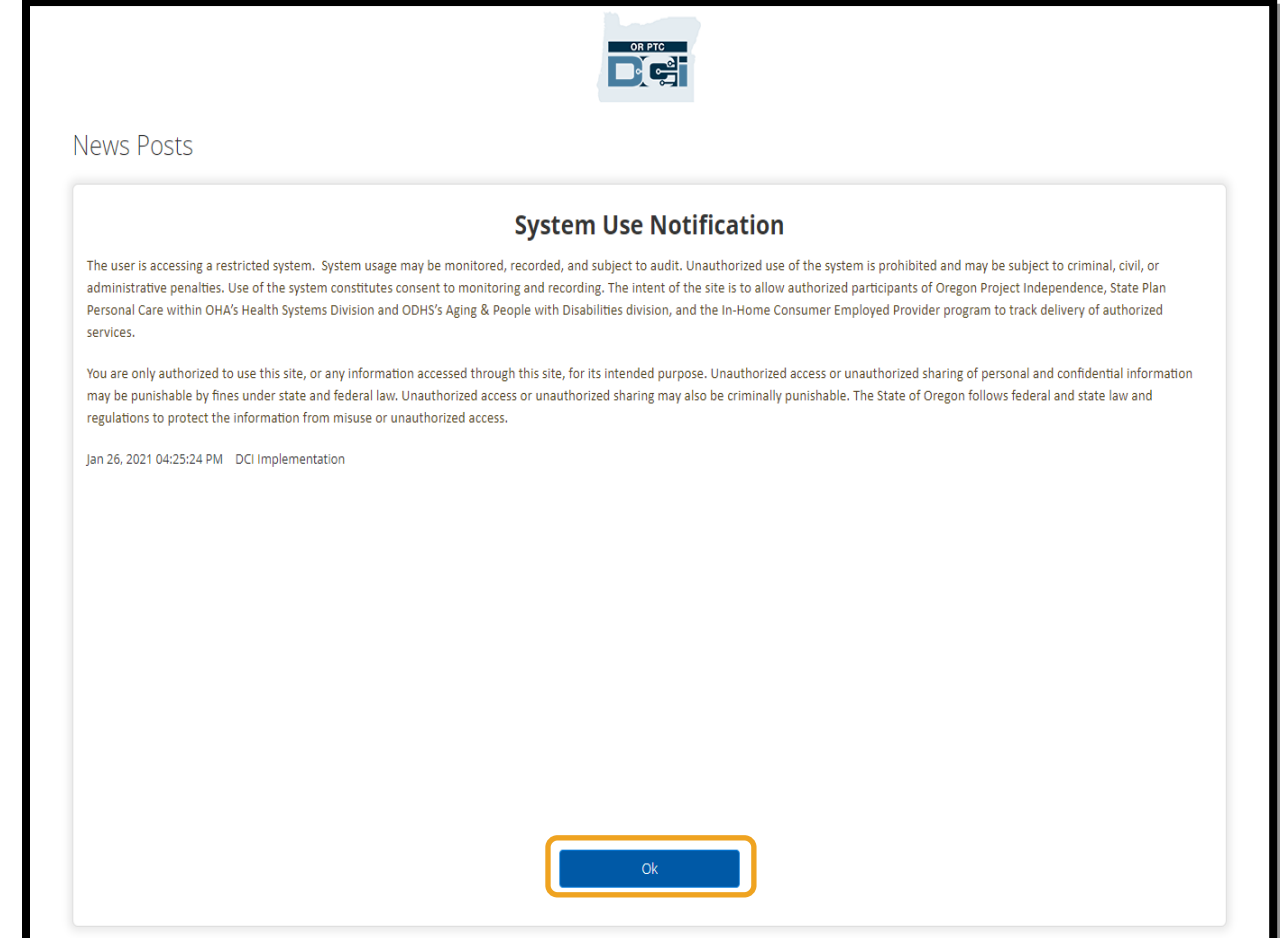

### <span id="page-13-0"></span>ພາສາທີ່ມັກໃຊ້

ເພື່ອປ່ຽນພາສາທີ່ມັກໃຊ້ຂອງທ່ານ:

- 1. ເລອືກປີ່ ຸມພາສາຢີ່ ມຸມຂວາເທງິ.
- 2. ເລືອກພາສາທີ່ມັກໃຊ້ຂອງທ່ານ.

ຕອນນີ້ໜ້າຈໍຂອງທ່ານຈະສະແດງເປັນພາສາໃໝ່ ໃນແຕ່ລະຄັ້ງທີ່ທ່ານເຂົ້າສູ່ລະບົບ OR PTC DCI.

ທາງເລືອກພາສາທີ່ມີຢູ່ລວມມີພາສາອັງກິດ, ພາສາສະເປນ, ພາສາຣັດເຊຍ, ພາສາຈີນຕົວຫຍໍ້, ພາສາ ຫວຽດນາມ, ພາສາອາຣັບ, ແລະ ພາສາໂຊມາລີ.

### <span id="page-13-1"></span>ຕິວເລືອກການຈັບເວລາ

ລາຍການເວລາແມ່ນສອດຄ່ອງກັບ EVV ຖ້າທ່ານ, ໃນຖານະຜູ້ໃຫ້ບໍລິການ, ໃຊ້ໜັງໃນວິທີຂອງ ີ່ ລາຍການເວລາຕໍ່ໄປນີ້ ເພື່ອຕອກບັດເຂົ້າ ແລະ ອອກຕາມເວລາຈິງ:

- $\bullet$  ແອັບມືຖື OR PTC DCI
- ໂທລະສບັຕັ ູ້ງໂຕະ OR PTC DCI

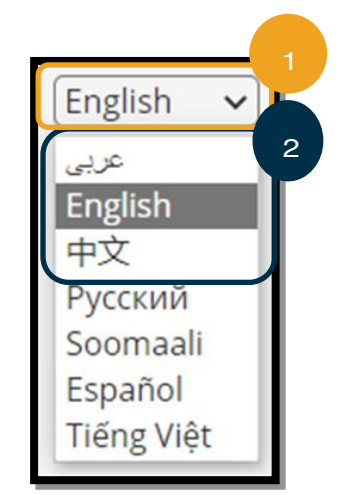

### • ໂຟບ OR PTC DCI

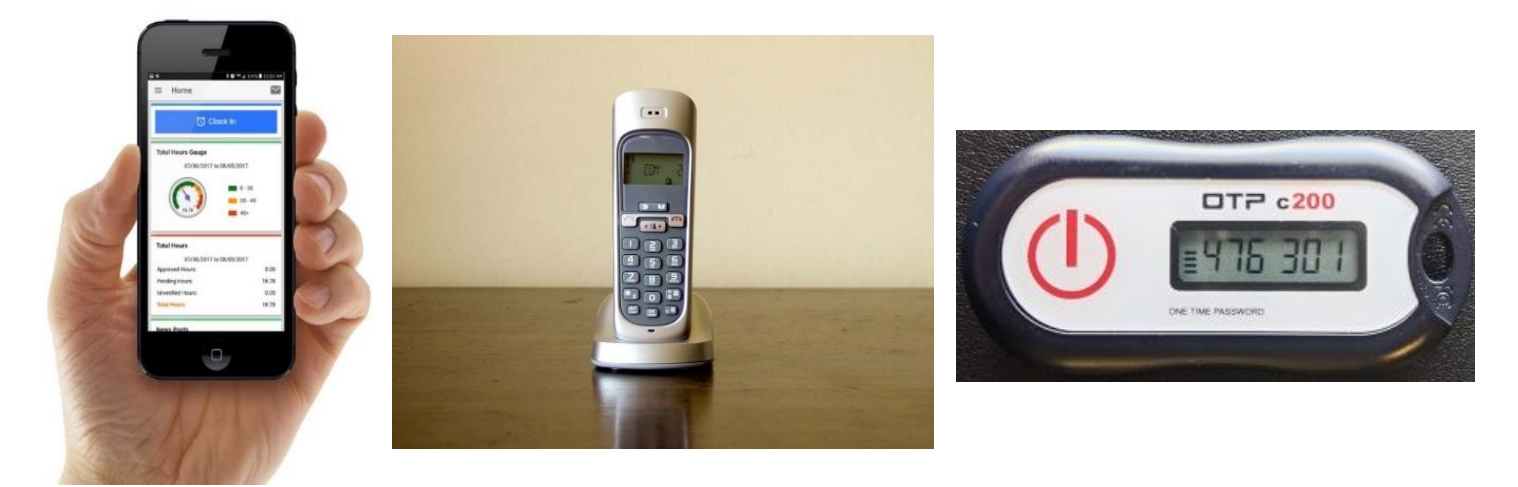

### <span id="page-14-0"></span>ແອບັມຖື ືOR PTC DCI

ແອັບມືຖື OR PTC DCI ເປັນແອັບຟຣີທີ່: ີ່

- ອະນຸຍາດໃຫ້ທ່ານ, ໃນຖານະຜູ້ໃຫ້ບໍລິການ, ຕອກບັດເຂົ້າ ແລະ ອອກໄດ້ຢ່າງງ່າຍດາຍຕາມເວລາຈິງ.
- ມັນມີຂະໜາດພຽງແຕ່ 16 ເມກາໄບ, ສະນັ້ນມັນບໍ່ໃຊ້ຫ້ອງຫຼາຍໃນ ອຸປະກອນອັດສະລິຍະຂອງທ່ານ.

ການນໍາໃຊ້ແອັບໂທລະສັບມືຖື OR PTC DCI, ທ່ານຕ້ອງ:

- $\bullet$  ມີອຸປະກອນອັດສະລິຍະ (Android ຫຼື Apple).
- ມີອຸປະກອນອັດສະລິຍະທີ່ໃຊ້ລະບົບການທໍາງານ Android 8.0 ຫຼື Apple iOS 13 ແລະ ສູງກວ່າ. ຖ້າບໍ່ດັ່ງນັ້ນ, ອຸປະກອນຈະບໍ່ ີ່ ສາມາດໃຊ້ງານຮ່ວມກັນໄດ້.
- ມີຄວາມສາມາດໃນການເຊື່ອມຕໍ່ກັບເຄືອຂ່າຍ Wi-Fi ຫຼື ການນໍາໃຊ້ ດາຕ້າມືຖື.

<mark>ໝາຍເຫດ:</mark> ຂໍ້ມູນລະບົບການທໍາງານສາມາດຊອກຫາໄດ້ຢູ່ ໃນການຕັ້ງຄ່າລະບົບຂອງອຸປະກອນຂອງທ່ານ.

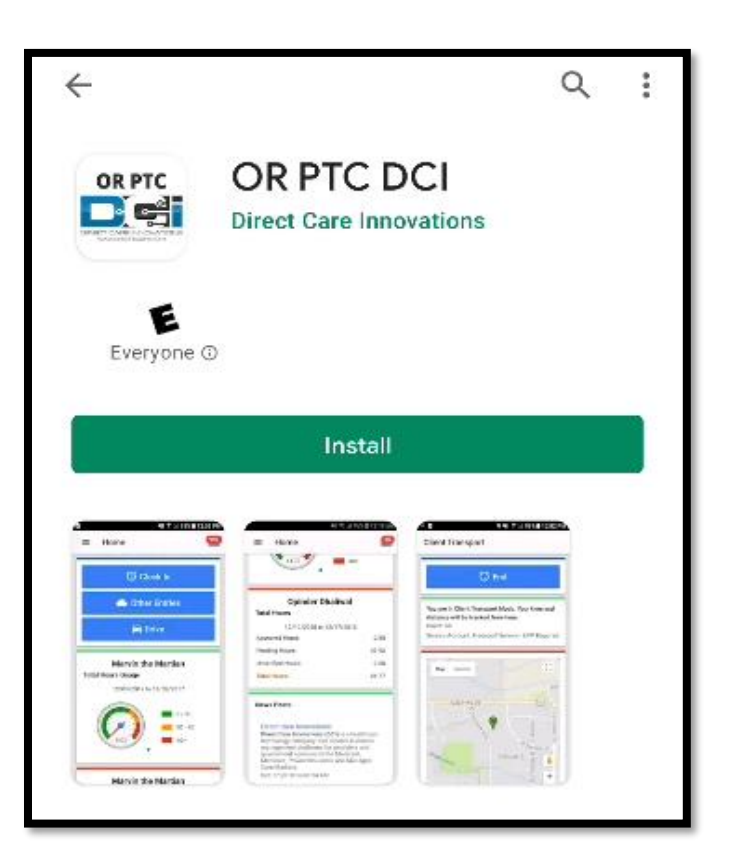

### <span id="page-15-0"></span>ກຳລັງດາວໂຫຼດແອັບມືຖື OR PTC DCI

ເພື່ອດາວໂຫຼດແອັບ, ໃຫ້ໄປທີ່ Apple App Store ຫຼື Google Play Store ໃນອຸປະກອນອັດສະລິຍະຂອງທ່ານ.

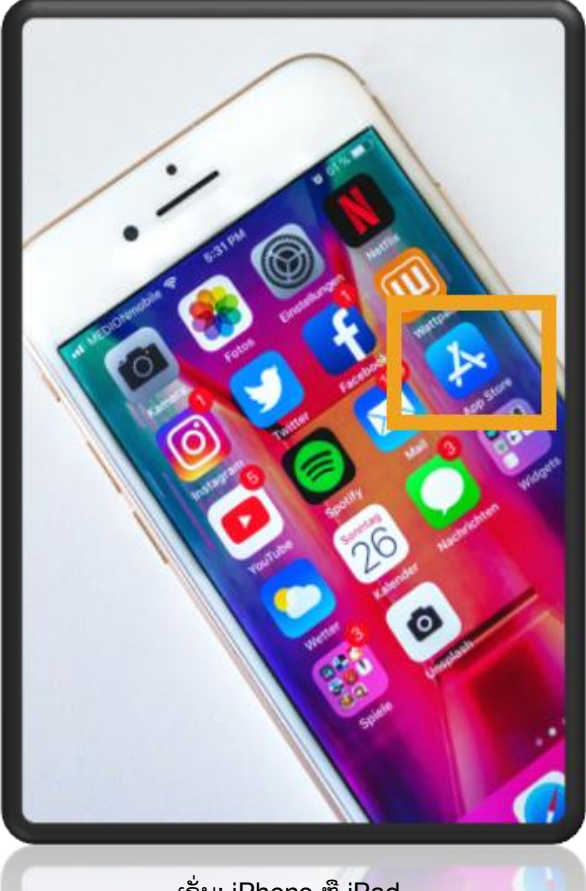

# ອຸປະກອນ Apple ອຸປະກອນ Android

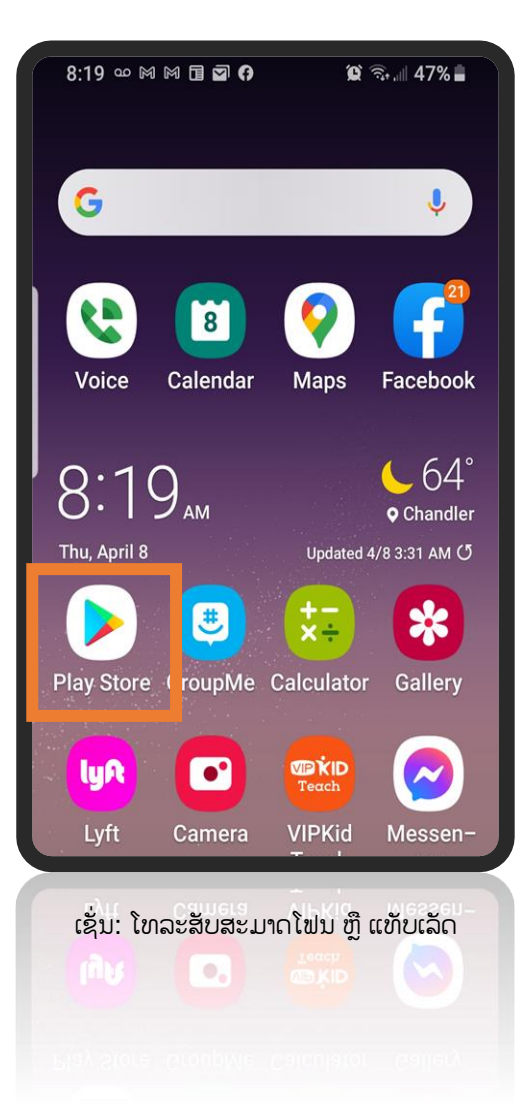

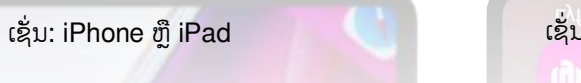

- 1. ພິມ "OR PTC DCI" ໃສ່ແຖບຄົ້ນຫາ.
- 2. ເລືອກ OR PTC DCI ຈາກບັນຊີລາຍຊື່ຂອງແອັບທີ່ມີຢູ່.

**ໝາຍເຫດ:** ມີຫຼາຍກວ່າໜັງແອັບມີຖື DCI, ເຮັດໃຫ້ແນ່ໃຈວ່າ ີ່ ໄດ້ເລືອກແອັບທີ່ມີປ້າຍກຳກັບ OR PTC DCI.

3. ເລືອກ Install (ຕິດຕັ້ງ) ແລະ ຫຼັງຈາກນັ້ນ ເປີດແອັບເມື່ອສຳເລັດການຕິດຕັ້ງ.

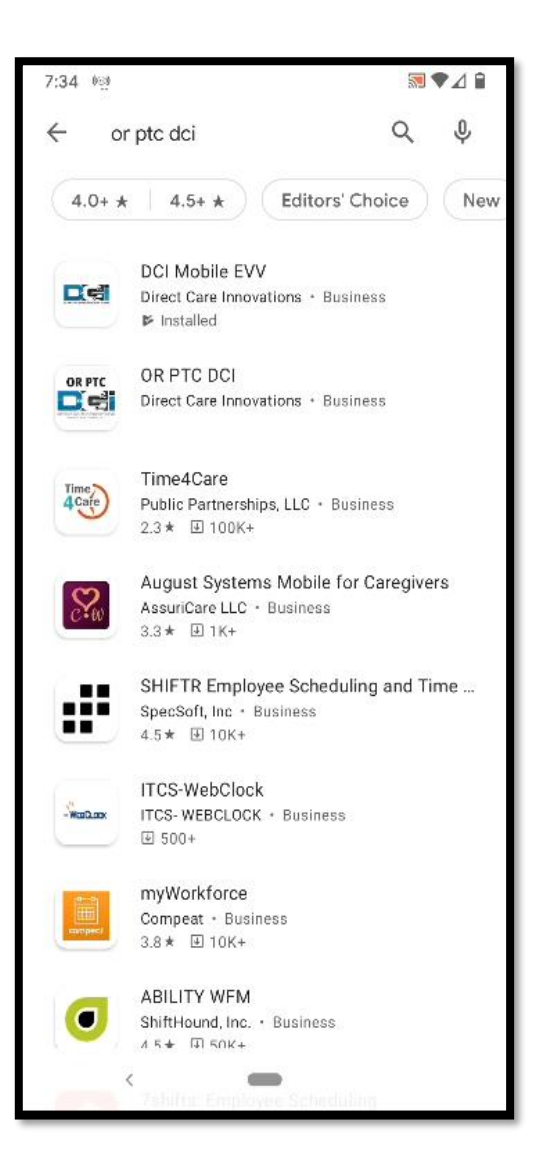

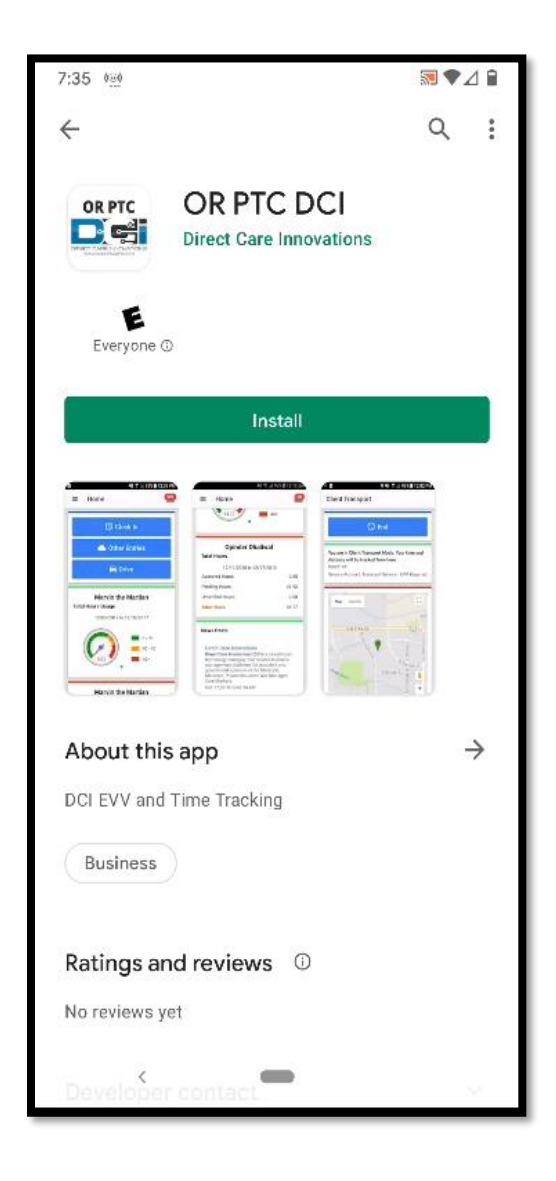

### <span id="page-17-0"></span>ການເຂົ້າສູ່ລະບິບແອັບມືຖື OR PTC DCI

- 1. ເປີດແອັບມືຖື OR PTC DCI ໃນອຸປະກອນອັດສະລິຍະຂອງທ່ານ.
- 2. ປ້ອນຊື່ຜູ້ໃຊ້ ແລະ ລະຫັດຜ່ານ ຫຼື PIN ຂອງທ່ານ.
- 3. ແຕະ`ໄອຄອນຕາເພື່ອສະແດງ ຫຼື ເຊື່ອງສິ່ງທີ່ທ່ານປ້ອນເຂົ້າເປັນລະຫັດຜ່ານຂອງທ່ານ. ີ່
- 4. ໝາຍຕິກໃສ່ Remember me (ຈື່ຂ້າພະເຈົ້າ) ຖ້າທ່ານຕ້ອງການໃຫ້ລະບົບຈື່ຊື່ຜູ້ໃຊ້ຂອງທ່ານ, ລະບົບຈະບໍ່ຈື່ລະຫັດຜ່ານຂອງທ່ານ.
- 5. ແຕະ Login (ເຂົ້າສູ່ລະບົບ).

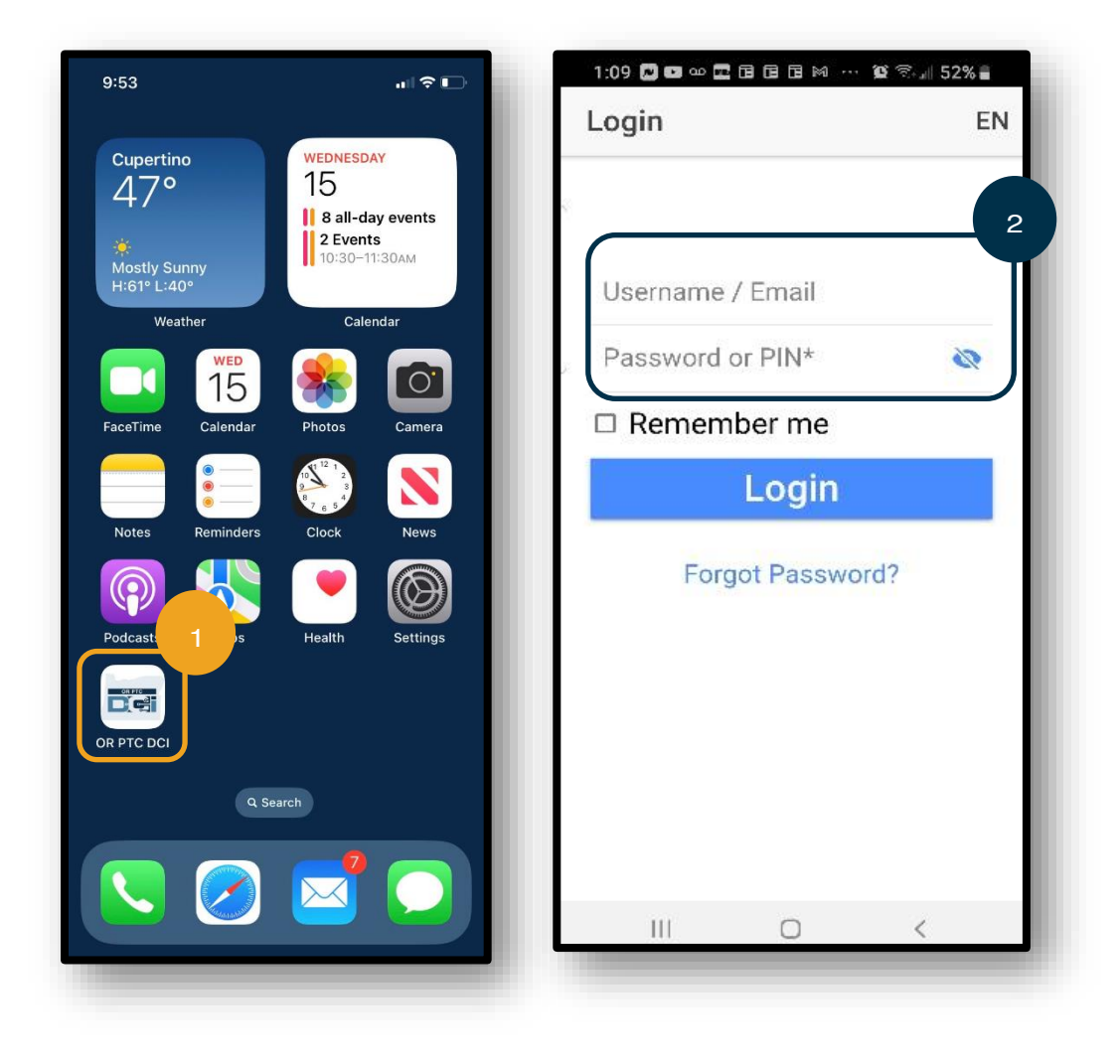

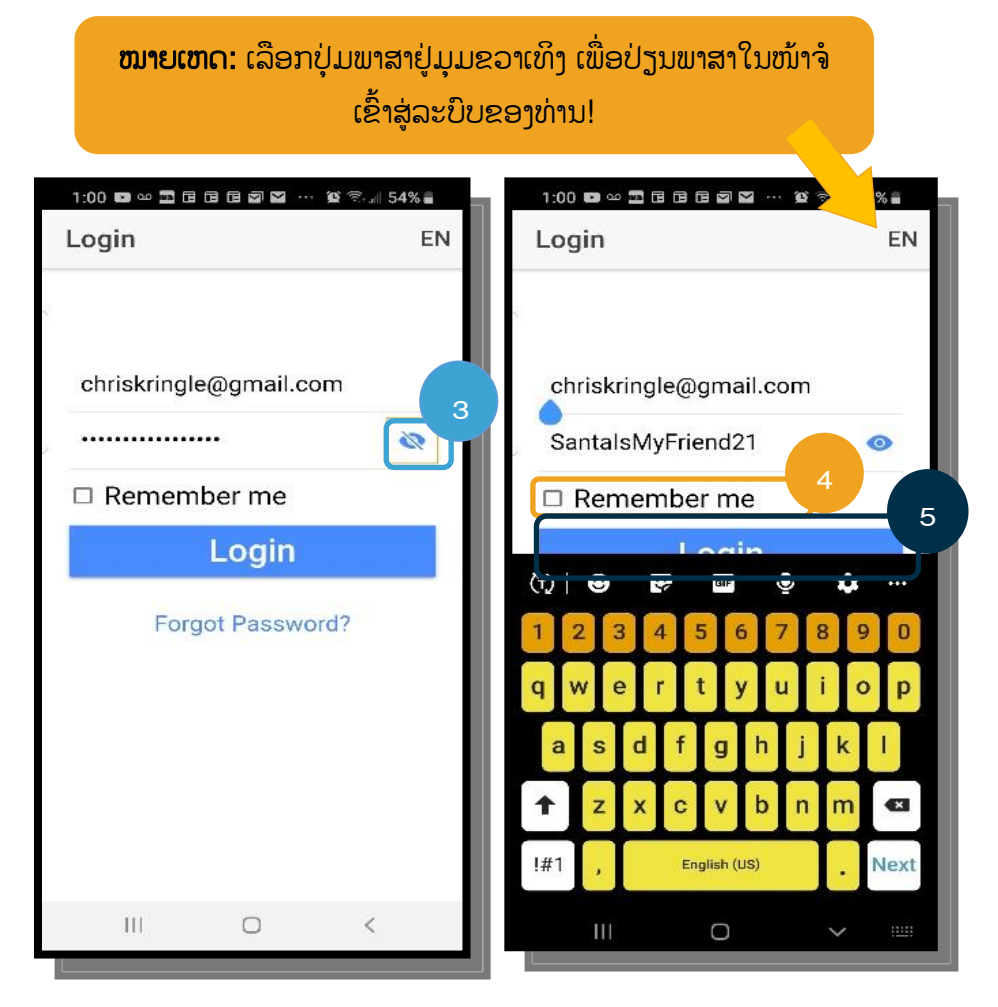

ການເຂົ້າສູ່ລະບົບຄັ້ງທຳອິດຈະຮຽກຮ້ອງໃຫ້ທ່ານໃຫ້ແອັບເຂົ້າເຖິງ ສະຖານທີ່ຂອງອຸປະກອນ.

> ໝາຍເຫດ: ທີ່ານຕອູ້ງເລອືກ Allow While Using App (ອະນຸຍາດຂະນະທີ່ການນຳໃຊ້ແອັບ) ບໍ່ດັ່ງນັ້ນ ແອັບຈະບໍ່ ່ ອະນຸຍາດໃຫ້ທ່ານຕອກບັດເຂົ້າ.

ສະຖານທີ່ຈະບັນທຶກເວລາຕອກບັດເຂົ້າ ແລະ ຕອກບັດອອກເທົ່ານັ້ນ.

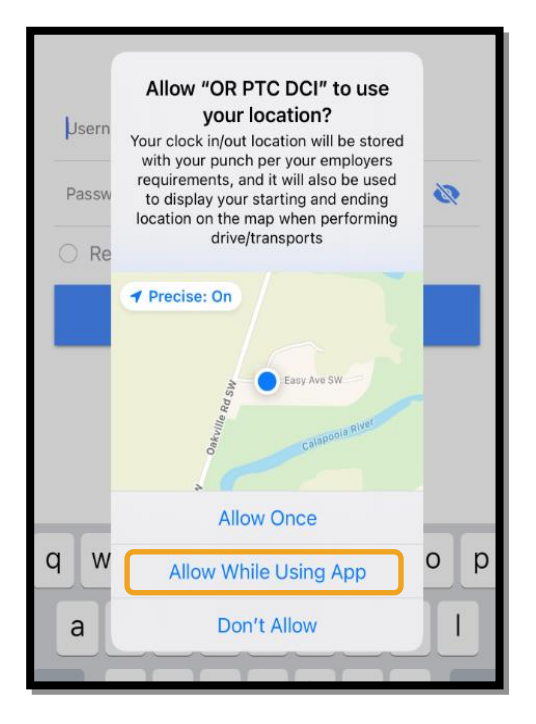

### <span id="page-19-0"></span>News Posts (ໂພສຂ໌ີ່າວ) ແອບັມຖື ື

- $\bullet$  ຫຼັງຈາກເຂົ້າສູ່ລະບົບແຕ່ລະຄັ້ງ, ທຳອິດທ່ານຈະເຫັນ System Use Notification (ການແຈ້ງເຕືອນການນຳໃຊ້ລະບົບ) ແລະ Provider Attestation (ການຢັ້ງຢືນຜູ້ໃຫ້ບໍລິການ). ນອກຈາກນີ້ ບາງເທື່ອທ່ານອາດຈະເຫັນໜ້າຈໍໂພສ໌ໃໝ່ທີ່ມີການປະກາດທີ່ສຳຄັນ. ເບິ່ງ <u>[News Posts \(](#page-12-0)ໂພສ໌ຂ່າວ)</u> ສໍາລັບຂໍ້ມູນເພີ່ມເຕີມ. ່
- $\bullet$  ທິບທວນຄືນແຕ່ລະຂໍ້ຄວາມ ແລະ ແຕະ Ok (ຕຶກລຶງ) ເພື່ອສືບຕໍ່. ີ່

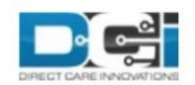

By clicking "OK", I affirm that the reported start and end times accurately represents the times that I provided services/supports for the consumer-employer, I have only performed the tasks which are according to the consumer-employer's task list, and I am following the rules in accordance with the program I am enrolled in. I acknowledge that falsifying this information may be considered Medicaid fraud. I understand that when I clock out, I will check a box affirming my time is correct and falsifying information may be considered Medicaid fraud.

Created Date: Jun 23, 2022 11:06:39 AM

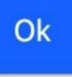

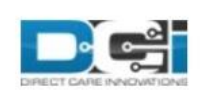

### **System Use Notification**

The user is accessing a restricted system. System usage may be monitored, recorded, and subject to audit. Unauthorized use of the system is prohibited and may be subject to criminal, civil, or administrative penalties. Use of the system constitutes consent to monitoring and recording. The intent of the site is to allow authorized participants of Oregon Project Independence, State Plan Personal Care within OHA's Health Systems Division and ODHS's Aging & People with Disabilities

Jan 26, 2021 11:25:10 AM

Ok

### <span id="page-20-0"></span>Dashboard (ແຜງໜ້າປັດ) ແອັບມືຖື

ໃນປະຈຸບັນທີ່ທ່ານໄດ້ສຳເລັດການດາວໂຫຼດ ແລະ ເຂົ້າສູ່ລະບົບແອັບໂທລະສັບມືຖື, ໃຫ້ພວກເຮົາທົບທວນຄືນແຜງໜ້າປັດຂອງທ່ານ:

- 1. ທ່ານສາມາດເບິ່ງຂໍ້ຄວາມຂອງທ່ານ ໂດຍການເລືອກຊອງຈິດໝາຍໃນມຸມຂວາເທິງ. ີ່
- 2. Overtime Gauge (ເຄື່ອງວັດແທກລ່ວງເວລາ) ຂອງທ່ານຈະສະແດງຈໍານວນຊື່ວໂມງທີ່ທ່ານໄດ້ທໍາງານມາເຖິງຕອນປະຈຸບັນນີ້ ຢູ່ໃນ ອາທິດທີ່ໄດ້ຮັບການຈ່າຍເງິນ. ນີ້ບໍ່ໄດ້ຊີ້ບອກເຖິງຈຳນວນຊົ່ວໂມງທີ່ທ່ານໄດ້ຮັບອະນຸຍາດໃຫ້ທຳງານ.
- 3. ແຜງໜ້າປັດ Total Hours (ຊົ່ວໂມງລວມທັງໜົດ) ຂອງທ່ານຈະສະແດງຊົ່ວໂມງທີ່ທ່ານໄດ້ທໍາງານຢູ່ໃນອາທິດປະຈຸບັນ ໂດຍອີງໃສ່ ສະຖານະພາບ (Approved (ອະນຸມັດ), Pending (ຍັງຄ້າງ), ແລະ Unverified (ບໍ່ໄດ້ຮັບການຢືນຢັນ)).

**ໝາຍເຫດ:** ຖ້າທ່ານບໍ່ມີຊົ່ວໂມງທາງານໃດໆ ຢູ່ໃນໄລຍະເວລາຈ່າຍເງິນໃນປະຈຸ ັບນ, ລະບົບຈະສະແດງ o ຊົ່ວໂມງ.

- 4. ເລື່ອນລຶງເພື່ອເບິ່ງຂໍ້ຄວາມທີ່ສໍາຄັນຈາກອິງການທີ່ເອີ້ນວ່າ News Posts (ໂພສ໌ຂ່າວ). ີ່ ີ່
- 5. ເລືອກ News Post (ໂພສ໌ຂ່າວ) ເພື່ອເບິ່ງຂໍ້ຄວາມເຕັມ. ີ່

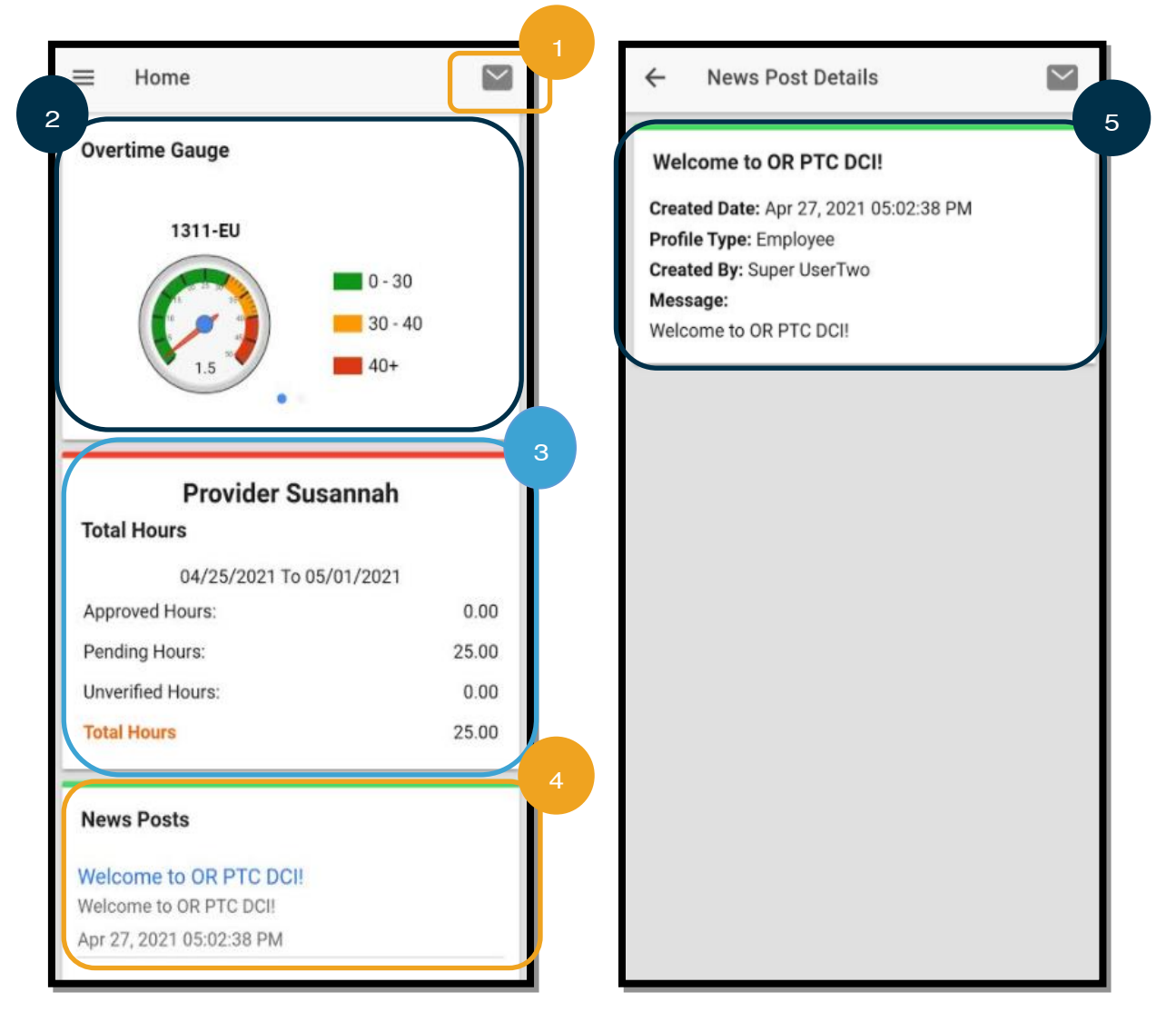

## <span id="page-21-0"></span>ເມນແ ອບັມຖື ື

ຕອນນີ້ໃຫ້ພວກເຮົາທິບທວນຄືນເມນູແອັບມືຖືຂອງທ່ານ:

- 1. ເລືອກໄອຄອນ 3 ເສັ້ນຊື່ຕາມລວງນອນ ເພື່ອເບິ່ງຕິວເລືອກເມນຸຂອງທ່ານ. ີ່
- 2. Home (ໜ້າຫຼັກ) ນຳທ່ານກັບຄືນທີ່ແຜງໜ້າປັດ.
- 3. Message (ຂໍ້ຄວາມ) ຈະພາທ່ານໄປທີ່ໂມດູນການສິ່ງຂໍ້ຄວາມ OR PTC DCI.
- 4. Entries (ລາຍການ) ບັນຊີລາຍຊື່ຂອງລາຍການເວລາທັງໝົດຂອງທ່ານ.
- 5. Search (ຄົ້ນຫາ) ຄົ້ນຫາຜ່ານແອັບ.
- 6. Language (ພາສາ) ປ່ຽນພາສາທີ່ມັກໃຊ້ຂອງທ່ານ.
- 7. Logout (ອອກຈາກລະບົບ) ໃຫ້ທ່ານອອກຈາກລະບົບແອັບ ແລະ ນໍາທ່ານໄປທີ່ໜ້າຈໍເຂົ້າສູ່ລະບົບ.

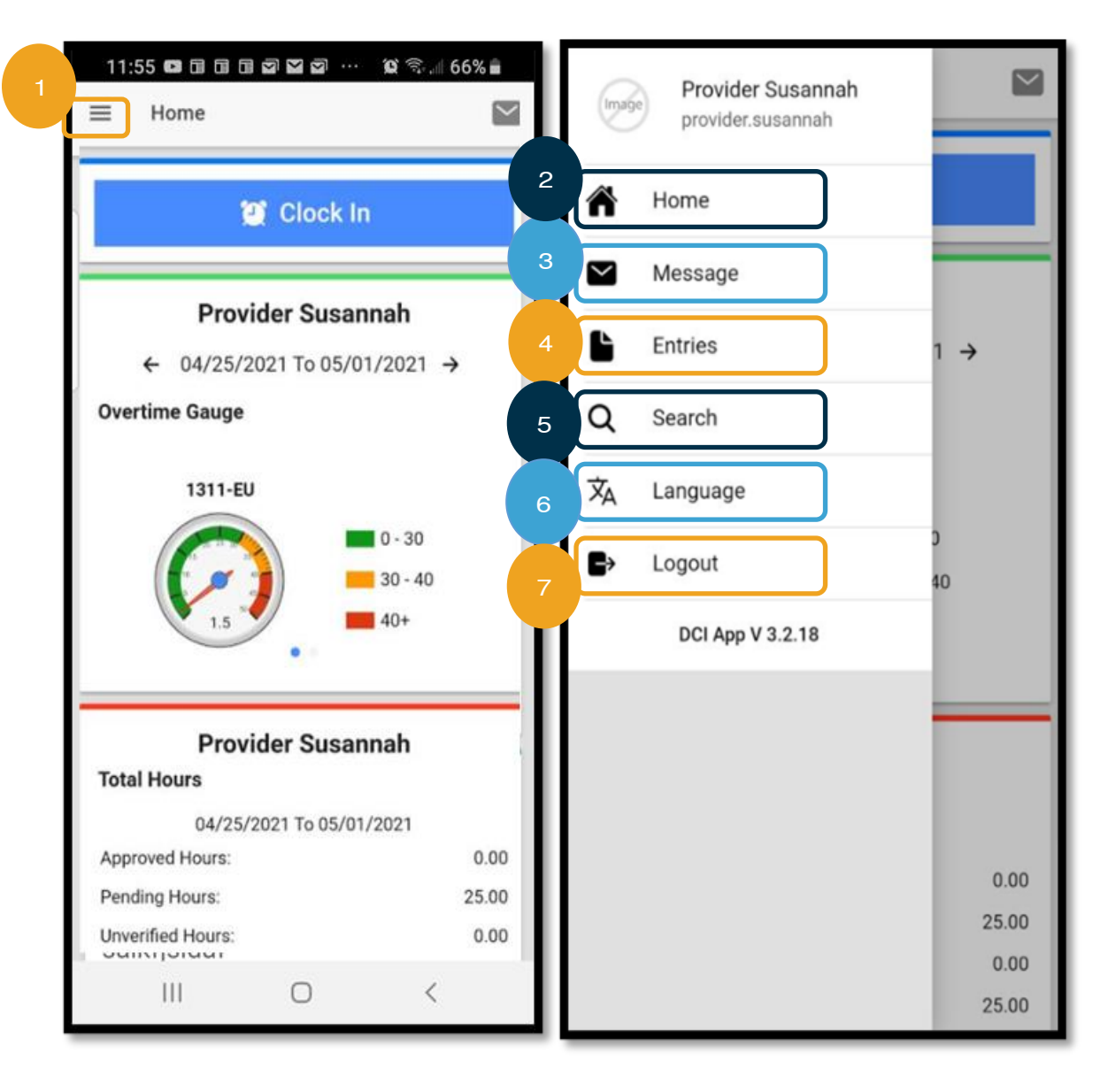

# <span id="page-22-0"></span>ໂມດູນການສິ່ງຂໍ້ຄວາມແອັບມືຖື

ທ່ານຄວນໃຊ້ໂມດູນການສິ່ງຂໍ້ຄວາມ OR PTC DCI ເພື່ອຕິດຕໍ່ສື່ສານກັບບຸກຄົນທີ່ທ່ານຮູ້ຈັກເທົ່ານັ້ນ, ເຊັ່ນ ຜູ້ຈັດການກໍລະນີຂອງຜູ້ບໍລິໂພກ ຂອງທ່ານ. ສິ່ງນີ້ບໍ່ຄວນໃຊ້ເປັນວິທີການສື່ສານດ່ວນ. ີ່

ເພື່ອເບິ່ງຂໍ້ຄວາມ: ຈາກເມນຸ, ເລືອກ Inbox (ອິນບັອກ). ທ່ານຈະເຫັນບັນຊີລາຍຊື່ຂອງຂໍ້ຄວາມ. ເລືອກສິ່ງທີ່ທ່ານຕ້ອງການອ່ານ. ີ່ ີ່

ເພື່ອສິ່ງຂໍ້ຄວາມ:

- 1. ຈາກເມນູ, ເລືອກ Message (ຂໍ້ຄວາມ).
- 2. ເລືອກ New Message (ຂໍ້ຄວາມໃໝ່).
- 3. ເລືອກຢູ່ໃນກ່ອງ To (ເຖິງ) ແລະ ເລີ່ມພິມຊື່ຂອງບຸກຄົນທີ່ທ່ານຕ້ອງການສິ່ງຂໍ້ຄວາມຫາ; ເລືອກຊື່ເມື່ອມັນປາກິດຂຶ້ນ. ີ່
- 4. Subject (ຫົວເລື່ອງ) ສໍາລັບຂໍ້ຄວາມ.
- 5. ເລືອກ Priority (ລໍາດັບຄວາມສໍາຄັນ):
- 6. ຂຽນຂໍ້ຄວາມຂອງທ່ານ.
- 7. Add an Attachment (ເພີ່ມເອກະສານຄັດຕິດ) ຖ້າຕ້ອງການ.
- 8. ເລືອກ Send (ສື່ງ).

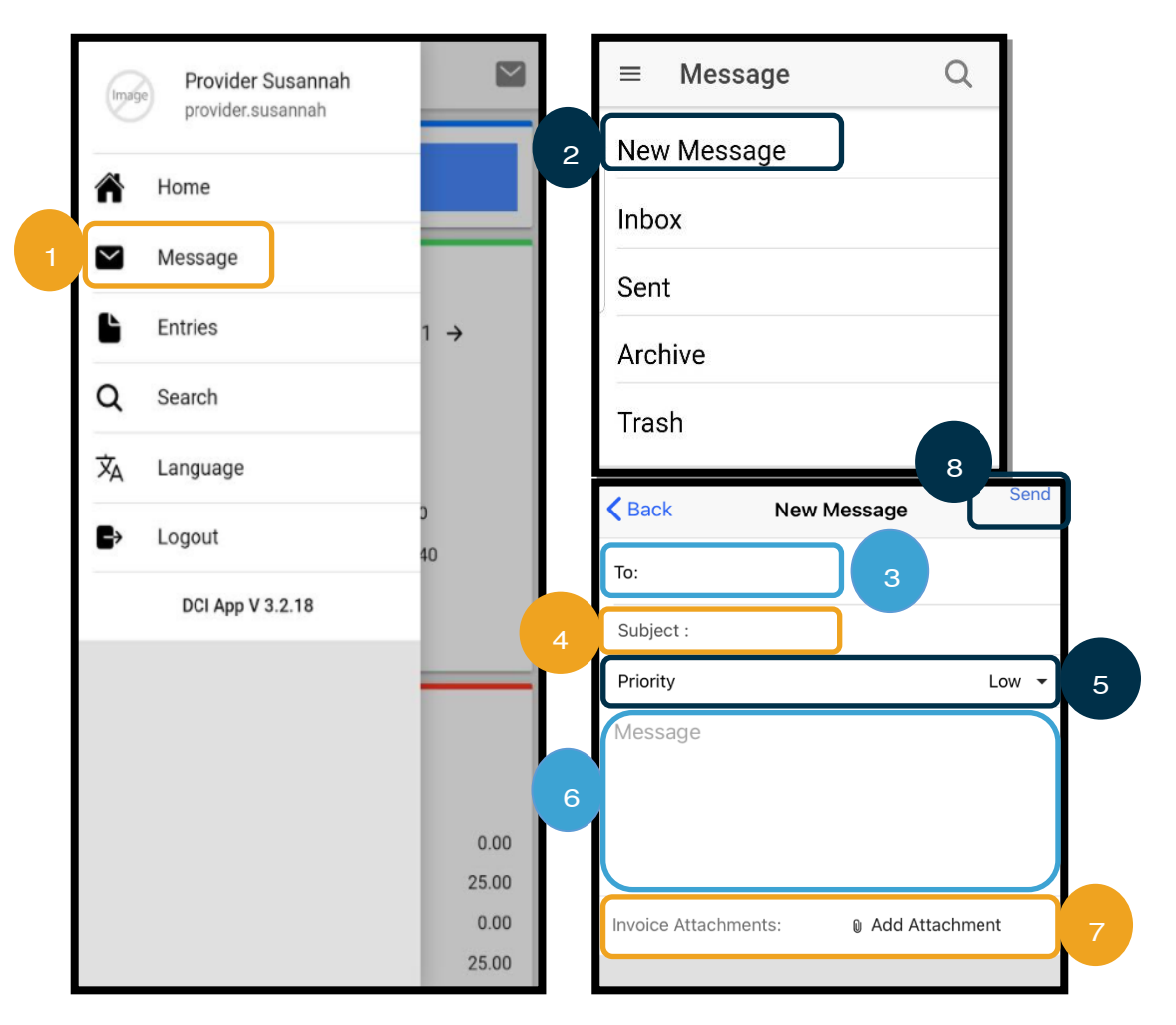

### <span id="page-23-0"></span>Entries (ລາຍການ) ແອບັມຖື ື

ຕໍ່ໄປ, ໃຫ້ທຶບທວນຄືນລາຍການຂອງທ່ານ.

ຈາກເມນູ:

- 1. ເລືອກ Entries (ລາຍການ).
- 2. ເລືອກລາຍການເພື່ອເບິ່ງລາຍລະອຽດ. ີ່

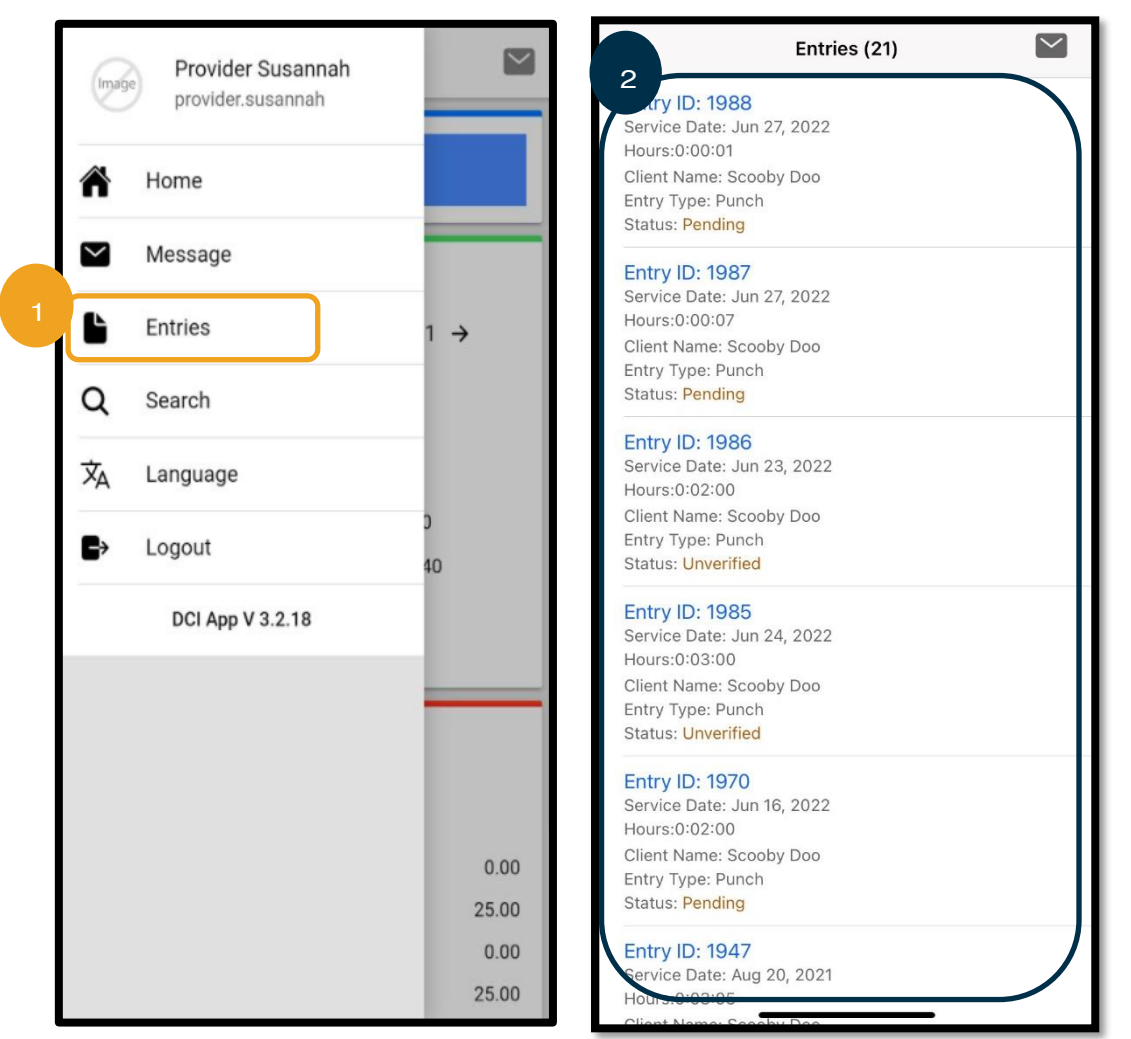

ໃນແຖບ Entries (ລາຍການ), ທ່ານຈະພົບເຫັນລາຍການຢ່ໃນສະຖານະຕ່າງໆ:

- Unverified (ບໍ່ໄ**ດ້ຮັບການຢືນຢັນ):** ລາຍການທີ່ສະມາຊິກພະນັກງານຫ້ອງການທ້ອງຖິ່ນ ປ້ອນເຂົ້າໃນນາມຂອງຜູ້ໃຫ້ບໍລິການ. ມັນເປັນ ສິ່ງສຳຄັນທີ່ຈະແກ້ໄຂລາຍການທີ່ບໍ່ໄດ້ຮັບການຢືນຢັນ, ຫຼື ພວກມັນຈະບໍ່ຖືກຈ່າຍ. ເບິ່ງ <u>ລາຍການທີ່ບໍ່ໄດ້ຮັບການຢືນຢັນ</u>. ີ່ ີ່
- Pending (ຍັງຄ້າງ): ທຸກລາຍການຈະຢູ່ໃນສະຖານະທີ່ຍັງຄ້າງ ຫຼັງຈາກພວກມັນຖືກປ້ອນເຂົ້າເປັນຄັ້ງທຳອິດ. ຜູ້ໃຫ້ບໍລິການສາມາດແກ້ ໄຂໄດ້ລາຍການທີ່ຍັງຄ້າງ.
- **Rejected (ຖືກປະຕິເສດ):** ລາຍການທີ່ຖືກປະຕິເສດໂດຍຜູ້ບໍລິໂພກ, ຫ້ອງການທ້ອງຖິ່ນຂອງທ່ານ, ຫຼື ຂະບວນການຂອງລະບົບ. ຜູ້ ໃຫ້ບໍລິການບໍ່ສາມາດດັດແກ້ບັນດາລາຍການເຫຼົ່ານີ້. ມັນເປັນການປະຕິບັດທີ່ດີທີ່ຈະທຶບທວນຄືນລາຍການທີ່ຢູ່ໃນສະຖານະທີ່ຖືກ ປະຕິເສດ. ທ່ານຈະບໍ່ໄດ້ຮັບການຈ່າຍເງິນສໍາລັບລາຍການຢູ່ໃນສະຖານະທີ່ຖືກປະຕິເສດ.

- Approved (**ໄດ້ຮັບການອະນຸມັດ):** ລາຍການທີ່ໄດ້ຮັບການອະນຸມັດຈາກອິງການ ແລະ ພ້ອມທີ່ຈະດຳເນີນການ. ຜູ້ໃຫ້ບໍລິການບໍ່ ີ່ ສາມາດດັດແກ້ບັນດາລາຍການເຫຼົ່ານີ້. ຕິດຕໍ່ຫ້ອງການທ້ອງຖິ່ນຂອງທ່ານ ເພື່ອດັດແກ້ສິ່ງເຫຼົ່ານີ້, ຖ້າຈໍາເປັນ. ີ່
- Processed (**ໄດ້ຮັບການດຳເນີນການ**): ລາຍການທີ່ໄດ້ຮັກການດຳເນີນການ ແລະ ພ້ອມສຳລັບການຈ່າຍເງິນເດືອນ ຫຼື ໄດ້ຮັບການຊຳ ລະແລ້ວ. ຜູ້ໃຫ້ບໍລິການບໍ່ສາມາດດັດແກ້ບັນດາລາຍການເຫຼົ່ານີ້. ຕິດຕໍ່ຫ້ອງການທ້ອງຖິ່ນຂອງທ່ານ ເພື່ອດັດແກ້ສິ່ງເຫຼົ່ານີ້ ຖ້າຈຳເປັນ. ່
- Canceled (**ໄດ້ຮັບການຍຶກເລີກ):** ລາຍການທີ່ໄດ້ຮັບການຍຶກເລີກດ້ວຍຕຶນເອງໂດຍພະນັກງານ ຫຼັງຈາກໄດ້ຮັບການອະນຸມັດກ່ອນໜ້າ ຫຼື ລາຍການທີ່ຂ້າມຊິ່ວໂມງທ່ຽງຄືນ. ເມື່ອໄດ້ຮັບການອະນຸມັດແລ້ວ, ລາຍການຂ້າມຊິ່ວໂມງທ່ຽງຄືນຈະໄດ້ຮັບການຍຶກເລີກໂດຍລະບຶບ ແລະ ມີການສ້າງສອງລາຍການໃໝ່ (ໜຶ່ງລາຍການສໍາລັບເວລາເລີ່ມຕົ້ນເຖິງ 11:59 ໂມງແລງ, ແລະ ອີກລາຍການສໍາລັບເວລາ 12:00 ີ່ ໂມງເຊົ້າເຖິງເວລາສິ້ນສຸດ).
- Open (ເປີດ): ລາຍການທີ່ໃຊ້ງານຢູ່ (ມີການຕອກບັດເຂົ້າ ແຕ່ບໍ່ໄດ້ຕອກບັດອອກ).

ຈາກການແຕະ Entries (ລາຍການ) ຂອງທີ່ານ, ທີ່ານສາມາດ:

- ຢືນຢັນລາຍການຢີ່ ໃນສະຖານະຂອງ Unverified (ການບໍ ີ່ ໄດຮູ້ ບັການຢືນຢັນ).
- $\bullet$  ປະຕິເສດລາຍການຢູ່ໃນສະຖານະທີ່ມີການ Pending (ຍັງຄ້າງ) ຈາກຂໍ້ຜິດພາດ.

ເພື່ອດັດແກ້ລາຍການຢູ່ໃນສະຖານະ Pending (ຍັງຄ້າງ) ທີ່ມີຂໍ້ຜິດພາດ, ທ່ານຕ້ອງໃຊ້ເວັບໄຊທ໌ໃຫ້ການເຂົ້າເຖິງ OR PTC DCI ຫຼື ເວັບໄຊທ໌ ເຕັມຂອງເວັບມືຖື OR PTC DCI.

ສຳລັບລາຍການຢູ່ໃນສະຖານະ Approved (ທີ່ໄດ້ຮັບອະນຸມັດ) ຫຼື Processed (ໄດ້ຮັບການດຳເນີນການ) ທີ່ຈຳເປັນຕ້ອງດັດແກ້, ກະລຸນາ ຕິດຕໍ່ຫ້ອງການທ້ອງຖິ່ນຂອງທ່ານ ເພື່ອຂໍຄວາມຊ່ວຍເຫຼືອ.

ສຳລັບລາຍການທີ່ຢູ່ໃນສະຖານະ Rejected (ໄດ້ຮັບການປະຕິເສດ), ທ່ານຕ້ອງສ້າງລາຍການປະຫວັດສາດໃໝ່ ເພື່ອດັດແກ້ຂໍ້ຜິດພາດທີ່ເຮັດໃຫ້ ີ່ ເກີດການປະຕິເສດ.

ສຳລັບລາຍການຢູ່ໃນສະຖານະ Open (ເປີດ), ທ່ານຕ້ອງຕອກບັດອອກ ແລະ ຫຼັງຈາກນັ້ນ ດັດແກ້ລາຍການ ຫຼື ຕິດຕໍ່ຫ້ອງການທ້ອງຖິ່ນຂອງທ່ານ ເພື ີ່ອຂໍຄວາມຊີ່ວຍເຫຼອື.

### <span id="page-25-0"></span>ແອັບມືຖື: ຢືນຢັນລາຍການ

ທ່ານຈະໄດ້ຮັບການແຈ້ງເຕືອນທາງອີເມລ໌ຂອງທ່ານ ແລະ ກ່ອງອິນບັອກໂມດຸນການສິ່ງຂໍ້ຄວາມ OR PTC DCI ຂອງທ່ານ ຖ້າຫາກວ່າທ່ານມີ ລາຍການທີ່ຕ້ອງໄດ້ຮັບການຢືນຢັນ.

ເພື່ອຢືນຢັນລາຍການ, ເລືອກລາຍການ, ຈາກນັ້ນ:

- 1. ເລືອກ ACTION (ການກະທໍາ).
- 2. ເລືອກ Verify (ຢືນຢັນ).
- 3. ເລືອກ Confirm (ຢືນຢັນ).

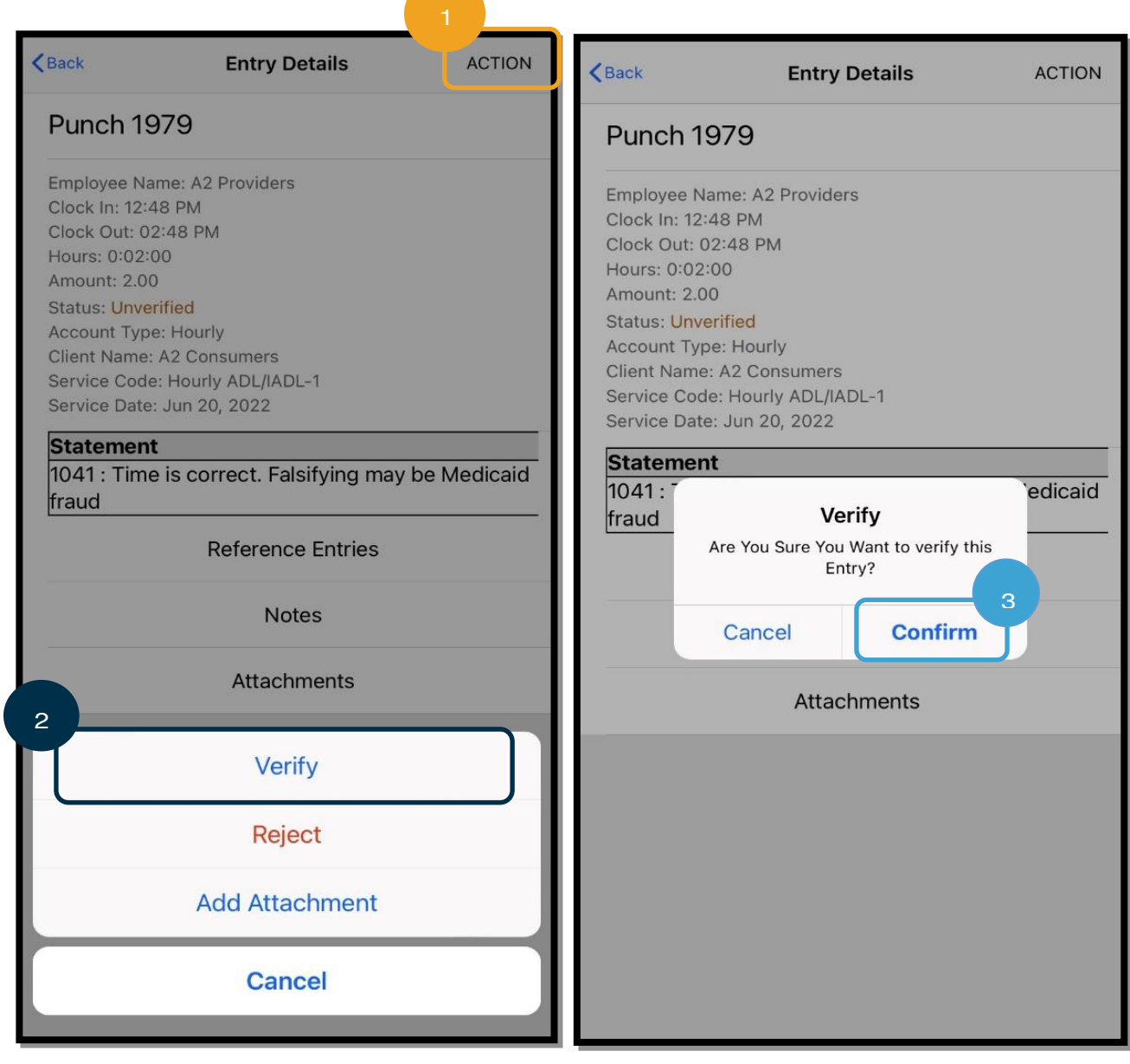

### <span id="page-26-0"></span>ແອັບມືຖື: ປະຕິເສດລາຍການ

ຖ້າເວລາທີ່ປ້ອນໃນນາມຂອງທ່ານບໍ່ຖືກຕ້ອງ, ທ່ານຈະປະຕິເສດລາຍການ.

ເພື່ອປະຕິເສດລາຍການ, ເລືອກລາຍການ, ຈາກນັ້ນ:

- 1. ເລືອກ ACTION (ການກະທໍາ).
- 2. ເລືອກ Reject (ປະຕິເສດ).
- 3. ເລືອກ Confirm (ຢືນຢັນ).
- <span id="page-26-1"></span>4. ເລອືກ Confirm (ຢືນຢັນ).

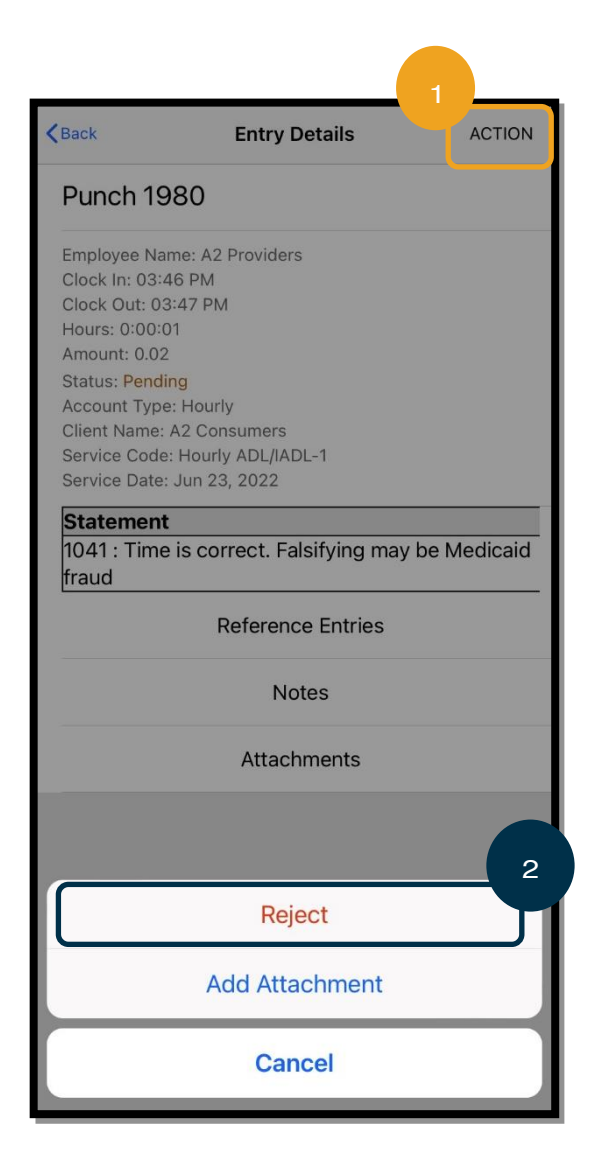

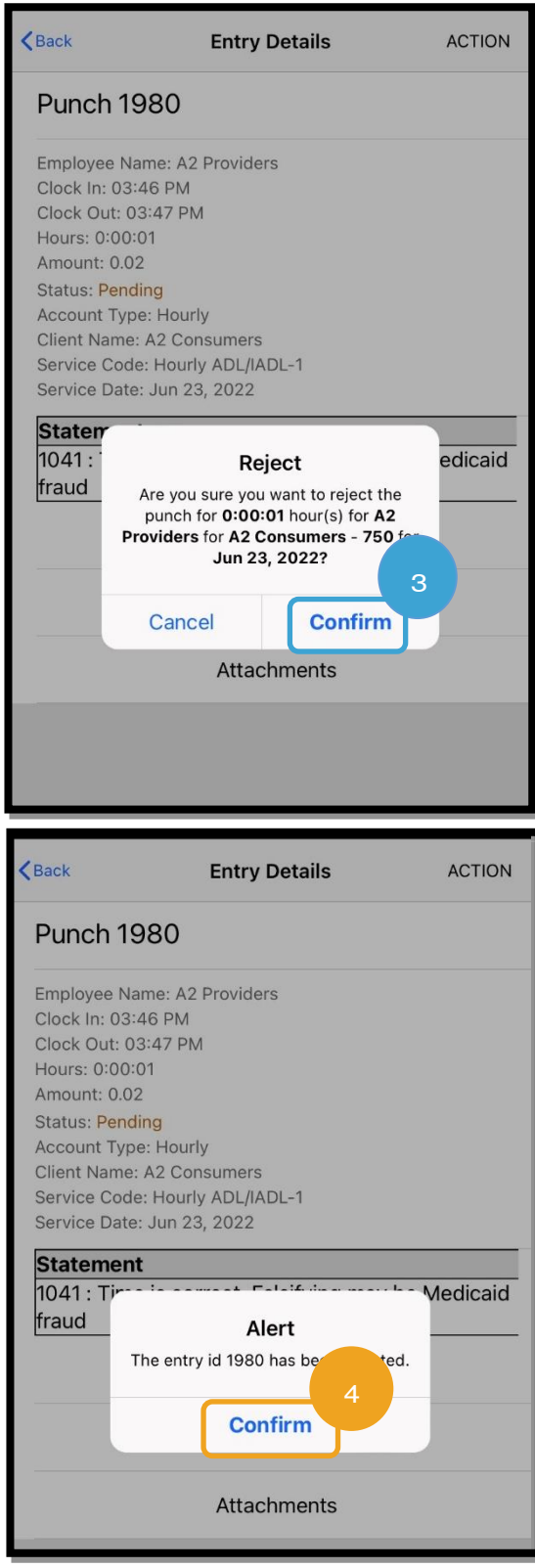

### ພາສາທີ່ມັກໃຊ້ສຳລັບແອັບມືຖື

ເພື່ອປ່ຽນພາສາທີ່ມັກໃຊ້ຂອງທ່ານ:

- 1. ເລືອກໄອຄອນທີ່ມີສາມເສັ້ນຊື່ຕາມລວງນອນ ເພື່ອເບິ່ງເມນຸຂອງທ່ານ. ີ່
- 2. ເລືອກ Language (ພາສາ).
- 3. ເລືອກພາສາທີ່ມັກໃຊ້ຂອງທ່ານ.
- 4. ເລືອກ OK (ຕຶກລຶງ).

ຕອນນີ້ ໜ້າຈໍຂອງທ່ານຈະສະແດງເປັນພາສາໃໝ່ໃນແຕ່ລະຄັ້ງທີ່ທ່ານເຂົ້າສູ່ລະບົບ OR PTC DCI.

ຕິວເລືອກພາສາທີ່ມີ ລວມມີ:

ພາສາອັງກິດ, ພາສາສະເປນ, ພາສາຣັດເຊຍ, ພາສາຈີນຕົວຫຍໍ້, ພາສາຫວຽດນາມ, ພາສາອາຣັບ ແລະ ພາສາໂຊມາລີ.

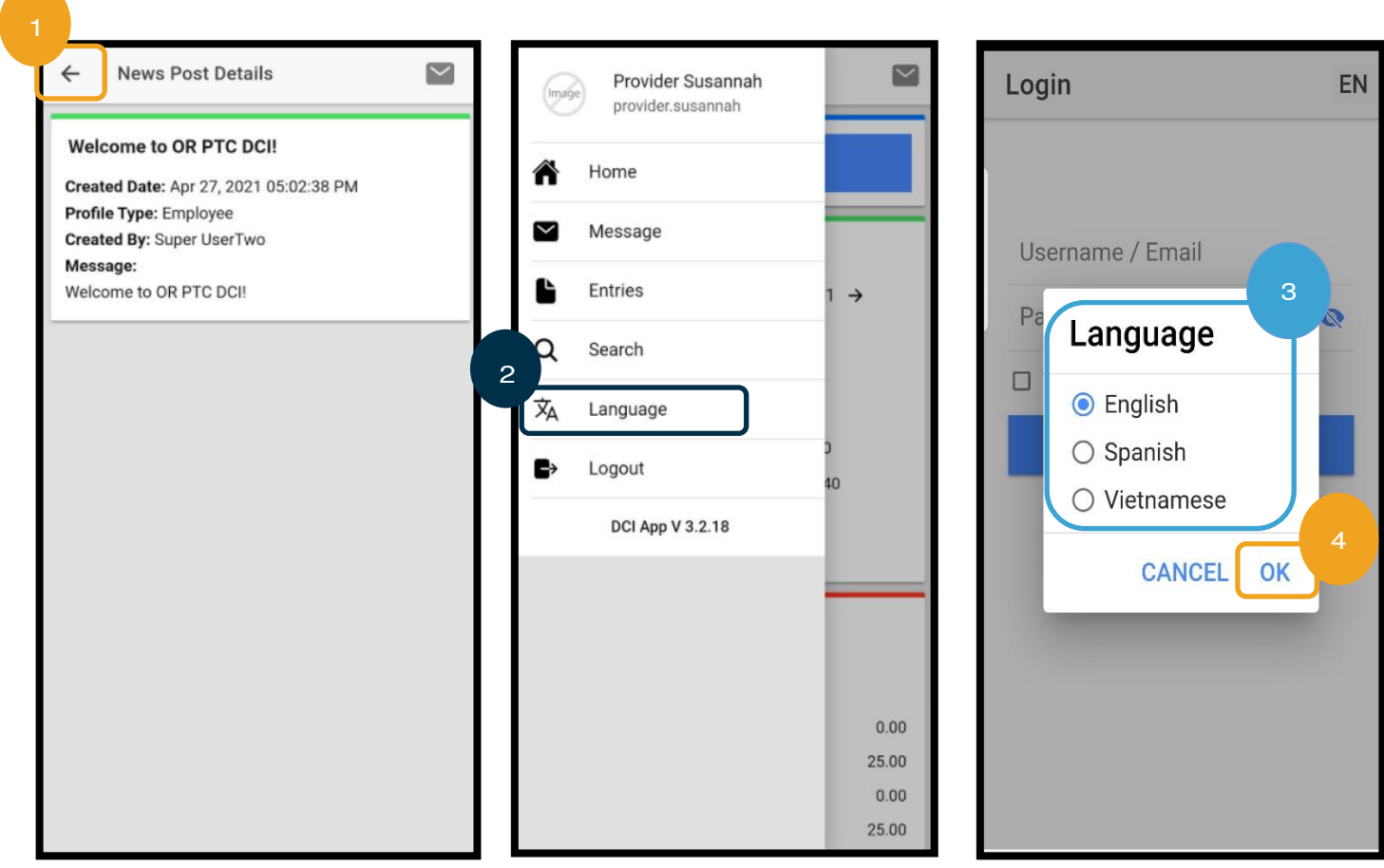

 $\overline{a}$ 

### <span id="page-28-0"></span>Logout (ອອກຈາກລະບິບ) ແອັບມືຖື

ເພື່ອອອກຈາກລະບົບ:

- 1. ເລືອກໄອຄອນ 3 ເສັ້ນຊື່ຕາມລວງນອນ ເພື່ອເບິ່ງຕິວເລືອກເມນຸຂອງທ່ານ. ່
- 2. ເລືອກ Logout (ອອກຈາກລະບົບ).
- 3. ທ່ານຈະຖືກນໍາກັບຄືນໄປທີ່ໜ້າຈໍ Login (ເຂົ້າສູ່ລະບົບ).

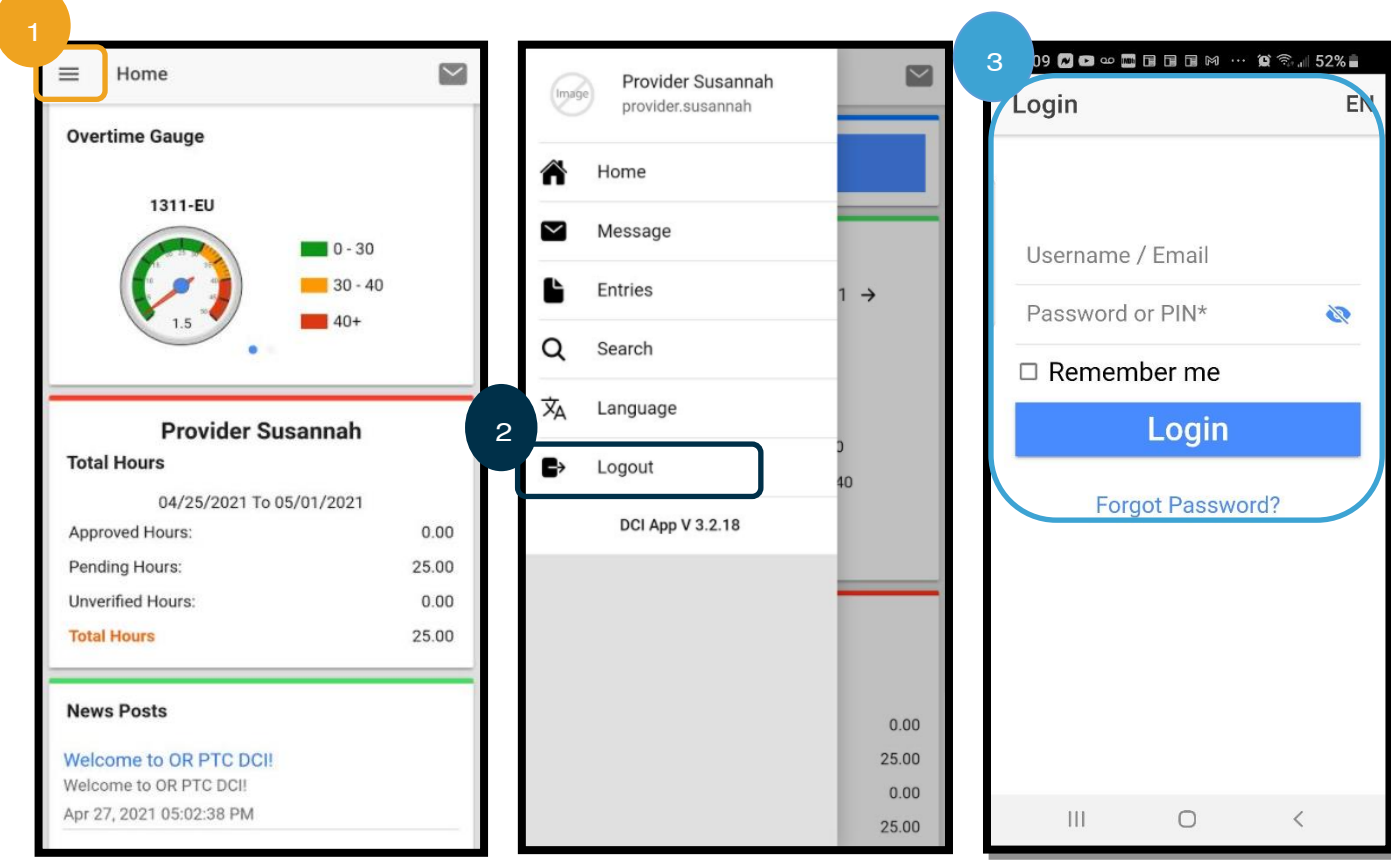

### <span id="page-29-0"></span>ລາຍການຕາມເວລາຈງິ OR PTC DCI

ຕອນນີ້ ພວກເຮົາຮູ້ວິທີການດາວໂຫຼດ ແລະ ໄປທີ່ແອັບມືຖື OR PTC DCI, ໃຫ້ພວກເຮົາເບິ່ງວິທີການສ້າງລາຍການຕາມເວລາຈິງ. ປະຕິບັດ ີ່ ຕາມຂັ້ນຕອນເຫຼົ່ານີ້ ເມື່ອທ່ານເຂົ້າສູ່ລະບົບແອັບມືຖື OR PTC DCI ເພື່ອຕອກບັດເຂົ້າ:

- 1. ເລືອກ Clock In (ຕອກບັດເຂົ້າ).
- 2. ເລືອກລູກສອນໃສ່ Client (ລຸກຄ້າ) ເພື່ອສະແດງທາງເລືອກ.
- 3. ເລືອກຊື່ຜູ້ບໍລິໂພກຈາກເມນູແບບເລື່ອນລຶງ.

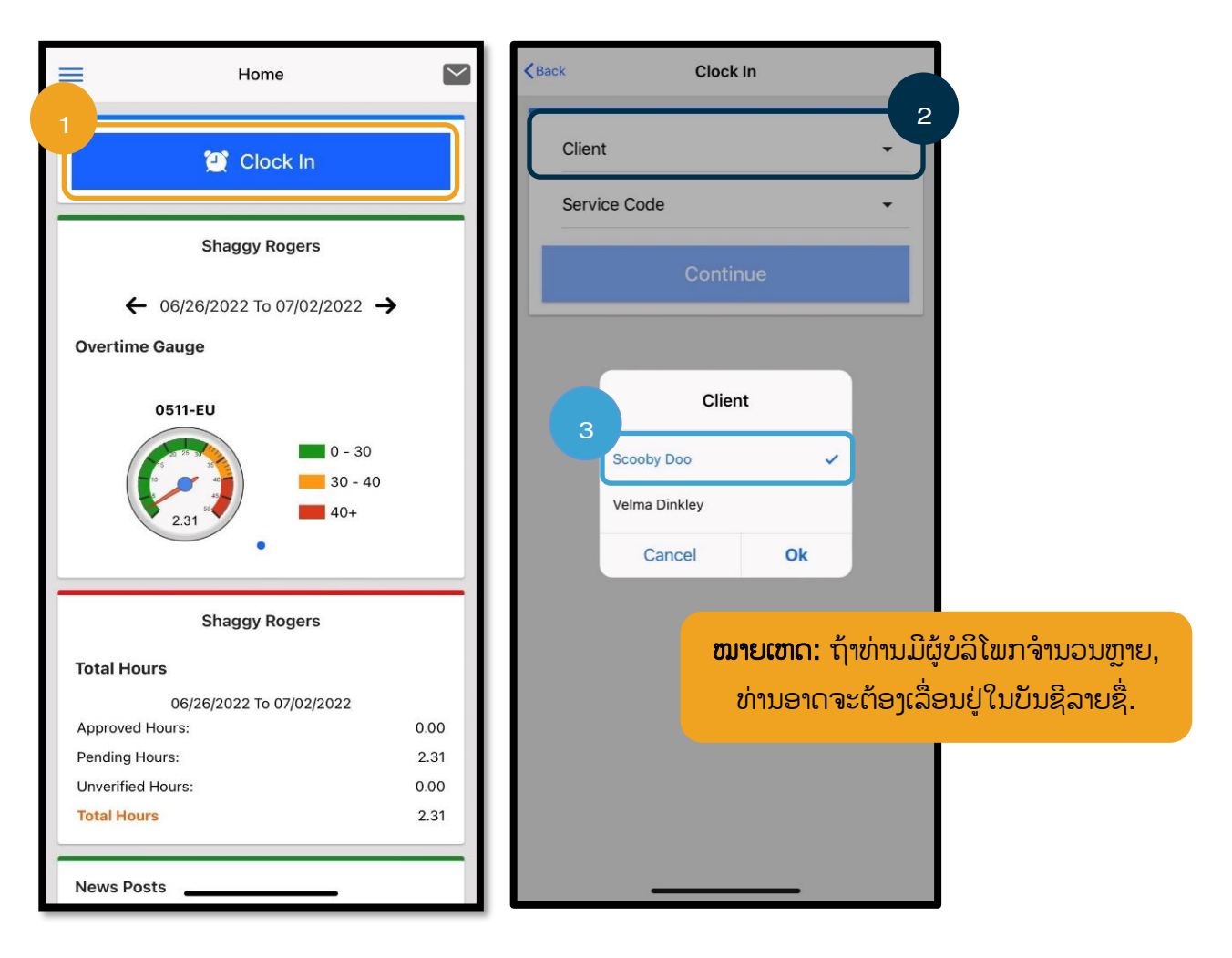

- 4. ເລືອກລຸກສອນໃສ່ Service Code (ລະຫັດບໍລິການ) ເພື່ອສະແດງທາງເລືອກ.
- 5. ເລືອກ Service Code (ລະຫັດການບໍລິການ) ທີ່ຖືກຕ້ອງ ແລະ ເລືອກ Ok (ຕຶກລຶງ) (ຖ້າຍັງບໍ່ໄດ້ເລືອກ).
- 6. ເລືອກ Continue (ສືບຕໍ). ີ່
- 7. ເລືອກ Confirm Clock In (ຢືນຢັນການຕອກບັດເຂົ້າ).

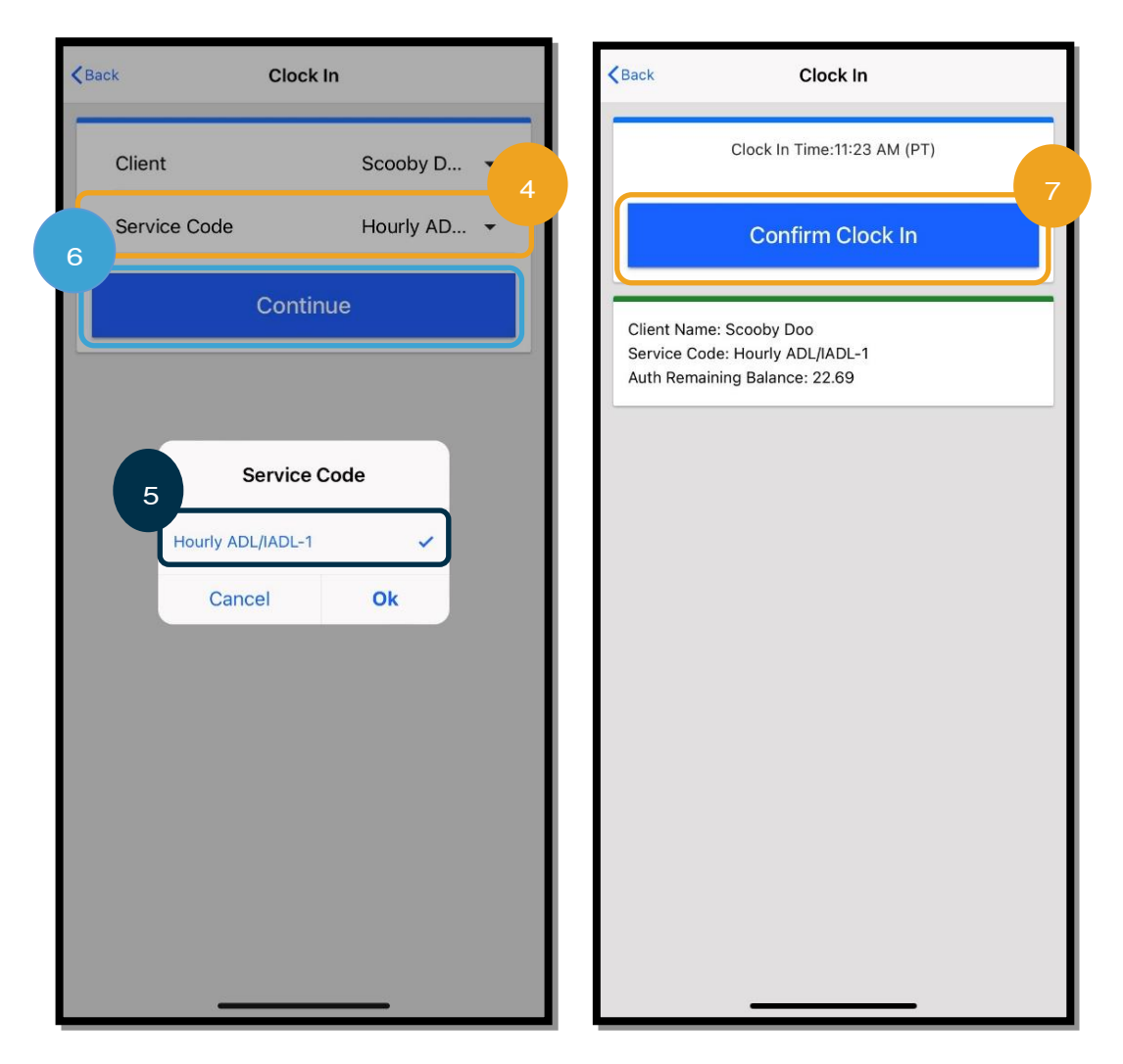

ເມື່ອທ່ານສໍາເລັດການກະວຽກຂອງທ່ານ, ພຽງແຕ່ກັບຄືນເຂົ້າສ່ແອັບມືຖື ຫຼື OR ີ່ PTC DCI ແລະ ປະຕິບັດຕາມຂັ້ນຕອນຕອກບັດອອກ.

- 1. ເລືອກ Continue to Clock Out (ສືບຕໍ່ຕອກບັດອອກ).
- 2. ເລືອກ Confirm (ຢືນຢັນ).

ຫຼັງຈາກການຢືນຢັນ, ທ່ານຈະຖືກນໍາໄປທີ່ Clock Out Verification (ການ ຢືນຢັນຕອກບັດອອກ). ຕອກບັດອອກຈະບໍ່ສຳເລັດຈິນກວ່າທ່ານສຳເລັດ Clock Out Verification (ການຢືນຢັນຕອກບັດອອກ) ແລະ ສຳເລັດການຢັ້ງຢືນ.

<span id="page-31-0"></span>Clock Out Verification (ການຢືນຢັນຕອກບດັອອກ) ແອບັມຖື ື ເມື່ອຕອກບັດອອກ, ທ່ານຈະມີສາມທາງເລືອກອອກຈານລະບົບຜູ້ບໍລິໂພກທີ່ຈະ ເລືອກ. ນອກຈາກນີ້ ສິ່ງເຫຼົ່ານີ້ຍັງເອີ້ນວ່າ ເປັນທາງເລືອກການຢືນຢັນໃນແອັບມືຖື ່ OR PTC DCI.

- 1. PIN/ລະຫັດຜ່ານ
- 2. ລາຍເຊນັ
- 3. ອອກຈານລະບົບເວັບໄຊທ໌ໃຫ້ການເຂົ້າເຖິງ

ໃຫ້ທຶບທວນຄືນສິ່ງນີ້ແຕ່ລະຄັ້ງ. ີ່

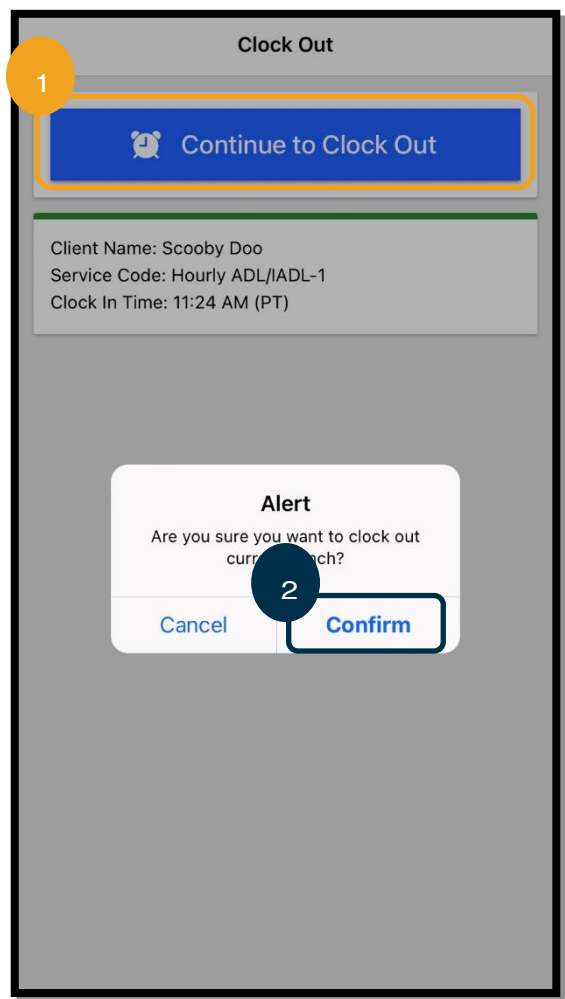

**ໝາຍເຫດ:** ຜູ້ບໍລິໂພກຂອງທ່ານບໍ່ຈໍາເປັນຕ້ອງອອກຈາກລະບົບໃນກະວຽກຂອງທ່ານ, ທາງເລືອກແມ່ນຂຶ້ນກັບວ່າພວກເຂົາຕ້ອງການເຮັດແນວນັ້ນ ຫຼື ບໍ່. ຖ້າຜູ້ບໍລິໂພກ ີ່ ້ຕັດສິນໃຈທີ່ຈະບໍ່ອອກຈາກລະບົບລາຍການເວລາ, ພຽງແຕ່ເລືອກທາງເລືອກ 3.

### Clock Out (ຕອກບັດອອກ) ແອັບມືຖື PIN/ລະຫັດຜ່ານ

- 1. ເລືອກ Client PIN or Password (PIN ຫຼື ລະຫັດ ຜ່ານ) ຂອງລູກຄ້າ ແລະ ມອບອຸປະກອນໃຫ້ຜູ້ບໍລິໂພກ.
- 2. ຜູ້ບໍລິໂພກປ້ອນ PIN ຫຼື ລະຫັດຜ່ານຂອງພວກເຂົາ.
- 3. ເລືອກ Submit (ສິ່ງ).
- 4. ເລອືກ Confirm (ຢືນຢັນ).

**ໝາຍເຫດ:** ຖ້າປ້ອນ PIN ຫຼື ລະຫັດຜ່ານບໍ່ຖືກຕ້ອງສາມຄັ້ງ, ທ່ານຈະ ໄດ້ຮັບຂໍ້ຄວາມທີ່ບອກວ່າ ທ່ານໄດ້ພະຍາຍາມເກີນທີ່ອະນຸຍາດແລ້ວ. ມັນຈະນຳທ່ານກັບຄືນ ແລະ ທ່ານຈະຕ້ອງໃຊ້ວິທີການຢືນຢັນອື່ນ.

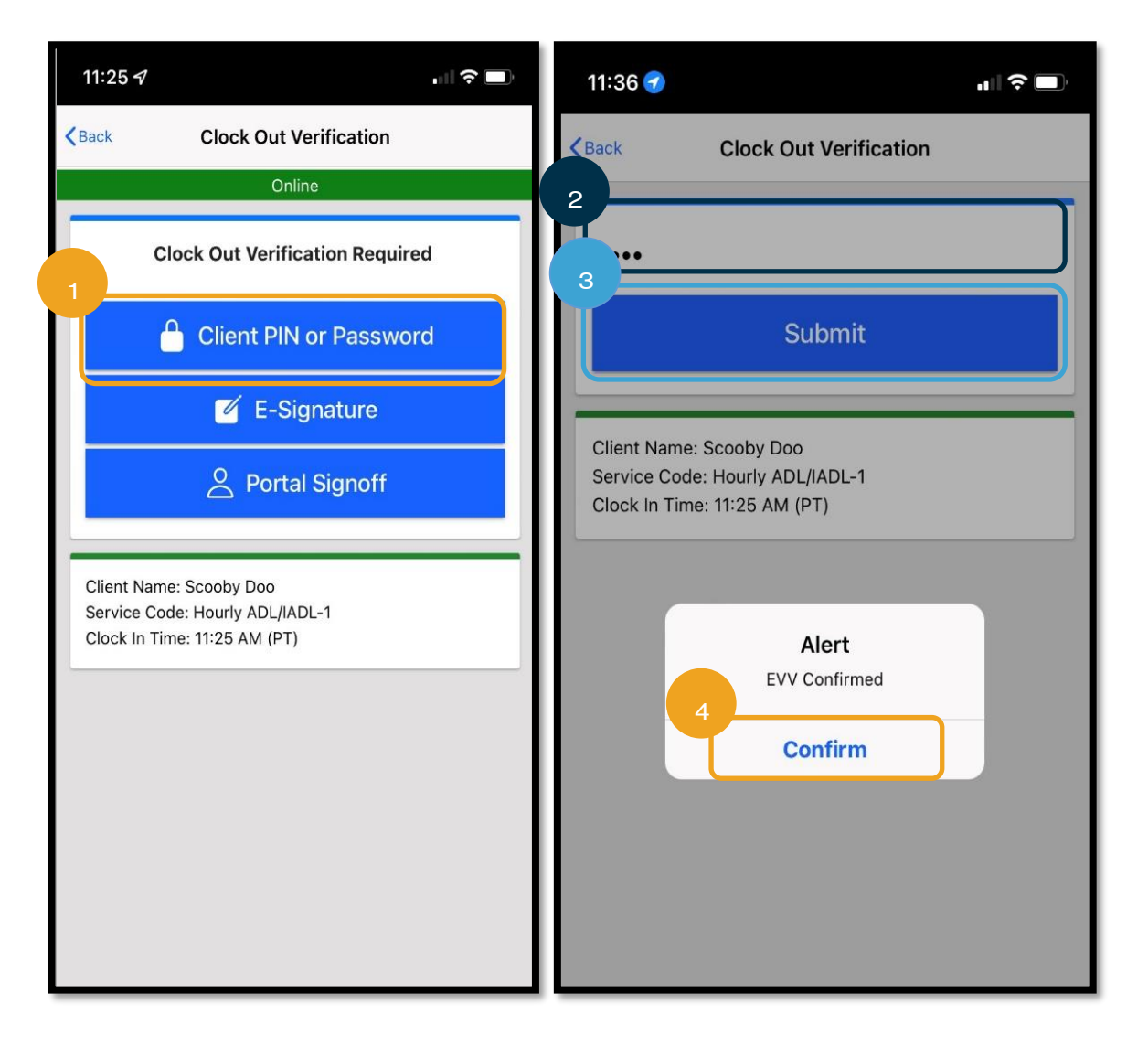

### Clock Out (ຕອກບັດອອກ) ແອັບມືຖື *ລາຍເຊັນທາງເອເລັກໂຕຣນິກ*

- 1. ເລືອກ E-Signature (ລາຍເຊັນທາງອີເລັກໂທຣນິກ) ແລະ ມອບອຸປະກອນໃຫ້ຜູ້ບໍລິໂພກ.
- 2. ຜູ້ບໍລິໂພກເຊັນຊື່ຂອງພວກເຂົາຢູ່ໃນໜ້າຈໍ.
- 3. ເລືອກ Save (ບັນທຶກ).
- 4. ເລືອກ Confirm (ຢືນຢັນ).

**ໝາຍເຫດ:** ຖ້າຜູ້ບໍລິໂພກບໍ່ມັກລາຍເຊັນຂອງພວກເຂົາ, ພວກ ເຂົາສາມາດເລືອກ Clear (ລ້າງ) ແລະ ລອງໃໝ່ອີກຄັ້ງ.

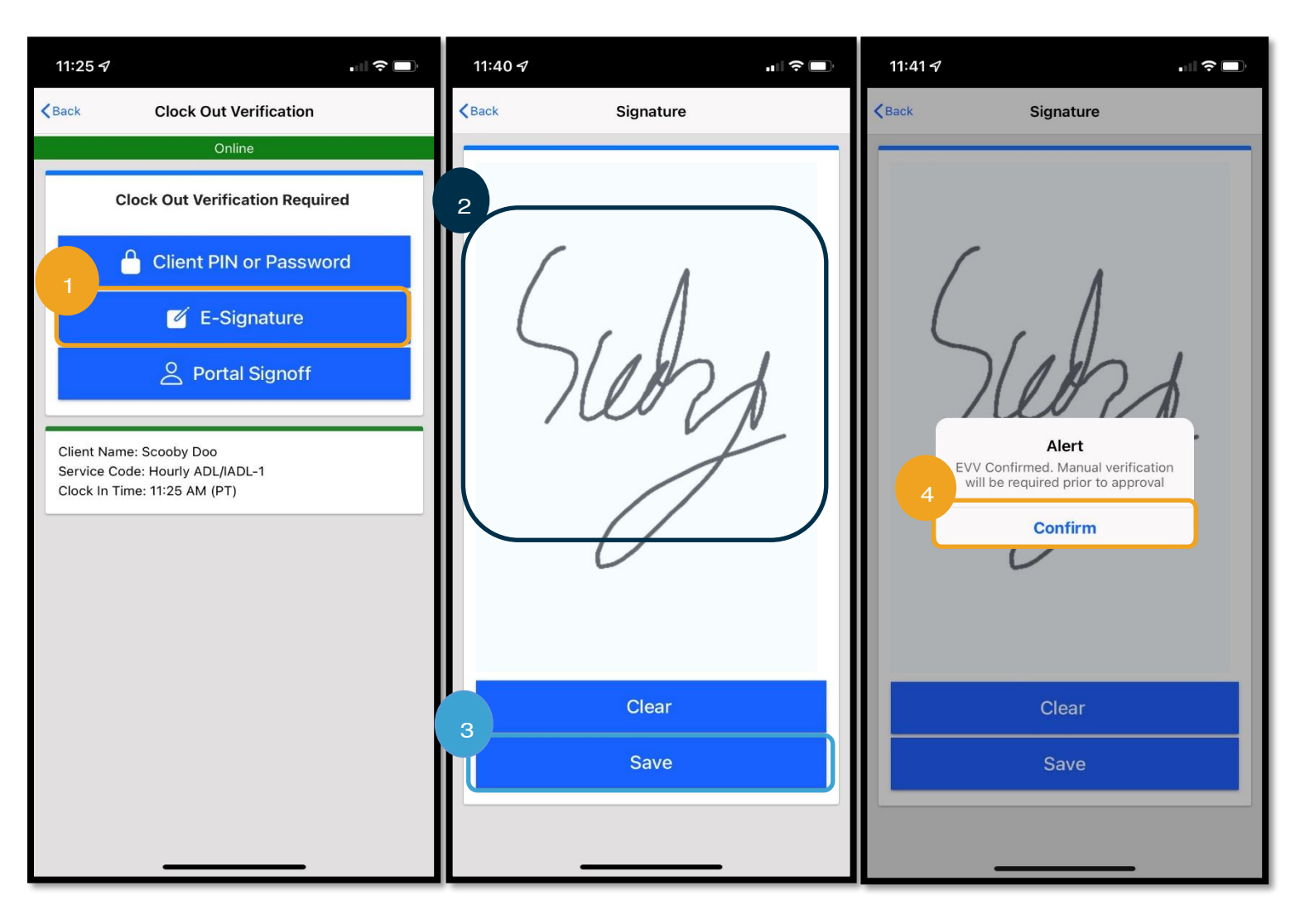

## Clock Out (ຕອກບັດອອກ) ແອັບມືຖື ອອກຈານລະບິບເວັບໄຊທ໌ໃຫ້ການເຂົ້າເຖິງ

ຖ້າຜູ້ບໍລິໂພກບໍ່ສາມາດອອກຈາກລະບົບຈາກລາຍການ ຫຼື ບໍ່ຕ້ອງການອອກຈາກລະບົບຈາກລາຍການ ຫຼື ຖ້າຜູ້ບໍລິໂພກມີຕົວ ແທນນາຍຈ້າງຂອງຜູ້ບໍລິໂພກ (CER), ເລືອກ Portal Signoff (ອອກຈານລະບົບເວັບໄຊທ໌ໃຫ້ການເຂົ້າເຖິງ). ການເລືອກສິ່ງນີ້ ີ່ ຈະບໍ່ສິ່ງຜືນກະທຶບຕໍ່ຄວາມທັນເວລາຂອງເຊັກເງິນເດືອນຂອງທ່ານ.

**ໝາຍເຫດ:** ຜູ້ບໍລິໂພກ / CER ບໍ່ຈຳເປັນຕ້ອງດຳເນີນ ການຕິດຕາມໃດໆ ກັບການເລືອກນີ້, ແຕ່ທ່ານຍັງຕ້ອງ ເລືອກທາງເລືອກການຢືນຢັນ.

- 1. ເລືອກ Portal Signoff (ອອກຈານລະບົບເວັບໄຊທ໌ໃຫ້ການເຂົ້າເຖິງ).
- 2. ເລືອກ Confirm (ຢືນຢັນ).

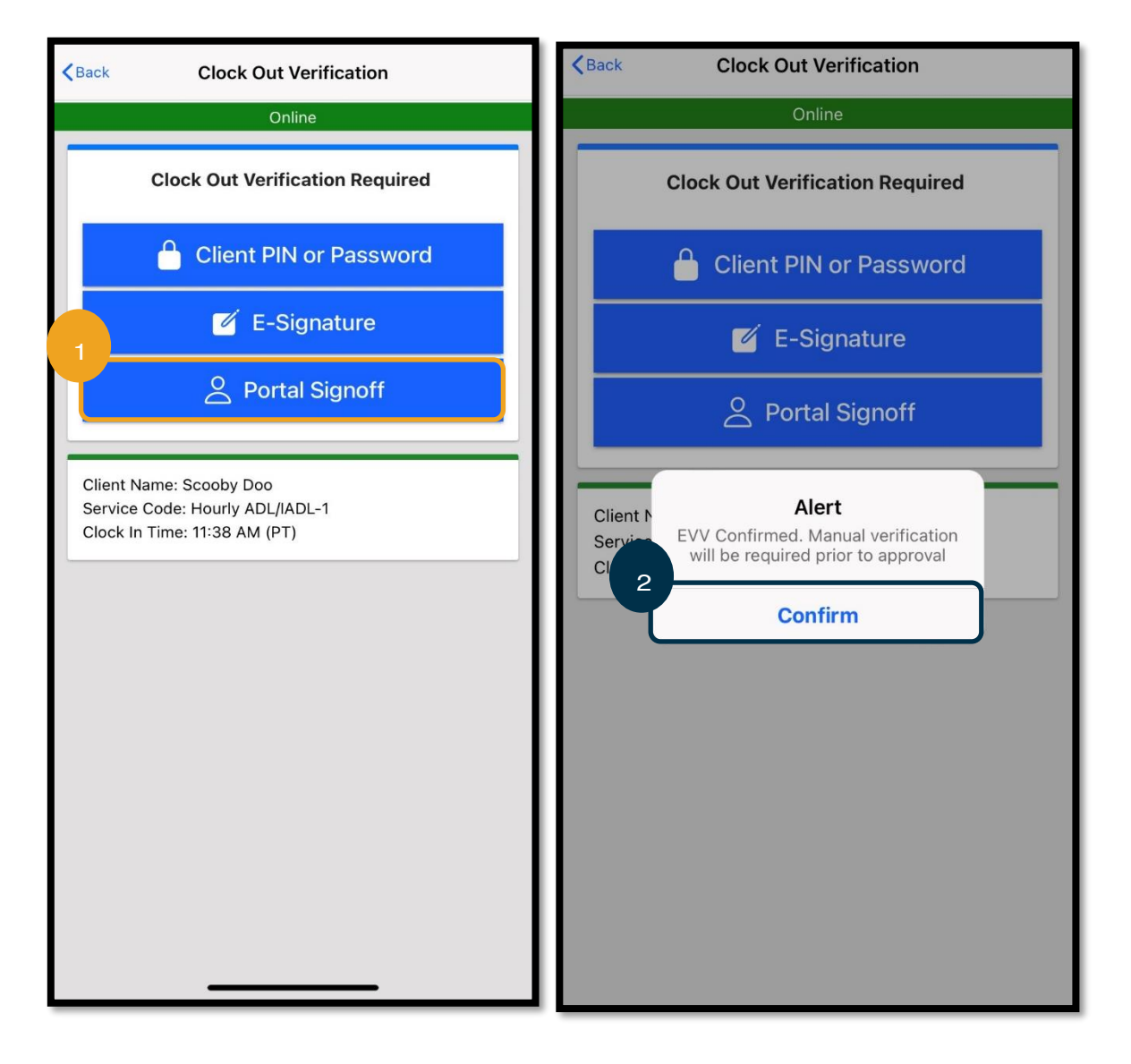

### <span id="page-35-0"></span>Clock Out (ຕອກບດັອອກ) ແອບັມຖື ື

ຫຼັງຈາກສຳເລັດໜັງໃນສາມວິທີການຢືນຢັນ, ທ່ານຈະສຳເລັດຂະບວນການຕອກບັດອອກ. ີ່

- 1. ທ່ານສາມາດເພີ່ມບັນທຶກ ແລະ ເອກະສານຄັດຕິດ. ຄຸນນະສິມບັດບັນທຶກທຳງານໂດຍໃຊ້ແປ້ນພິມຂອງອຸປະກອນອັດສະລິຍະຂອງທ່ານ (ໝາຍຄວາມວ່າທ່ານສາມາດພິມຂໍ້ຄວາມ ຫຼື ໃຊ້ການສິນທະນາເປັນຂໍ້ຄວາມ ຖ້າທ່ານມີທາງເລືອກນີ້ຢູ່ໃນອຸປະກອນອັດສະລິຍະຂອງ ທ່ານ). ບັນທຶກ ແລະ ເອກະສານຄັດຕິດແມ່ນບໍ່ຈຳເປັນ ແລະ ບໍ່ຄວນໃຊ້ສຳລັບຂໍ້ຄວາມສຸກເສີນ.
- 2. ເລືອກກ່ອງໝາຍຢູ່ຖັດຈາກການຢັ້ງຢືນ ເພື່ອໃຫ້ການຢືນຢັນວ່າ ເວລາຂອງທ່ານຖືກຕ້ອງ.

**ໝາຍເຫດ:** ເພື່ອໃຫ້ຕອກບັດອອກສຳເລັດ, ທ່ານຕ້ອງໝາຍຕິກໃສ່ກ່ອງການຢັ້ງຢືນ.

- 3. ເລືອກ Confirm Clock Out (ຢືນຢັນການຕອກບັດອອກ) ເພື່ອເຮັດສຳເລັດຂະບວນການຕອກບັດອອກ. ທ່ານຕ້ອງເຮັດໃຫ້ສຳເລັດ ຂ້ໍນຕອນຕອກບັດອອກນີ້.
- 4. ຂໍ້ມູນພື້ນຊ໌ຈະສະແດງຫຼັງຈາກການຕອກບັດອອກສຳເລັດ. ຖ້າທ່ານບໍ່ເຫັນສິ່ງນີ້, ສະແດງວ່າທ່ານຍັງບໍ່ໄດ້ຕອກບັດອອກ. ີ່ ີ່
- 5. ເລືອກ Home (ໜ້າຫຼັກ) ເພື່ອກັບຄືນໄປທີ່ແຜງໜ້າປັດ.

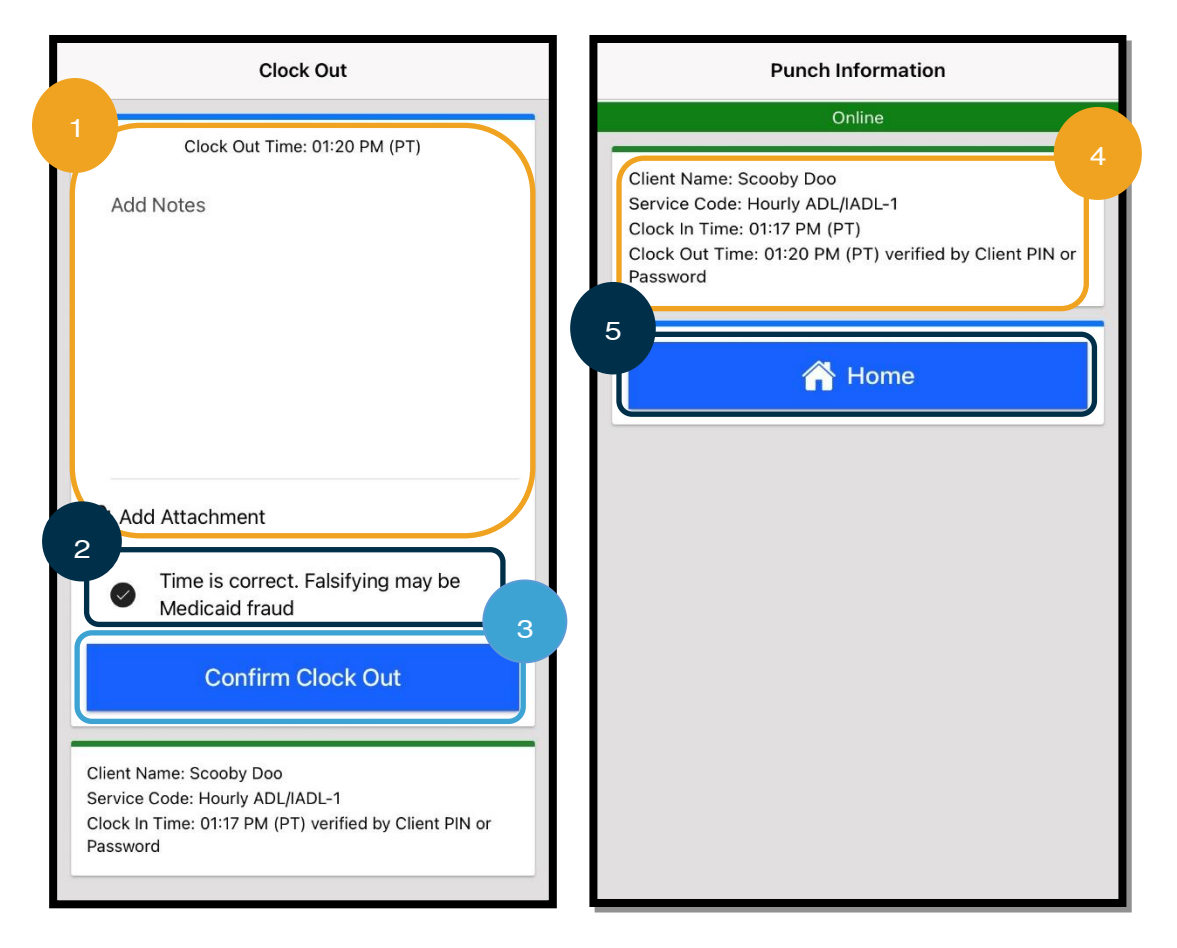
## ແອັບມືຖື OR PTC DCI ຄໍາຖາມ ແລະ ຄໍາຕອນ

### ຂ້າພະເຈົ້າຄວນເຮັດແນວໃດ ຖ້າຂ້າພະເຈົ້າບໍ່ເຫັນປຸ່ມ Clock In (ຕອກບັດເຂົ້າ) ຢູ່ໃນແຜງໜ້າປັດຂອງຂ້າພະເຈົ້າ? ່

ຖ້າທ່ານເຫັນປຸ່ມ Continue to Clock Out (ສືບຕໍ່ຕອກບັດອອກ) ໃນເວລາທີ່ທ່ານຄາດຫວັງວ່າ ມັນຈະເວົ້າວ່າ, " Clock In (ຕອກບັດເຂົ້າ)," ນີ້ໝາຍຄວາມວ່າ ທ່ານຍັງຢູ່ໃນການຕອກບັດເຂົ້າສໍາລັບກະວຽກທີ່ຜ່ານມາ. ຖ້າທ່ານບໍ່ ີ່

ມີປຸ່ມ Clock In (ຕອກບັດເຂົ້າ) ຫຼື Clock Out (ຕອກບັດອອກ), ນີ້ໜາຍຄວາມວ່າ ທ່ານບໍ່ມີບັນຊີການບໍລິການທີ່ໃຊ້ງານຢູ່. (ສຳລັບຄຳນິຍາມ ຂອງບັນຊີການບໍລິການ, ໃຫ້ເບິ່ງ <u>ເງື່ອນໄຂທິ່ວໄປ</u>.) ໂທຫາຫ້ອງການທ້ອງຖິ່ນຂອງທ່ານ ເພື່ອຂໍຄວາມຊ່ວຍເຫຼືອ ຫຼື ສິ່ງອີເມລ໌ຫາ ີ່ [PTC.Support@odhsoha.oregon.gov.](file:///C:/Users/cesar/Downloads/O-009962/from%20dtp/ສົ່ງໄປທີ່:PTC.Support@odhsoha.oregon.gov)

### ຈະເປັນແນວໃດ ຖ້າຂ້າພະເຈົ້າບໍ່ເຫັນ Consumer Name (ຊື່ຂອງຜູ້ບໍລິໂພກ) ຫຼື Service Code (ລະຫັດບໍລິການ) ທີ່ຖືກຕ້ອງ ໃນເມື່ອ ີ່ ການຕອກບັດເຂົ້າ?

ກະລຸນາກວດສອບໃຫ້ແນ່ໃຈວ່າ ທ່ານໄດ້ເລືອກລູກສອນທີ່ຢູ່ຖັດຈາກ Client (ລູກຄ້າ)/Service Code (ລະຫັດບໍລິການ) ເພື່ອເບິ່ງລາຍຊື່ເຕັມ. ີ່ ີ່ ຖ້າບໍ່ສະແດງຢູ່ໃນບັນຊີລາຍຊື່ນີ້, ສິ່ງນີ້ໝາຍຄວາມວ່າ ທ່ານບໍ່ມີບັນຊີການບໍລິການທີ່ໃຊ້ງານຢູ່ສຳລັບຜູ້ບໍລິໂພກ ແລະ/ຫຼື ລະຫັດບໍລິການ. ໂທຫາ ີ່ ຫ້ອງການທ້ອງຖິ່ນຂອງທ່ານ ເພື່ອຂໍຄວາມຊ່ວຍເຫຼືອ ຫຼື ສິ່ງອີເມລ໌ຫາ <u>PTC.Support@odhsoha.oregon.gov</u>.

### ເມື່ອຕອກບັດອອກ, ຂ້າພະເຈົ້າເຫັນ Alert (ການແຈ້ງເຕືອນ) ທີ່ເວົ້າວ່າ ມີການລະເມີດຕໍ່ກິດລະບຽບທາງທຸລະກິດ Authorization ີ່ Remaining Balance (ຍອດຄົງເຫືອໃນການອະນຸຍາດ), ມັນໝາຍຄວາມວ່າແນວໃດ?

ື້ນໝາຍຄວາມວ່າ ລາຍການຂອງທ່ານເກີນຊົ່ວໂມງທີ່ໄດ້ຮັບອະນຸຍາດຂອງທ່ານ ສໍາລັບໄລຍະເວລາການຈ່າຍເງິນໃນປະຈຸບັນ.

ທ່ານຕ້ອງເລືອກ Cancel (ຍົກເລີກ). ນີ້ຈະປະຕິເສດລາຍການ, ໂດຍໃຫ້ການແຈ້ງເຕືອນຄັ້ງທີສອງທີ່ ີ່ ກ່າວວ່າ "The entry id xxxx has been rejected. (Id xxxx ລາຍການຖືກປະຕິເສດ)." ໃນ ຈຸດນີ້ທາງເລືອກດຽວແມ່ນເລືອກ Confirm (ຢືນຢັນ). ນີ້ຈະນຳທ່ານໄປທີ່ແຜງໜ້າປັດ. ທ່ານຈະບໍ່ໄດ້ ້ຮັບການຈ່າຍເງິນສໍາລັບລາຍການທີ່ຖືກປະຕິເສດນີ້.

ເພື່ອໃຫ້ໄດ້ຮັບການຈ່າຍເງິນສໍາລັບເວລານີ້, ທ່ານຈະຕ້ອງປ້ອນລາຍການປະຫວັດສາດ ເພື່ອລາຍງານ ເວລາຂອງທ່ານສໍາລັບການກະວຽກນັ້ນ. ເຮັດໃຫ້ແນ່ໃຈວ່າ ລາຍການປະຫວັດສາດນີ້ຢູ່ພາຍໃນຊົ່ວໂມງ ທີ່ໄດ້ຮັບອະນຸຍາດຂອງທ່ານ. ເບິ່ງ <u>ເພີ່ມລາຍການປະຫວັດສາດ ໂດຍໃຊ້ເວັບໄຊທ໌ໃຫ້ການເຂົ້າເຖິງ</u> ສຳ ີ່ ້ລັບຂໍ້ມູນເພີ່ມເຕີມ.

ຕິດຕໍ່ຫ້ອງການທ້ອງຖິ່ນຂອງທ່ານ ຖ້າທ່ານຕ້ອງການຄວາມຊ່ວຍເຫຼືອ.

ສຳລັບແນວໂນ້ມທີ່ບໍ່ສາມາດປະຕິບັດຕາມກິດລະບຽບທາງທຸລະກິດອື່ນໆ ແລະ ຄຳອະທິບາຍຄວາມໝາຍ, ເບິ່ງ <u>ຖະແຫຼງຄຳແນະນຳຂໍ້ຜິດພາດ</u> ີ່ <u>ລາຍການທົ່ວໄປ ແລະ ການລະເມີດກິດລະບຽບທຸລະກິດ.</u>

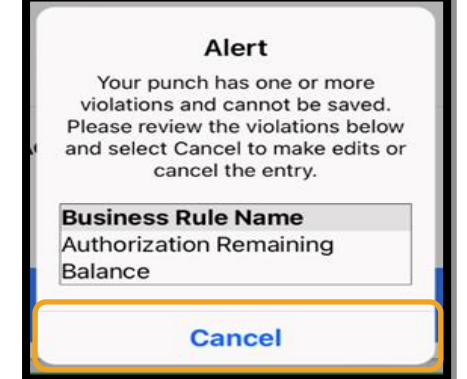

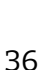

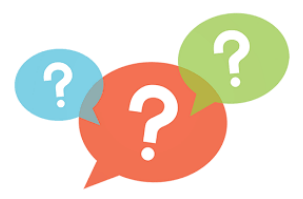

### ເມື່ອຕອກບັດອອກ, ຂ້າພະເຈົ້າໄດ້ເຫັນ Alert (ແຈ້ງເຕືອນ) ທີ່ເວົ້າວ່າ "The total punch ່ amount can not be greater than 16. You entered xxx." "(ຈໍານວນພັ້ນຊ໌ທັງໝົດ ບໍ່ສາມາດຫຼາຍກວ່າ 16 ທ່ານໄດ້ປ້ອນ xxx)." ນັ້ນໝາຍຄວາມວ່າແນວໃດ?

OR PTC DCI ປ້ອງກັນທ່ານບໍ່ໃຫ້ສ້າງລາຍການ 16 ຊົ່ວໂມງ ຫຼື ຫຼາຍກວ່ານັ້ນ ຖ້າທ່ານ ພະຍາຍາມສ້າງລາຍການທີ່ຫຼາຍກວ່າ 16 ຊຶ່ວໂມງ, ທ່ານຈະເຫັນຂໍ້ຜິດພາດນີ້ໃນເວລາຕອກບັດ ອອກ. ເມື່ອເຫັນຂໍ້ຜິດພາດນີ້, ທ່ານຕ້ອງເລືອກ Cancel (ຍຶກເລີກ). ຫຼັງຈາກເລືອກ Cancel (ຍຶກເລີກ),

### ການແຈ້ງເຕືອນທີສອງຈະປາກິດຂຶ້ນວ່າ, "The entry id xxxx has been rejected (Id ລາຍການ xxxx ໄດ້ຖືກປະຕິເສດແລ້ວ)." ລາຍການນີ້ຖືກປະຕິເສດ. ໃນຈຸດນີ້ທາງເລືອກດຽວແມ່ນເລືອກ Confirm (ຢືນຢັນ). ນີ້ຈະນຳທ່ານໄປທີ່ແຜງໜ້າປັດ. ທ່ານຈະບໍ່ໄດ້ຮັບການຈ່າຍ ເງິນສໍາລັບລາຍການທີ່ຖືກປະຕິເສດນີ້.

ເພື່ອໃຫ້ໄດ້ຮັບການຈ່າຍເງິນສໍາລັບເວລານີ້, ທ່ານຈະຕ້ອງປ້ອນລາຍການປະຫວັດສາດ ເພື່ອລາຍງານເວລາຂອງທ່ານ, ເຮັດໃຫ້ແນ່ໃຈວ່າ ລາຍການ ແມ່ນໜ້ອຍກວ່າ 16 ຊົ່ວໂມງ. ເບິ່ງ <u>ເພີ່ມລາຍການປະຫວັດສາດ ໂດຍໃຊ້ເວັບໄຊທ໌ໃຫ້ການເຂົ້າເຖິງ</u> ສຳລັບຂໍ້ມູນເພີ່ມເຕີມ. ີ່

### ເມື່ອຕອກບັດອອກ, ຂ້າພະເຈົ້າເຫັນ Alert (ການແຈ້ງເຕືອນ) ທີ່ເວົ້າວ່າ ມີການລະເມີດຕໍ່ກິດລະບຽບທາງທຸລະກິດ Employee Service ່ Account End Date Punch Entry (ລາຍການພັ້ນຊ໌ວັນທີສິ້ນສຸດບັນຊີການບໍລິການຂອງພະນັກງານ), ນັ້ນໝາຍຄວາມວ່າແນວໃດ?

ັ້ນໝາຍຄວາມວ່າ ມີວັນທີຢູ່ໃນ OR PTC DCI ທີ່ສະແດງໃຫ້ເຫັນວ່າ ທ່ານບໍ່ໄດ້ທຳງານກັບຜູ້ບໍລິໂພກນີ້ອີກຕໍ່ໄປແລ້ວ. ທ່ານຈະບໍ່ສາມາດປ້ອນ ເວລາສຳລັບວັນທີ ຫຼັງຈາກວັນທີທີ່ປ້ອນເຂົ້າເປັນມື້ສຸດທ້າຍຂອງທ່ານທີ່ທຳງານກັບຜູ້ບໍລິໂພກ.

ທ່ານຕ້ອງເລືອກ Cancel (ຍຶກເລີກ). ນີ້ຈະປະຕິເສດລາຍການ, ໂດຍໃຫ້ການແຈ້ງເຕືອນຄັ້ງທີ ສອງທີ່ກ່າວວ່າ "The entry id xxxx has been rejected. (Id xxxx ລາຍການຖືກ ປະຕິເສດ)." ໃນຈຸດນີ້ທາງເລືອກດຽວແມ່ນເລືອກ Confirm (ຢືນຢັນ). ນີ້ຈະນຳທ່ານໄປທີ່ແຜງ ໜ້າປັດ. ທ່ານຈະບໍ່ໄດ້ຮັບການຈ່າຍເງິນສໍາລັບລາຍການທີ່ຖືກປະຕິເສດນີ້.

ຖ້າທ່ານກໍາລັງເຮັດວຽກໃຫ້ກັບຜູ້ບໍລິໂພກນີ້, ໃຫ້ຕິດຕໍ່ຫ້ອງການທ້ອງຖິ່ນຂອງທ່ານ ເພື່ອແຈ້ງໃຫ້ ພວກເຂົາຮູ້ວ່າ ທ່ານກໍາລັງເຮັດວຽກໃຫ້ຜູ້ບໍລິໂພກນີ້. ລະບຸວ່າມີວັນທີສິ້ນສຸດຢູ່ໃນ OR PTC DCI. ຫຼັງຈາກນັ້ນ, ຫ້ອງການທ້ອງຖິ່ນຈະຕິດຕໍ່ກັບທີມງານສະໜັບສະໜຸນ PTC ເພື່ອລຶບວັນທີ ອອກ. ຫຼັງຈາກສຳເລັດ, ທ່ານຈະສາມາດປ້ອນເວລາສຳລັບຜູ້ບໍລິໂພກນີ້ໄດ້.

ເມື່ອທ່ານເຊື່ອມຕໍ່ກັບຜູ້ບໍລິໂພກຂອງທ່ານອີກຄັ້ງ, ເພື່ອໃຫ້ໄດ້ຮັບການຈ່າຍເງິນສໍາລັບເວລານີ້, ທ່ານຈະຕ້ອງປ້ອນລາຍການປະຫວັດສາດ ເພື່ອລາຍງານເວລາຂອງທ່ານສໍາລັບກະວຽກທັງໝົດນັ້ນ. ເບິ່ງ <u>ເພີ່ມລາຍການປະຫວັດສາດ ໂດຍໃຊ້ເວັບໄຊທ໌ໃຫ້ການເຂົ້າເຖິງ</u> ສຳລັບຂໍ້ມູນເພີ່ມເຕີມ. ່

### Alert

Your punch has one or more violations and cannot be saved. Please review the violations below and select Cancel to make edits or cancel the entry.

**Business Rule Name** Employee service account end date punch entry

**Cancel** 

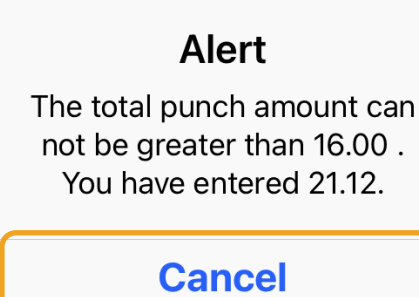

### ເມື່ອຕອກບັດເຂົ້າ, ຂ້າພະເຈົ້າໄດ້ຮັບຂໍ້ຄວາມທີ່ເວົ້າວ່າ there is no active ່ authorization for this account (ບໍ່ມີການອະນຸຍາດທີ່ໃຊ້ງານສໍາລັບບັນຊີນີ້). ຂ້າພະເຈົ້າຄວນເຮັດແນວໃດ?

ິ້ນໝາຍຄວາມວ່າ ບໍ່ມີການອະນຸຍາດ (ເຊິ່ງເກັບຊິ່ວໂມງ ຫຼື ໄມລ໌ທີ່ໄດ້ຮັບອະນຸຍາດຂອງທ່ານ) ່າ ສຳລັບຜູ້ບໍລິໂພກ ແລະ ລະຫັດການບໍລິການນີ້ຢູ່ໃນ OR PTC DCl. ຕິດຕໍ່ຫ້ອງການ ທ້ອງຖິ່ນຂອງທ່ານ ເພື່ອຂໍຄວາມຊ່ວຍເຫຼືອ.

## ຂ້າພະເຈົ້າຈະປ່ຽນພາສາທີ່ມັກໃຊ້ຂອງຂ້າພະເຈົ້າ ໂດຍໃຊ້ແອັບມືຖືໄດ້ແນວໃດ?

ສໍາລັບຜູ້ໃຊ້ແອັບມືຖື, ເມື່ອເຂົ້າສູ່ລະບົບແອັບມືຖື OR PTC DCI, ໃຫ້ເລືອກ Menu (ເມນູ) ແລະ ຫຼັງຈາກນັ້ນ ເລືອກ Language (ພາສາ) ເພື່ອຕັ້ງຄ່າພາສາທີ່ມັກໃຊ້ຂອງທ່ານ.

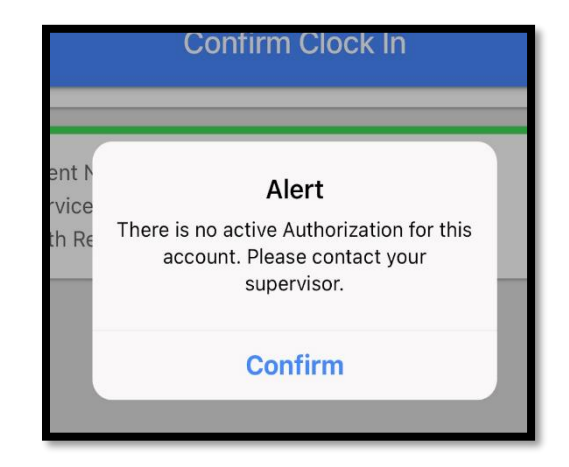

### ຈະເປັນແນວໃດ ຖ້າຂ້າພະເຈົ້າລືມຕອກບັດອອກ, ຫຼັງຈາກນັ້ນ ໄປຕອກບັດອອກໃນພາຍຫຼັງທີ່ຮູ້ວ່າ ພັ້ນຊ໌ບໍ່ຖືກຕ້ອງ ແລະ ຕ້ອງໄດ້ຮັບການແກ້ ໄຂ. ຂ້າພະເຈົ້າຍັງຕ້ອງກວດສອບການຢັ້ງຢືນທີ່ເວົ້າວ່າ ເວລາຂອງຂ້າພະເຈົ້າຖືກຕ້ອງ ເມື່ອຂ້າພະເຈົ້າຮູ້ວ່າບໍ່ຖືກຕ້ອງ. ຂ້າພະເຈົ້າຈະເຮັດແນວໃດ? ີ່

ເມື່ອຕອກບັດອອກ, ທ່ານຈໍາເປັນຕ້ອງກວດສອບການຢັ້ງຢືນ. ຝາກບັນທຶກທີ່ລະບຸວ່າເກີດຫຍັງຂຶ້ນໄວ້ ແລະ ທ່ານຈະເຂົ້າໄປ ແລະ ແກ້ໄຂລາຍການ ທັນທີ. ຫຼັງຈາກການຕອກບັດອອກກ, ເຂົ້າສູ່ລະບົບເວັບໄຊທ໌ໃຫ້ການເຂົ້າເຖິງ OR PTC DCI ແລະ ດັດແກ້ລາຍການ ເພື່ອໃຫ້ມີເວລາຕອກບັດ ອອກທີ່ຖືກຕ້ອງ (ເບິ່ງ <u>ເພື່ອດັດແກ້ລາຍການ</u>). ່

# ແອບັມຖື ແືບບອອບໄລນ໌OR PTC DCI

ແອັບມືຖືແບບອອບໄລນ໌ອະນຸຍາດໃຫ້ທ່ານສ້າງລາຍການໄດ້ເຖິງ 10 ລາຍການ ຢູ່ໃນອັບມືຖື OR PTC DCI ເປັນເວລາສູງສຸດ 5 ວັນ ຕິດຕໍ່ກັນ ໂດຍບໍ່ຈຳເປັນຕ້ອງເຊື່ອມຕໍ່ກັບເຄືອຂ່າຍໂທລະສັບມືຖື ຫຼື Wi-Fi.

## ການເລີ່ມຕື່ນໃຊ້ງານແອັບມືຖືແບບອອບໄລນ໌

ເພື່ອເລີ່ມຕົ້ນໃຊ້ງານແອັບມືຖືແບບອອບໄລນ໌, ທ່ານຈະຕ້ອງໃຊ້ດາຕ້າມືຖື ຫຼື Wi-Fi. ຄັ້ງທຳອິດທີ່ທ່ານເຂົ້າສູ່ລະບົບແອັບມືຖື OR PTC DCI ຈາກອຸປະກອນມືຖື (ເຊັ່ນ ແທັບເລັດ ຫຼື ໂທລະສັບສະມາດໂຟນ) ໃນຂະນະທີ່ເຊື່ອມຕໍ່ອິນເຕີເນັດ, OR PTC DCI ຈະລຶງທະບຽນອຸປະກອນ ີ່ ຂອງທ່ານໂດຍອັດຕະໂນມັດ. ທ່ານຕ້ອງໃຊ້ອຸປະກອນນີ້ ສໍາລັບແອັບມືຖືແບບອອບໄລນ໌ ເພື່ອທໍາງານ.

### ຂ້າພະເຈົ້າສາມາດລິງທະບຽນຫຼາຍກວ່າໜຶ່ງອຸປະກອນ ສຳລັບແອັບມືຖືແບບອອບໄລນ໌ໄດ້ບໍ? ີ່

ແອັບມືຖືແບບອອບໄລນ໌ຈະໃຊ້ໄດ້ຈາກອຸປະກອນທີ່ລຶງທະບຽນຂອງທ່ານອຸປະກອນດຽວເທົ່ານັ້ນ. ທ່ານສາມາດມີອຸປະກອນທີ່ລຶງທະບຽນ ອຸປະກອນດຽວເທົ່ານັ້ນ, ແລະ ອຸປະກອນສາມາດໄດ້ຮັບການລິງທະບຽນກັບຜູ້ໃຊ້ຜູ້ດຽວເທົ່ານັ້ນ. ຖ້າທ່ານຕ້ອງການປ່ຽນອຸປະກອນທີ່ລິງທະບຽນ, ກະລຸນາຕິດຕໍ່ຫ້ອງການທ້ອງຖິ່ນຂອງທ່ານ ເພື່ອຂໍຄວາມຊ່ວຍເຫຼືອ.

# ອຸປະກອນຂອງຂ້າພະເຈົ້າຖືກລິງທະບຽນແລ້ວ. ຕອນນີ້ຈະເຮັດແນວໃດ?

ໃນຂະນະທີ່ທ່ານເຂົ້າສູ່ລະບົບແອັບມືຖື OR PTC DCI, ແອັບມື ຖືຈະກວດສອບການເຊື່ອມຕໍ່ອິນເຕີເນັດ. ຖ້າບໍ່ມີການເຊື່ອມຕໍ່ອິນ ເຕີເນັດ, ແອັບມືຖືຈະປ່ຽນເປັນແອັບມືຖືແບບອອບໄລນ໌ໂດຍ ອັດຕະໂນມັດ. ແບນເນີ "Offline (ອອບໄລນ໌)" ຈະສະແດງຢູ່ເທິງ ສຸດຂອງໜ້າຈໍແອັບມືຖື ເມື່ອມັນອອບໄລນ໌. ແຜງໜ້າປັດຂອງທ່ານ ຈະສະແດງປຸ່ມ Clock In (ຕອກບັດເຂົ້າ). ຈະບໍ່ມີຄຸນສຶມບັດ ແລະ ຂໍ້ມູນອື່ນໆທັງໜຶດຢູ່ໃນແຜງໜ້າປັດ.

### ທ່ານສາມາດເຮັດຫຍັງໄດ້ໃນແອັບມືຖືແບບອອບໄລນ໌?

ທ່ານ, ໃນຖານະຜູ້ໃຫ້ບໍລິການ, ສາມາດຕອກບັດເຂົ້າ ແລະ ຕອກ ັບດອອກໄດ້ໃນແອັບມືຖືແບບອອບໄລນ໌. ນີ້ປະລວມເຖິງ:

- ການເຂົ້າສູ່ລະບົບແອັບມືຖື OR PTC DCI
- $\bullet$  ການເລືອກ Clock In (ຕອກບັດເຂົ້າ).
- ການເລືອກ Clock Out (ຕອກບັດອອກ)
- ການເຮັດໃຫ້ສຳເລັດການຢືນຢັນຕອກບັດອອກ
- ການເພີ່ມບັນທຶກໃນລະຫວ່າງຕອກບັດອອກ
- ການອອກຈາກລະບິບແອັບມືຖື OR PTC DCI

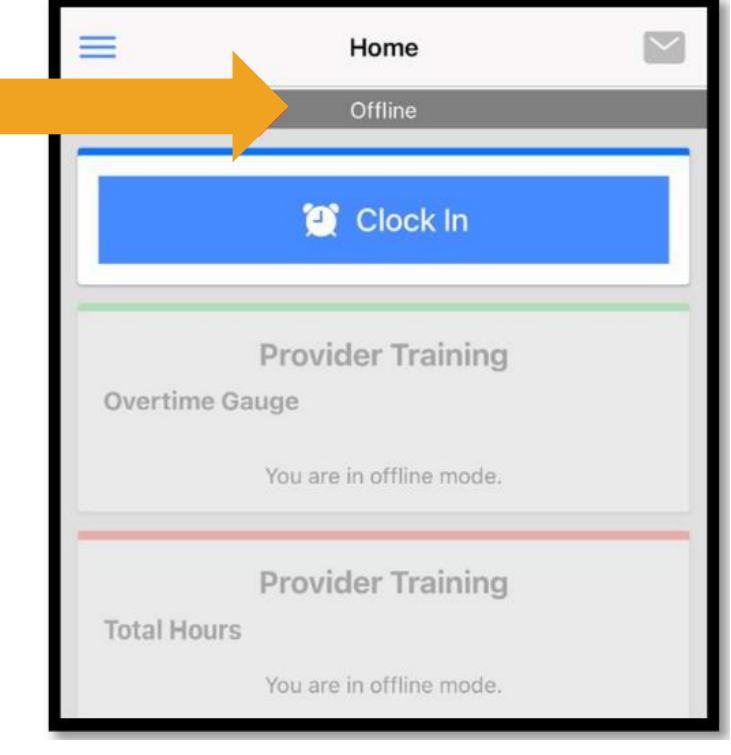

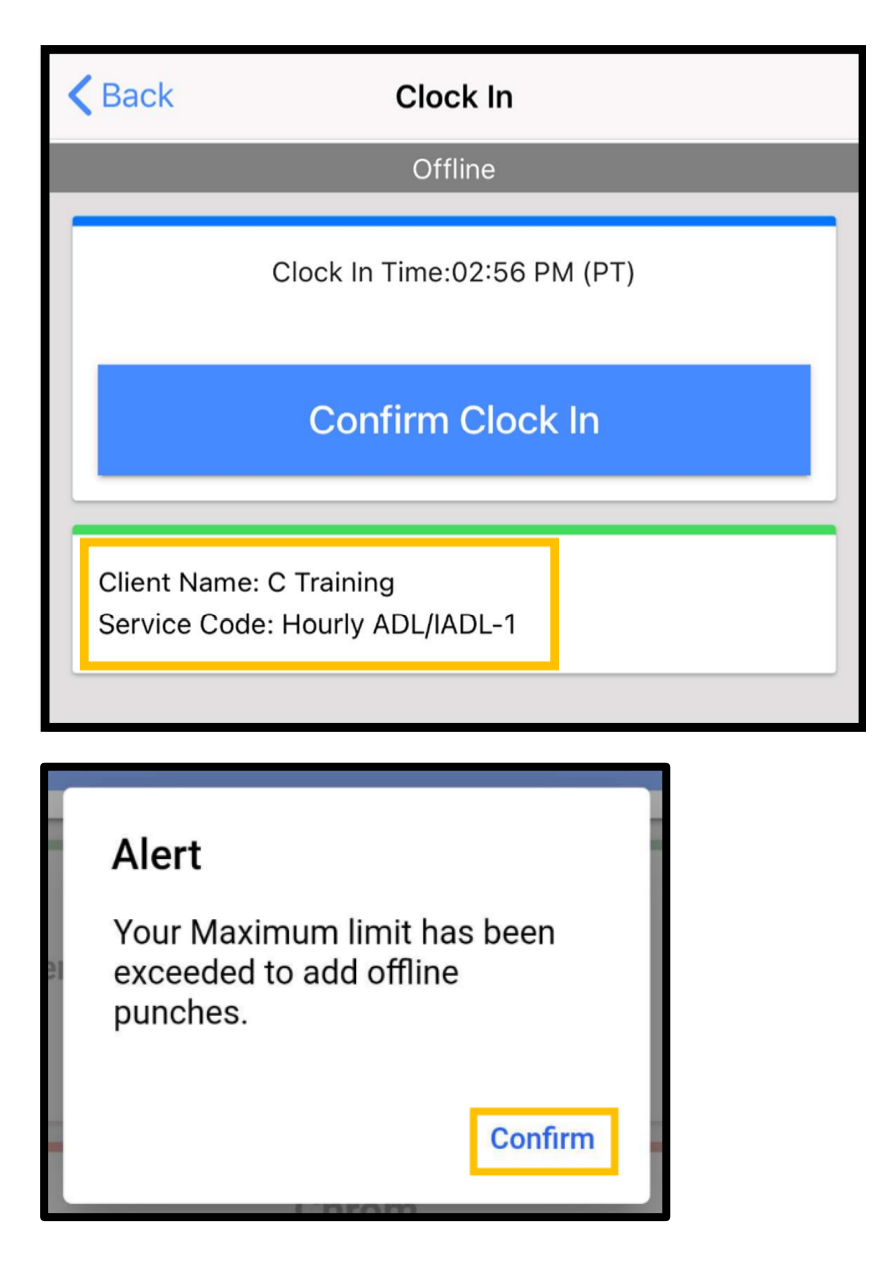

ສຳລັບເຫດຜິນດ້ານຄວາມປອດໄພ, ຂໍ້ມູນບາງຢ່າງຈະຖືກຫຍໍ້ ຫຼື ຫວ່າງເປົ່າ. ທ່ານຈະເຫັນຕົວອັກສອນທຳອິດຂອງຊື່ ແລະ ນາມສະກຸນຂອງຜູ້ບໍລິໂພກເທົ່ານັ້ນ. ທ່ານຈະບໍ່ສາມາດເຫັນ Authorization Remaining Balance (ຍອດຄຳເຫືອໃນ ການອະນຸຍາດ) (ຈຳນວນຊິ່ວໂມງທີ່ໄດ້ຮັບອະນຸຍາດທີ່ຍັງເຫຼືອຢູ່ ໃນໄລຍະເວລາການບໍລິການ).

ບໍ່ມີຫຍັງປ່ຽນແປງກ່ຽວກັບວິທີການທີ່ທ່ານຕອກບັດເຂົ້າ ແລະ ຕອກບັດອອກໃນແອັບມືຖືແບບອອບໄລນ໌. ປະຕິບັດຕາມຂັ້ນ ຕອນປ້ອນເວລາຕາມປົກກະຕິຂອງທ່ານ.

### ທ່ານສາມາດອອບໄລນ໌ໄດ້ດິນປານໃດ?

ອຸປະກອນສາມາດອອບໄລນ໌ໄດ້ພຽງ 5 ວັນ ຕິດຕໍ່ກັນເທົ່ານັ້ນ. ທ່ານສາມາດສ້າງພັ້ນຊ໌ອອບໄລນ໌ໄດ້ເຖິງ 10 ຄັ້ງ ເທົ່ານັ້ນ ກ່ອນທີ່ ີ່ ຈະກັບມາອອນໄລນ໌ອີກຄັ້ງ. ຖ້າທ່ານອອບໄລນ໌ຫຼາຍກວ່າ 5 ວັນ ຫຼື ພະຍາຍາມສ້າງຟັ້ນຊ໌ຫຼາຍກວ່າ 10 ຄັ້ງ, ທ່ານຈະໄດ້ຮັບ ຂໍ້ຄວາມທີ່ເວົ້າວ່າ: "Your maximum limit has been ີ່ exceeded to add offline punches (ເກີນຂີດຈໍາກັດສາ ສຸດຂອງທ່ານ ທີ່ຈະເພີ່ມພັ້ນຊ໌ແບບອອບໄລນ໌)." ເລືອກ Confirm (ຢືນຢັນ) ໃນ alert (ການແຈ້ງເຕືອນ) ນີ້.

ທ່ານຈະບໍ່ສາມາດຕອກບັດເຂົ້າໄດ້ອີກຄັ້ງ ຈິນກວ່າທ່ານເຂົ້າສູ່ ລະບົບແອັບມືຖື OR PTC DCI ໃນຂະນະທີ່ອຸປະກອນຂອງ ທ່ານເຊື່ອມຕໍ່ອິນເຕີເນັດ.

# ຈະເກີດຫຍັງຂຶ້ນ ເມື່ອຂ້າພະເຈົ້າເຂົ້າສູ່ລະບົບແອັບມືຖື ເມື່ອຂ້າພະເຈົ້າກັບມາອອນໄລນ໌?

ລາຍການຂອງທ່ານຈະຖືກບັນທຶກໄວ້ໃນແອັບມືຖື ໃນຂະນະທີ່ອອບໄລນ໌. ເມື່ອອຸປະກອນຂອງທ່ານກັບມາອອນໄລນ໌ແລ້ວ, ທ່ານຈະໄດ້ຮັບການ ແຈ້ງເຕືອນທີ່ອ່ານວ່າ: "You are back online. Please select on confirm to synchronize your data. (ທ່ານກັບມາອອນໄລນ໌ ແລ້ວ. ກະລຸນາເລືອກຢືນຢັນເພື່ອເຊື່ອມຕໍ່ດາຕ້າຂອງທ່ານ.)"

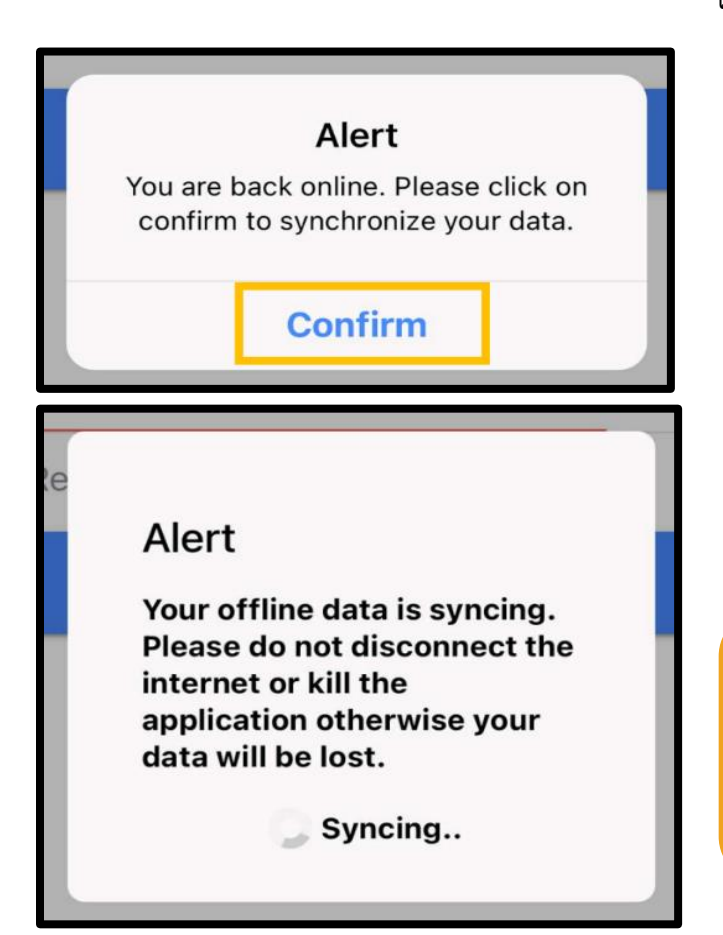

ເພື່ອເຊື່ອມຕໍ່ລາຍການຂອງທ່ານ ຫຼັງຈາກທີ່ທ່ານກັບມາອອນໄລນ໌:

- 1. ເລືອກ Confirm (ຢືນຢັນ) ໃນການແຈ້ງເຕືອນ ເພື່ອໂຫຼດລາຍການຂອງ ທ່ານເຂົ້າໃນPl OR PTC DCI.
- 2. ໃນຂະນະທີ່ກຳລັງໂຫຼດລາຍການຂອງທ່ານ, ທ່ານຈະເຫັນຂໍ້ຄວາມທີ່ອ່ານ ວີ່າ: "Your offline data is syncing . Please do not disconnect the internet or kill the application otherwise your data will be lost (ດາຕ້າອອບໄລນ໌ຂອງທ່ານກໍາລັງເຊື່ອມຕໍ່. ີ່ ກະລຸນາຢ່າຕັດການເຊື່ອມຕໍ່ອິນເຕີເນັດ ຫຼື ປິດແອັບພລິເຄຊັນ ຖ້າບໍ່ດັ່ງນັ້ນ ດາຕ້າຂອງທ່ານຈະສນຫາຍໄປ)."
- 3. ອາດຈະໃຊ້ເວລາສອງສາມນາທີ ເພື່ອໂຫຼດລາຍການຂອງທ່ານ. ເມື່ອສິ່ງນີ້ ່ ສຳເລັດແລ້ວ, ລາຍການຂອງທ່ານຈະປາກິດຂຶ້ນຢູ່ໃນແຖບ Entries (ລາຍການ) ໃນເມນຼຂອງທ່ານ.

**ໝາຍເຫດ:** ຕ້ອງໂຫຼດລາຍການຂອງທ່ານໃສ່ OR PTC DCI ຈັງຈະ ີ່່ ຈ່າຍໄດ້. ທ່ານຕ້ອງໂຫຼດລາຍການຂອງທ່ານກ່ອນສິ້ນສຸດໄລຍະເວລາ ຜ່ອນຜັນທີ່ສ້າງຕັ້ງຂຶ້ນຢູ່ໃນ Collective Bargaining Agreement (ຂໍ້ຕຶກລຶງການເຈລະຈາລວມ) ເພື່ອຈ່າຍໃນໄລຍະເວລາຈ່າຍໃນປະຈຸບັນ.

## ຂ້າພະເຈົ້າໄດ້ຮັບຂໍ້ຜິດພາດໃນການເຊື່ອມຕໍ່ອິນເຕີເນັດ; ຂ້າພະເຈົ້າຄວນເຮັດແນວໃດ?

ເມື່ອທີ່ພະຍາຍາມທີ່ຈະເຂົ້າເຖິງແອັບມືຖື OR PTC DCI, ທ່ານອາດຈະໄດ້ຮັບຂໍ້ ຜິດພາດທີ່ອ່ານວ່າ: "Please check your Internet Connection (ກະລຸນາກວດ ສອບການເຊື່ອມຕໍ່ອິນເຕີເນັດຂອງທ່ານ)." ເລືອກ Confirm (ຢືນຢັນ) ໃນ Alert (ການ ແຈ້ງເຕືອນ). ຖ້າສິ່ງນີ້ເກີດຂຶ້ນ, ສະແດງວ່າມີບາງຢ່າງຜິດພາດກັບການລຶງທະບຽນ ີ່ ອຸປະກອນຂອງທ່ານ. ໂທຫາຫ້ອງການທ້ອງຖິ່ນຂອງທ່ານ ເພື່ອຂໍຄວາມຊ່ວຍເຫຼືອ. ໃນ ລະຫວ່າງນີ້, ທ່ານຕ້ອງເຊື່ອມຕໍ່ອິນເຕີເນັດ ເພື່ອເຂົ້າສູ່ລະບົບແອັບມືຖື OR PTC DCI.

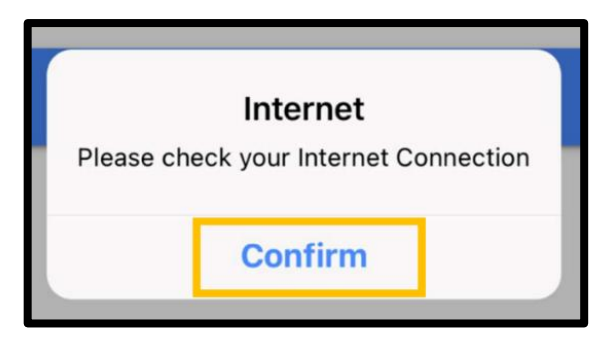

**ໝາຍເຫດ:** ອຸປະກອນສາມາດລິງທະບຽນກັບຜູ້ໃຊ້ຄິນດຽວເທົ່ານັ້ນ ແລະ ຜູ້ໃຊ້ສາມາດມີອຸປະກອນທີ່ລິງທະບຽນອຸປະກອນ ດຽວເທົ່ານັ້ນ.

- $\bullet$  ຖ້າທ່ານເຂົ້າສູ່ລະບົບແອັບມືຖື OR PTC DCI ໃນອຸປະກອນອື່ນ, ອຸປະກອນອື່ນອາດຈະລຶງທະບຽນກັບທ່ານ ແລະ ຕ້ອງຖືກຍຶກເລີກການລຶງທະບຽນກ່ອນທີ່ສາມາດໃຊ້ໄດ້ອຸປະກອນໃໝ່ ສໍາລັບຣຸບແບບອອບໄລນ໌. ຕິດຕໍ່ຫ້ອງການ ທ້ອງຖິ່ນຂອງທ່ານ ເພື່ອຂໍຄວາມຊ່ວຍເຫຼືອໃນການຍົກເລີກການລຶງທະບຽນອຸປະກອນ.
- $\bullet$  ຖ້າຄືນອື່ນໄດ້ເຂົ້າສູ່ລະບົບ OR PTC DCI ໃນອຸປະກອນຂອງທ່ານ, ອຸປະກອນອາດຈະຖືກລຶງທະບຽນກັບຜູ້ໃຊ້ນັ້ນ ສໍາລັບແອັບມືຖືແບບອອບໄລນ໌.

### ການແກໄູ້ຂບນັຫາຮ ບແບບອອບໄລນ໌

ຖ້າແອັບມືຖື OR PTC DCI ກໍາລັງໝຸນ ເມື່ອພະຍາຍາມຕອກບັດເຂົ້າ ຫຼື ອອກໃນຮຸບແບບອອບໄລນ໌ ຫຼື ແອັບຈະບໍ່ເປີດຮຸບແບບອອບໄລນ໌, ີ່ ໃຫ້ລອງເຮັດສິ່ງຕໍ່ໄປນີ້: ີ່

- 1. ຂໍໃຫ້ຫ້ອງການທ້ອງຖິ່ນຍຶກເລີກການລຶງທະບຽນອຸປະກອນຂອງທ່ານເພື່ອແກ້ໄຂບັນຫາການລຶງທະບຽນອຸປະກອນ.
	- a. ຖ້າອຸປະກອນຂອງທ່ານເຄີຍຖືກໃຊ້ ເພື່ອເຂົ້າສູ່ລະບົບໂປຣໄຟລ໌ຂອງຜູ້ໃຫ້ບໍລິການອື່ນແລ້ວ, ຈະຕ້ອງຖືກຍຶກເລີກການ ໍລິງທະບຽນຈາກໂປຣໄຟລ໌ນັ້ນ. ທ່ານຕ້ອງແຈ້ງໃຫ້ພະນັກງານຂອງຜູ້ໃຫ້ບໍລິການອື່ນໆ ທີ່ໄດ້ເຂົ້າສູ່ລະບົບໃນອຸປະກອນຂອງທ່ານ.
	- b. ສະມາຊິກພະນັກງານຈະຍຶກເລີກການລຶງທະບຽນອຸປະກອນຂອງທ່ານຈາກຜູ້ໃຫ້ບໍລິການໃດໆ ທີ່ໄດ້ເຂົ້າສູ່ລະບົບແອັບຈາກ ອຸປະກອນ, ລວມທງັທີ່ານ.
	- c. ຫຼັງຈາກມີການຍຶກເລີກການລຶງທະບຽນອຸປະກອນຈາກທຸກໂປຣໄຟລ໌, ທ່ານສາມາດເຂົ້າສູ່ລະບົບ OR PTC DCI ເພື່ອ ລງ ທະບຽນອຸປະກອນ.

**ໝາຍເຫດ:** ຖ້າທ່ານໄດ້ຮັບອຸປະກອນໃໝ່, ອຸປະກອນເກົ່າຂອງທ່ານຈະຕ້ອງຖືກຍຶກເລີກການລຶງທະບຽນຈາກໂປຣໄຟລ໌ຂອງທ່ານ ເພື່ອໃຫ້ອຸປະກອນໃໝ່ຖືກລຶງທະບຽນຢູ່ໃນການເຂົ້າສຸ່ລະບົບຄັ້ງຕໍ່ໄປຂອງພວກເຂົາ. ນີ້ໝາຍຄວາມວ່າ ທ່ານຕ້ອງແຈ້ງໃຫ້ຫ້ອງການ ທ້ອງຖິ່ນຂອງທ່ານຮູ້ ຖ້າທ່ານປ່ຽນອຸປະກອນທີ່ທ່ານກຳລັງໃຊ້.

- 2. ປິດການນໍາໃຊ້ Wi-Fi/ດາຕ້າໂທລະສັບມືຖື.
	- a. ຖ້າອຸປະກອນຂອງທ່ານເຊື່ອມຕໍ່ກັບສັນຍານ Wi-Fi ຫຼື ດາຕ້າມືຖືທີ່ອ່ອນແອ, ຮຸບແບບອອບໄລນ໌ບໍ່ເປີດໃຊ້ງານ. ປິດ Wi-Fi ີ່ ແລະ ດາຕ້າມືຖືຂອງອຸປະກອນ ໂດຍການໄປທີ່ການຕັ້ງຄ່າໃນອຸປະກອນກ່ອນທີ່ຈະເຂົ້າສູ່ລະບົບແອັບມືຖື. ເຮັດສິ່ງນີ້ພຽງຖ້າຫາກ ່ ວ່າ ແລະ ເມື່ອທ່ານເຈດຕະນາໃຊ້ຮຸບແບບອອບໄລນ໌. ທ່ານຈະຕ້ອງເຊື່ອມຕໍ່ກັບ Wi-Fi ຫຼື ດາຕ້າມືຖືຄືນໃໝ່ ພາຍໃນ 5 ວັນ ຫຼື 10 ລາຍການຟັ້ນຊ໌ແບບອອບໄລນ໌ ເພື່ອເຊື່ອມຕໍ່ດາຕ້າ.
- 3. ໃຫ້ແນ່ໃຈວ່າ ທ່ານບໍ່ໄດ້ພະຍາຍາມເລືອກລາຍການທີ່ບໍ່ມີຢູ່ໃນຮຸບແບບອອບໄລນ໌.
	- a. ຖ້າອຸປະກອນຂອງທ່ານເຊື່ອມຕໍ່ກັບຮຸບແບບອອບໄລນ໌, ແຕ່ຫຼັງຈາກນັ້ນກໍ່ຄ້າງ ຫຼື ໝຸນຢ່າງກະທັນຫັນ, ທ່ານອາດຈະໄດ້ ພະຍາຍາມເບິ່ງລາຍການທີ່ບໍ່ສາມາດເບິ່ງໄດ້ໃນຮຸບແບບອອບໄລນ໌. ໃນຂະນະທີ່ຢູ່ໃນຮຸບແບບອອບໄລນ໌, ຟັງຊັນດຽວທີ່ສາມາດ ີ່ ່ ໃຊ້ໄດ້ຄືການຕອກບັດເຂົ້າ, ຕອກບັດອອກ, ແລະ ອອກຈາກລະບົບ. ການເລືອກຟັງຊັນອື່ນ, ເຊັ່ນ Messages (ຂໍ້ຄວາມ) ຫຼື

Entries (ລາຍການ), ອາດຈະເຮັດໃຫ້ແອັບມືຖືຄ້າງໄວ້. ຢ່າພະຍາຍາມໃຊ້ຟັງຊັນອື່ນນອກເໜືອໄປຈາກຕອກບັດເຂົ້າ/ອອກ ຫຼື ອອກຈາກລະບົບ ໃນຂະນະທີ່ຢູ່ໃນຮຸບແບບອອບໄລນ໌.

# ໂທລະສບັຕັ ູ້ງໂຕະ OR PTC DCI

ທາງເລືອກໂທລະສັບຕັ້ງໂຕະ OR PTC DCI ເໝາະສິມສໍາລັບຜູ້ບໍລິໂພກທີ່ມີໂທລະສັບຕັ້ງໂຕະຢູ່ເຮືອນຂອງພວກເຂົາ ແລະ ຜູ້ໃຫ້ບໍລິການທີ່ບໍ່ມີ ການເຂົ້າເຖິງອຸປະກອນອັດສະລິຍະ.

ິ້ນຍັງເປັນທາງເລືອກທີ່ເໝາະສຳລັບຜູ້ທີ່ອາໄສຢູ່ໃນຟື້ນທີ່ທີ່ມີການຮັບໂທລະສັບມືຖື/ອິນເຕີເນັດບໍ່ໜ້າເຊື່ອຖື ແລະ ບໍ່ຕ້ອງໃຊ້ແອັບມືຖື OR PTC ີ່ DCI, ລວມທັງແອັບມືຖືແບບອອບໄລນ໌. ສາມາດໃຊ້ໂທລະສັບຕັ້ງໂຕະ ສໍາລັບລາຍການຕາມເວລາຈິງ ແລະ ປະຫວັດສາດ.

ເພື່ອໃຫ້ສາມາດໃຊ້ຕົວເລືອກໂທລະສັບຕັ້ງໂຕະ OR PTC DCI:

• ຜູ້ບໍລິໂພກຕ້ອງມີໂທລະສັບຕັ້ງໂຕະຢູ່ ຢູ່ໃນສະຖານທີ່ທີ່ທ່ານໃຫ້ບໍລິການ, ແລະ ໂທລະສັບຕັ້ງໂຕະນີ້ຕ້ອງມີລາຍຊື່ເປັນໂທລະສັບຫຼັກຢູ່ໃນ ີ່ ໂປຣໄຟລ໌ OR PTC DCI ຂອງຜູ້ບໍລິໂພກ.

# ລາຍການຕາມເວລາຈິງຂອງໂທລະສັບຕັ້ງໂຕະ OR PTC DCI

ການນຳໃຊ້ທາງເລືອກໂທລະສັບຕັ້ງໂຕະ OR PTC DCI ໃນເວລາຈິງເປັນວິທີທີ່ສອດຄ່ອງກັບ EVV ເພື່ອຕອກບັດເຂົ້າ ແລະ ອອກໃນຕອນເລີ່ມ ຕົ້ນ ແລະ ສິ້ນສຸດກະວຽກຂອງທ່ານ.

- $\bullet$  ເພື່ອໃຊ້ທາງເລືອກໂທລະສັບຕັ້ງໂຕະ OR PTC DCI, ຜູ້ບໍລິໂພກຕ້ອງເພີ່ມໝາຍເລກໂທລະສັບຕັ້ງໂຕະຂອງພວກເຂົາເຂົ້າໃນໂປຣໄຟລ໌ ຂອງພວກເຂົາຢູ່ໃນລະບົບ; ພວກເຂົາສາມາດຕິດຕໍ່ຫ້ອງການທ້ອງຖິ່ນຂອງພວກເຂົາສໍາລັບຂໍ້ມູນເພີ່ມເຕີມ.
- $\bullet$  ໂທລະສັບຕັ້ງໂຕະ EVV OR PTC DCI ຕາມເວລາຈິງ ກຳນົດໃຫ້ທ່ານໂທຫາກ່ອນກະວຽກ ແລະ ໂທຫາອີກຄັ້ງ ຫຼັງຈາກກະວຽກ. ໝາຍເລກທີ່ມີສໍາລັບພາສາຕ່າງໆແມ່ນ:
	- o ພາສາອງັກດິ/ພາສາສະເປນ: 1-844-856-9560
	- o ພາສາອງັກດິ/ພາສາຫວຽດນາມ: 1-833-640-1295
	- o ພາສາອງັກດິ/ຣດັ ເຊຍ: 1-844-334-7318
	- $\circ$  พาสาอิ๊าก๊ด/พาสาจิ๊บภาา: 1-844-331-0241
	- $\circ$  พาสาอาทิด/พาสาอาธับ: 1-844-311-4160

**ໝາຍເຫດ:** ສາລັບພາສາອັງກິດ ທ່ານສາມາດໂທ ຫາໝາຍເລກໃດໜຶ່ງໃນບັນດາໝາຍເລກເຫຼົ່ານີ້. ່

ກ່ອນທີ່ຈະໂທຫາເພື່ອເຮັດລາຍການຕາມເວລາຈິງ:

- ເຮັດໃຫ້ແນ່ໃຈວ່າ ທ່ານໂທຈາກໂທລະສັບຕັ້ງໂຕະທີ່ລຶງທະບຽນຂອງຜູ້ບໍລິໂພກ.
- $\bullet \quad$  ກຽມພ້ອມ PIN ຂອງທ່ານ. (ຄຳແນະນຳ: ໂດຍຄ່າເລີ່ມຕົ້ນ, PIN ຂອງທ່ານແມ່ນ 4 ຕິວເລກສຸດທ້າຍຂອງໝາຍເລກໂທລະສັບຫຼັກຂອງ ທ່ານ. ຖ້າບໍ່ມີໝາຍເລກໂທລະສັບຫຼັກຢູ່ໃນໄຟລ໌, PIN ຂອງທ່ານຈະເປັນ 0000.)
- ໃນບາງສະຖານະການ, ທ່ານອາດຈະຈໍາເປັນຕ້ອງປ້ອນວັນເດືອນປີເກີດຂອງທ່ານ.

**ໝາຍເຫດ:** ການຕອກບັດເຂົ້າໃຊ້ເວລາປະມານ 4-6 ນາທີ ແລະ ການຕອກບັດອອກໃຊ້ເວລາປະມານ 3-4 ນາທີ. ເຮັດ ໃຫ້ແນ່ໃຈວ່າ ທ່ານມີເວລາພຽງພໍທີ່ຈະຕອກບັດເຂົ້າ ແລະ ຕອກບັດອອກ.

### **ໝາຍເຫດ:** ຖ້າໂທລະສັບຖືກຈາກັດ ຫຼື ຖືກບລັອກ, ທ່ານບໍ່ສາມາດໃຊ້ຕົວເລືອກໂທລະສັບຕັ້ງໂຕະໄດ້.

## ໂທລະສັບຕັ້ງໂຕະ – ການຕອກບັດເຂົ້າ

ເພື່ອຕອກບັດເຂົ້າໃນຕອນເລີ່ມຕົ້ນຂອງກະວຽກຂອງທ່ານ:

- 1. ກິດໝາຍເລກໂທລະສັບ OR PTC DCI ສໍາລັບພາສາຂອງທ່ານ.
- 2. ປະຕິບັດຕາມການແຈ້ງເຕືອນເພື່ອ**ເລືອກພາສາຂອງທ່ານ.**
- 3. ເມື່ອໄດ້ຮັບແຈ້ງເຕືອນ, **ໃຫ້ປ້ອນ**ສີ່ຕິວເລກສຸດທ້າຍຂອງໝາຍເລກປະກັນ ສງັຄມ ຂອງທີ່ານ.
- 4. ຫຼັງຈາກຂໍ້ຄວາມການຢັ້ງຢືນ (ສະແດງໃຫ້ເຫັນຢູ່ໃນຟອງໂທອອກຂອງບັນທຶກ ໃນໜ້ານີ້), **ໃຫ້ປ້ອນ** PIN ສີ່ຕົວເລກຂອງທ່ານ (ຄຳແນະນຳ: ໂດຍຄ່າເລີ່ມຕົ້ນ, PIN ຂອງທ່ານແມ່ນສີ່ຕິວເລກສຸດທ້າຍຂອງໝາຍເລກໂທລະສັບຫຼັກຂອງທ່ານ).
- 5. **ກິດ 1** ສໍາລັບລາຍຊົ່ວໂມງ.
- 6. ລະບົບຈະອ່ານຊື່ຜູ້ບໍລິໂພກທີ່ກ່ຽວຂ້ອງກັບໝາຍໂທລະສັບຕັ້ງໂຕະທີ່ທ່ານໂທຫາ. **ເລືອກ**ຜູ້ບໍລິໂພກທີ່ຖືກຕ້ອງ.
- 7. **ກົດ 1** ສໍາລັບເວລາຈິງ.
- 8. **ກິດ 1** ເພື່ອຢືນຢັນລະຫັດບໍລິການ. (ຕິວຢ່າງ: Hourly ADL/IADL-1 (ກິດຈະ ກໍາໃນຊີວິດປະຈໍາວັນ/ກິດຈະກໍາເຄື່ອງມືໃນຊີວິດປະຈໍາວັນ-1 ລາຍຊຶ່ວໂມງ)
- 9. ລະບົບຈະອ່ານວ່າ ການອະນຸຍາດໃນປະຈຸບັນຍັງເຫຼືອອີນຈັກຊົ່ວໂມງ. ຖ້າທ່ານ ຕ້ອງການສືບຕໍ່, **ກິດ 1.** ຖ້າບໍ່ດັ່ງນັ້ນ, **ກິດ 2** ເພື່ອວາງສາຍ. ີ່
- 10. **ກິດ 1** ເພື່ອບັນທຶກລາຍການ.

## ໂທລະສບັຕັ ູ້ງໂຕະ – ຕອກບດັອອກ

ເພື່ອຕອກບັດອອກໃນຕອນທ້າຍຂອງການປ່ຽນແປງຂອງທ່ານ:

- 1. ກິດໝາຍເລກໂທລະສັບ OR PTC DCI ສໍາລັບພາສາຂອງທ່ານ.
- 2. ປະຕິບັດຕາມການແຈ້ງເຕືອນເພື່ອ**ເລືອກພາສາຂອງທ່ານ.**
- 3. ເມື່ອໄດ້ຮັບແຈ້ງເຕືອນ, **ໃຫ້ປ້ອນ**ສີ່ຕິວເລກສຸດທ້າຍຂອງໝາຍເລກປະກັນສັງຄົມ ຂອງທີ່ານ.
- 4. ຫຼັງຈາກຂໍ້ຄວາມການຢັ້ງຢືນ, **ໃຫ້ປ້ອນ** PIN ສີ່ຕິວເລກຂອງທ່ານ (ຄຳແນະນຳ: ໂດຍຄ່າເລີ່ມຕື້ນ, PIN ຂອງທ່ານແມ່ນສີ່ຕົວເລກສຸດທ້າຍຂອງໝາຍເລກໂທລະສັບ ຫັກຂອງທ່ານ).
- 5. ລະບົບຈະລະບຸວ່າ ມີພັ້ນຊ໌ເປີດກັບຜູ້ບໍລິໂພກນີ້, ທ່ານຕ້ອງການທີ່ຈະປິດມັນບໍ. **ກິດ 1** ເຟື່ອປິດລາຍການ.

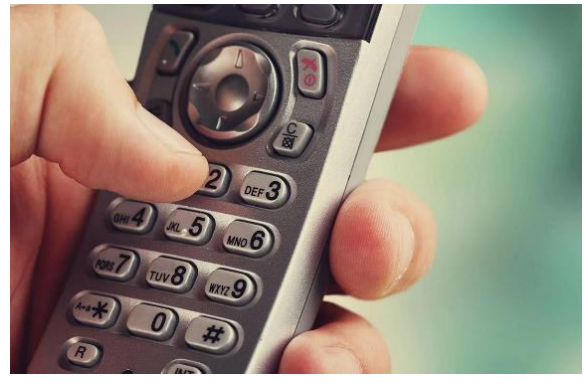

**ໝາຍເຫດ:** ຂໍ້ຄວາມການຢັ້ງຢືນອ່ານວ່າ "By entering my PIN, I affirm that the reported start and end times accurately represents the times that I provided services/supports for the consumer-employer, I have only performed

the tasks which are according to the consumer-employer's task list, and I am following the rules in accordance with the program I am enrolled in. I acknowledge that falsifying this information may be considered Medicaid fraud. I understand that when I clock out, I will press 1 affirming my time is correct and falsifying information

may be considered Medicaid fraud."

"(ຂ້າພະເຈົ້າຢືນຢັນວ່າ ເວລາເລີ່ມຕົ້ນ ແລະ ເວລາສິ້ນສຸດທີ່ ີ່ ລາຍງານສະແດງໃຫ້ເຫັນເຖິງເວລາທີ່ຂ້າພະເຈົ້າໃຫ້ ບໍລິການ/ການສະໜັບສະໜນສຳລັບຜູບໍລິໂພກ - ນາຍຈ້າງ ຢ່າງຖືກຕ້ອງ, ຂ້າພະເຈົ້າໄດ້ປະຕິບັດງານທີ່ເປັນໄປຕາມ ີ່ ລາຍການຂອງຜູ້ບໍລິໂພກ - ນາຍຈ້າງເທົ່ານັ້ນ), ແລະ ຂ້າພະເຈົ້າປະຕິບັດຕາມກິດລະບຽບ ໂດຍອີງຕາມໂຄງການ ທີ່ຂ້າພະເຈົ້າລິງທະບຽນ. ຂ້າພະເຈົ້າຮັບຮູ້ວ່າການປອມແປງ ຂໍ້ມູນນີ້ ອາດຈະຖືກຖືວ່າ ເປັນການສໍ້ໂກງ Medicaid. ຂ້າພະເຈົ້າເຂົ້າໃຈວ່າ ເມື່ອຂ້າພະເຈົ້າຕອກບັດອອກ, ຂ້າພະເຈົ້າຈະກິດ 1 ເພື່ອຢືນຢັນວ່າ ເວລາຂອງຂ້າພະເຈົ້າ ຖືກຕ້ອງ ແລະ ການປອມແປງຂໍ້ມູນ ອາດຈະຖືກຖືວ່າ ເປັນການສໍ ູ້ໂກງ Medicaid)."

6. ການບັນທຶກຈະເວົ້າວ່າ, "There are no active EVV locations for this client, would you like to continue?" "(ບໍ່ມີຕຳແໜ່ງ EVV ທີ່ໃຊ້ງານສຳລັບລຸກຄ້ານີ້), (ທ່ານຕ້ອງການສືບຕໍ່ບໍ?)" **ກິດ 1** ເພື່ອສືບຕໍ່. ີ່

- 7. ດຽວນີ້ທ່ານຈະໄດ້ຍິນ: "Canned statements are linked to this service code. Please select at least one canned statement. For 'Time is correct. Falsifying may be Medicaid fraud,' please select 1 for yes and 2 for no." "(ຄຳຖະແຫຼງທີ່ພ້ອມໄດ້ເຊື່ອມໂຍງກັບລະຫັດການບໍລິການນີ້. ກະລຸນາເລືອກຄຳຖະແຫຼງທີ່ພ້ອມຢ່າງໜ້ອຍໜຶ່ງລາຍການ. ີ່ ສຳລັບ 'ເວລາແມ່ນຖືກຕ້ອງແລ້ວ. ການປອມແປງອາດຈະເປັນການສໍ້ໂກງ Medicaid),ກະລຸນາເລືອກ 1 ສຳລັບແມ່ນ ແລະ 2 ສຳລັບບໍ່ ີ່ ແມ່ນ)." ທ່ານຕ້ອງກິດ **ແມ່ນ (າ)** ສໍາລັບການຢັ້ງຢືນນີ້.
- 8. ທ່ານຈະໄດ້ຍິນ: "To open new punch, press 1, or press 2 to disconnect ("ເພື່ອເປີດພັ້ນຊ໌ໃໝ່, ກິດ 1, ຫຼື ກິດ 2 ເພື່ອ ້ຕິດການເຊື່ອມຕໍ່)." **ກິດ 2** ເພື່ອວາງສາຍ. ີ່

# <span id="page-45-0"></span>ລາຍການປະຫວັດສາດໂທລະສັບຕັ້ງໂຕະ OR PTC DCI

ລາຍການໂທລະສັບຕັ້ງໂຕະທາງປະຫວັດສາດຊ່ວຍໃຫ້ທ່ານສາມາດບັນທຶກເວລາໄດ້ຫຼັງຈາກການປ່ຽນແປງຂອງທ່ານໄດ້ເກີດຂຶ້ນແລ້ວ (ຕົວຢ່າງ: ທ່ານລຶມຕອກບັດເຂົ້າ ຫຼື ອອກ ສຳລັບກະວຽກໃນວັນຈັນທີ່ຜ່ານມາ).

- ເພື່ອສ້າງລາຍການເວລາປະຫວັດສາດ ໂດຍໃຊ້ໂທລະສັບຕັ້ງໂຕະ OR PTC DCI, ທ່ານຕ້ອງມີຜູ້ບໍລິໂພກ, ຫຼື ຕົວແທນຂອງພວກເຂົາ, ນຳສະເໜີໃນເວລາທີ່ທ່ານໂທອອກ.
- ທ່ານຕ້ອງໃຊ້ໂທລະສັບຕັ້ງໂຕະຂອງຜູ້ບໍລິໂພກເພື່ອໂທອອກ.
- $\bullet$  ຕ່າງຈາກ EVV ຂອງໂທລະສັບຕາມເວລາຈິງ, ທ່ານຈະໂທພຽງແຕ່ຄັ້ງດຽວເທົ່ານັ້ນ ແທນທີ່ຈະເປັນສອງຄັ້ງ.
- $\bullet$  ິລາຍການໂທລະສັບຕັ້ງໂຕະທາງປະຫວັດສາດແມ່ນບໍ່ສອດຄ່ອງກັບ EVV.
- ໂທລະສັບຕັ້ງໂຕະ EVV OR PTC DCI ທາງປະຫວັດສາດ ກຳນົດໃຫ້ທ່ານໂທຫາໝາຍເລກໂທລະສັບດຽວກັນທີ່ທ່ານໃຊ້ໃນເວລາຈິງ
	- o ພາສາອງັກດິ/ພາສາສະເປນ: 1-844-856-9560
	- o ພາສາອງັກດິ/ພາສາຫວຽດນາມ: 1-833-640-1295
	- o ພາສາອງັກດິ/ຣດັ ເຊຍ: 1-844-334-7318
	- o ພາສາອງັກດິ/ພາສາຈນ ກາງ: 1-844-331-0241
	- o ພາສາອງັກດິ/ພາສາອາຣບັ : 1-844-311-4160

ເພື ີ່ອບນັທກ ລາຍການປະຫວດັສາດ:

- 1. ກິດໝາຍເລກໂທລະສັບ OR PTC DCI ສໍາລັບພາສາຂອງທ່ານ.
- 2. *ປ້ອນ 4* ຕິວເລກສຸດທ້າຍຂອງ SSN ຂອງທ່ານ.
- 3. ຫຼັງຈາກຂໍ້ຄວາມການຢັ້ງຢືນ, ໃຫ້**ປ້ອນ** PIN ສີ່ຕິວເລກຂອງທ່ານ.
- 4. **ກົດ**ປຸ່ມໃດກໍໄດ້ເພື່ອສືບຕໍ່. ີ່
- 5. **ກິດ 1** ສໍາລັບລາຍຊົ່ວໂມງ.
- 6. **ປືນຢັນ**ຊື່ຜູ້ບໍລິໂພກ ເມື່ອໄດ້ຮັບການແຈ້ງເຕືອນ.
- 7. **ເລືອກ 2** ສໍາລັບພັ້ນຊ໌ປະຫວັດສາດ.
- 8. **ເລືອກ**ລະຫັດການບໍລິການທີ່ເໝາະສິມພ້ອມກັບການແຈ້ງເຕືອນທີ່ໃຫ້ (ຕິວຢ່າງ: Hourly ADL/IADL-1 (ກິດຈະກຳໃນຊີວິດປະຈຳ ີ່ ້ວັນ/ກິດຈະກຳເຄື່ອງມືໃນຊີວິດປະຈຳວັນ-1 ລາຍຊົ່ວໂມງ).
- 9. **້ຟັງ**ໃນຂະນະທີ່ລະບົບອ່ານຈຳນວນຊິ່ວໂມງທີ່ມີຢູ່ໃນການອະນຸຍາດ, **ກິດ** 1 ເພື່ອສືບຕໍ່ ຫຼື 2 ເພື່ອຍຶກເລີກ.
- 10. **ປ້ອນ**ວັນທີ່ໃຫ້ບໍລິການໃນຮູບແບບ MMDDYYYY (ຕິວຢ່າງ: ວັນທີ 1 ສິງຫາ 2021 ແມ່ນ 08012021).
- 11. **ປ້ອນ**ເວລາຕອກບັດເຂົ້າໃນຮູບແບບ HHMM (ຕົວຢ່າງ: 8:30 ແມ່ນ 0830).
- 12. **ກິດ** 1 ສຳລັບ ໂມງເຊົ້າ ຫຼື 2 ສຳລັບ ໂມງແລງ.

ໝາຍເຫດ: ສາລບັພາສາອງັກດິ ທີ່ານສາມາດໂທ ຫາໝາຍເລກໃດໜຶ່ງໃນບັນດາໝາຍເລກເຫຼົ່ານີ້. ີ່

- 13. **ປ້ອນ**ເວລາຕອກປັດອອກໃນຮບແບບ HHMM (ຕົວຢ່າງ: 4:45 ແມ່ນ 0445).
- 14. **ກິດ** 1 ສຳລັບ ໂມງເຊົ້າ ຫຼື 2 ສຳລັບ ໂມງແລງ.
- 15. ການບັນທຶກຈະອ່ານຄືນລາຍລະອຽດການພັ້ນຊ໌, **ກິດ** 1 ເພື່ອຢືນຢັນ.
- າ6. ການບັນທຶກຈະເວົ້າວ່າ, "There are no active EVV locations for this client, would you like to continue?" "(ບໍ ່ ມີຕຳແໜ່ງ EVV ທີ່ໃຊ້ງານສຳລັບລຸກຄ້ານີ້), (ທ່ານຕ້ອງການສືບຕໍ່ບໍ?)" **ກິດ** 1 ເພື່ອສືບຕໍ່. ີ່
- 17. ຮັບຟັງການຢັ້ງຢືນຄຳຖະແຫຼງທີ່ພ້ອມ "Canned statements are linked to this service code. Please select at least one canned statement. For 'Time is correct. Falsifying may be Medicaid fraud,' please select 1 for yes and 2 for no." "(ຄຳຖະແຫຼງທີ່ພ້ອມໄດ້ເຊື່ອມໂຍງກັບລະຫັດການບໍລິການນີ້. ກະລຸນາ ເລືອກຄຳຖະແຫຼງທີ່ພ້ອມຢ່າງໜ້ອຍໜຶ່ງລາຍການ. ສຳລັບ 'ເວລາແມ່ນ ີ່ ຖືກຕ້ອງແລ້ວ. ການປອມແປງອາດຈະເປັນການສໍ້ໂກງ Medicaid), ກະລຸນາເລືອກ 1 ສໍາລັບແມ່ນ ແລະ 2 ສໍາລັບບໍ່ແມ່ນ)."
- 18. **ກິດ 1** ສຳລັບ ແມ່ນ.
- 19. **ຟັງ**ໃນຂະນະທີ່ລະບົບທຶບທວນຄືນລາຍລະອຽດຟັ້ນຊ໌. **ກິດ** 1 ເພື່ອຢືນຢັນ ຫຼື 2 ເພື່ອດັດແກ້.
- 20. **ເລີ່ມ**ການກວດສອບຜູ້ບໍລິໂພກ, ມອບໂທລະສັບໃຫ້ຜູ້ບໍລິໂພກ.
- 21. ຜູ້ບໍລິໂພກ**ກິດ** 1 ເມື່ອກຽມພ້ອມ.
- 22. ຜູ້ບໍລິໂພກຟັງລາຍລະອຽດພັ້ນຊ໌, **ກິດ** 1 ເພື່ອຍອມຮັບ ຫຼື 2 ເພື່ອປະຕິເສດ.
- 23. ຜູ້ບໍລິໂພກ**ປ້ອນ** PIN ຂອງພວກເຂົາເພື່ອກວດສອບ.
- 24. ການໂທຈະສິ້ນສຸດໂດຍອັດຕະໂນມັດ.

### ໂທລະສບັຕັ ູ້ງໂຕະ OR PTC DCI ຄໍາຖາມ ແລະ ຄໍາຕອນ

### ລະບົບບໍ່ຮັບຮຸ້ PIN ຂອງຂ້າພະເຈົ້າ. ຂ້າພະເຈົ້າຈະເຮັດແນວໃດ?

ໃນເບື້ອງຕື້ນ PIN ຂອງທ່ານໄດ້ຖືກຕັ້ງໄວ້ເປັນສີ່ຕົວເລກສຸດທ້າຍຂອງໝາຍເລກໂທລະສັບຫຼັກຂອງທ່ານ. ຖ້າຫາກວ່າທ່ານບໍ່ມີໝາຍເລກໂທລະສັບ ຢູ່ໃນໄຟລ໌ ເມື່ອມີສ້າງຕັ້ງຂໍ້ມູນຂອງທ່ານ, PIN ຂອງທ່ານແມ່ນ oooo. ທ່ານສາມາດປ່ຽນ PIN ຂອງທ່ານໃນເວັບໄຊທ໌ໃຫ້ການເຂົ້າເຖິງຢູ່ໃນ Settings (ການຕັ້ງຄ່າ). ເບິ່ງ <u>ການປ່ຽນ PIN</u> ສໍາລັບຂໍ້ມູນເພີ່ມເຕີມ. ີ່

### ເມື່ອຕອກບັດເຂົ້າ, ຂ້າພະເຈົ້າໄດ້ຮັບຂໍ້ຄວາມສຽງທີ່ເວົ້າວ່າ there is no active authorization for this account (ບໍ່ມີການອະນຸຍາດທີ່ ີ່ ີ່ ໃຊ້ງານສໍາລັບບັນຊີນີ້). ຂ້າພະເຈົ້າຄວນເຮັດແນວໃດ?

ັ້ນໝາຍຄວາມວ່າ ບໍ່ມີການອະນຸຍາດ (ເຊິ່ງໝາຍຄວາມວ່າບໍ່ມີຊົ່ວໂມງ ແລະ/ຫຼື ໄມລ໌) ສຳລັບຜູ້ບໍລິໂພກ ແລະ ລະຫັດການບໍລິການນີ້ຢູ່ໃນ OR ່າ PTC DCI. ຕິດຕໍ່ຫ້ອງການທ້ອງຖິ່ນຂອງທ່ານ ເພື່ອຂໍຄວາມຊ່ວຍເຫຼືອ.

### ເມື່ອການຕອກບັດອອກ, ຂ້າພະເຈົ້າໄດ້ຮັບຂໍ້ຄວາມສຽງທີ່ເວົ້າວ່າ ພື້ນຊ໌ນີ້ຈະຖືກປະຕິເສດ, ນັ້ນໝາຍຄວາມວ່າແນວໃດ? ່

ມີບາງເຫດຜົນທີ່ແຕກຕ່າງກັນທີ່ລາຍການຂອງທ່ານອາດຈະຖືກປະຕິເສດ. ແຕ່ລະຢ່າງມີຂໍ້ຄວາມທີ່ແຕກຕ່າງກັນ.

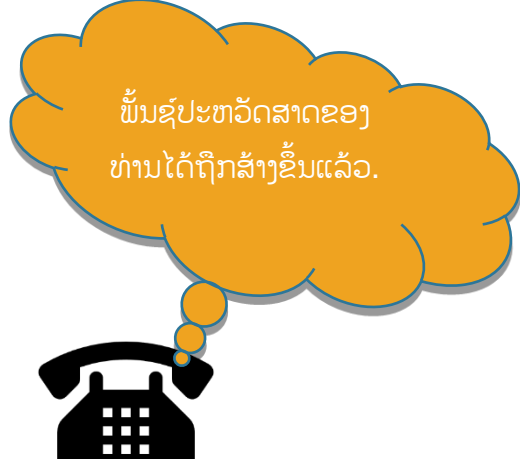

**ທາງເລືອກທີ່ໜຶ່ງ**, ຖ້າຫາກວ່າທ່ານໄດ້ຍິນຂໍ້ຄວາມດັ່ງຕໍ່ໄປນີ້ໃນລະຫວ່າງການຕອກບັດອອກ ຫຼັງຈາກການຢືນຢັນການຢັ້ງຢືນ, ໝາຍຄວາມວ່າທ່ານ ່ ໄດ້ລະເມີດກິດລະບຽບທາງທລະກິດຂອງຍອດຄົງເຫືອໃນການອະນຸຍາດ.

"This punch will be rejected, as there are not enough units or dollars available on the authorization to support this punch. Please contact your supervisor. Thank you for calling the Oregon Provider Time Capture system. Goodbye." "(ພັ້ນຊ໌ນີ້ຈະຖືກປະຕິເສດ, ເນື່ອງຈາກບໍ່ມີຫົວໜ່ວຍ ຫຼື ຈຳນວນເງິນພຽງພໍໃນການອະນຸຍາດ ເພື່ອສະໜັບສະໜູນພັ້ນຊ໌ ຶ້ນ. ກະລຸນາຕິດຕໍ່ຜູ້ຄຸມງານຂອງທ່ານ. ຂໍຂອບໃຈສໍາລັບການໂທຫາລະບົບການຈັບເວລາຂອງຜູ້ໃຫ້ບໍລິການ Oregon. ລາກ່ອນ."

້ນີ້ໝາຍຄວາມວ່າ ລາຍການຂອງທ່ານເກີນຊົ່ວໂມງທີ່ໄດ້ຮັບອະນຸຍາດຂອງທ່ານ ສຳລັບໄລຍະເວລາການຈ່າຍເງິນໃນປະຈຸບັນ. ລາຍການຈະຖືກ ປະຕິເສດໂດຍອັດຕະໂນມັດ, ແລະ ທ່ານຈະບໍ່ໄດ້ຮັບການຈ່າຍເງິນ. ເພື່ອໃຫ້ໄດ້ຮັບການຈ່າຍເງິນສໍາລັບເວລາທີ່ທ່ານທໍາງານ, ທ່ານຕ້ອງສ້າງ ລາຍການປະຫວັດສາດ ສຳລັບໄລຍະເວລາພາຍໃນຈຳນວນທີ່ໄດ້ຮັບອະນຸຍາດຂອງທ່ານ. ຕິດຕໍ່ຫ້ອງການທ້ອງຖິ່ນຂອງທ່ານ ຖ້າທ່ານຕ້ອງການ ຄວາມຊ່ວຍເຫຼືອ.

**ທາງເລືອກທີສອງ**, ຖ້າຫາກວ່າທ່ານໄດ້ຍິນຂໍ້ຄວາມດັ່ງຕໍ່ໄປນີ້ໃນລະຫວ່າງການຕອກບັດອອກ ຫຼັງຈາກການຢືນຢັນຖະແຫຼງການຢັ້ງຢືນ, ໝາຍ ຄວາມວ່າທ່ານພະຍາຍາມອ້າງສິດທິຫຼາຍກວ່າ 16 ຊົ່ວໂມງ ໃນຟັ້ນຊ໌ດຽວ.

"This punch will be rejected as the total punch amount cannot be greater than 16.00. You have entered xx. Thank you for calling the Oregon Provider Time Capture system. Goodbye." "(ຟັ້ນຊ໌ນີ້ຈະຖືກປະຕິເສດ ເນື່ອງຈາກຈໍາ ນວນການພັ້ນຊ໌ທັງໝົດບໍ່ເກີນ 16.00). ທ່ານໄດ້ປ້ອນ xx. ຂໍຂອບໃຈສໍາລັບການໂທຫາລະບົບການຈັບເວລາຂອງຜູ້ໃຫ້ບໍລິການ Oregon. ລາ ີ່ ກີ່ອນ)."

ິ້ນໝາຍຄວາມວ່າລາຍການຂອງທ່ານຫຼາຍກວ່າ 16 ຊົ່ວໂມງ. ລາຍການຈະຖືກປະຕິເສດໂດຍອັດຕະໂນມັດ, ແລະ ທ່ານຈະບໍ່ໄດ້ຮັບການຈ່າຍເງິນ. ເພື່ອໃຫ້ໄດ້ຮັບການຈ່າຍເງິນສໍາລັບເວລາທີ່ທ່ານທໍາງານ, ທ່ານຕ້ອງສ້າງລາຍການປະຫວັດສາດສໍາລັບໄລຍະເວລາໜ້ອຍກວ່າ 16 ຊົ່ວໂມງ. ຕິດຕໍ່ ີ່ ຫ້ອງການທ້ອງຖິ່ນຂອງທ່ານ ຖ້າທ່ານຕ້ອງການຄວາມຊ່ວຍເຫຼືອ.

**ທາງເລືອກທີສາມ**, ຖ້າຫາກວ່າທ່ານໄດ້ຍິນຂໍ້ຄວາມດັ່ງຕໍ່ໄປນີ້ໃນລະຫວ່າງການຕອກບັດອອກ ຫຼັງຈາກ ການຢືນຢັນຖະແຫຼງການຢັ້ງຢືນ, ໝາຍ ຄວາມວ່າທ່ານໄດ້ລະເມີດກົດລະບຽບທາງທຸລະກິດຂອງລາຍການພັ້ນຊ໌ວັນທີສິ້ນສຸດບັນຊີການບໍລິການຂອງພະນັກງານ.

"This punch will be rejected, as you are attempting to enter a punch for a date of service that is past the end date on your employee service account. Please contact your supervisor. Thank you for calling the Oregon Provider Time Capture system. Goodbye." "(ການພັ້ນຊ໌ນີ້ຈະຖືກປະຕິເສດ, ເນື່ອງຈາກທ່ານພະຍາຍາມປ້ອນພັ້ນຊ໌ສໍາລັບວັນທີ ໃຫ້ການບໍລິການທີ່ຜ່ານວັນທີສິ້ນສຸດໃນບັນຊີການບໍລິການພະນັກງານຂອງທ່ານ. ກະລຸນາຕິດຕໍ່ຜູ້ຄຸມງານຂອງທ່ານ. ຂໍຂອບໃຈສຳລັບການໂທຫາ ລະບົບການຈັບເວລາຂອງຜູ້ໃຫ້ບໍລິການ Oregon. ລາກ່ອນ)."

ັ້ນໝາຍຄວາມວ່າ ມີວັນທີຢູ່ໃນ OR PTC DCI ທີ່ສະແດງໃຫ້ເຫັນວ່າ ທ່ານບໍ່ໄດ້ທຳງານກັບຜູ້ບໍລິໂພກນີ້ອີກຕໍ່ໄປແລ້ວ. ທ່ານຈະບໍ່ສາມາດປ້ອນ ເວລາສຳລັບວັນທີ ຫຼັງຈາກວັນທີທີ່ປ້ອນເຂົ້າເປັນມື້ສຸດທ້າຍຂອງທ່ານທີ່ທຳງານກັບຜູ້ບໍລິໂພກ. ຖ້າທ່ານກຳລັງເຮັດວຽກໃຫ້ກັບຜູ້ບໍລິໂພກນີ້, ໃຫ້ ຕິດຕໍ່ຫ້ອງການທ້ອງຖິ່ນຂອງທ່ານ ເພື່ອແຈ້ງໃຫ້ພວກເຂົາຮູ້ວ່າ ທ່ານກຳລັງເຮັດວຽກໃຫ້ຜູ້ບໍລິໂພກນີ້. ລະບຸວ່າມີວັນທີສິ້ນສຸດຢູ່ໃນ OR PTC DCI. ຫຼັງຈາກນັ້ນ, ຫ້ອງການທ້ອງຖິ່ນຈະຕິດຕໍ່ກັບທີມງານສະໜັບສະໜຸນ PTC ເພື່ອລຶບວັນທີອອກ. ຫຼັງຈາກສຳເລັດ, ທ່ານຈະສາມາດປ້ອນ ເວລາສຳລັບຜູ້ບໍລິໂພກນີ້ໄດ້.

ເມື່ອທ່ານເຊື່ອມຕໍ່ກັບຜູ້ບໍລິໂພກຂອງທ່ານອີກຄັ້ງ, ເພື່ອໃຫ້ໄດ້ຮັບການຈ່າຍເງິນສຳລັບເວລານີ້, ທ່ານຈະຕ້ອງປ້ອນລາຍການປະຫວັດສາດ ເພື່ອລາຍ ງານເວລາຂອງທ່ານສໍາລັບກະວຽກທັງໝົດນັ້ນ. ເບິ່ງ <u>ລາຍການປະຫວັດສາດໂທລະສັບຕັ້ງໂຕະ OR PTC DCI</u> ສໍາລັບຂໍ້ມູນເພີ່ມເຕີມ. ີ່

### ແມ່ນຫຍັງສາມາດເຮັດໃຫ້ການໂທຕັດການເຊື່ອມຕໍ່/ສິ້ນສຸດ ເມື່ອພະຍາຍາມຕອກບັດເຂົ້າ/ອອກ? ີ່

ສິ່ງຕໍ່ໄປນີ້ແມ່ນສາເຫດທີ່ອາດຈະເຮັດໃຫ້ການໂທທີ່ຖືກຕັດການເຊື່ອມຕໍ່: ີ່ ີ່

- ການລັງເລໃຈ, ຫຼື ການລໍຖ້າດິນເກີນໄປ, ທີ່ຈະກິດປຸ່ມໃດໜຶ່ງ ຫຼັງຈາກການແຈ້ງເຕືອນ ີ່
- ບໍ່ໄດ້ກົດ 1 ໃນການຢັ້ງຢືນ/ຄຳຖະແຫຼງທີ່ພ້ອມ
- $\bullet$  ການປ້ອນ PIN ຫຼື ສີ່ຕິວເລກສຸດທ້າຍຂອງ SSN ຂອງທ່ານຜິດພາດ
- $\bullet$  ບໍ່ໄດ້ປ້ອນ PIN ຂອງທ່ານ ຫຼັງຈາກການຢັ້ງຢືນ
- ໝາຍເລກໂທລະສັບຕັ້ງໂຕະຂອງຜູ້ບໍລິໂພກຖືກບລັອກ ຫຼື ຖືກຫ້າມ

### ໂຟບ OR PTC DCI

ໂຟບ OR PTC DCI ເປັນອີກວິທີຂອງ EVV ທີ່ສາມາດຖືກນຳໃຊ້ໃນເຮືອນຂອງຜູ້ບໍລິໂພກ.

- ໂຟບແມ່ນອຸປະກອນຂະໜາດນ້ອຍທີ່ຕ້ອງໄດ້ເກັບຮັກສາໄວ້ໃນເຮືອນຂອງຜູ້ບໍລິໂພກ.
- ທ່ານຕ້ອງມີຄວາມສາມາດເຂົ້າເຖິງອິນເຕີເນັດໄດ້ຢ່າງໜ້ອຍໜຶ່ງຄັ້ງຕໍ່ໄລຍະເວລາການຈ່າຍເງິນ ເພື່ອປ້ອນເວລາໂຟບຂອງທ່ານໃນເວັບໄຊທ໌ ີ່ ໃຫ້ການເຂົ້າເຖິງ OR PTC DCI.

**ໜາຍເຫດ:** ກິດປຸ່ມຈະ**ບໍ່** ໄດ້ບັນທຶກເວລາ. ລະຫັດທີ່ສະແດງແມ່ນຖືກໃຊ້ ເພື່ອຢືນຢັນວ່າ ທ່ານເລີ່ມການທໍາງານໃນເວລາທີ່ ີ່ ທ່ານເວົ້າວ່າ ທ່ານໄດ້ທໍາງານແລ້ວ.

# ການນໍາໃຊໂູ້ຟບ OR PTC DCI

1. ໃນຕອນເລີ່ມຕົ້ນຂອງກະວຽກ, ທ່ານຈະຊອກຫາໂຟບ OR PTC DCI ທີ່ຢູ່ໃນສະຖານທີ່ຄົງທີ່ຢູ່ໃນເຮືອນຂອງຜູ້ບໍລິໂພກ. ກົດປຸ່ມສີແດງຢູ່ ໃນໂຟບ ເມື່ອເລີ່ມຕົ້ນກະວຽກ. ຂຽນລະຫັດ 6 ຕິວເລກ ແລະ ເວລາເລີ່ມ ຕົ້ນຂອງທ່ານໃສ່ໃນຕາຕະລາງເວລາສະບັບເຈ້ຍ.

ເວລາ 7:59 ໂມງເຊົ້າ, ລະຫັດໂຟບແມ່ນ xxxxxx

2. ເມື່ອສິ້ນສຸດຂອງກະວຽກ, ໃຫ້ຊອກຫາໂຟບ OR PTC DCI ອີກຄັ້ງ. ກິດປຸ່ມສີແດງຢູ່ໃນໂຟບ ເມື່ອສິ້ນສຸດ ຂອງກະວຽກ. ຂຽນລະຫັດ 6 ຕົວເລກ ແລະ ເວລາສິ້ນສຸດຂອງທ່ານໃສ່ໃນຕາຕະລາງເວລາສະບັບເຈ້ຍ.

**ໝາຍເຫດ:** ຖ້າທ່ານກຶດປຸ່ມ ແລະ ບໍ່ມີໝາຍເລກສະແດງຍາວພຽງພໍສໍາລັບທ່ານທີ່ຈະບັນທຶກໝາຍເລກ, ໃຫ້ ກິດປຸ່ມອີກຄັ້ງ ແລະ ບັນທຶກໝາຍເລກໃໝ່ທີ່ສະແດງ. ໝາຍເລກທີສອງນີ້ແມ່ນໜຶ່ງໝາຍເລກທີ່ທ່ານຈະປ້ອນ ີ່ ເມື່ອສ້າງລາຍການໂຟບ.

### ຕາຕະລາງເວລາໂຟບ OR PTC DCI

- ອົງການໄດ້ສ້າງຕາຕະລາງເວລາສະບັບເຈ້ຍທີ່ເປັນທາງເລືອກໃຫ້ທ່ານໃຊ້ ເພື່ອຊ່ວຍທ່ານຕິດຕາມໂທເຄັນໂຟບຂອງທ່ານ. ີ່ ສິ່ງເຫຼົ່ານີ້ແມ່ນຍັງສາມາດເຂົ້າເຖິງໄດ້ໃນ <u>[PTC.Oregon.gov](https://www.oregon.gov/DHS/APD/ORPTC/pages/index.aspx)</u> (ເລືອກ Learning Materials (ເອກສານການຮຽນຮຸ້) ີ່ ຈາກເບື້ອງຊ້າຍມື). ຕາຕະລາງເວລາໂຟບ**ບໍ່ສາມາດ**ຖືກປ່ຽນເປັນຫ້ອງການທ້ອງຖິ່ນເພື່ອຈ່າຍເງິນ.
- ທ່ານຕ້ອງປ້ອນຂໍ້ມູນໂຟບທີ່ເກັບກໍາຢູ່ໃນຕາຕະລາງເວລາລຶງໃນເວັບໄຊທ໌ໃຫ້ການເຂົ້າເຖິງ OR PTC DCI. ີ່

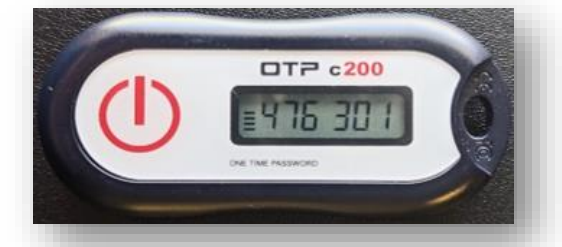

• ກ່ອນທີ່ຈະສິ້ນສຸດໄລຍະເວລາການຈ່າຍເງິນ, ໃຫ້ເຂົ້າສູ່ລະບົບເວັບໄຊທ໌ ໃຫ້ການເຂົ້າເຖິງ OR PTC DCI ຈາກອຸປະກອນທີ່ເປີດໃຊ້ງສຍເວັບເພື່ອ ີ່ ປອູ້ ນເວລາຂອງທີ່ານ.

ຕ່ວຢ່າງຂອງອຸປະກອນທີ່ເປີດ ໃຊ້ງານເວັບ ໄດ້ປະກອບມີຄອມພິວເຕີ, ີ່ ແລັບທ້ອບ, ໂທລະສັບສະມາດໂຟນ, ແລະ ແທັບເລັດ.

<mark>ໝາຍເຫດ:</mark> ທ່ານຍັງຈະມີໄລຍະເວລາຜ່ອນຜັນດຽວກັນ ໃນ ການສິ່ງລາຍການເວລາຂອງທ່ານໄປທີ່ອິງການ ດັ່ງທີ່ທ່ານໄດ້ ເຮັດກັບຂະບວນການບັດຮັບສ່ວນຫຼຸດເຈ້ຍ ເພື່ອຮັບປະກັນ ການຊຳລະທີ່ທັນເວລາ. ເບິ່ງປະຕິທິນຈ່າຍເງິນເດືອນ ີ່ HCW/PCA ສໍາລັບລາຍລະອຽດ.

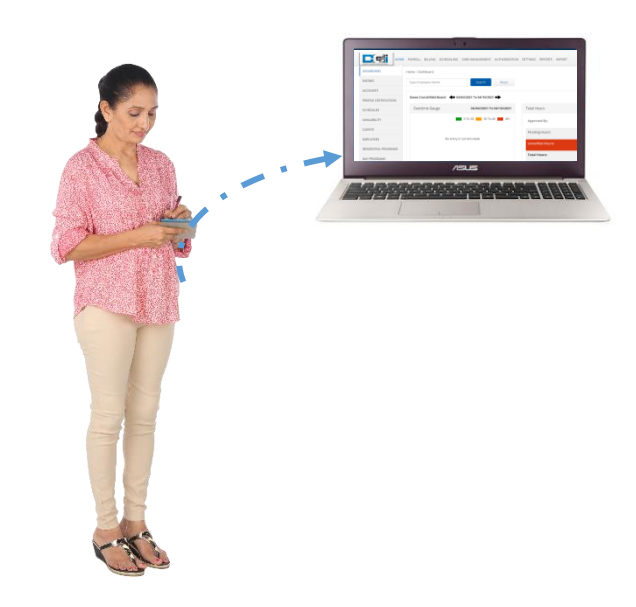

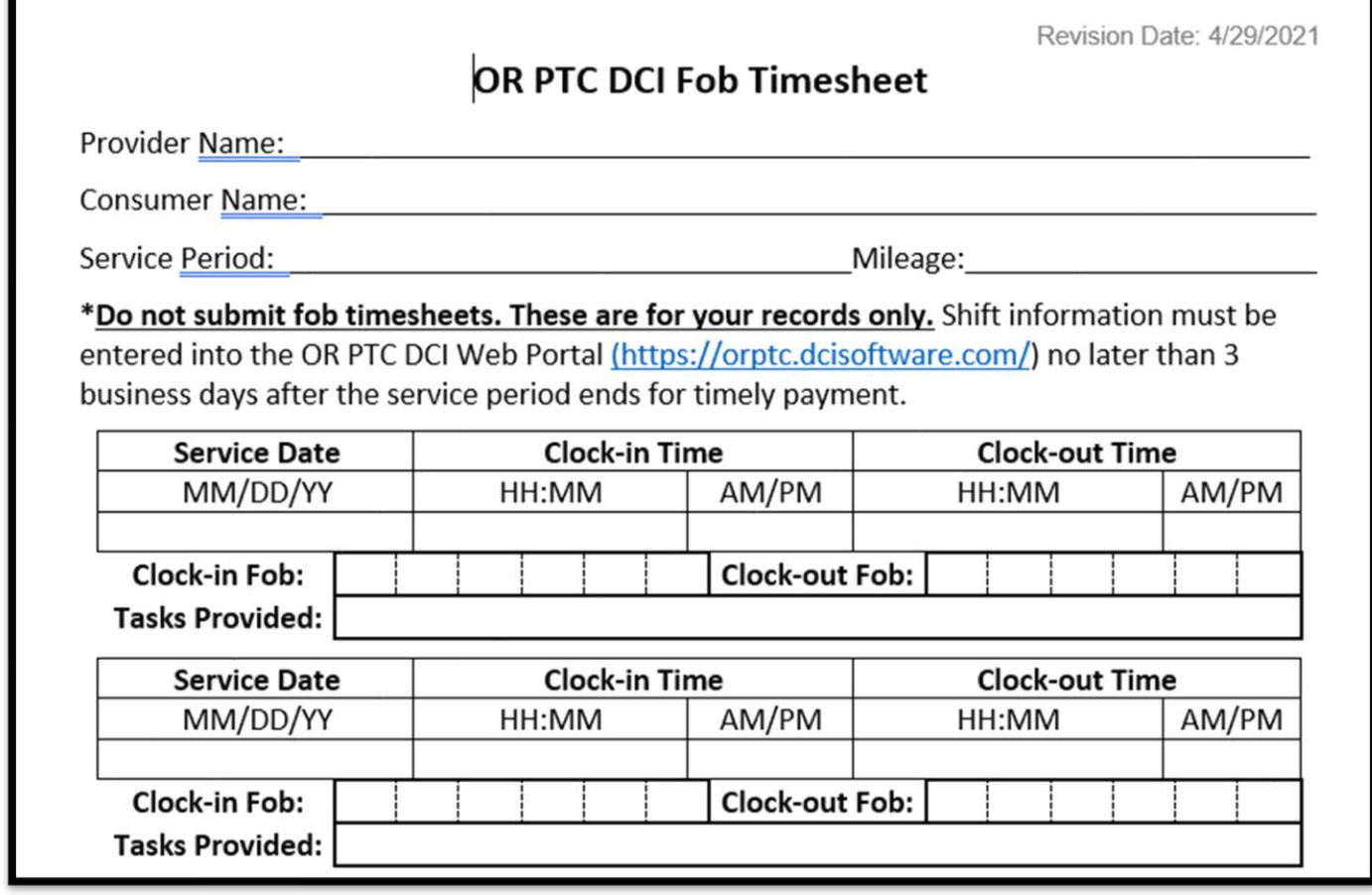

### ໂຟບ OR PTC DCI ຄໍາຖາມ ແລະ ຄໍາຕອບ

# ຂ້າພະເຈົ້າໄດ້ກົດປຸ່ມ, ແຕ່ຕິວເລກໄດ້ຫາຍໄປກ່ອນທີ່ຂ້າພະເຈົ້າຈະຂຽນໄດ້! ຂ້າພະເຈົ້າຈະເຮັດແນວໃດ?

ໂຟບມີຕົວຈັບເວລາໃນຕົວ. ນີ້ສະແດງຢູ່ເບື້ອງຊ້າຍຂອງໝາຍເລກເປັນຊຸດເສັ້ນຊື່ (ເບິ່ງລຸກສອນສີຟ້າໃນຮຸບ). ເມື່ອກິດປຸ່ມສີແດງ, ຕິວຈັບເວລາຈະ ີ່ ີ່

ສະແດງ, ແລະ ເສັ້ນຊື່ຈະຫາຍໄປເມື່ອເວລາໝົດໄປ. ຖ້າທ່ານກົດປຸ່ມເລີ່ມຕົ້ນສີແດງ ແລະ ມີພຽງແຕ່ໜຶ່ງ ຫຼື ສອງເສັ້ນ, ໃຫ້ຕົວຈັບເວລາໜິດ ແລະ ສະແດງໃຫ້ເຫັນຫວ່າງ ີ່ ເປົ່າ. ກິດປຸ່ມເລີ່ມຕົ້ນສີແດງອີກຄັ້ງ ແລະ ລະຫັດໃໝ່ຈະສະແດງພ້ອມກັບມີເວລາ ຫາຍໃຫ້ຂຽນລະຫັດ.

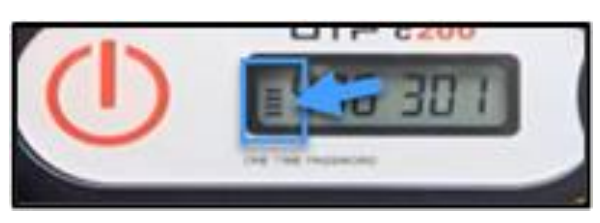

### ຂ້າພະເຈົ້າໄດ້ເຈດຕະນາກິດປຸ່ມຫຼາຍກວ່າໜຶ່ງຄັ້ງ! ຂ້າພະເຈົ້າຈະເຮັດແນວໃດ? ີ່

ຖ້າທ່ານກົດປຸ່ມອີກຄັ້ງ ແລະ ລະຫັດໂຟບໃໜ່ຈະສະແດງ. ລະຫັດໂຟບທີ່ສະແດງກ່ອນໜ້ານີ້ຈະບໍ່ສະແດງອີກຄັ້ງ ເມື່ອລະຫັດນັ້ນຫາຍໄປ. ຂຽນ ລະຫັດໂຟບໃໝ່ທີ່ສະແດງ.

# ເວັບໄຊທ໌ໃຫ້ການເຂົ້າເຖິງ OR PTC DCI

ໃນຖານະເປັນຜູ້ໃຫ້ບໍລິການ, ທ່ານຈະໃຊ້ເວັບໄຊທ໌ໃຫ້ການເຂົ້າເຖິງ OR PTC DCI:

- ເບິ ງແຜງໜາູ້ປັດຂອງທີ່ານ. ່
- $\bullet$  ໃຊ້ໂມດູນການສິ່ງຂໍ້ຄວາມ OR PTC DCI.
- ເພີ່ມລາຍການເວລາໂຟບ (ຖ້າທ່ານໃຊ້ຕົວເລືອກໂຟບ).
- ເພີ່ມລາຍການເວລາປະຫວັດສາດ.
- ເພີ່ມລາຍການໄລຍະທາງ.
- ເບິ ງ, ດດັແກູ້ແລະ ຈດັການລາຍການຂອງທີ່ານ. ່
- $\bullet$  ເຂົ້າຫາສູນຊ່ວຍເຫຼືອ DCI.

ໃຫ້ທຶບທວນຄືນສິ່ງນີ້ແຕ່ລະຄັ້ງ. ີ່

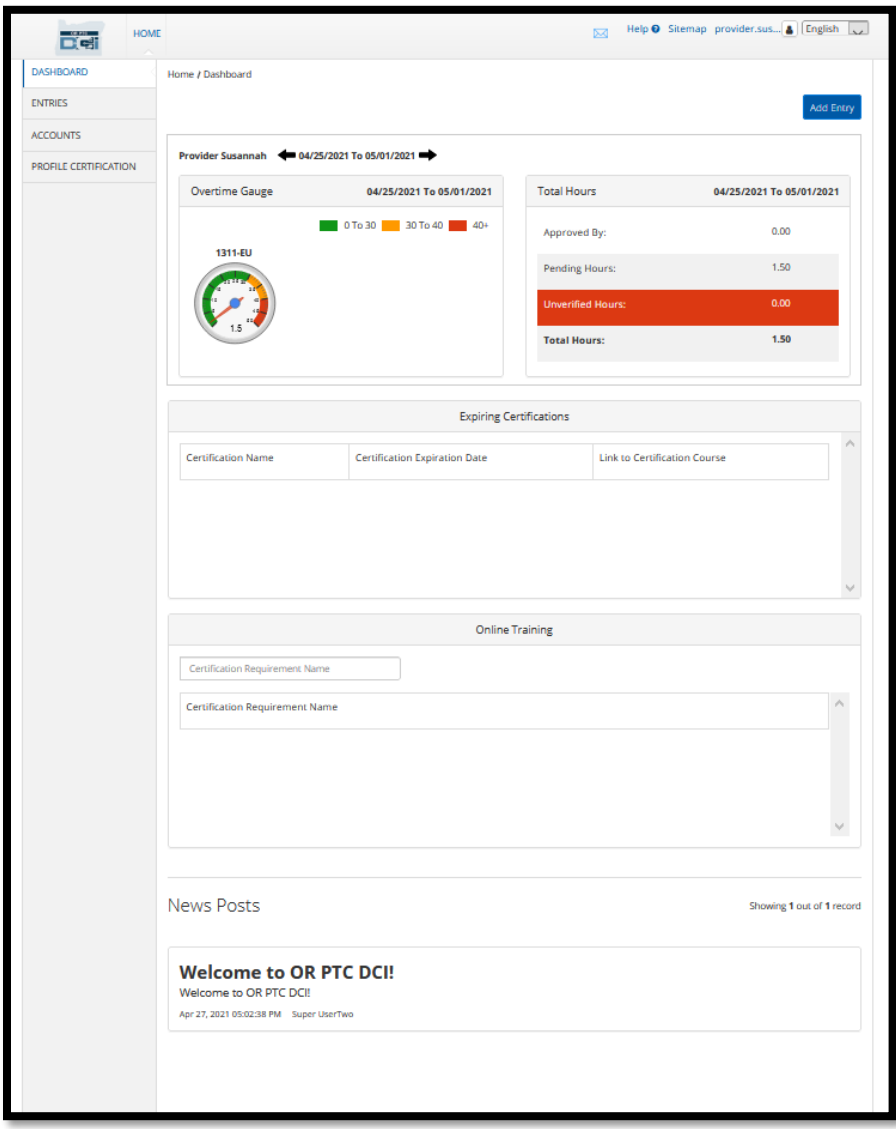

## ເຂົ້າສູ່ລະບົບເວັບໄຊທ໌ໃຫ້ການເຂົ້າເຖິງ OR PTC DCI

ກ່ອນອື່ນໃຫ້ພວກເຮົາສຳຫຼວດວິທີການເຂົ້າສຸ່ລະບົບເວັບໄຊທ໌ໃຫ້ການເຂົ້າເຖິງ OR PTC DCI. ຈາກຄອມພິວເຕີຕັ້ງໂຕະ ຫຼື ແລັບທັອບ, ປະຕິບັດຕາມຂັ້ນຕອນເຫຼົ່ານີ້:

- 1. ນຳທາງໄປທີ່ <u>[orptc.dcisoftware.com.](https://orptc.dcisoftware.com/)</u>
- 2. ປ້ອນຊື່ຜູ້ໃຊ້ ແລະ ລະຫັດຜ່ານທີ່ສະໜອງໃຫ້ທ່ານ (ເບິ່ງ <u>ຂໍ້ມູນຊື່ຜູ້ໃຊ້ ແລະ ລະຫັດຜ່ານ</u>). ີ່
- 3. ເລືອກ Sign In (ເຂົ້າສູ່ລະບົບ).

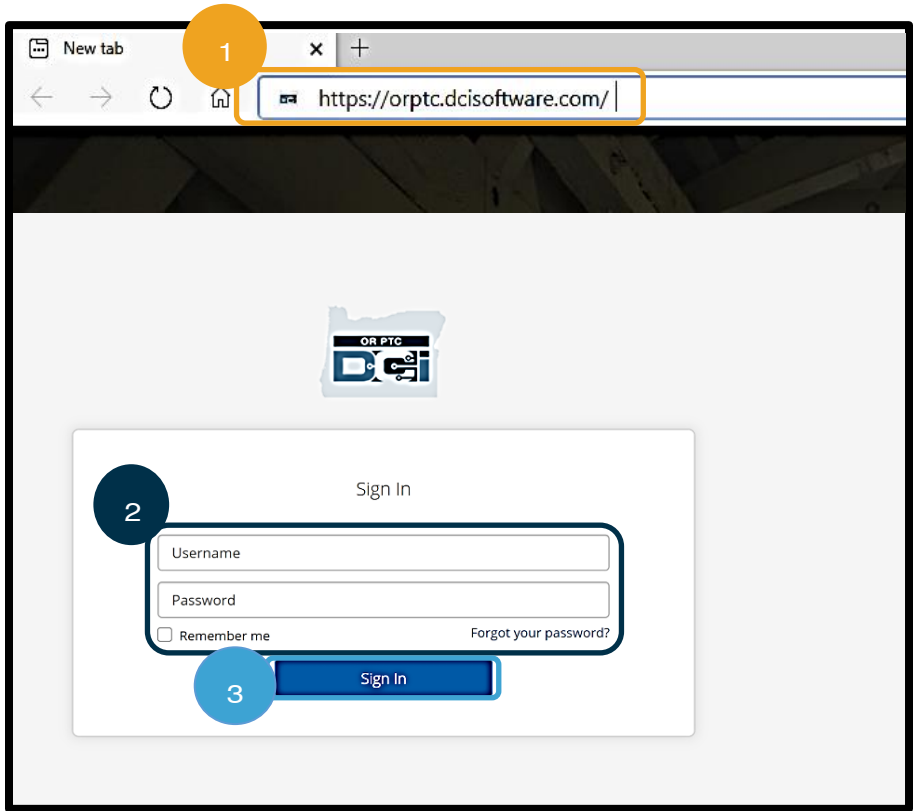

**ໝາຍເຫດ:** ທ່ານສາມາດປ່ຽນພາສາໜ້າເຂົ້າສູ່ລະບົບ ຂອງທ່ານ ໂດຍການເລືອກທີ່ປຸ່ມພາສາຢູ່ໃນມຸມຂວາ ເທິງ. ຄ່າເລີ່ມຕົ້ນຂອງພາສາແມ່ນຕັ້ງຄ່າເປັນພາສາ ້ອາກິດ.

ພວກເຮົາແນະນຳໃຫ້ບັນທຶກໜ້າເວັບໄຊທ໌ນີ້ຢູ່ 2 ໃນບຣາວເຊຂ ອງທີ່ານ.

ຫຼັງຈາກທ່ານສໍາເລັດການເຂົ້າສູ່ລະບົບ, ທ່ານຈະເຫັນ Provider Attestation (ການຢັ້ງຢືນຜູ້ໃຫ້ບໍລິການ) ແລະ System Use Notification (ການແຈ້ງເຕືອນການນໍາໃຊ້ລະບົບ). Provider Attestation (ການຢັ້ງຢືນຜູ້ໃຫ້ບໍລິການ) ລະບຸວ່າທ່ານ, ໃນຖານະຜູ້ໃຫ້ ບໍລິການ, ຈະປ້ອນເວລາເລີ່ມຕົ້ນ ແລະ ເວລາສິ້ນສຸດທີ່ຖືກຕ້ອງ ແລະ ພຽງແຕ່ເຮັດສຳເລັດໜ້າວຽກຢູ່ໃນລາຍຊື່ວຽກທີ່ໄດ້ຮັບການອະນຸມັດຂອງ ທ່ານ. ໂດຍການເລືອກ Ok (ຕຶກລິງ) ໃນ Provider Attestation (ການຢັ້ງຢືນຜູ້ໃຫ້ບໍລິການ), ສະແດງວ່າທ່ານກຳລັງຍອມຮັບວ່າ ການປອມ ແປງຂໍ້ມູນນີ້ ອາດຈະເປັນການສໍ້ໂກງ Medicaid. ເມື່ອການຕອກບັດອອກ ຫຼື ສ້າງລາຍການເວລາ, ທ່ານຈະຮັບຮູ້ Provider Attestation (ການຢັ້ງຢືນຜູ້ໃຫ້ບໍລິການ) ອີກຄັ້ງ ໂດຍການໝາຍຕິກໃສ່ກ່ອງ ຫຼື ໂດຍການກົດໝາຍເລກ 1 ເພື່ອໃຊ້ເມື່ອໃຊ້ໂທລະສັບຕັ້ງໂຕະ.

System Use Notification (ການແຈ້ງເຕືອນການນຳໃຊ້ລະບົບ) ທີ່ປາກົດຂຶ້ນ ເມື່ອທ່ານເຂົ້າສູ່ລະບົບຈະຊີ້ໃຫ້ເຫັນວ່າ OR PTC DCI ໄດ້ ້ຮັບການຕິດຕາມກວດກາ ແລະ ບັນທຶກ. ຈຸດປະສິງຂອງລະບົບແມ່ນເພື່ອຕິດຕາມຊົ່ວໂມງທໍງານ ໂດຍຜູ້ໃຫ້ບໍລິການທີ່ໄດ້ຮັບການອະນຸມັດ ແລະ ເພື່ອເຮັດໃຫ້ແນ່ໃຈວ່າ ມີການປະຕິບັດຕາມຄຳແນະນຳ EVV ຂອງລັດ ແລະ ລັດຖະບານກາງ. OR PTC DCI ມີຂໍ້ມູນສ່ວນຕົວ ແລະ ຂໍ້ມູນທີ່ ີ່່ ເປັນຄວາມລັບ. ຢ່າແບ່ງປັນຂໍ້ມູນການເຂົ້າສູ່ລະບົບຂອງທ່ານໃຫ້ກັບໃຜ. ໂດຍການນຳໃຊ້ລະບົບ, ທ່ານຕຶກລຶງເຫັນດີກັບຂໍ້ກຳນົດເຫຼົ່ານີ້. ກະລຸນາ ອ່ານ Provider Attestation (ການຢັ້ງຢືນຜູ້ໃຫ້ບໍລິການ) ແລະ System Use Notification (ການແຈ້ງເຕືອນການນຳໃຊ້ລະບົບ) ຢ່າງ ລະອຽດ. ທ່ານອາດຈະເຫັນ News Posts (ໂພສ໌ຂ່າວ) ອື່ນໆ ທີ່ມີຄຳແນະນຳ ຫຼື ຂໍ້ມູນກ່ຽວກັບການປັບປຸງລະບົບ.

ທິບທວນຄືນ ແລະ ເລືອກ Ok (ຕຶກລຶງ) ເພື່ອຮັບຮຸ້ ແລະ ຍອມຮັບເນື້ອໃນ ໃນແຕ່ລະໂພສ໌ຂ່າວ.

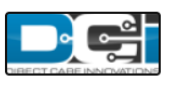

### **News Posts**

### **Subject - Provider Attestation**

### Message:

By clicking "OK", I affirm that the reported start and end times accurately represents the times that I provided services/supports for the consumer-employer, I have only performed the tasks which are according to the consumer-employer's task list, and I am following the rules in accordance with the program I am enrolled in. I acknowledge that falsifying this information may be considered Medicaid fraud. I understand that when I clock out, I will check a box affirming my time is correct and falsifying information may be considered Medicaid fraud.

Created Date: Jun 23, 2022 11:06:39 AM Created By:

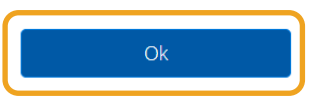

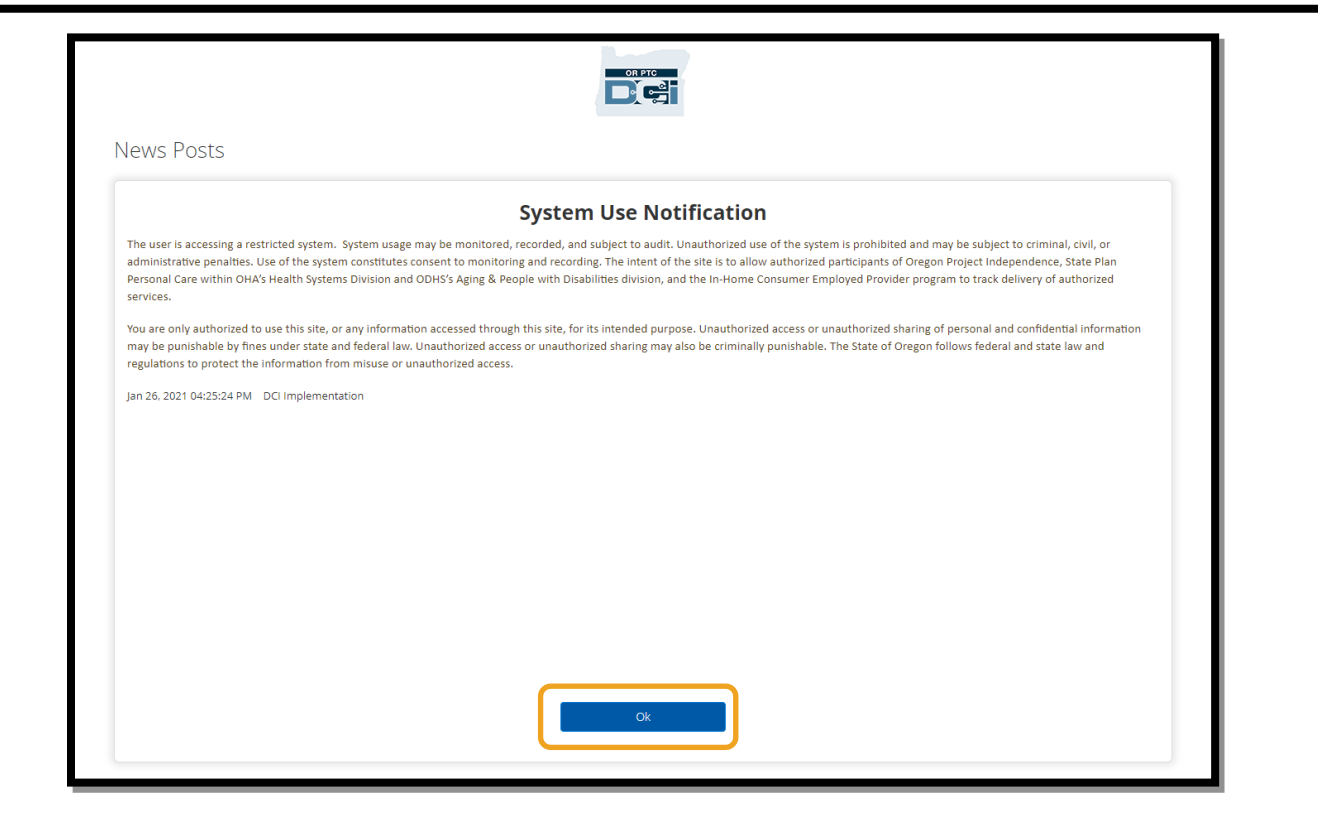

## ພາບລວມຂອງ Dashboard (ແຜງໜ້າປັດ) ເວັບໄຊທ໌ໃຫ້ການເຂົ້າເຖິງ OR PTC DCI

ແຜງໜ້າປັດແມ່ນສິ່ງທຳອິດທີ່ທ່ານຈະເຫັນຫຼັງຈາກ News Posts (ໂພສ໌ຂ່າວ). ໃຫ້ທຶບທວນຄືນແຕ່ລະພາກສ່ວນຂອງແຜງໜ້າປັດຂອງທ່ານ ີ່ ເທື່ອລະອ<mark>ັ</mark>ນ.

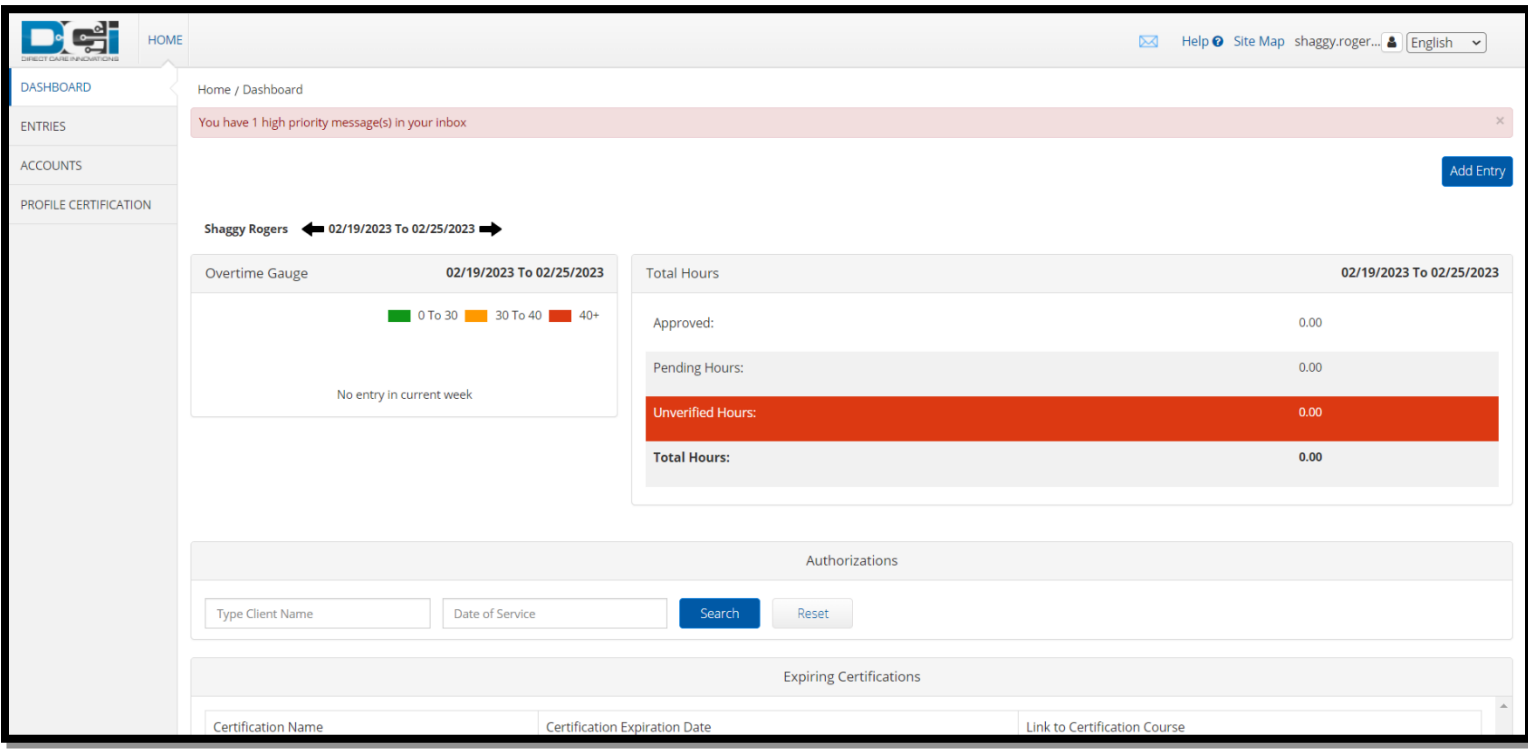

## **ໝາຍເຫດ:** ອິງການຈະບໍ່ນາໃຊ້ການຢັ້ງຢືນທີ່ໝົດອາຍຸ ຫຼື ພາກສ່ວນການຝຶກອິບຣິມອອນໄລນ໌ຂອງແຜງໜ້າປັດໃນເວລານີ້.

ໃນ Dashboard (ແຜງໜ້າປັດ) ຂອງທ່ານ ທ່ານຈະເຫັນສິ່ງຕໍ່ດັ່ງໄປນີ້: ີ່

- 1. ເມນູແບບເລື່ອນລຶງດ້ວຍພາສາທີ່ມັກໃຊ້ຂອງທ່ານ
- 2. ຊື່ຜູ້ໃຊ້ຂອງທ່ານ.
- 3. ລິ້ງເຊື່ອມໂຍງໄປຫາສູນຊ່ວຍເຫຼືອ DCl
- 4. ໄອຄອນຊອງຈົດໝາຍທີ່ຈະນຳທ່ານໄປຫາໂມດູນການສິ່ງຂໍ້ຄວາມ
- 5. ຂໍ້ຄວາມທີ່ສຳຄັນຈາກອິງການທີ່ເອີ້ນວ່າ News Posts (ໂພສ໌ຂ່າວ). ີ່່
- 6. ແຖບ ENTRIES (ລາຍການ) ເລືອກຢູ່ໃນລາຍການເມນູນີ້ ເພື່ອເບິ່ງລາຍການເວລາທັງໝົດທີ່ທ່ານເຄີຍເຮັດ ີ່
- 7. ແຖບ ACCOUNTS (ບັນຊີ) ເລືອກຢູ່ໃນລາຍການເມນຸນີ້ ເພື່ອເບິ່ງລາຍຊື່ຜູ້ບໍລິໂພກທີ່ທ່ານທຳງານໃຫ້ ແລະ ຖ້າທ່ານໄດ້ມອບໝາຍ ີ່ ຊິ່ວໂມງ, ໄມລ໌, ຫຼື ທັງສອງ
- 8. PROFILE CERTIFICATION (ການຢັ້ງຢືນໂປຣໄຟລ໌) ລາຍການເມນູນີ້ຈະບໍ່ຖືກນໍາໃຊ້ໃນເວລານີ້
- 9. Overtime Gauge (ເຄື່ອງວັດແທກລ່ວງເວລາ) ພາກນີ້ຈະສະແດງວ່າ ທ່ານໄດ້ທໍາງານຈັກຊິ່ວໂມງຢູ່ໃນອາທິດທໍາງານປະຈຸບັນ
- 10. Total Hours (ຊົ່ວໂມງລວມທັງໜຶດ) ນີ້ຈະສະແດງຈໍານວນຊົ່ວໂມງທີ່ທ່ານໄດ້ປ້ອນຜ່ານກິດລະບຽບທາງທຸລະກິດທັງໜຶດ (Approved (ອະນຸມັດ)); ຈໍານວນຊົ່ວໂມງທີ່ທ່ານໄດ້ປ້ອນທີ່ຍັງບໍ່ໄດ້ອະນຸມັດ (Pending (ຍັງຄ້າງ)); ຈໍານວນຊົ່ວໂມງທີ່ໄດ້ປ້ອນໃນ

ນາມຂອງທ່ານທີ່ທ່ານຕ້ອງການຢືນຢັນ (Unverified (ບໍ່ໄດ້ຮັບການຢືນຢັນ)); ແລະ ຊົ່ວໂມງລວມທັງໝົດທີ່ທ່ານໄດ້ທໍາງານໃນໄລຍະ ອາທິດທໍາງານປະຈຸບັນ

11. Authorizations (ວິດເຈັດການອະນຸຍາດ) – ນີ້ສະແດງໃຫ້ທ່ານເຫັນວ່າ ທ່ານໄດ້ຮັບອະນຸຍາດຈັກຊື່ວໂມງ ແລະ ທ່ານຍັງມີການອ້າງ ສິດທິຈັກຊິ່ວໂມງໃຫ້ຜູ້ບໍລິໂພກສະເພາະ ສໍາລັບໄລຍະເວລາການຈ່າຍເງິນທີ່ກໍານຶດ.

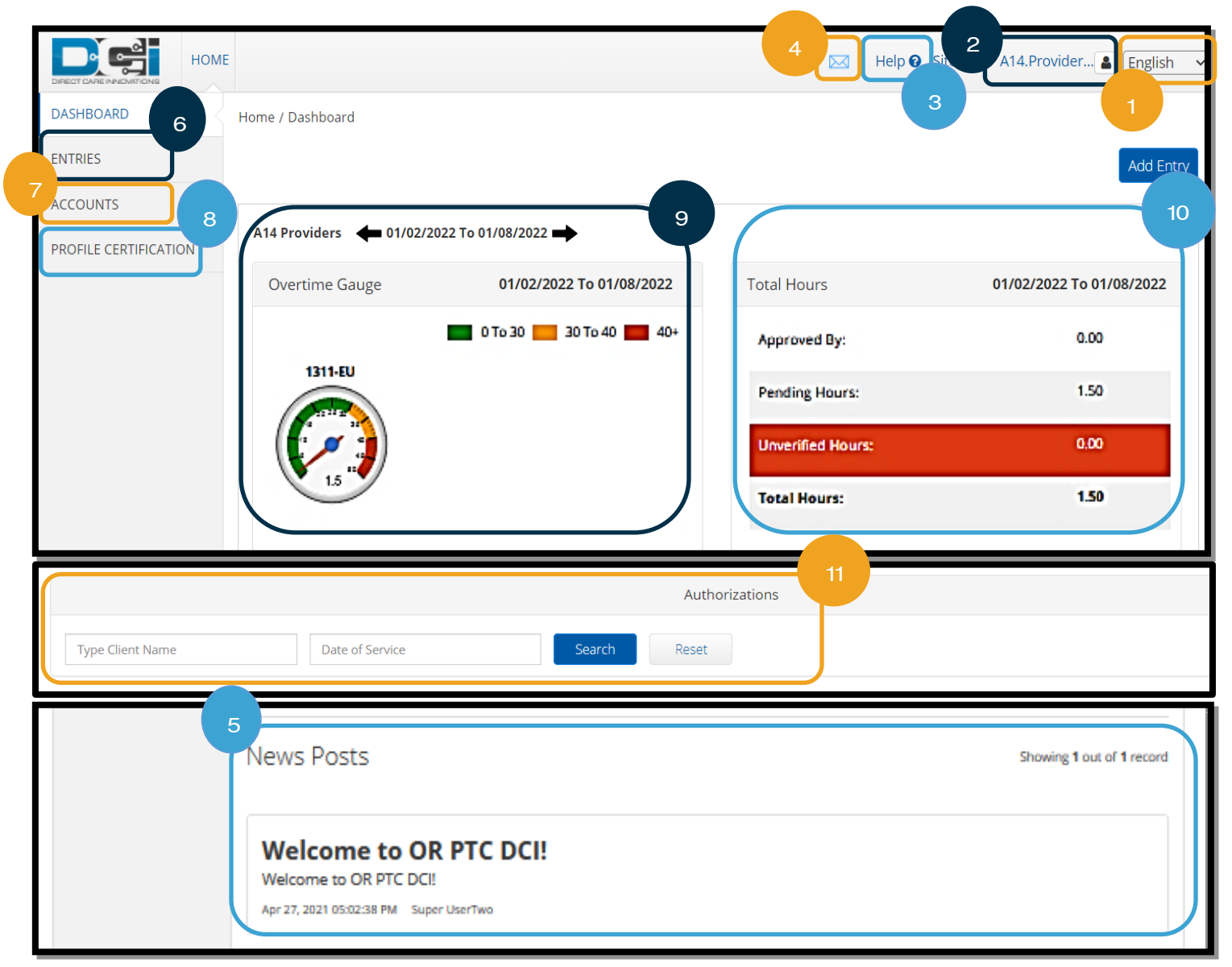

**ໝາຍເຫດ:** Overtime Gauge (ເຄື່ອງວັດແທກລ່ວງເວລາ) ແລະ Total Hours (ຊຶ່ວໂມງລວມທັງໜຶດ) ສະແດງພຽງແຕ່ຊຶ່ວໂມງໃນ ໜຶ່ງອາທິດເທົ່ານັ້ນ. ພາກສ່ວນເຫຼົ່ານີ້ບໍ່ໄດ້ລະບຸຈຳນວນຊົ່ວໂມງທີ່ຜູ້ຈັດການກໍລະນີໄດ້ອະນຸຍາດໃຫ້ທ່ານທຳງານ ຫຼື ຈຳນວນສູງສຸດປະຈຳ ່ ອາທິດທີ່ທ່ານໄດ້ຮັບການມອບໝາຍ. ຖ້າທ່ານຕ້ອງການຮູ້ຂໍ້ມູນນັ້ນ, ໃຫ້ຕິດຕໍ່ຫ້ອງການທ້ອງຖິ່ນ.

### ວິທີການໃຊ້ວິດເຈັດ Authorizations (ການອະນຸຍາດ)

- 1. ຫຼັງຈາກທີ່ທ່ານເຂົ້າສູ່ເວັບໄຊທ໌ໃຫ້ການເຂົ້າເຖິງ, ທ່ານຈະຢູ່ໃນໜ້າຫຼັກ ຫຼື ແຜງໜ້າປັດ. ເລື່ອນລຶງເພື່ອເບິ່ງ Authorizations (ການ ີ່ ອະນຸຍາດ) ຢູ່ເຄິ່ງກາງຂອງໜ້າ. ນີ້ເອີ້ນວ່າ ວິດເຈັດ Authorizations (ການອະນຸຍາດ) ີ່
- 2. ເລີ່ມຕົ້ນການພິມຊື່ຂອງຜູ້ບໍລິໂພກໃນຊ່ອງ Type Client Name (ພິມຊື່ລຸກຄ້າ). ເມື່ອພິມຕິວອັກສອນ 3 ຕິວ ຫຼື ຫຼາຍກວ່ານັ້ນ, ເມນູ ແບບເລື່ອນລຶງຈະປາກົດຂຶ້ນ. ເລືອກຊື່ຂອງຜູ້ບໍລິໂພກຈາກບັນຊີລາຍຊື່ແບບເລື່ອນລຶງ.

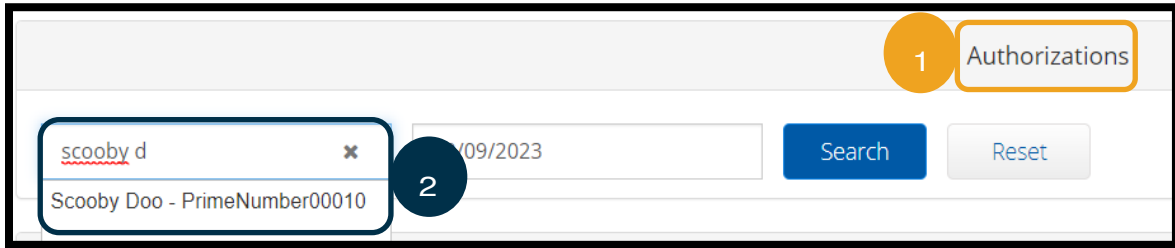

- 3. ເລືອກຊ່ອງ Date of Service (ວັນທີ່ບໍລິການ). ຈາກປະຕິທິນ, ເລືອກ ້ວນທີ່ພາຍໃນໄລຍະເວລາຈ່າຍເງິນໃນຄຳຖາມ. ຕິວຢ່າງ, ຖ້າທ່ານຕ້ອງການຮູ້ ວ່າ Remaining Balance (ຍອດຄຶງເຫຼືອ) ຂອງທ່ານແມ່ນເທົ່າໃດ ສໍາລັບ ໄລຍະເວລາການຈ່າຍເງິນໃນປະຈຸບັນ, ໃຫ້ປ້ອນວັນທີມື້ນີ້.
- 4. ເລືອກ Search (ຄື້ນຫາ).
- 5. ການອະນຸຍາດທັງໝົດສຳລັບຜູ້ບໍລິໂພກ ແລະ ໄລຍະເວລາການຈ່າຍເງິນນີ້ຈະ ປາກິດຂຶ້ນ. Service Code (ລະຫັດການບໍລິການ) ຈະສະແດງໃຫ້ເຫັນ ວ່າ ມັນເປັນຊິ່ວໂມງ ຫຼື ໄມລ໌.

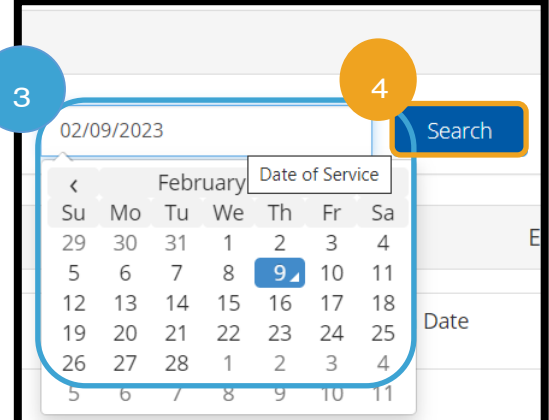

6. Current Available Balance (ຍອດຄຶງເຫຼືອທີ່ມີຢູ່ໃນປະຈຸບັນ) ສໍາລັບ ໄລຍະເວລານີ້ແມ່ນຖືກລະບຸໄວ້ຢູ່ດ້ານຂວາຂອງ Pre-Authorizations Holds (ການຖືການອະນຸຍາດລ່ວງໜ້າ).

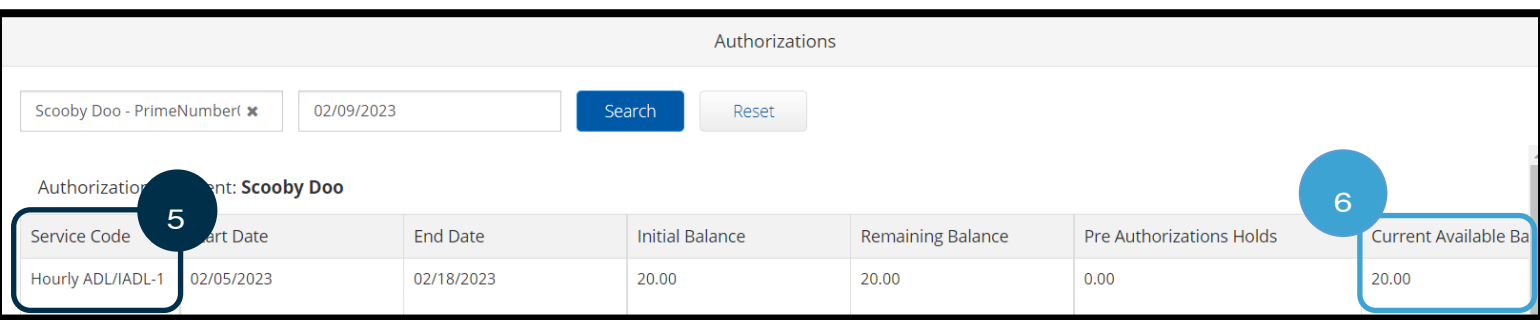

## ເວັບໄຊທ໌ໃຫ້ການເຂົ້າເຖິງ OR PTC DCI Accounts (ບັນຊີ)

ຢູ່ໃນແຖບ Accounts (ບັນຊີ), ທ່ານຈະເຫັນຜູ້ບໍລິໂພກທັງໜົດທີ່ທ່ານເຮັດວຽກໃຫ້. ແຖບນີ້ແມ່ນຂໍ້ມູນເທົ່ານັ້ນ. ທ່ານບໍ່ຈຳເປັນຕ້ອງເຮັດການດຳ ເນີນການໃດໆຢູ່ທີ່ນີ້.

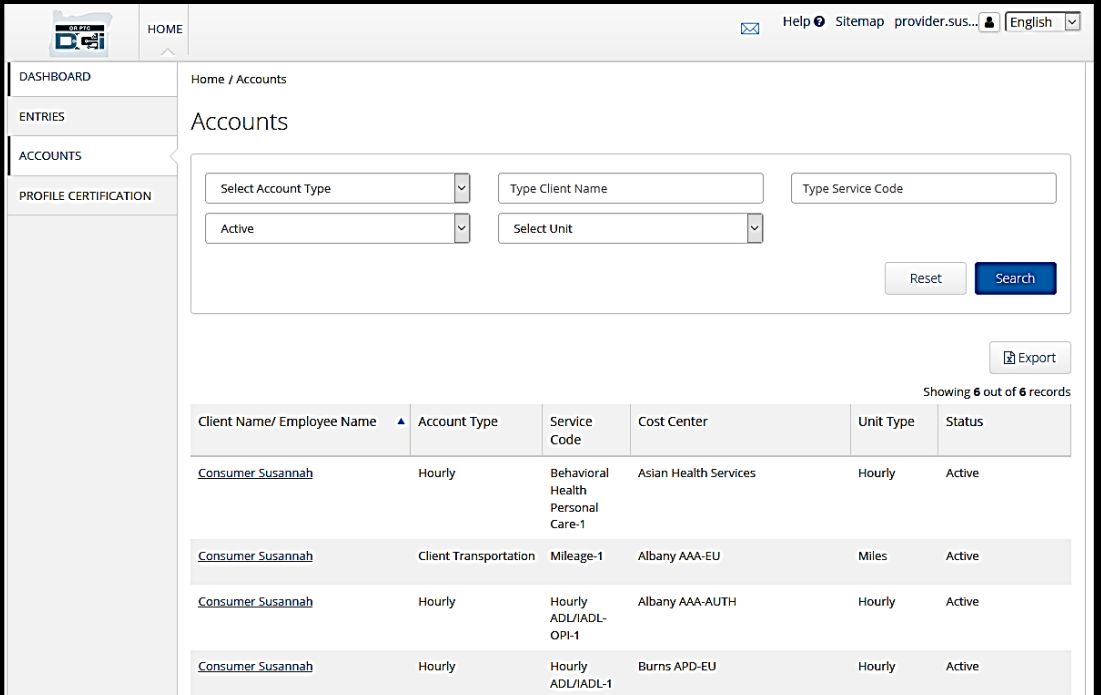

ພາບລວມຂອງໂມດຸນການສິ່ງຂໍ້ຄວາມເວັບໄຊທ໌ໃຫ້ການເຂົ້າເຖິງ OR PTC DCI

OR PTC DCI ມີລະບົບສິ່ງຂໍ້ຄວາມຂອງຕິນເອງ. ນີ້ອະນຸຍາດໃຫ້ທ່ານ ສິ່ງຂໍ້ຄວາມທີ່ປອດໄພໄປ ຫາຜູ້ຕິດຕໍ່ຂອງທ່ານຢູ່ໃນຫ້ອງການທ້ອງຖິ່ນຂອງທ່ານ. ທ່ານອາດຈະໄດ້ຮັບຂໍ້ຄວາມທີ່ສ້າງຂຶ້ນໂດຍ ລະບຶບຈາກ OR PTC DCI. ຢູ່ເທິງສຸດຂອງແຜງໜ້າປັດຂອງທ່ານ, ທ່ານຈະເຫັນການແຈ້ງເຕືອນ ສີແດງ ຖ້າທ່ານມີຂໍ້ຄວາມທີ່ມີລໍາດັບຄວາມສໍາຄັນສູງ. ທ່ານຈະບໍ່ໄດ້ຮັບການແຈ້ງເຕືອນສໍາລັບ ຂໍ້ຄວາມທີ່ບໍ່ໄດ້ລະບຸວ່າ ມີລໍາດັບຄວາມສໍາຄັນສູງ. ເພື່ອເບິ່ງຂໍ້ຄວາມຂອງທ່ານ, ໃຫ້ເລືອກໄອຄອນ ີ່ ຊອງຈິດໝາຍ ແລະ ເລືອກ See All Messages (ເບິ່ງຂໍ້ຄວາມທັງໝົດ). ີ່

**ໝາຍເຫດ:** ບໍ່ຄວນໃຊ້ໂມດູນການ ສິ່ງຂໍ້ຄວາມ OR PTC DCI ສໍາ ້ລັບການສື່ສານສຸກເສີນ.

ເພື່ອເບິ່ງຂໍ້ຄວາມຂອງທ່ານຢູ່ໃນໂມດູນການສິ່ງຂໍ້ຄວາມ, ເຂົ້າສູ່ລະບົບ OR PTC DCI ຫຼັງຈາກນັ້ນ ປະຕິບັດຕາມຂັ້ນຕອນເຫຼົ່ານີ້: ີ່

- 1. ເລືອກໃນຊອງຈິດໝາຍຢູ່ໃນມຸມຂວາເທິງຂອງໜ້າຈໍ.
- 2. ເລືອກ See All Messages (ເບິ່ງຂໍ້ຄວາມທັງໜົດ). ່

ທ່ານຈະຖືກນຳໄປທີ່ໂມດຸນການສິ່ງຂໍ້ຄວາມ.

**ໝາຍເຫດ:** ຂໍ້ຄວາມທີ່ມີລາດັບຄວາມສາຄັນສູງຈະເຮັດໃຫ້ການ ແຈ້ງເຕືອນສີແດງປາກິດຂຶ້ນຢູ່ເທິງສຸດຂອງແຜງໜ້າປັດ OR PTC DCI ເມື່ອພວກເຂົາເຂົ້າສູ່ລະບົບ.

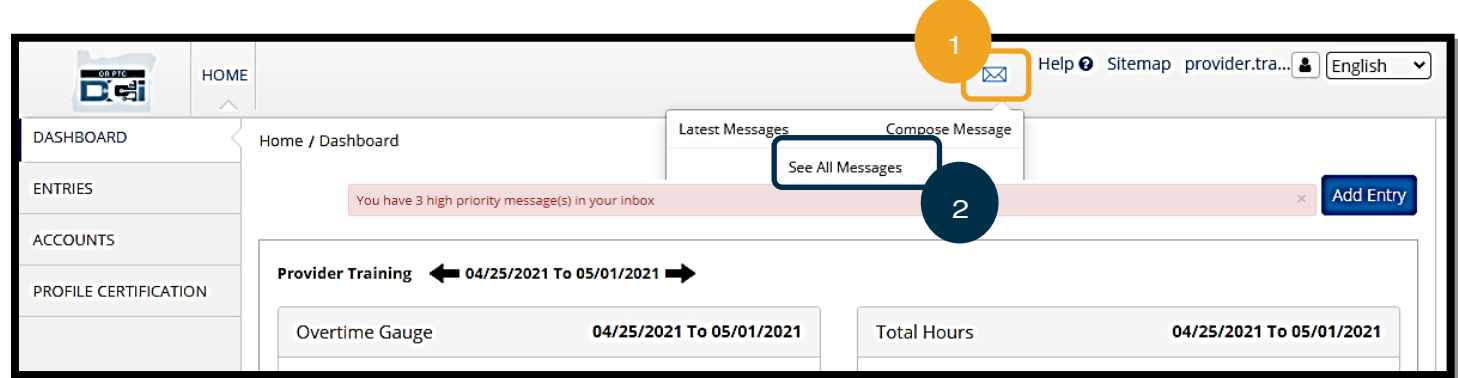

### ເພື ີ່ອອີ່ານຂໍຄູ້ ວາມຢີ່ ໃນ Inbox (ອນິບອັກ):

1. ເລືອກໃສ່ຂໍ້ຄວາມ.

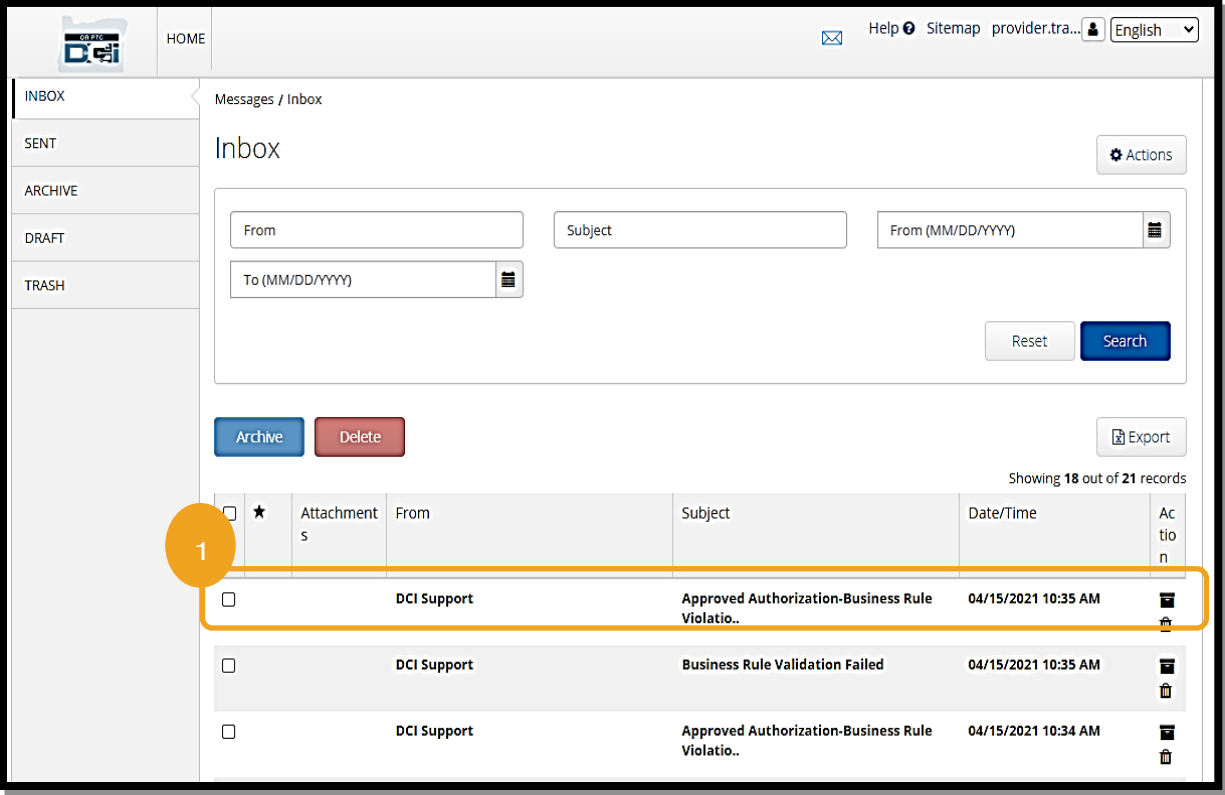

2. ອ່ານຂໍ້ຄວາມຂອງທ່ານຢູ່ໃນໜ້າ Message Details (ລາຍລະອຽດຂໍ້ຄວາມ)

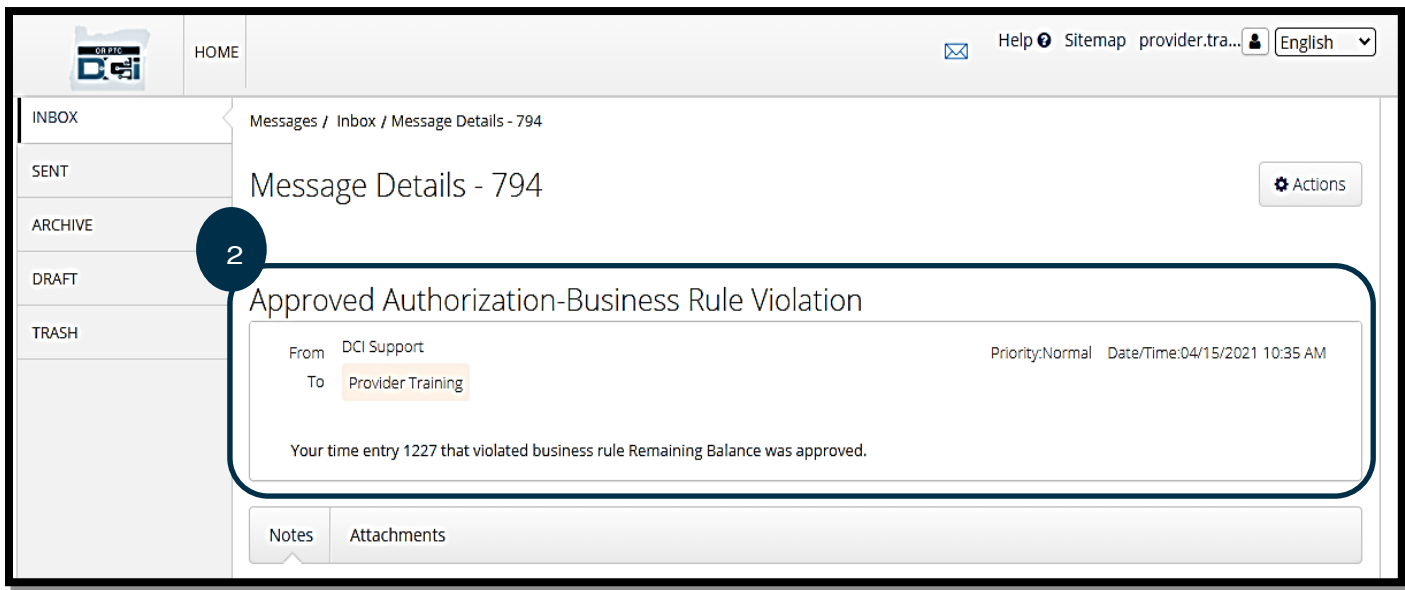

ຕອນນີ້, ໃຫ້ພວກເຮົາຮຽນຮູ້ວິທີການສິ່ງຂໍ້ຄວາມໄປຫາຫ້ອງການທ້ອງຖິ່ນຂອງທ່ານ ຈາກໂມດຸນການສິ່ງຂໍ້ຄວາມ.

ເພື່ອສິ່ງຂໍ້ຄວາມ:

- 1. ເລືອກ Actions (ການກະທໍາ)
- 2. ເລືອກ New Message (ຂໍ້ຄວາມໃໝ່)

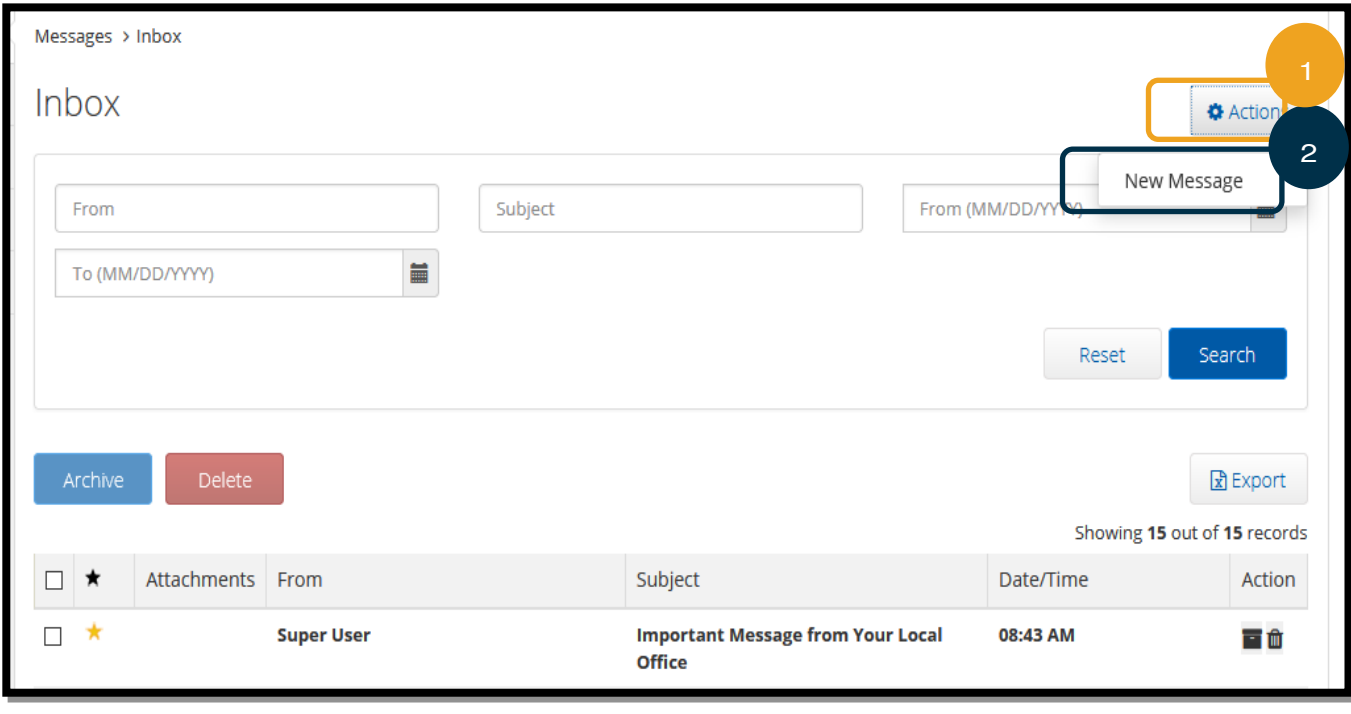

- 3. ຕໍ່ໄປ, ໃຫ້ຕື່ມຂໍ້ມູນໃສ່ໃນຊ່ອງດັ່ງຕໍ່ໄປນີ້:
	- a. ເຖິງ: ເລີ່ມພິມ 3 ຕົວອັກສອນທາອິດຂອງຊື່ ຫຼື ນາມສະກຸນຂອງບຸກຄົນທີ່ທ່ານຕ້ອງການສິ່ງຂໍ້ຄວາມຫາ ແລະ ເລືອກຊື່ຈາກເມນູ ແບບເລື່ອນລຶງເມື່ອມັນປາກຶດຂຶ້ນ.
	- b. Subject (ເລື່ອງ): ພິມຫິວເລື່ອງຂອງຂໍ້ຄວາມຢູ່ໃນກ່ອງ Subject (ເລື່ອງ).
	- c. Priority (ລໍາດັບຄວາມສໍາຄັນ): ເລືອກລໍາດັບຄວາມສໍາຄັນຈາກເມນູແບບເລື່ອນລືງ.
		- i. ເລືອກ Low (ຕ່ຳ), Medium (ປານກາງ), ຫຼື High (ສູງ) ຈາກເມນູແບບເລື່ອນລິງໃນກ່ອງ Priority (ລຳດັບຄວາມ ສຳຄັນ).
	- d. ພິມຂໍ້ຄວາມໃສ່ໃນກ່ອງເນື້ອໃນ.
	- e. ເລືອກປຸ່ມ Send (ສິ່ງ).

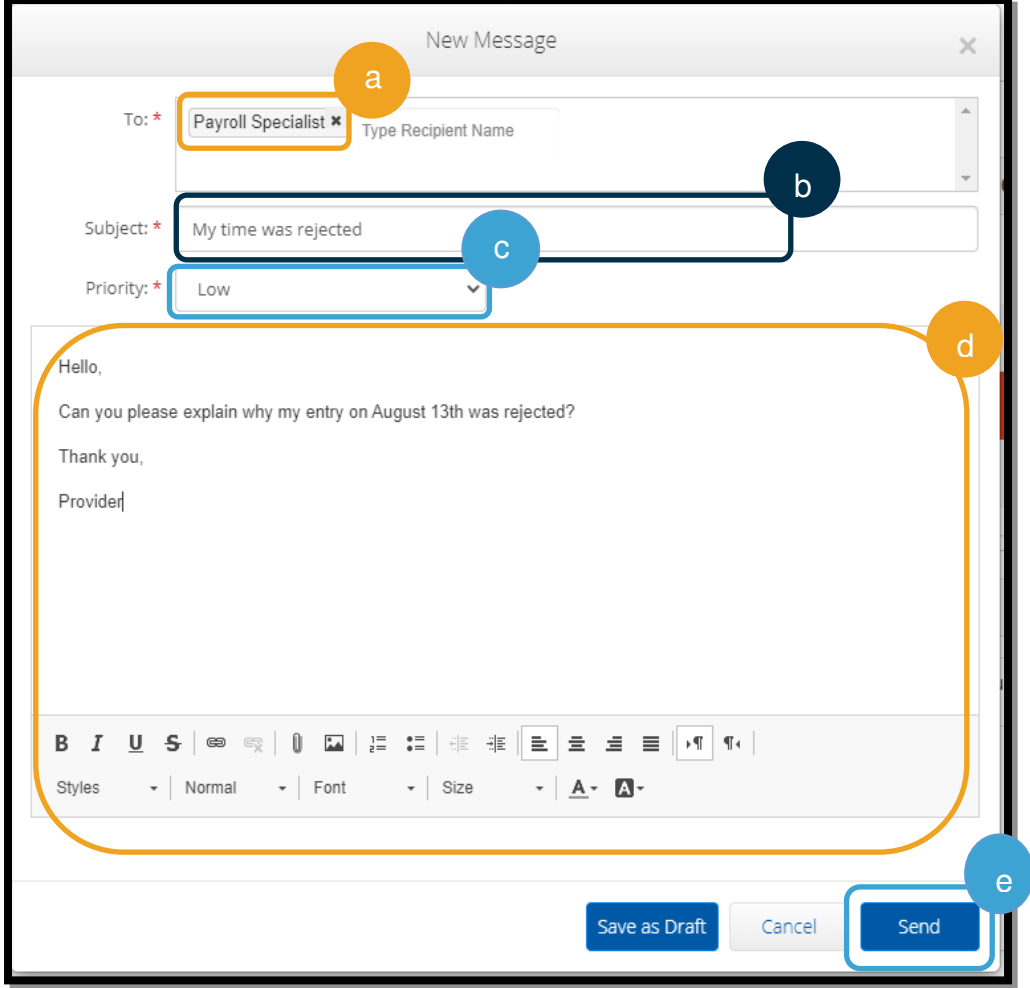

ເວັບໄຊທ໌ໃຫ້ການເຂົ້າເຖິງ OR PTC DCI ຄຳຖາມ ແລະ ຄຳຕອບ

# ຂ້າພະເຈົ້າຈະປ່ຽນພາສາທີ່ມັກໃຊ້ຂອງຂ້າພະເຈົ້າ ໂດຍການນຳໃຊ້ເວັບໄຊທ໌ໃຫ້ການເຂົ້າເຖິງ OR PTC DCI ໄດ້ແນວໃດ?

ການນຳໃຊ້ເວັບໄຊທ໌ໃຫ້ການເຂົ້າເຖິງ OR PTC DCI, ໜ້າຈໍພາສາທີ່ມັກໃຊ້ຂອງທ່ານສາມາດປ່ຽນໄດ້ ໂດຍການເລືອກເມນຸ language (ພາສາ) ແບບເລື່ອນລຶງທີ່ຢູ່ໃນມຸມຂວາມືເບື້ອງເທິງຂອງໜ້າຈໍ.

### ເປັນຫຍັງຂ້າພະເຈົ້າຈຶ່ງຈຳເປັນຕ້ອງປ່ຽນລະຫັດຜ່ານຂອງຂ້າພະເຈົ້າ? ີ່

ຕ້ອງປ່ຽນລະຫັດຜ່ານທຸກໆ 60 ວັນ ເພື່ອຈຸດປະສິງດ້ານຄວາມປອດໄພ.

# ຂ້າພະເຈົ້າສິ່ງຂໍ້ຄວາມແນວໃດ?

ເລືອກໄອຄອນຊອງຈິດໝາຍ, ຫ້ງຈາກນັ້ນ ເລືອກ Actions (ການກະທຳ), ຫ້ງຈາກນັ້ນ ເລືອກ New Message (ຂໍ້ຄວາມໃໝ່) ຢ່ໃນເວັບ ໄຊທ໌ໃຫ້ການເຂົ້າເຖິງ. ສໍາລັບແອັບມືຖື, ໃຫ້ເລືອກໄອຄອນຊອງຈິດໝາຍ ແລະ ຫຼັງຈາກນັ້ນ ເລືອກໄອຄອນ New Message (ຂໍ້ຄວາມໃໝ່) ີສຟ້າຢູ່ມຸມຂວາມືເບື້ອງລຸ່ມ.

### ຂ້າພະເຈົ້າຈະກວດເບິ່ງຂໍ້ຄວາມຂອງຂ້າພະເຈົ້າໄດ້ແນວໃດ? ີ່

ເລືອກໄອຄອນຊອງຈິດໝາຍ ແລະ ເລືອກໃສ່ຂໍ້ຄວາມທີ່ທ່ານຕ້ອງການເບິ່ງ. ີ່

## ຂ້າພະເຈົ້າສາມາດກວດສອບໃຫ້ແນ່ໃຈວ່າ ຂ້າພະເຈົ້າໄດ້ຮັບການແຈ້ງເຕືອນຂໍ້ຄວາມໄດ້ແນວໃດ?

ຢູ່ໃນເວັບໄຊທ໌ໃຫ້ການເຂົ້າເຖິງ OR PTC DCI, ໃຫ້ເລືອກໃນການຕັ້ງຄ່າ ແລະ ຫຼັງຈາກນັ້ນ ເລືອກຢືນຢັນມືຖື. ປ້ອນໜາຍເລກໂທລະສັບຂອງ ທ່ານ ແລະ ເລືອກ Update Mobile Number (ປັບປຸງໝາຍເລກໂທລະສັບ). ເບິ່ງ <u>ຢືນຢັນໝາຍເລກໂທລະສັບ</u> ສໍາລັບຂໍ້ມູນເພີ່ມເຕີມ. ີ່

# ເວັບໄຊທ໌ໃຫ້ການເຂົ້າເຖິງ OR PTC DCI ການເພີ່ມລາຍການ

### ເວັບໄຊທ໌ໃຫ້ການເຂົ້າເຖິງເພີ່ມລາຍການໂຟບ

ໃຊ້ເວັບໄຊທ໌ໃຫ້ການເຂົ້າເຖິງ OR PTC DCI ເພື່ອປ້ອນລາຍການ ຕາຕະລາງເວລາໂຟບຂອງທ່ານ. ນີ້ສາມາດເຮັດໄດ້ຢູ່ໃນຕອນທ້າຍຂອງ ໄລຍະເວລາຈ່າຍເງິນ; ບໍ່ຈໍາເປັນຕ້ອງປ້ອນເຂົ້າປະຈໍາວັນ.

**ໝາຍເຫດ:** ລາຍການໂຟບຈຳເປັນຕ້ອງໄດ້ປ້ອນເຂົ້າໄປໃນເວັບໄຊທ໌ ໃຫ້ການເຂົ້າເຖິງ ກ່ອນກຳນົດເວລາການຍື່ນສຳລັບໄລຍະເວລາການ ຈ່າຍເງິນນັ້ນ ເພື່ອຮັບປະກັນການຈ່າຍເງິນທັນຕາມເວລາ.

ເລີ່ມຕົ້ນໂດຍ**ການເລືອກ** Add Entry (ເພີ່ມລາຍການ) ຈາກແຜງໜ້າປັດ

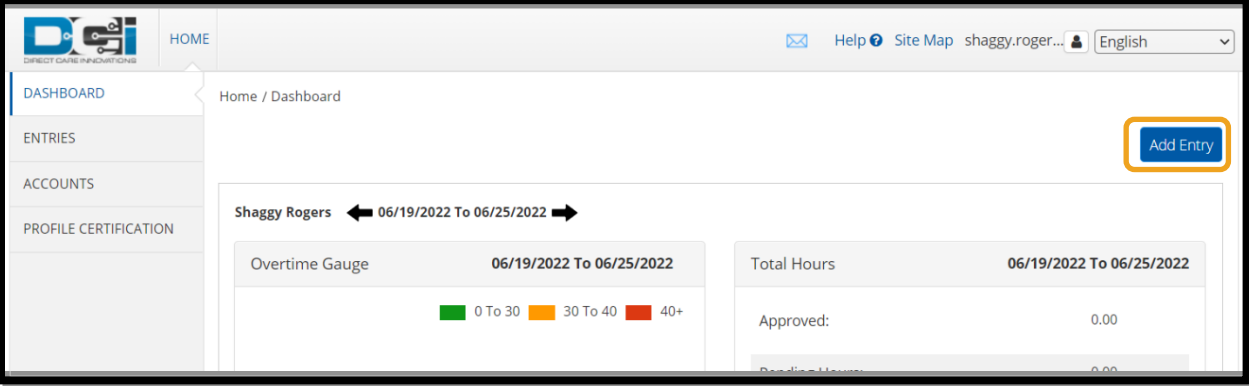

ຕື່ມຂໍ້ມູນໃສ່ໃນຊ່ອງຕໍ່ໄປນີ້ໃຫ້ສຳເລັດ ເພື່ອເພີ່ມລາຍການໂຟບ:

- 1. Account Type (ປະເພດບັນຊີ): ເລືອກ Hourly (ລາຍຊື່ວໂມງ).
- 2. **Client (ລຸກຄ້າ):** ເລີ່ມພິມຊື່ຂອງຜູ້ ບໍລໂິພກ ແລະ ເລືອກຊື່ເມື່ອມັນປາກິດຂຶ້ນ ່າ
- 3. Service Code (ລະຫັດບໍລິການ): ເລືອກລະຫັດການບໍລິການທີ່ຖືກຕ້ອງ ໂດຍອີງໃສ່ໂຄງການຂອງຜູບໍລິໂພກ-ທີ່ ີ່່ ທ່ານກຳ້ລງອ້າງສິດທິຊື່ວໂມງ
- 4. Service Date (ວັນທີໃຫ້ ບໍລິການ): ້ວັນທີທີ່ທ່ານເຮັດວຽກ
- 5. Check In (ເຂົ້າລະບົບ): ເວລາເລີ່ມຕົ້ນກະວຽກ (ເປັນນາທີ)
- 6. Check Out (ອອກຈາກລະບົບ): ເວລາສິ ູ້ນສຸດກະວຽກ (ເປັນນາທ)

**ໝາຍເຫດ:** ເພື່ອປ້ອນເວລາເປັນ ນາທີ, ເລືອກໃນກ່ອງທີ່ຈະວາງເຄີ ເຊີຂອງທ່ານ, ຫຼັງຈາກນັ້ນ ຍ້ອນ ້ກັບຄືນ ແລະ ພິມເວລາທີ່ ີ່ ຖືກຕ້ອາ.

- 7. EVV Method (ວິທີການ EVV): ເລອືກ Secure FOB (ໂຟບປອດໄພ)
- 8. **Start Token (ເລີ່ມໂທເຄັນ)**: ລະຫັດຫົກຕົວເລກຈາກການຕອກບັດເຂົ້າ
- 9. **End Token (ສິ້ນສຸດໂທເຄັນ)**: ລະຫັດຫົກຕົວເລກຈາກການຕອກບັດອອກ
- 10. **ເພີ່ມ Notes (ບັນທຶກ)** ແລະ **Attachment (ເພີ່ມເອກະສານຄັດຕິດ)** ຖ້າຫາກວ່າຕ້ອງການ
- 11. **ກວດເບິ່ງ**ການຢັ້ງຢືນ ເພື່ອຢືນຢັນວ່າ ເວລາທີ່ທ່ານກໍາລັງປ້ອນເຂົ້າແມ່ນຖືກຕ້ອງ. ີ່
- 12. **ເລືອກ** Save (ບັນທຶກ) ເພື່ອສິ່ງເວລາ.
- 13. **ທໍາຊ້າ**ຂັ້ນຕອນ 1 12 ສໍາລັບແຕ່ລະລາຍການໂຟບ

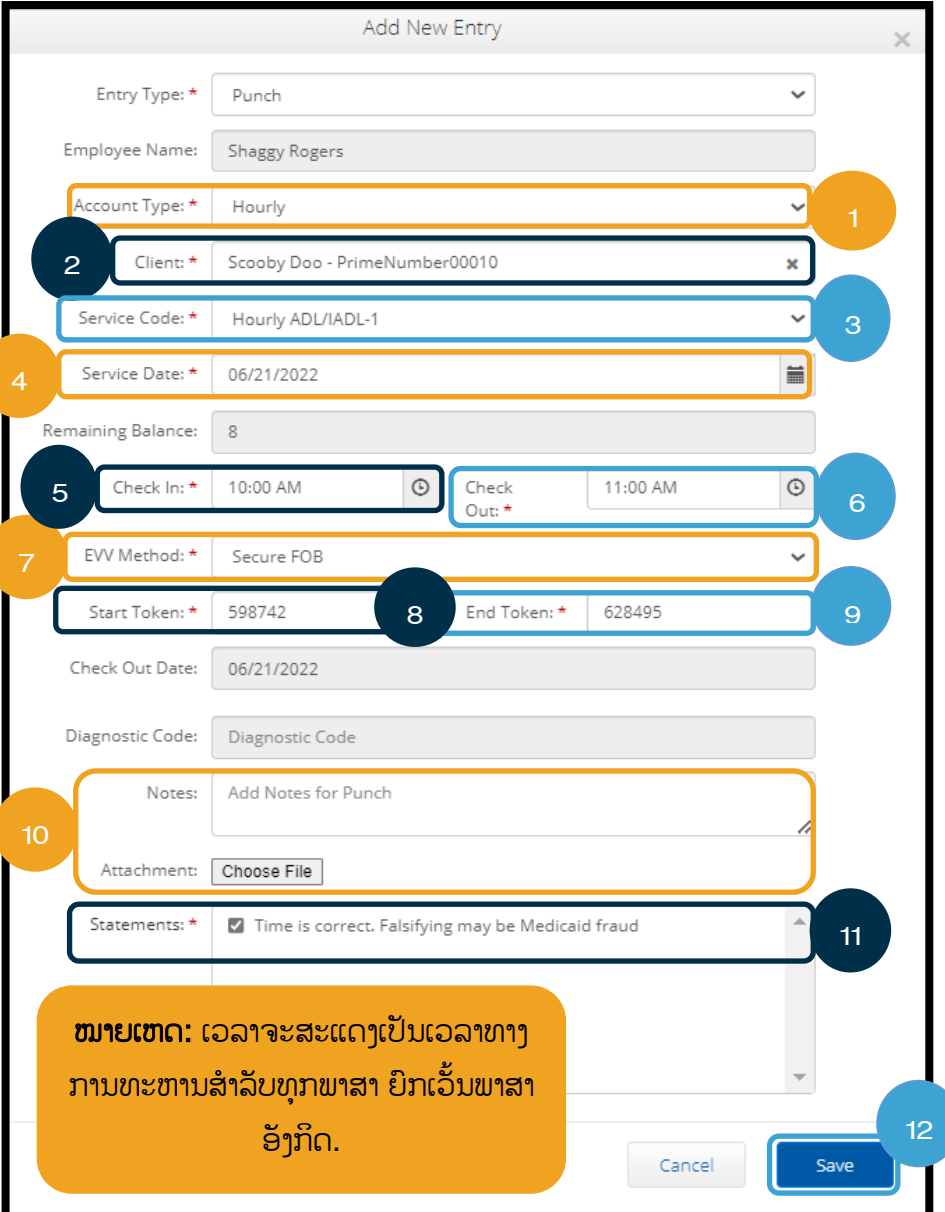

### ລາຍການໂຟບ - ໂທເຄັນບໍ່ຖືກຕ້ອງ

ຖ້າທ່ານປ້ອນເວລາທີ່ບໍ່ກົງກັບໂທເຄັນໂຟບ, ສິ່ງດັ່ງຕໍ່ໄປນີ້ຈະເກີດຂຶ້ນ: ີ່

ທີ່ານຈະເຫນັຂໍຜູ້ ດິພາດ: "FOB Start and End Tokens are invalid. Do you want to continue with Portal Sign Off?" "(ໂທເຄັນເລີ່ມຕົ້ນ ແລະ ສິ້ນສຸດຂອງໂຟບແມ່ນບໍ່ຖືກຕ້ອງ. ທ່ານຕ້ອງການສືບຕໍ່ການອອກຈາກລະບົບເວັບໄຊທ໌ໃຫ້ການເຂົ້າເຖິງແມ່ນບໍ?)"

- 1. ເລືອກ No (ບໍ່ແມ່ນ) ເພື່ອກັບຄືນໄປທີ່ໜ້າຈໍ Add New  ${\sf Entry}$  (ເພີ່ມລາຍການໃໝ່).
- 2. ຖ້າເປັນໄປໄດ້, ແກ້ໄຂບັນດາໂທເຄັນໂຟບຂອງທ່ານ.
- 3. ຖ້າທ່ານບໍ່ສາມາດແກ້ໄຂບັນດາໂທເຄັນໂຟບ, ໃຫ້ເລືອກ Yes (ແມ່ນ). ປະຈຸບັນນີ້ ສິ່ງນີ້ແມ່ນລາຍການທີ່ບໍ່ ່ ີ່ ສອດຄ່ອງກັບ EVV. ປະຕິບັດຕາມ <u>ເພ[ີ່ມລາຍການ](#page-63-0)</u> <u>ປະຫວັດສາດ ໂດຍການນຳໃຊ້ເວັບໄຊທ໌ໃຫ້ການເຂົ້າເຖິງ.</u>
- 4. ປະຕິບັດຕາມຂັ້ນຕອນທີ່ຍັງເຫຼືອຂອງຂະບວນການ Add New Entry (ເພີ່ມລາຍການໃໝ່).

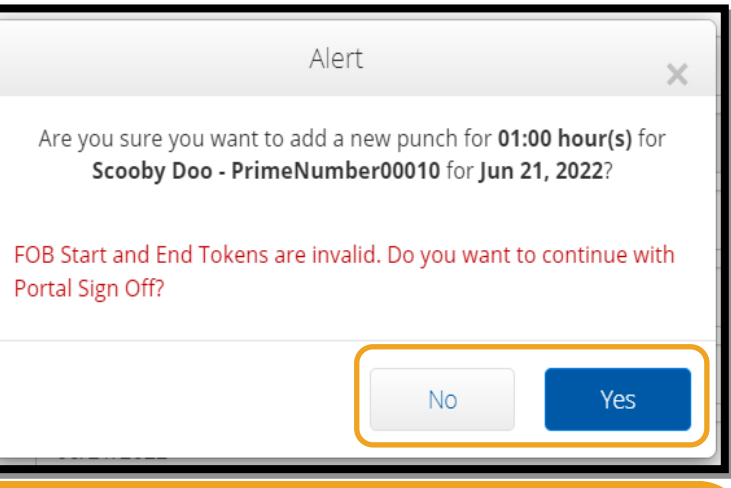

**ໝາຍເຫດ: ຖ້າເ**ມື່ອປ້ອນເຂົ້າລາຍການໂຟບ, ທ່ານຈະໄດ້ຮັບການແຈ້ງເຕືອນທີ່ແຕກຕ່າງກັນທີ່ລະບຸວ່າ ທ່ານລະເມີດກິດລະບຽບທຸລະກິດ, ການແກ້ໄຂຂໍ້ຜິດພາດອາດຈະສິ່ງຜິນໃຫ້ມີການປ່ຽນແປງເວລາເລີ່ມຕົ້ນ ແລະ ສິ້ນສຸດ ຫຼື ວັນທີຂອງການບໍລິການ. ຖ້າສິ່ງເຫຼົ່ານີ້ເກີດຂຶ້ນ, ີ່ ທ່ານຈໍາເປັນຕ້ອງປ່ຽນລາຍການໄປເປັນລາຍການປະຫວັດສາດ ແລະ ລຶບລະຫັດໂຟບ. ປະຕິບັດຕາມ <u>ເພີ່ມລາຍການປະຫວັດສາດ ໂດຍ</u> <u>ການໃຊ້ເວັບໄຊທ໌ໃຫ້ການເຂົ້າເຖິງ</u>. ເພື່ອຮຽນຮູ້ເພີ່ມເຕີມກ່ຽວກັບຄວາມຜິດພາດ ເມື່ອສ້າງລາຍການຢູ່ໃນເວັບໄຊທ໌ໃຫ້ການເຂົ້າເຖິງ, ເບິ່ງ ີ່ [ລາຍການປະຫວດັສາດ](#page-66-0) – ຄໍາຖາມ ແລະ ຄໍາຕອບ.

## <span id="page-63-0"></span>ເວັບໄຊທ໌ໃຫ້ການເຂົ້າເຖິງການເພີ່ມລາຍການປະຫວັດສາດ

ບາງຄັ້ງ, ທ່ານອາດຈະຕ້ອງເພີ່ມລາຍການເວລາ ຫຼັງຈາກທີ່ທ່ານເຮັດກະວຽກ. ນີ້ເອີ້ນວ່າ "ລາຍການເວລາປະຫວັດສາດ". ລາຍການເວລາ ປະຫວັດສາດແມ່ນບໍ່ສອດຄ່ອງກັບ EVV ແລະ ຄວນຖືກນຳໃຊ້ສະເພາະໃນກໍລະນີມີບາງສິ່ງບາງຢ່າງຂັດຂວາງທ່ານໃນການປ້ອນເຂົ້າເວລາຂອງ ີ່ ທ່ານ ໂດຍໃຊ້ວິທີອື່ນໆ, ເຊັ່ນວ່າ ບໍ່ມີການເຊື່ອມຕໍ່ອິນເຕີເນັດ ຫຼື ທ່ານລຶມການຕອກບັດເຂົ້າ.

ເພື່ອເພີ່ມລາຍການເວລາປະຫວັດສາດ, ໃຫ້ເລືອກ Add Entry (ເພີ່ມລາຍການ) ຈາກ Dashboard (ແຜງໜ້າປັດ).

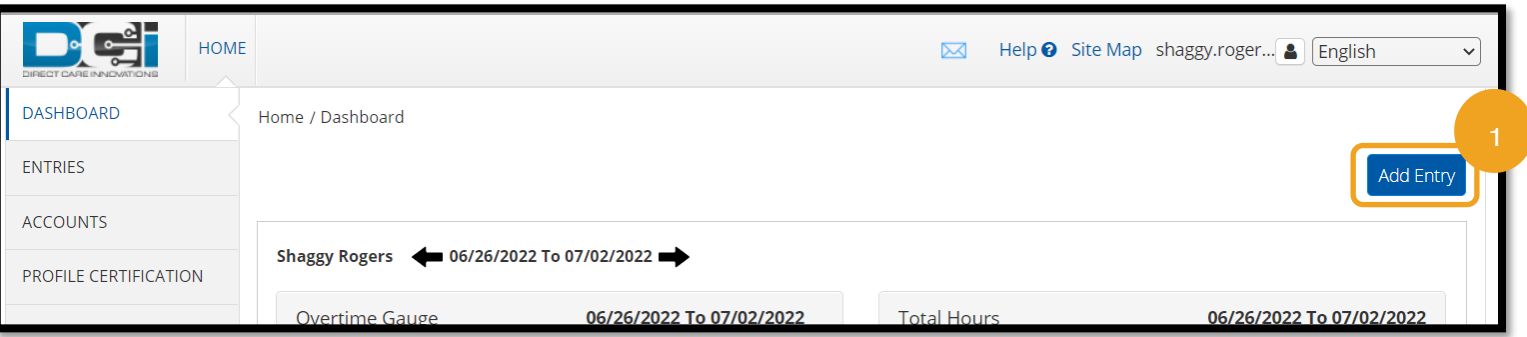

## ເພື່ອເພີ່ມລາຍການເວລາປະຫວັດສາດ, ຕື່ມຂໍ້ມູນໃສ່ໃນຊ່ອງດັ່ງຕໍ່ໄປນີ້ໃຫ້ສຳເລັດ:

- 1. Account Type (ປະເພດ ບນັຊ) : Hourly (ລາຍ ຊື່ວໂມງ)
- 2. Client (ລຸກຄ້າ): ຊື່ຜູ້ບໍລິໂພກ
- 3. Service Code (ລະຫດັ ບໍລິການ): ນີ້ຄວນສ້າງຂຶ້ນ ້ອດຕະໂນມັດ ເພື່ອໃຫ້ກົງກັບ ສິ ງທ ີ່ທີ່ານໄດຮູ້ ບັອະນຸຍາດສໍາ ີ່ ້ລັບຜູ້ບໍລິໂພກນັ້ນ. ຖ້າເມື່ອບໍ່ ີ່ ດິນມານີ້ຜູ້ບໍລິໂພກໄດ້ປ່ຽນ ໂຄງການ, ໃຫ້ເລືອກລະຫັດ ການບໍລິການທີ່ຖືກຕ້ອງ ໂດຍ ອີງໃສ່ໂຄງການທີ່ທ່ານກຳລັງອ້າງ ສິດທິຊົ່ວໂມງ
- 4. Service Date (ວັນທີໃຫ້ ບໍລິການ): ວັນທີທີ່ທ່ານເຮັດ ວຽກ
- 5. Check In (ເຂົ້າລະບົບ): ເວລາເລີ່ມຕື່ນກະວຽກ
- 6. Check Out (ອອກຈາກລະບົບ): ເວລາສິ້ນສຸດກະວຽກ
- 7. EVV Method (ວິທີການ EVV): Portal Signoff (ອອກຈານລະບົບເວັບໄຊທ໌ໃຫ້ການເຂົ້າເຖິງ)

### ລະຫັດເຫດຜົນ:

ລະຫັດເຫດຜິນຊ່ວຍອະທິບາຍວ່າ ເປັນຫຍັງລາຍການຈຶ່ງບໍ່ກົງກັບຂໍ້ກຳນົດ EVV. ເລືອກລະຫັດເຫດຜິນທີ່ອະທິບາຍໃກ້ຄຽງທີ່ສຸດວ່າ ເປັນຫຍັງ ່າ ທ່ານຈຶ່ງບໍ່ສາມາດນຳໃຊ້ວິທີການລາຍການເວລາທີ່ສອດຄ່ອງກັບ EVV. ເລືອກຈາກລະຫັດເຫດຜືນທີ່ເລີ່ມຕົ້ນດ້ວຍຄຳສັບວ່າ ທີ່ຜູ້ໃຫ້ບໍລິການ. ີ່ ີ່

### ການເພີ່ມລະຫັດເຫດຜືນ

ຢູ່ໃນແບບຟອມ Add New Entry (ເພີ່ມລາຍການໃໝ່):

- 1. ເລືອກເຄື່ອງໝາຍບວກສີຟ້າທີ່ຢູ່ຖັດຈາກຄຳວ່າ Reason (ເຫດຜືນ).
- 2. ເລືອກ Reason Code (ລະຫັດເຫດຜິນ) ຈາກບັນຊີລາຍຊື່ແບບເລື່ອນລຶງທີ່ເລີ່ມຕົ້ນດ້ວຍ Provider (ຜູ້ໃຫ້ບໍລິການ). ີ່
	- a. ຖ້າທ່ານເລືອກ Provider-Other (ຜູ້ໃຫ້ບໍລິການ-ອື່ນໆ), ພາກສ່ວນບັນທຶກຈະປາກົດຂຶ້ນ ເພື່ອເພີ່ມຄຳອະທິບາຍວ່າ ເປັນຫຍັງ ທ່ານຈັ່ງສ້າງລາຍການປະຫວັດສາດ ຫຼື ດັດແກ້ລາຍການ. ີ່
- 3. ເລືອກເຄື່ອງໝາຍບວກສີຟ້າຢູ່ເບື້ອງຂວາຂອງ Reason Code (ລະຫັດເຫດຜືນ). ທ່ານ**ຕ້ອງ**ເລືອກສິ່ງນີ້ ເພື່ອບັນທຶກລະຫັດເຫດຜືນ. ີ່
- 4. ເລືອກ Yes (ແມ່ນ).

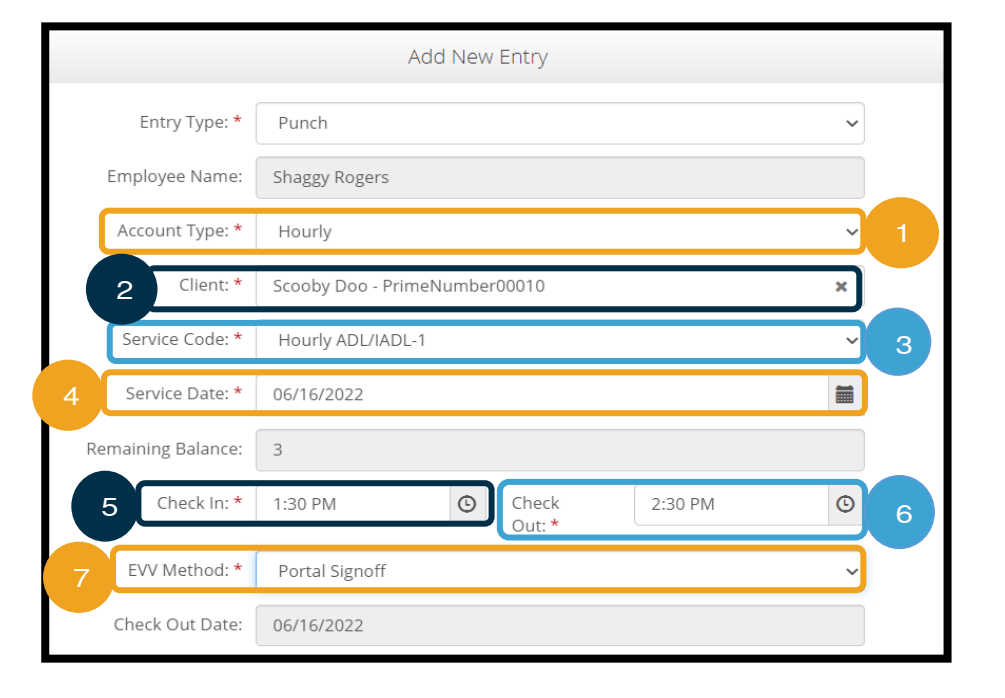

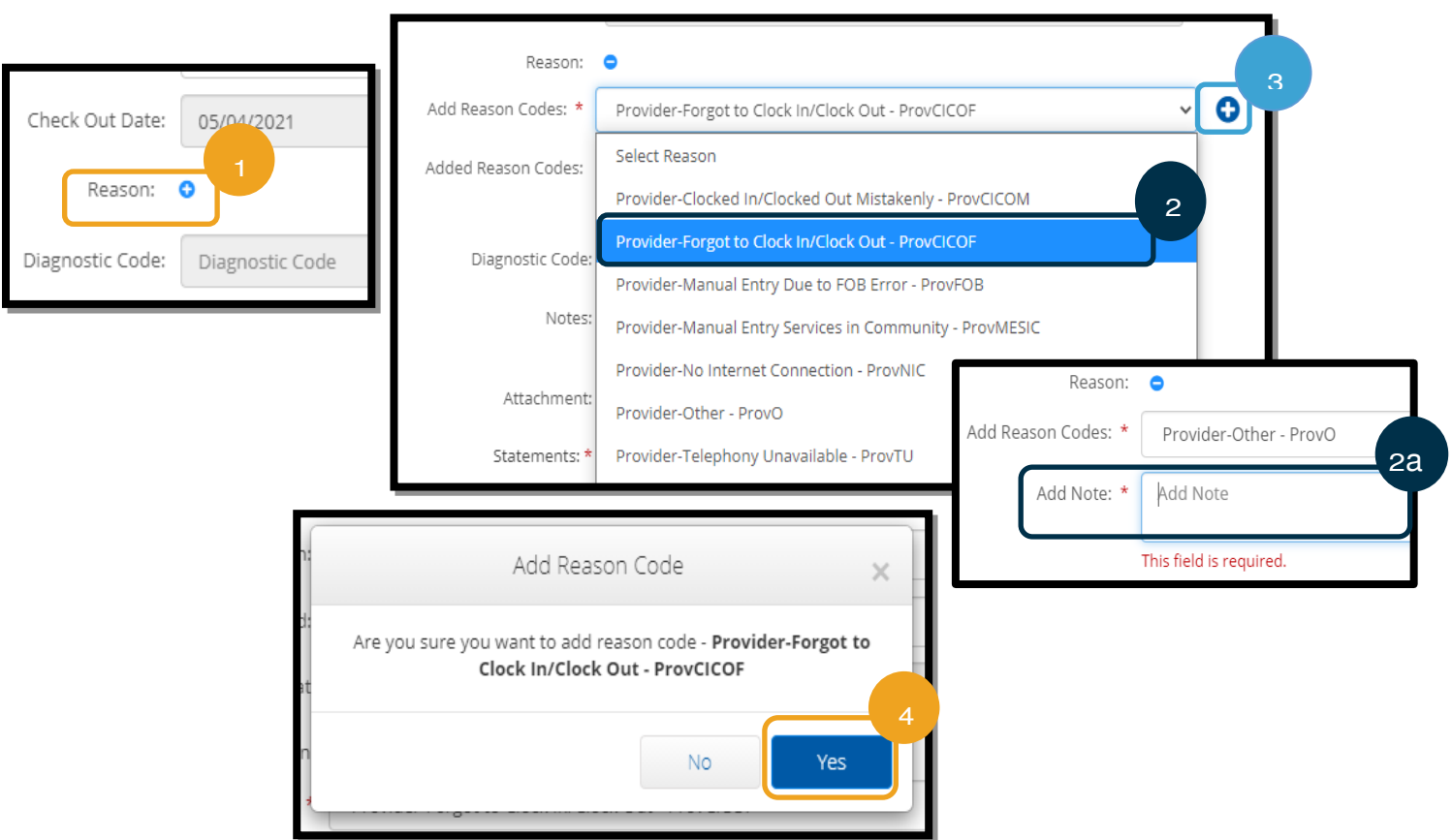

### ເພື່ອຢືນຢັນວ່າທ່ານໄດ້ເພີ່ມລະຫັດເຫດຜືນ

ຫຼັງຈາກການເລືອກ Yes (ແມ່ນ) ເພື່ອເພີ່ມລະຫັດເຫດຜົນ, ທ່ານຈະເຫັນລະຫັດເຫດຜົນປະກອບຢູ່ເບື້ອງລຸ່ມຂອງ Added Reason Codes (ລະຫັດເຫດຜືນທີ່ເພີ່ມ). ຖ້າທ່ານບໍ່ເຫັນລະຫັດເຫດຜືນຂອງທ່ານຢູ່ໃນສ່ວນ Add Reason Codes (ເພີ່ມລະຫັດເຫດຜືນ), ລະຫັດເຫດຜືນ ີ່່ ີ່ ບໍ່ໄດ້ຮັບການເພີ່ມຢ່າງສຳເລັດ.

### ເພື່ອລຶບລະຫັດເຫດຜືນ

- 1. ເລືອກເຄື່ອງໝາຍລຶບສີຟ້າທີ່ຢູ່ຖັດຈາກລະຫັດເຫດຜືນ.
- 2. ປະຈຸບັນທ່ານສາມາດເພີ່ມລະຫັດເຫດຜືນໃໝ່ໄດ້ ໂດຍປະຕິບັດຕາມຂັ້ນຕອນຢູ່ໃນໜ້າທີ່ຜ່ານມາ.

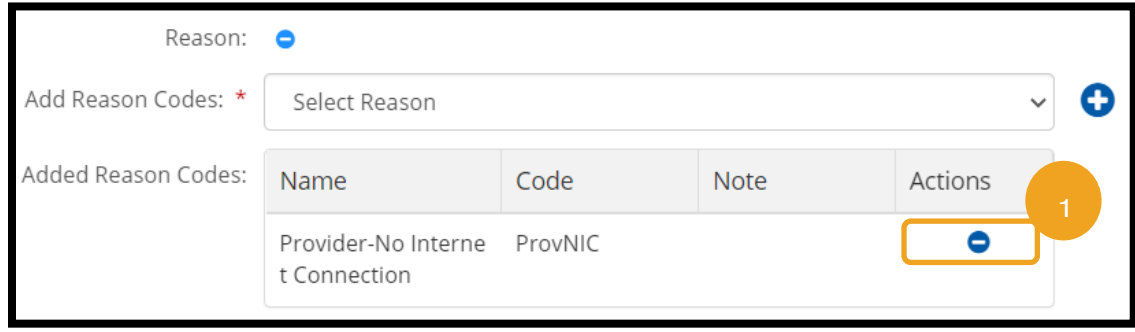

ຫຼັງຈາກ ການເພີ່ມລະຫັດເຫດຜິນ, ເຮັດໃຫ້ສຳເລັດລາຍການຂອງທ່ານຕາມສິ່ງດັ່ງຕໍ່ໄປນີ້: ີ່

- 1. Notes (ເພີ່ມບັນທຶກ) ຫຼື Attachments (ເອກະສານຄັດຕິດ). ນີ້ແມ່ນທາງເລືອກ ກະລຸນາປະຕິບັດຕາມນະໂຍບາຍທັງໜົດກ່ຽວກັບ ບັນທຶກກະວຽກ.
- 2. ກວດເບິ່ງການຢັ້ງຢືນ ເພື່ອຢືນຢັນວ່າ ເວລາທີ່ທ່ານປ້ອນເຂົ້ານັ້ນຖືກຕ້ອງ. ່
- 3. ເລືອກ Save (ບັນທຶກ).
- 4. ເລືອກ Yes (ແມ່ນ).

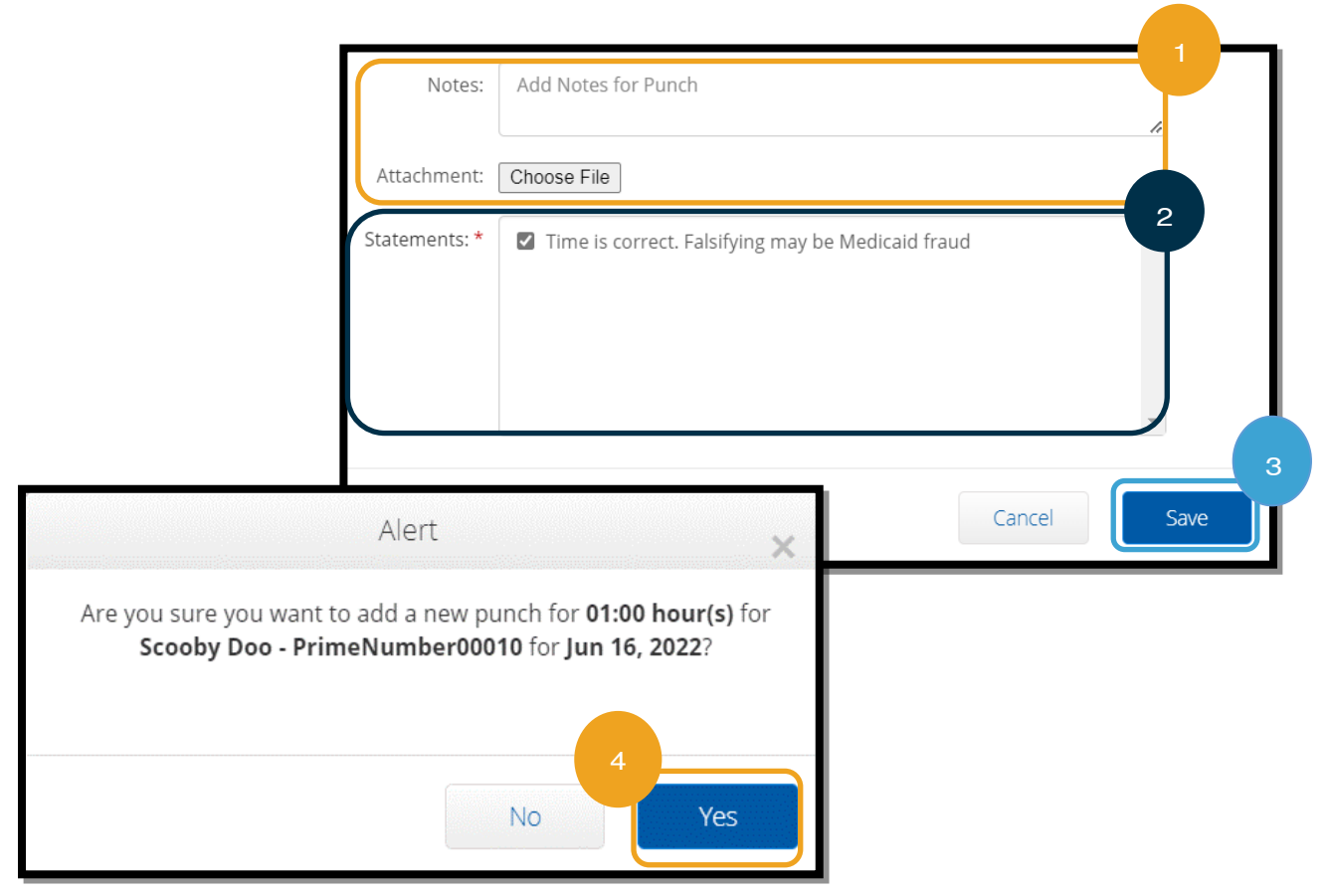

### <span id="page-66-0"></span>ລາຍການປະຫວດັສາດ - ຄໍາຖາມ ແລະ ຄໍາຕອບ

ຈະເປັນແນວໃດ ຖ້າຂ້າພະເຈົ້າໄດ້ຮັບປ໊ອບອັບທີ່ເວົ້າວ່າ ມີການລະເມີດກິດລະບຽບ ່ ທຸລະກິດທີ່ຄິງເຫຼືອໃນການອະນຸຍາດ ໃນຂະນະທີ່ເຮັດລາຍການປະຫວັດສາດຢູ່ໃນ ່າ ເວັບໄຊທ໌ໃຫ້ການເຂົ້າເຖິງ?

ເມື່ອເລືອກ Save (ບັນທຶກ), ທ່ານໄດ້ຮັບການແຈ້ງເຕືອນປ໊ອບອັບທີ່ເວົ້າວ່າ, ີ່ "Your punch has one or more violations and cannot be saved. Please review the violations below and select Return to make edits of cancel the entry." "(ພັ້ນຊ໌ຂອງທ່ານມີການລະເມີດໜຶ່ງ ຫຼື ຫຼາຍກວ່າ ີ່ ໜຶ່ງຢ່າງ ແລະ ບໍ່ສາມາດບັນທຶກໄດ້. ກະລຸນາທຶບທວນຄືນການລະເມີດຂ້າງລຸ່ມນີ້ ີ່ ແລະ ເລືອກເອົາກັບຄືນໄປເຮັດການດັດແກ້ການຍຶກເລີກລາຍການ)." ຂ້າງລຸ່ມນີ້ຈະ

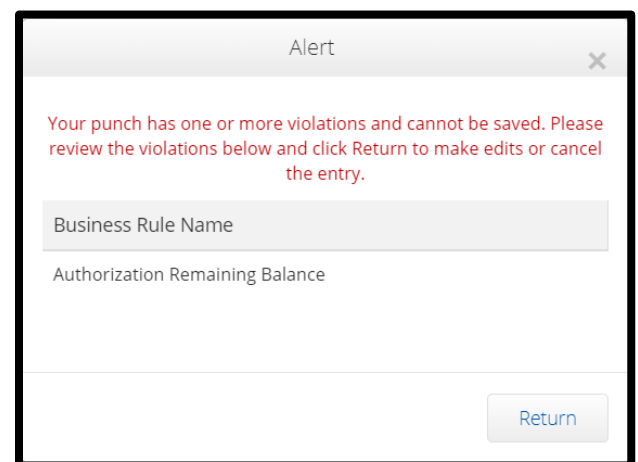

ສະແດງກິດລະບຽບທຸລະກິດທີ່ຖືກລະເມີດ. ນີ້ຈະສະແດງ Authorization Remaining Balance (ຍອດຍັງເຫຼືອໃນການອະນຸຍາດ).

ິ້ນໝາຍຄວາມວ່າ ທ່ານກຳລັງພະຍາຍາມອ້າງສິດທິຊິ່ວ ໂມງຫຼາຍກວ່າທີ່ທ່ານໄດ້ຮັບອະນຸຍາດໃຫ້ເຮັດວຽກ. ລາຍການທີ່ທ່ານພະຍາຍາມຈະບັນທຶກໄດ້ຊູ້ຍຸ້ທ່ານ-ເກີນຊົ່ວໂມງທີ່ ີ່ ໄດ້ຮັບອະນຸຍາດຂອງທ່ານ ແລະ ບໍ່ສາມາດບັນທຶກໄດ້.

ເລືອກ Return (ກັບຄືນ) ຢູ່ໃນ Alert (ການແຈ້ງເຕືອນ). ຈາກ ທີ່ນັ້ນ ທ່ານຈະຖືກນໍາກັບຄືນໄປທີ່ແບບຟອມ Add New Entry (ລາຍການໃໝ່) ທີ່ທ່ານມີທາງເລືອກທີ່ຈະດັດແກ້ຈຳນວນ-ເວລາທີ່ ີ່ ທ່ານກຳລັງອ້າງສິດທິ. ທ່ານສາມາດເບິ່ງຈຳນວນຊື່ວໂມງທີ່ຄືງເຫຼືອຢູ່ ີ່ ໃນແບບຟອມ Add New Entry (ລາຍການໃໝ່) ເບື້ອງລຸ່ມ ຊ່ອງ Service Date (ວັນທີການບໍລິການ). ປ່ຽນເວລາເລີ່ມຕື້ນ

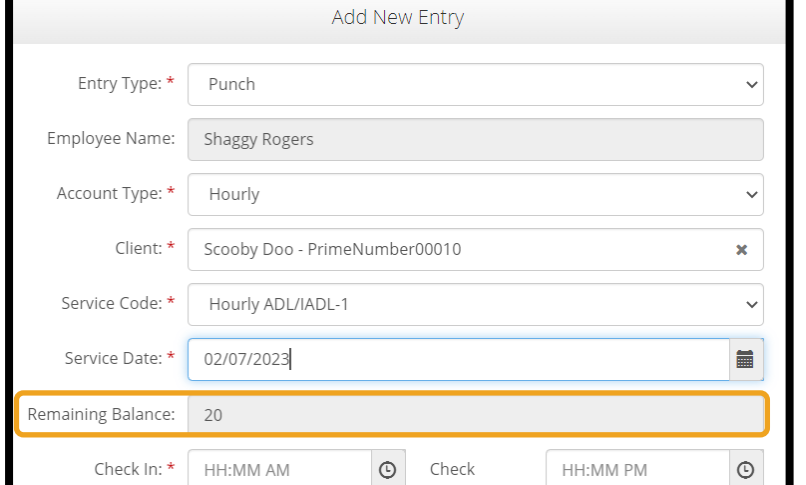

ຫຼື ເວລາສິ້ນສຸດໃຫ້ຢູ່ພາຍໃນ Remaining Balance (ຍອດຄົງເຫຼືອ) ແລະ ເລືອກ Save (ບັນທຶກ) ອີກຄັ້ງ.

ຈະເປັນແນວໃດ ຖ້າຂ້າພະເຈົ້າໄດ້ຮັບການ ແຈ້ງ-ເຕືອນຢູ່ດ້ານລຸ່ມຂອງໜ້າຈໍທີ່ເວົ້າວ່າ, ່ "The total punch amount can not be greater than 16.00. You have entered xx" "(ຈໍານວນພັ້ນຊ໌ບໍ່ ີ່ ສາມາດຫຼາຍກວ່າ 16.00). ທ່ານໄດ້ປ້ອນ ເຂົ້າ xx)" ໃນຂະນະທີ່ເຮັດລາຍການ ີ່ ປະຫວັດ-ສາດຢູ່ໃນເວັບໄຊທ໌ໃຫ້ການເຂົ້າ ເຖງິ?

ເມື່ອເລືອກ Save (ບັນທຶກ), ທ່ານຈະ ໄດ້ຮັບການແຈ້ງເຕືອນດ້ານລ່ມຂອງໜ້າຈໍ

Attachment: Choose File Statements: \* 7 Time is correct. Falsifying may be Medicaid fraud The total punch amount can not be greater than 16.00. You have entered 22.00. Cancel Save

ຂ້າງເທິງປຸ່ມ Save (ບັນທຶກ) ທີ່ເວົ້າວ່າ, "The total punch amount can not be greater than 16.00. You have entered xx" ີ່ "(ຈຳນວນຟັ້ນຊ໌ບໍ່ສາມາດຫຼາຍກວ່າ 16.00). ທ່ານໄດ້ປ້ອນເຂົ້າ xx)."

ຶ້ນໝາຍຄວາມວ່າທ່ານກໍາລັງພະຍາຍາມອ້າງສິດທິຫຼາຍກວ່າ 16 ຊົ່ວໂມງ. ນີ້ບໍ່ໄດ້ຮັບອະນຸຍາດຢູ່ໃນ OR PTC DCI.

ໃນປະຈຸບັນທ່ານມີທາງເລືອກທີ່ຈະດັດແກ້ຈຳນວນເວລາທີ່ທ່ານກຳລັງອ້າງສິດທິ. ປ່ຽນເວລາເລີ່ມຕົ້ນ ຫຼື ເວລາສິ້ນສຸດ ເພື່ອເຮັດໃຫ້ແນ່ໃຈວ່າ ຊິ່ວໂມງທັງໝົດທີ່ອ້າງສິດທິຢູ່ໃນລາຍການນັ້ນໜ້ອຍກວ່າ 16 ຊິ່ວໂມງ ແລະ ເລືອກ Save (ບັນທຶກ) ອີກຄັ້ງ.

### ຈະເປັນແນວໃດ ຖ້າຂ້າພະເຈົ້າໄດ້ຮັບປ໊ອບອັບທີ່ເວົ້າວ່າ ມີການລະເມີດກິດລະບຽບທຸລະກິດລາຍການພັ້ນຊ໌ວັນທີສິ້ນສຸດຂອງບັນຊີບໍລິການ ໃນ ີ່ ຂະນະທີ່ເຮັດລາຍການປະຫວັດສາດຢູ່ໃນເວັບໄຊທ໌ໃຫ້ການເຂົ້າເຖິງ? ່

ເມື່ອເລືອກ Save (ບັນທຶກ), ທ່ານໄດ້ຮັບ Alert (ການແຈ້ງເຕືອນ) ປ໊ອບອັບທີ່ເວົ້າວ່າ, "Your punch has one or more violations ີ່ and cannot be saved. Please review the violations below and select Return to make edits of cancel the

entry." "(ຟັ້ນຊ໌ຂອງທ່ານມີການລະເມີດໜຶ່ງ ຫຼື ຫຼາຍກວ່າໜຶ່ງຢ່າງ ແລະ ບໍ່ ີ່ ີ່ ີ່ ສາມາດບັນທຶກໄດ້. ກະລຸນາທຶບທວນຄືນການລະເມີດຂ້າງລຸ່ມນີ້ ແລະ ເລືອກ ເອົາກັບຄືນໄປເຮັດການດັດແກ້ການຍຶກເລີກລາຍການ)." ຂ້າງລຸ່ມນີ້ຈະ ສະແດງກິດລະບຽບທຸລະກິດທີ່ຖືກລະເມີດ. ນີ້ຈະສະແດງ Service account end date punch entry (ລາຍການພັ້ນຊ໌ວັນທີສິ້ນສຸດຂອງ ບັນຊີການບໍລິການ).

ຶ້ນໝາຍຄວາມວ່າ ມີວັນທີຢູ່ໃນ OR PTC DCI ທີ່ສະແດງໃຫ້ເຫັນວ່າ ທ່ານ ບໍ່ໄດ້ທຳງານກັບຜູ້ບໍລິໂພກນີ້ອີກຕໍ່ໄປແລ້ວ. ທ່ານຈະບໍ່ສາມາດປ້ອນເວລາສຳ ້ລັບວັນທີ ຫຼັງຈາກວັນທີທີ່ປ້ອນເຂົ້າເປັນມື້ສຸດທ້າຍຂອງທ່ານທີ່ທຳງານກັບຜູ້ ບໍລໂິພກ.

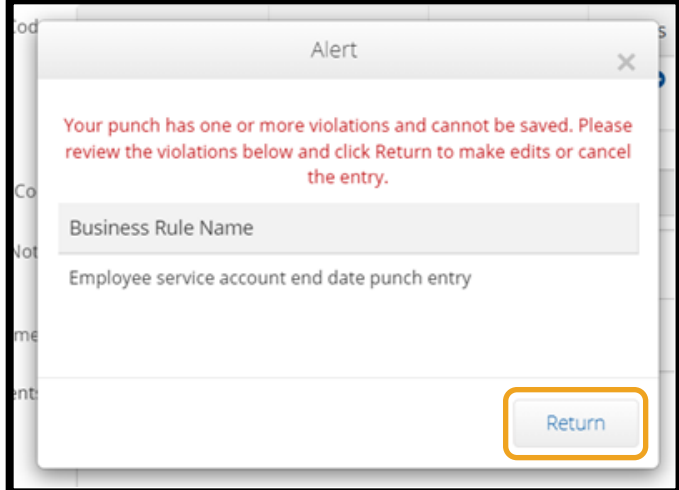

ເລືອກ Return (ກັບຄືນ) ຢູ່ໃນ Alert (ການແຈ້ງເຕືອນ). ຈາກທີ່ນັ້ນ ທ່ານຈະຖືກນຳກັບຄືນໄປທີ່ແບບຟອມ Add New Entry (ລາຍການ ໃໝ່) ທີ່ທ່ານມີທາງເລືອກທີ່ຈະດັດແກ້ວັນທີໃນລາຍການທີ່ທ່ານກໍາລັງອ້າງສິດທິ. ຫຼັງຈາກນັ້ນ ທ່ານສາມາດພະຍາຍາມບັນທຶກອີກຄັ້ງ.

ຖ້າວັນທີຕົ້ນສະບັບທີ່ທ່ານປ້ອນເຂົ້າສຳລັບພັ້ນຊ໌ຖືກຕ້ອງ ແລະ ທ່ານກຳລັງເຮັດວຽກໃຫ້ຜູ້ບໍລິໂພກນີ້, ໃຫ້ຕິດຕໍ່ຫ້ອງການທ້ອງຖິ່ນຂອງທ່ານ ເພື່ອ ແຈ້ງໃຫ້ພວກເຂົາຮູ້ວ່າ ທ່ານກຳລັງເຮັດວຽກໃຫ້ກັບຜູ້ບໍລິໂພກນີ້. ລະບຸວ່າມີວັນທີສິ້ນສຸດຢູ່ໃນ OR PTC DCI. ຫຼັງຈາກນັ້ນ, ຫ້ອງການທ້ອງຖິ່ນ ຈະຕິດຕໍ່ກັບທີມງານສະໜັບສະໜູນ PTC ເພື່ອລຶບວັນທີອອກ. ຫຼັງຈາກສຳເລັດ, ທ່ານຈະສາມາດປ້ອນເວລາສຳລັບຜຸ້ບໍລິໂພກນີ້ໄດ້.

ເມື່ອທ່ານເຊື່ອມຕໍ່ກັບຜູ້ບໍລິໂພກຂອງທ່ານອີກຄັ້ງ, ເພື່ອໄດ້ຮັບການຈ່າຍເງິນສຳລັບເວລານີ້, ທ່ານຈະຕ້ອງປ້ອນລາຍການປະຫວັດສາດ ເພື່ອລາຍງານ ເວລາຂອງທ່ານສໍາລັບກະວຽກນັ້ນ.

# ເວັບໄຊທ໌ໃຫ້ການເຂົ້າເຖິງ OR PTC DCI ການເພີ່ມລາຍການໄລຍະທາງ

ຖ້າຫາກວ່າ ທ່ານໃຫ້ການບໍລິການໄລຍະທາງ, ທ່ານຈໍາເປັນຕ້ອງນໍາໃຊ້ເວັບໄຊທ໌ໃຫ້ການເຂົ້າເຖິງ OR PTC DCI ເພື່ອເພີ່ມລາຍການໄລຍະທາງ. ລາຍການໄລຍະທາງຕ້ອງຖືກປ້ອນເຂົ້າໃນເວັບໄຊທ໌ໃຫ້ການເຂົ້າເຖິງ OR PTC DCl. ຕາຕະລາງເວລາໂຟບສະບັບເຈ້ຍທີ່ເປັນທາງເລືອກຂອງ ີ່

ໍອົງການມີສ່ວນ ເພື່ອຕິດຕາມໄລຍະທາງກ່ອນການປ້ອນໄລຍະທາງເຂົ້າໄປໃນເວັບໄຊທ໌ ໃຫ້ການເຂົ້າເຖິງ OR PTC DCI (ຖ້າຕ້ອງການ). ທ່ານບໍ່ຈໍາເປັນຕ້ອງນໍາໃຊ້ຕາຕະລາງ ເວລານີ້. ຕາຕະລາງເວລານີ້ ບໍ່ສາມາດຖືກປ່ຽນເປັນຫ້ອງການທ້ອງຖິ່ນ ເພື່ອການຈ່າຍ ເງນິ.

ເພື່ອເລີ່ມຕົ້ນການເພີ່ມລາຍການໄລຍະທາງ ໃຫ້ເລືອກ Add Entry (ເພີ່ມລາຍການ).

ປະກອບໃຫ້ສຳເລັດແບບຟອມ Add New Entry (ເພີ່ມລາຍການໃໝ່):

- 1. Entry Type (ປະເພດລາຍການ): Punch (ຟັ້ນຊ໌) (ຄ່າເລີ່ມຕື້ນ)
- 2. Employee Name (ຊື່ພະນັກງານ): ຊື່ຜູ້ໃຫ້ບໍລິການ (ເພີ່ມອັດຕະໂນມັດ)
- 3. Account Type (ປະເພດບັນຊີ): Client Transportation (ການຂົນສິ່ງ ລກຄ້າ)
- 4. Client (ລູກຄ້າ): ຊື່ຜູ້ບໍລິໂພກ
- 5. Service Code (ລະຫັດບໍລິການ): Mileage(ໄລຍະທາງ)
- 6. Service Date(ວັນທີໃຫ້ບໍລິການ): mm/dd/yyyy (ວັນ/ເດືອນ/ປີ)

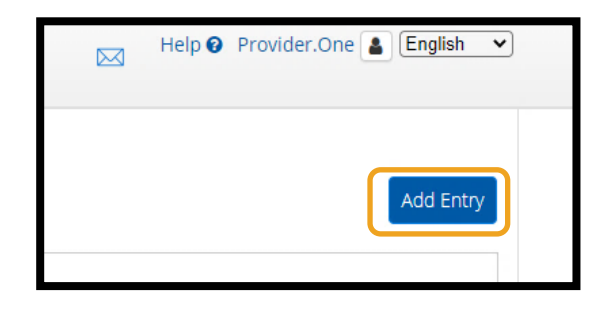

<mark>ໝາຍເຫດ:</mark> ໄລຍະທາງພຽງແຕ່ຕ້ອງປ້ອນ ເຂົ້າໄປໃນເວັບໄຊທ໌ໃຫ້ການເຂົ້າເຖິງ ໜຶ່ງ ີ່ ໍ້ຄັ້ງຕໍ່ໄລຍະເວລາການຈ່າຍເງິນເທົ່ານັ້ນ.

- 7. Start Odometer Reading (ເລີ່ມຕົ້ນການອ່ານເຄື່ອງວັດແທກ ໄລຍະທາງ): ປ້ອນ o
- 8. Start Odometer Reading (ສິ ູ້ນສຸດການອີ່ານເຄື ີ່ອງວດັ ແທກ ໄລຍະທາງ): ປ້ອນຈຳນວນໄມລ໌ທີ່ທ່ານກຳລັງອ້າງສິດທິ ສຳລັບໄລຍະ ເວລາການອະນຸຍາດ.

**ໝາຍເຫດ:** ສໍາລັບການອ່ານເຄື່ອງວັດແທກໄລຍະທາງ, ້ປອນ o ແລະ ຈຳນວນໄມລ໌ທີ່ທ່ານຕ້ອງການອ້າງສິດທິ, ບໍ່ແມ່ນການອ່ານເຄື່ອງວັດແທກໄລຍະທາງທີ່ແທ້ຈິງ.

9. ເລືອກ Save (ບັນທຶກ).

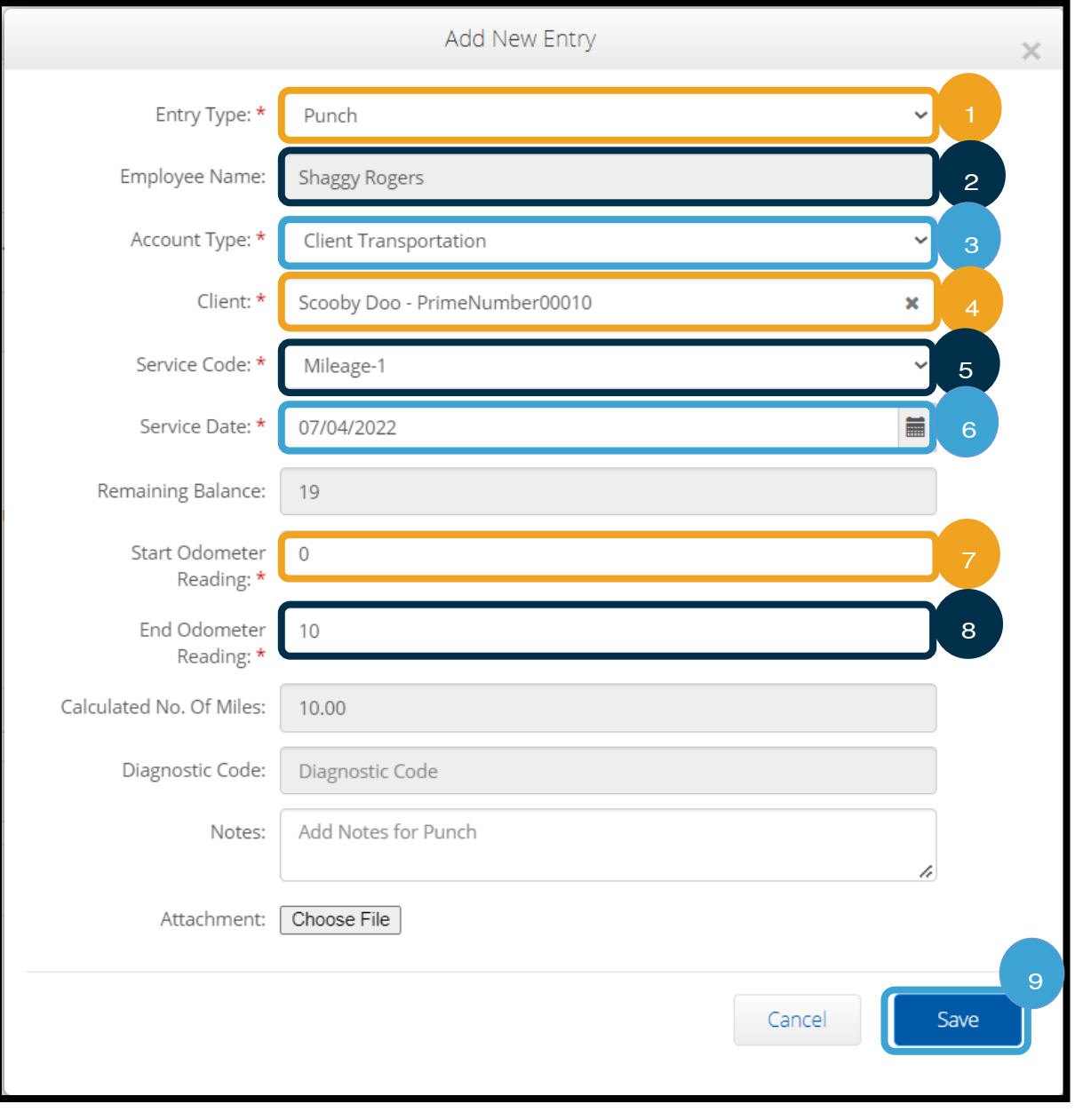

ເວັບໄຊທ໌ໃຫ້ການເຂົ້າເຖິງ OR PTC

DCI ເບັ່ງລາຍການຈາກແຜງໜ້າປັດ ີ່ ທ່ານໄດ້ເພີ່ມລາຍການເຂົ້າໃນເວັບ-ໄຊທ໌ ໃຫ້ການເຂົ້າເຖິງ OR PTC DCI ສໍາເລັດ ແລ້ວ! ທ່ານສາມາດຊອກຫາລາຍການຂອງ-ທ່ານໄດ້ໃນແຖບ Entries (ລາຍການ). ລາຍການລາຍຊຶ່ວໂມງຂອງທ່ານຈະ ສະແດງສະຖານະທີ່ຍັງຄ້າງ. ນີ້ພຽງແຕ່ໝາຍ ຄວາມວ່າ ລະບົບກຳ້ລງດຳເນີນການກວດ ສອບບາງຢ່າງ ເພື່ອຮັບປະກັນວ່າ ລາຍການ ຂອງທ່ານຕອບ-ສະໜອງຄວາມຕ້ອງການ ທງັໝດ . ລາຍການຢີ່ ໃນສະຖານະ Pending (ຍັງຄ້າງ) ເປັນລາຍການດຽວທີ່ ີ່່ ສາມາດ-ແກ້ໄຂໄດ້ໂດຍຜູ້ໃຫ້ບໍລິການ. ລາຍການທີ່ຍັງຢູ່ໃນສະຖານະ Pending (ຍັງຄ້າງ) ຫຼັງຈາກສິ້ນສຸດໄລຍະເວລາການ ຈ່າຍເງິນຈະບໍ່ໄດ້ຮັບການຈ່າຍເງິນ. ສໍາລັບຂໍ້

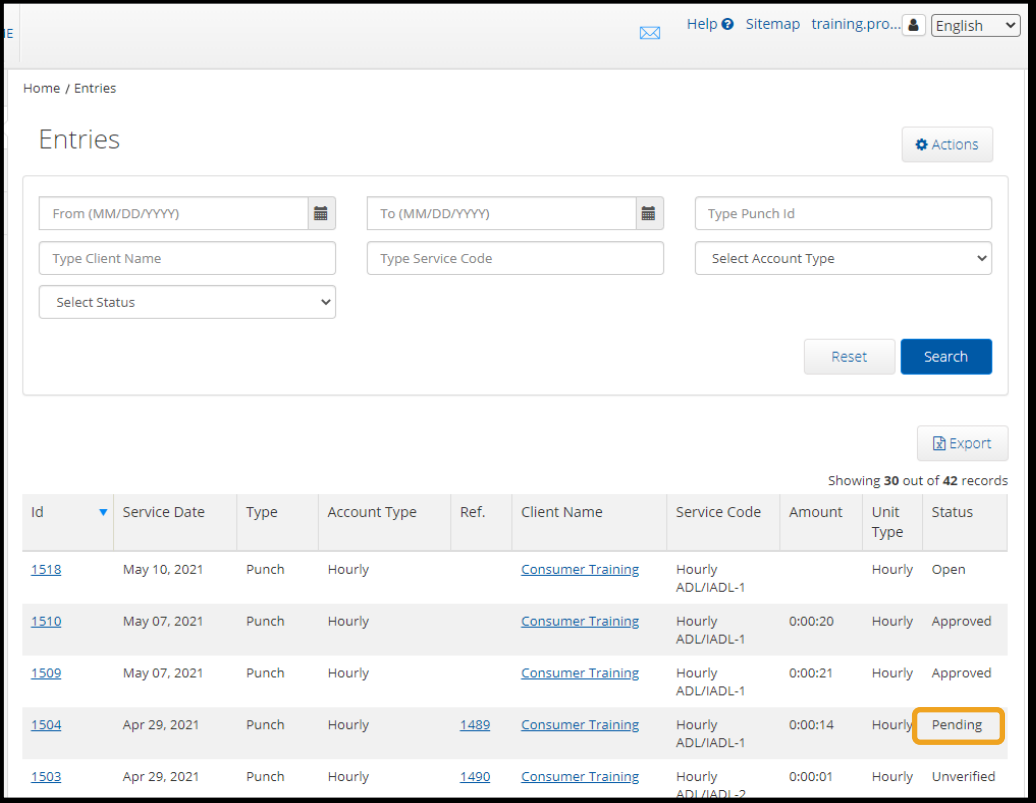

ມູນກ່ຽວກັບສະຖານະລາຍການອື່ນໆ ໃຫ້ເບິ່ງ <u>ລາຍການແອັບມືຖື</u>. ີ່

# ເວບັມຖື ືOR PTC DCI

ທ່ານສາມາດເຂົ້າເຖິງ ເວັບໄຊທ໌ໃຫ້ການເຂົ້າເຖິງ OR PTC DCI ໃນອຸປະກອນມືຖືຂອງທ່ານ. ນີ້ເອີ້ນວ່າ ເວັບມືຖື!

## ການເຂົ້າເຖິງເວັບມືຖື OR PTC DCI

ເພື່ອໃຫ້ໄດ້ຮັບເວັບມືຖື OR PTC DCl:

- 1. ເປີດບຣາວເຊີເວັບຂອງໂທລະສັບຂອງທ່ານ (Safari, Chrome, ແລະ ອື່ນໆ).
- 2. ນໍາທາງໄປຫາເວັບໄຊທ໌: [orptc.dcisoftware.com.](https://orptc.dcisoftware.com/)
- 3. ເຂົ້າສູ່ລະບົບດ້ວຍຊື່ຜູ້ໃຊ້ ແລະ ລະຫັດຜ່ານ/PIN ຂອງທ່ານ.
- 4. ເລືອກ Sign In (ເຂົ້າສູ່ລະບືບ).

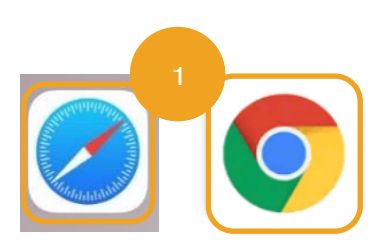

**ໝາຍເຫດ:** ຖ້າທ່ານຈະໃຊ້ອຸປະກອນດຽວກັນນີ້ສາລັບການເຂົ້າສູ່ລະບົບນີ້, ໃຫ້ເລືອກ ກ່ອ<mark>າ Remember Me</mark> (ຈື່ຈຳຂ້າພະເຈົ້າ) ເພື່ອບັນທຶກຊື່ຜູ້ໃຊ້ຂອງທ່ານ.

- 5. ອ່ານການ Provider Attestation (ການຢັ້ງຢືນຜູ້ໃຫ້ບໍລິການ) ແລະ ເລືອກ Ok (ຕຶກລຶງ).
- 6. ອ່ານການ System Use Notification (ການແຈ້ງເຕືອນການນໍາໃຊ້ລະບົບ) ແລະ ເລືອກ Ok (ຕຶກລິງ).
- 7. ເມື່ອທ່ານເຂົ້າສຸ່ລະບົບເວັບໄຊທ໌, ໂພສ໌ຂ່າວທັງໜົດຈະປາກິດຂຶ້ນຢູ່ໃນໜ້າຈໍທາງໜ້າ. ທ່ານສາມາດເລືອກແຕ່ລະຂ່າວ ເພື່ອເບິ່ງລາຍ ີ່ ລະອຽດ ຫຼື ໂຫຼດເພີ່ມເຕີມເພື່ອທຶບທວນຄືນຂ່າວທັງໝົດ.

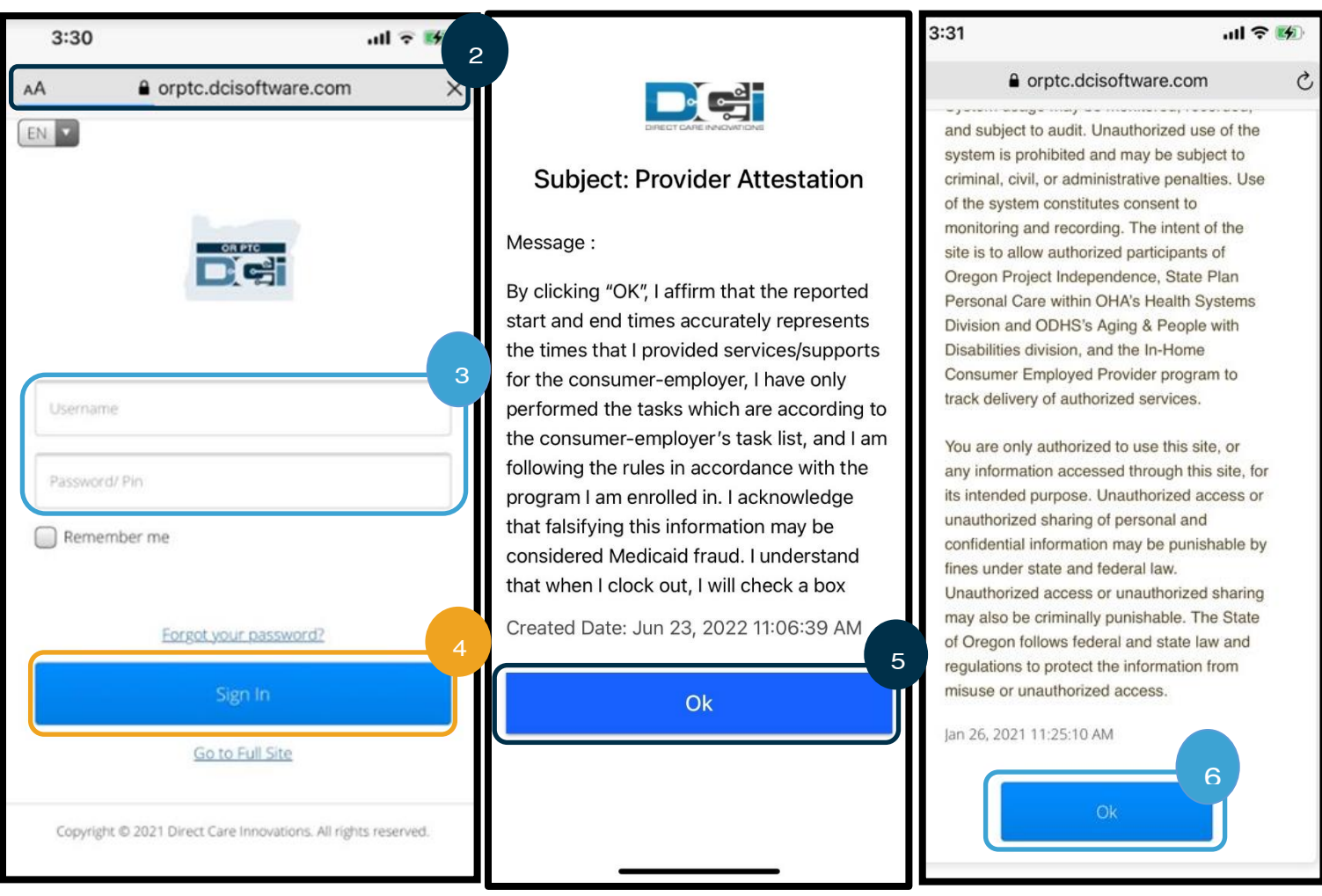

### ການນໍາທາງເວັບມືຖື OR PTC DCI

- 1. ໃນມຸມຂວາເທິງຂອງໜ້າຈໍ, ທ່ານຈະເຫັນສາມເສັ້ນຊື່. ນີ້ແມ່ນໄອຄອນເມນູ ີ່ ຂອງທີ່ານ.
- 2. ເມື່ອທ່ານເລືອກເມນູ, ທ່ານຈະເຫັນຕົວເລືອກຕໍ່ໄປນີ້:
	- a. Home (ໜ້າຫຼັກ)
	- b. New Entry (ລາຍການໃໝີ່)
	- c. Authorization Check (ກວດສອບການອະນຸຍາດ)
	- d. Entries (ລາຍການ)
	- e. Message (ຂໍ້ຄວາມ)
	- f. Search (ຄົ້ນຫາ)
	- g. Log Out (ອອກຈາກລະບົບ)

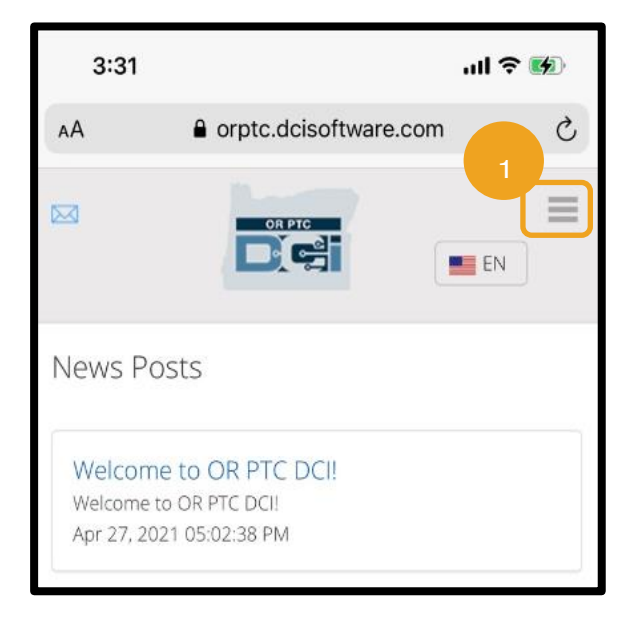
### ເວັບມືຖື OR PTC DCI ທີ່ເພີ່ມລາຍການພັ້ນຊ໌ໃໝ່ ີ່

- 1. ເພື່ອເພີ່ມ New Entry (ລາຍການໃໝ່), ໃຫ້ເລືອກ New Entry (ລາຍການໃໝ່) ໃນເມນູ.
- 2. ປະກອບແບບຟອມ New Entry (ລາຍການໃໝ່). ກວດສອບໃຫ້ແນ່ໃຈວ່າ ປະເພດຟັ້ນຊ໌ແມ່ນ Hourly (ລາຍຊົ່ວໂມງ).
- 3. ເລີ່ມຕົ້ນການພິມຊື່ຜູ້ບໍລິໂພກຂອງທ່ານຢູ່ໃນກ່ອງ Client (ລຸກຄ້າ), ຫຼັງຈາກນັ້ນ ໃຫ້ເລືອກຊື່ຂອງພວກເຂົາເມື່ອເມນູແບບເລື່ອນລຶງ ປາກົດຂຶ້ນ.
- 4. ກວດສອບໃຫ້ແນ່ໃຈວ່າ ເລືອກລະຫັດການບໍລິການທີ່ເໝາະສິມ, ຖ້າຈໍາເປັນ (ນີ້ອາດຈະເປັນການຕື່ມຂໍ້ມູນແບບອັດຕະໂນມັດ). ີ່
	- a. ຖ້າຜູ້ບໍລິໂພກໄດ້ປ່ຽນໂຄງການເມື່ອບໍ່ດິນມານີ້, ທ່ານອາດຈະເຫັນລະຫັດບໍລິການສອງລະຫັດ. ເຮັດໃຫ້ແນ່ໃຈວ່າ ທ່ານໄດ້ເລືອກ ລະຫັດການບໍລິການທີ່ຖືກຕ້ອງ ໂດຍອີງໃສ່ໂຄງການຂອງຜູ້ບໍລິໂພກທີ່ທ່ານກໍາລັງອ້າງສິດທິຊົ່ວໂມງ.
- 5. ເລືອກວັນທີ່ໃຫ້ລາຍການ.
- 6. ທ່ານຈະເຫັນຈໍານວນຊົ່ວໂມງທີ່ມີຢູ່ໃນການອະນຸຍາດ ສໍາລັບໄລຍະເວລາການໃຫ້ບໍລິການທີ່ເປັນຄໍາຖາມ. ເຮັດໃຫ້ແນ່ໃຈວ່າ ທ່ານມີ ີ່ ຊິ່ວໂມງພຽງພໍ ສຳລັບລາຍການທີ່ທ່ານກຳລັງອ້າງສິດທິ.
- 7. Check In Time (ເວລາເຊັກອິນ): ຖ້າທ່ານແຕະໃສ່ກ່ອງ, ຖ້າຈະໃຫ້ເລື່ອນລຶງ. ເພື່ອປ້ອນເວລາສະເພາະ, ແຕະອີກຄັ້ງບ່ອນທີ່ທ່ານ ຕ້ອງການເຄີເຊີ. ຫຼັງຈາກນັ້ນ ທ່ານສາມາດຍ້ອນກັບ ແລະ ພິມເວລາເລີ່ມຕົ້ນທີ່ຖືກຕ້ອງ.
- 8. Check Out Time (ເວລາເຊັກເອົາທ໌): ປ້ອນເວລາສິ້ນສຸດໂດຍໃຊ້ລາຍຊື່ແບບເລື່ອນລຶງ ຫຼື ໂດຍການພິມເວລາ.

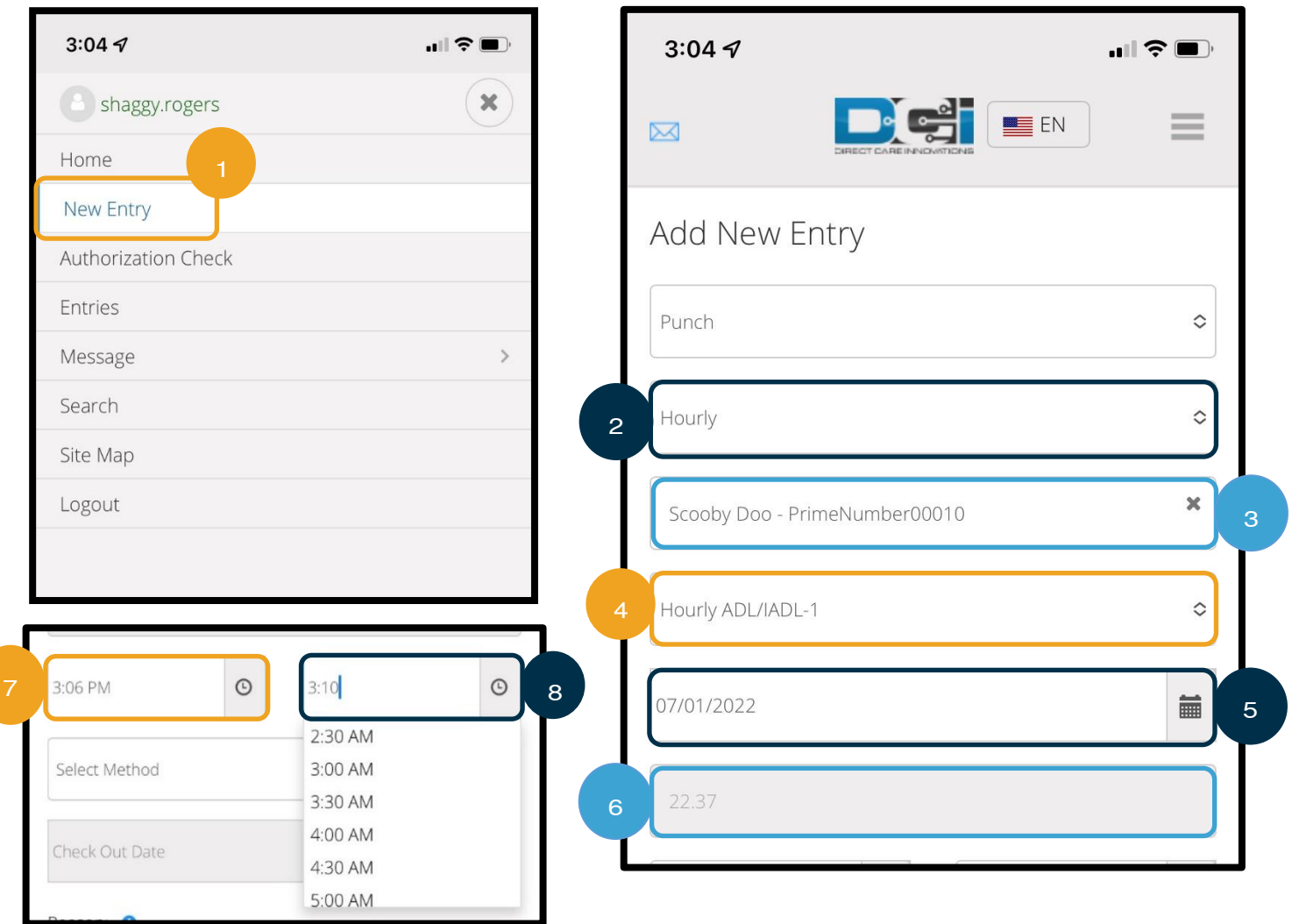

- 9. ເລືອກ Portal Signoff (ອອກຈານລະບົບເວັບໄຊທ໌ໃຫ້ການເຂົ້າເຖິງ).
- 10. ເພີ່ມລະຫັດເຫດຜືນເລີ່ມຕົ້ນດ້ວຍ Provider (ຜູ້ໃຫ້ບໍລິການ) ວ່າເປັນຫຍັງທ່ານຈຶ່ງສ້າງລາຍການປະຫວັດສາດນີ້. ່າ
	- a. ເລືອກເຄື່ອງໝາຍບວກສີຟ້າ.
	- b. ເລືອກລະຫັດເຫດຜືນຈາກບັນຊີລາຍຊື່ແບບເລື່ອນລຶງທີ່ເປັນຕິວແທນທີ່ດີທີ່ສຸດວ່າ ເປັນຫຍັງທ່ານກໍາລັງສ້າງລາຍການ ີ່ ປະຫວັດສາດນີ້. ໃນຖານະເປັນຜູ້ໃຫ້ບໍລິການ, ທ່ານຄວນເລືອກລະຫັດເຫດຜືນເລີ່ມຕົ້ນດ້ວຍ Provider (ຜູ້ໃຫ້ບໍລິການ) ເທົ່າ ້ນນ.
	- c. ແຕະໃສ່ເຄື່ອງໝາຍບວກສີຟ້າຂະໜາດໃຫຍ່. ຖ້າທ່ານບໍ່ກົດນີ້, ລະຫັດເຫດຜືນບໍ່ໄດ້ຖືກເພີ່ມເຂົ້າໃນລາຍການຢ່າງຖືກຕ້ອງ, ແລະ ມັນຈະບໍ່ບັນທຶກ.
	- d. ຖ້າລະຫັດເຫດຜືນຖືກເພີ່ມເຂົ້າໃນລາຍການ, ມັນຈະຖືກລະບຸໄວ້ຂ້າງລຸ່ມກ່ອງ Select Reason (ເລືອກເຫດຜືນ).
- 11. ເພີ່ມ Notes (ບັນທຶກ) ແລະ Attachments (ເອກະສານຄັດຕິດ). ນີ້ແມ່ນເປັນທາງເລືອກ.

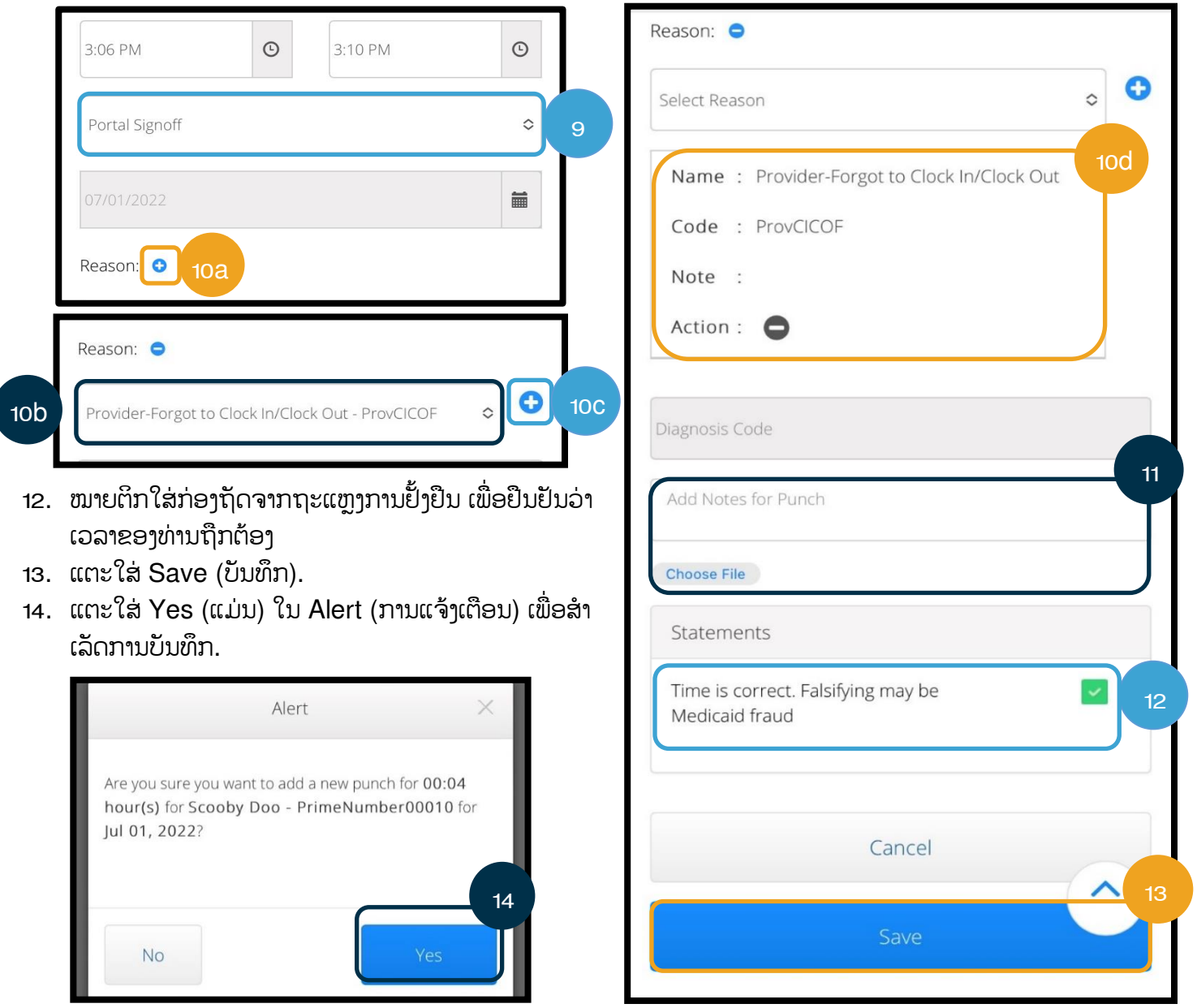

### ເວັບມືຖື OR PTC DCI ເບິ່ງ, ຢືນຢັນ, ປະຕິເສດລາຍການ ີ່

- 1. ໃນເມນູຂອງທ່ານ, ໃຫ້ເລືອກຕິວເລືອກ Entries (ລາຍການ)ຈາກບັນຊີລາຍຊື. ີ່
- 2. ຫຼັງຈາກນັ້ນ, ທ່ານຈະສາມາດເປີດ ແລະ ເບິ່ງລາຍການ, ທີ່ທ່ານຈະສາມາດຢືນຢັນ ່ ຫື ປະຕິເສດລາຍການ, ຖ້າຈຳເປັນ.
- 3. ເລືອກລາຍການສະເພາະທີ່ທ່ານຕ້ອງການທຶບທວນຄືນ.
- 4. ຖ້າວ່າຟັ້ນຊ໌ຢູ່ໃນສະຖານະທີ່ຍັງຄ້າງ, ທ່ານຈະເຫັນປຸ່ມປະຕິເສດສີແດງ.
- 5. ຖ້າວ່າຟັ້ນຊ໌ບໍ່ໄດ້ຮັບການຢືນຢັນ, ທ່ານສາມາດຢືນຢັນ ຫຼື ປະຕິເສດຟັ້ນຊ໌.

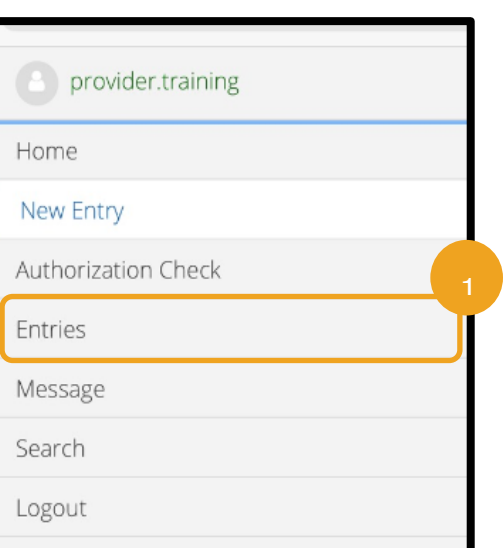

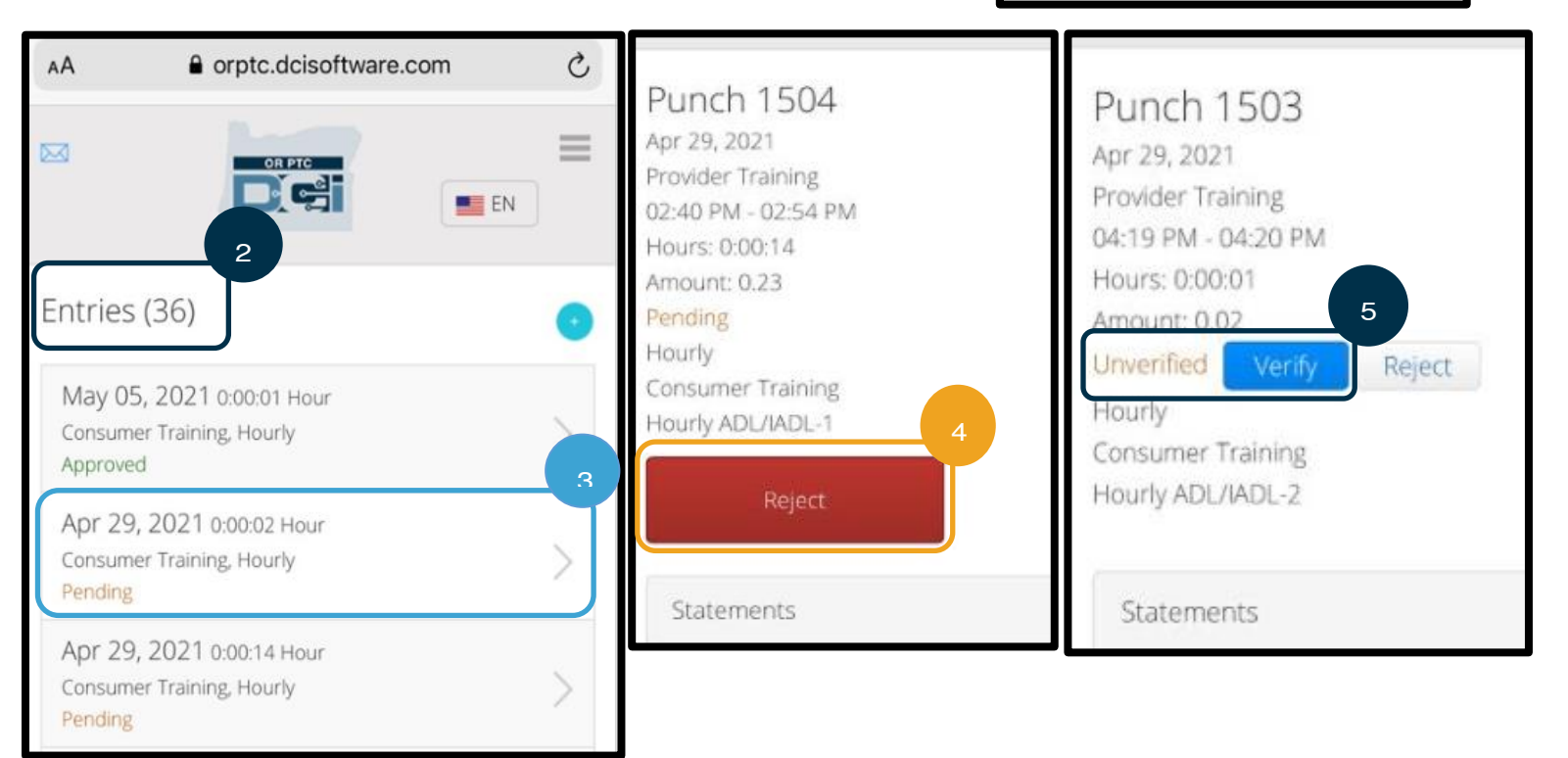

## ຂໍ້ຄວາມເວັບມືຖື/ອິນບ້ອກ OR PTC DCI

- 1. ພາຍໃນໄອຄອນເມນູ, ທ່ານຍັງຈະພຶບເຫັນພາກສ່ວນທີ່ທ່ານສາມາດອ່ານຂໍ້ຄວາມ ຫຼື ການແຈ້ງເຕືອນ.
- 2. ການນຳໃຊ້ເມນູແບບເລື່ອນລຶງຢູ່ກ້ອງຂໍ້ຄວາມ, ທ່ານຍັງຈະສາມາດເຂົ້າເຖິງ ເພື່ອຂຽນຂໍ້ຄວາມໃໝ່ ຫຼື ເພື່ອເບິ່ງກ່ອງ ີ່ Sent/Archive/Trash (ສິ່ງ/ລວບລວມ/ກະຕ່າຂີ້ເຫຍື້ອ) ຂອງທ່ານ.
- 3. ເພື່ອເບິ່ງຂໍ້ຄວາມໃໝ່ທັງໝົດ, ໃຫ້ເລືອກ Inbox (ອິນບັອກ). ຂໍ້ຄວາມທັງໝົດໃນກ່ອງອິນບັອກຂອງທ່ານຈະປາກິດຂຶ້ນ. ີ່
- 4. ຈາກທີ່ນີ້, ທ່ານສາມາດເບິ່ງລາຍລະອຽດຂໍ້ຄວາມ. ີ່

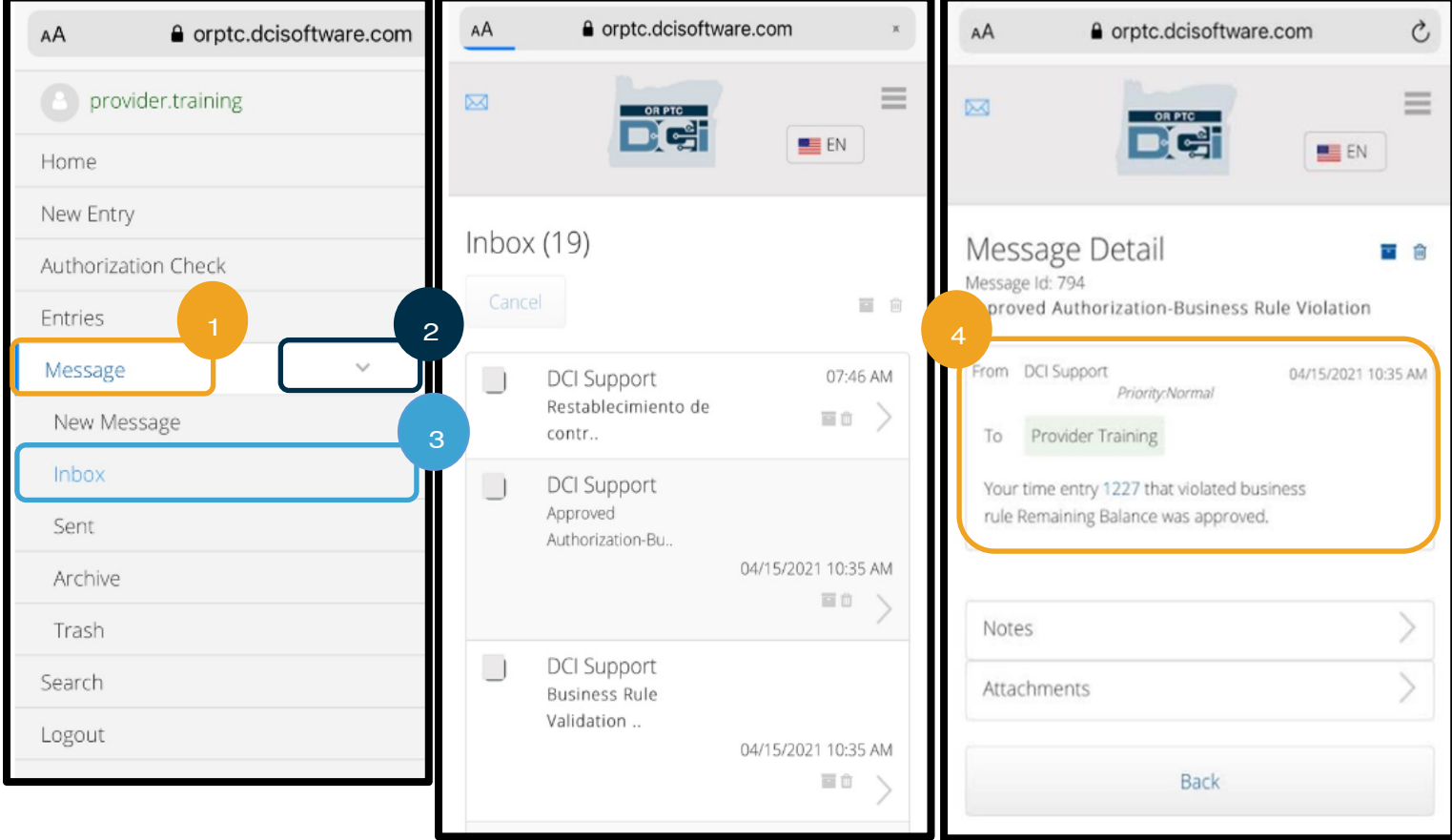

### ເວັບມືຖື OR PTC DCI ການເຂົ້າສູ່ໄລຍະທາງ

- 1. ການນຳໃຊ້ບຣາວເຊີໃນອຸປະກອນມືຖືຂອງທ່ານ, ຊອກຫາ OR PTC DCI ແລະ ເປີດໜ້າຈໍເຂົ້າສູ່ລະບົບ. (ພິມ [orptc.dcisoftware.com](file:///C:/Users/cesar/Downloads/O-009962/orptc.dcisoftware.com) ໃສ່ແຖບຄົ້ນຫາ.
- 2. ໜ້າຈໍການເຂົ້າສູ່ລະບົບ OR PTC DCl ຈະສະແດງຂຶ້ນ. ປ້ອນຊື່ຜູ້ໃຊ້ ແລະ ລະຫັດຜ່ານຂອງທ່ານ.
- 3. ເລືອກ Sign In (ເຂົ້າສູ່ລະບົບ).
- 4. ຫຼັງຈາກໂພສ໌ຂ່າວ, ໜ້າຫຼັກຈະສະແດງຂຶ້ນ. ເລືອກສາມແຖບໃນມຸມຂວາເທິງເພື່ອສະແດງເມນູ.
- 5. ເລືອກ New Entry (ລາຍການໃໝ່).

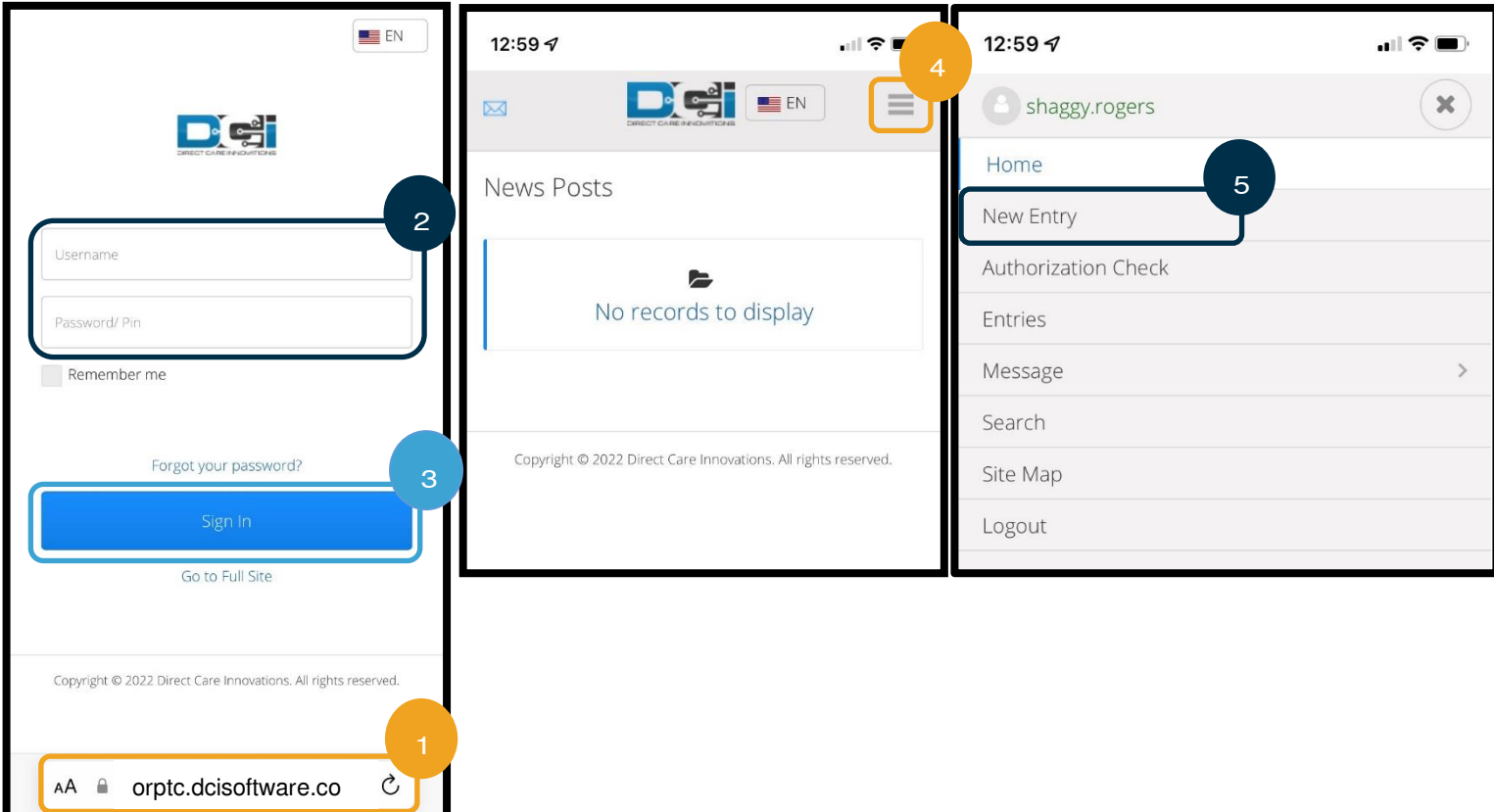

ແບບຟອມ 'Add New Entry (ເພີ່ມລາຍການໃໝ່)' ຈະສະແດງຂຶ້ນ. ຕື່ມຂໍ້ມູນໃສ່ຊ່ອງດັ່ງຕໍ່ໄປນີ້:

- 6. Entry Type (ປະເພດລາຍການ): ຈະສະແດງ Punch (ພັ້ນຊ໌) ອັດຕະໂນມັດ.
- 7. Account Type (ປະເພດບັນຊີ): ເລືອກ Client Transportation (ການຂົນສິ່ງລູກຄ້າ) ຈາກເມນູແບບເລື່ອນ ໍລາ.
- 8. Client (ລູກຄ້າ): ພິມຊື່ຜູ້ບໍລິໂພກຂອງທ່ານ ແລະ ເລືອກຕື່ມ ຂໍ້ມູນໃສ່ໃນກ່ອງຂໍ້ຄວາມ.

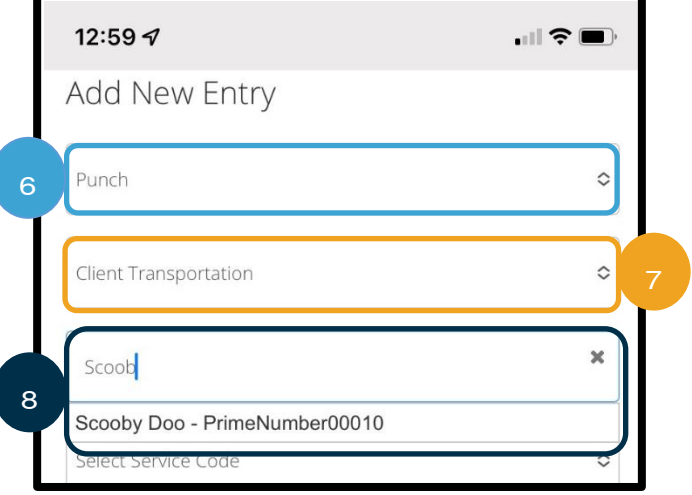

- 9. Service Code (ລະຫັດບໍລິການ): ຈະສະແດງລະຫັດບໍລິການ ້ອດຕະໂນມັດສໍາລັບຜູ້ບໍລິໂພກນີ້.
	- a. ຖ້າຜູ້ບໍລິໂພກໄດ້ປ່ຽນໂຄງການເມື່ອບໍ່ດຶນມານີ້, ທ່ານອາດຈະ ເຫັນລະຫັດບໍລິການສອງລະຫັດ. ເຮັດໃຫ້ແນ່ໃຈວ່າ ທ່ານໄດ້ ເລືອກລະຫັດການບໍລິການທີ່ຖືກຕ້ອງ ໂດຍອີງໃສ່ໂຄງການຂອງ ູ່ຜູ້ບໍລິໂພກທີ່ທ່ານກໍາລັງອ້າງສິດທິໄລຍະທາງ.

<mark>ໝາຍເຫດ:</mark> ທ່ານອາດຈາເປັນຕ້ອງໃສ່ຕິວເລກທິດ ສະນິຍົມໜຶ່ງຕົວສໍາລັບການອ່ານເຄື່ອງວັດແທກ ີ່ ້ ໄລຍະທາງ, ເຊິ່ງໝາຍຄວາມວ່າ 0.0 ສໍາລັບການ ີ່ ເລີ່ມຕົ້ນ ແລະ 10.0 (ຖ້າການອ້າງສິດທິວ່າ 10 ໄມລ໌) ສໍາລັບການສິ້ນສຸດ.

- 10. Service Date (ວັນທີບໍລິການ): ປ້ອນວັນທີບໍລິການ.
- 11. Remaining balance (ຍອດຄືງເຫຼືອ): ນີ້ຈະສະແດງໄມລ໌ທີ່ຄຶງເຫຼືອທີ່ທ່ານໄດ້ປະໄວ້ເພື່ອອ້າງສິດທິ.
- 12. Start Odometer Reading (ເລີ່ມຕົ້ນການອ່ານເຄື່ອງວັດແທກໄລຍະທາງ): ປ້ອນ o.
- 13. End Odometer Reading (ສິ້ນສຸດການອ່ານເຄື່ອງວັດແທກໄລຍະທາງ): ປ້ອນຈຳນວນໄມລ໌ທັງໜົດທີ່ໄດ້ຂັບຂີ່. ີ່

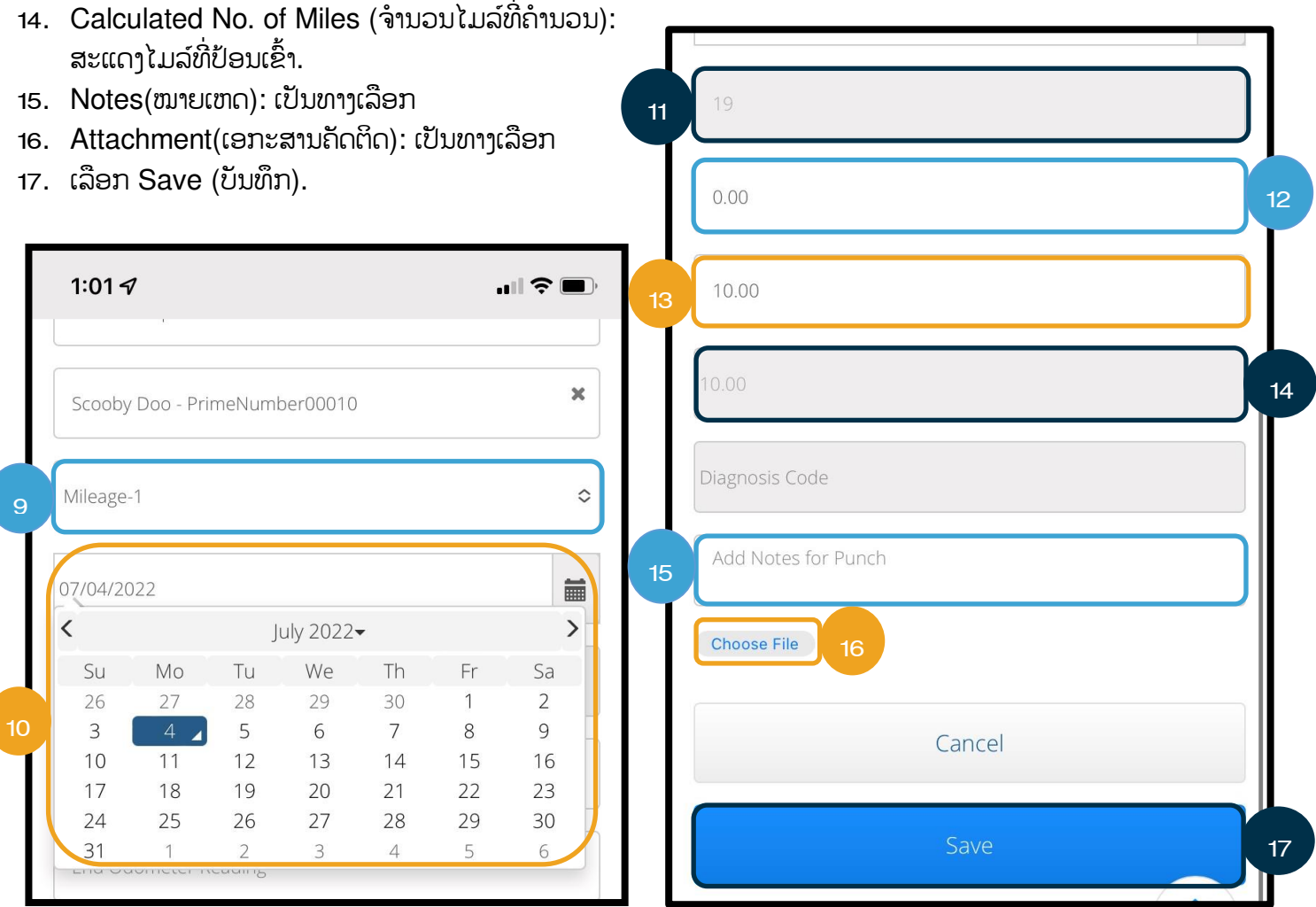

**ໝາຍເຫດ:** ທ່ານບໍ່ຈຳເປັນຕ້ອງປ້ອນການອ່ານເຄື່ອງວັດແທກໄລຍະທາງຈາກຍານພາຫະນະຂອງທ່ານ. ທ່ານສາມາດປ້ອນ o ສຳລັບການ ອ່ານເຄື່ອງວັດແທກໄລຍະທາງເລີ່ມຕື້ນ ແລະ ເຖິງໄມລ໌ທີ່ໄດ້ຮັບອະນຸຍາດໃນຊ່ອງການອ່ານເຄື່ອງວັດແທກໄລຍະທາງສຸດທ້າຍ. ທ່ານພຽງ ແຕ່ຕ້ອງປ້ອນໄລຍະທາງທີ່ໄດ້ຮັບອະນຸຍາດຂອງທ່ານໜຶ່ງຄັ້ງຕໍ່ໄລຍະເວລາການຈ່າຍເງິນ. ່

- 18. ການແຈ້ງເຕືອນຈະສະແດງວ່າ, "Are you sure you want to add a new punch for…(ທ່ານແນ່ໃຈບໍ່ວ່າ ຕ້ອງການ ເພີ່ມພັ້ນຊ໌ໃໝ່ສຳລັບ...)" ເລືອກ Yes (ແມ່ນ).
- 19. ດຽວນີ້ລາຍການຂອງທ່ານຈະສະແດງອອກ.
	- a. ຖ້າມີບາງຢ່າງບໍ່ຖືກຕ້ອງ, ທ່ານອາດຈະສາມາດເລືອກປະຕິເສດ ຫຼື ທ່ານສາມາດເຂົ້າສູ່ລະບົບເວັບມືຖືແບບເຕັມ OR PTC DCI ຫຼື ເວັບໄຊທ໌ໃຫ້ການເຂົ້າເຖິງ OR PTC DCI ເພື່ອແກ້ໄຂ (ເບິ່ງ <u>ການແກ້ໄຂລາຍການ</u> ສໍາລັບຂໍ້ມູນເພີ່ມເຕີມ). ີ່

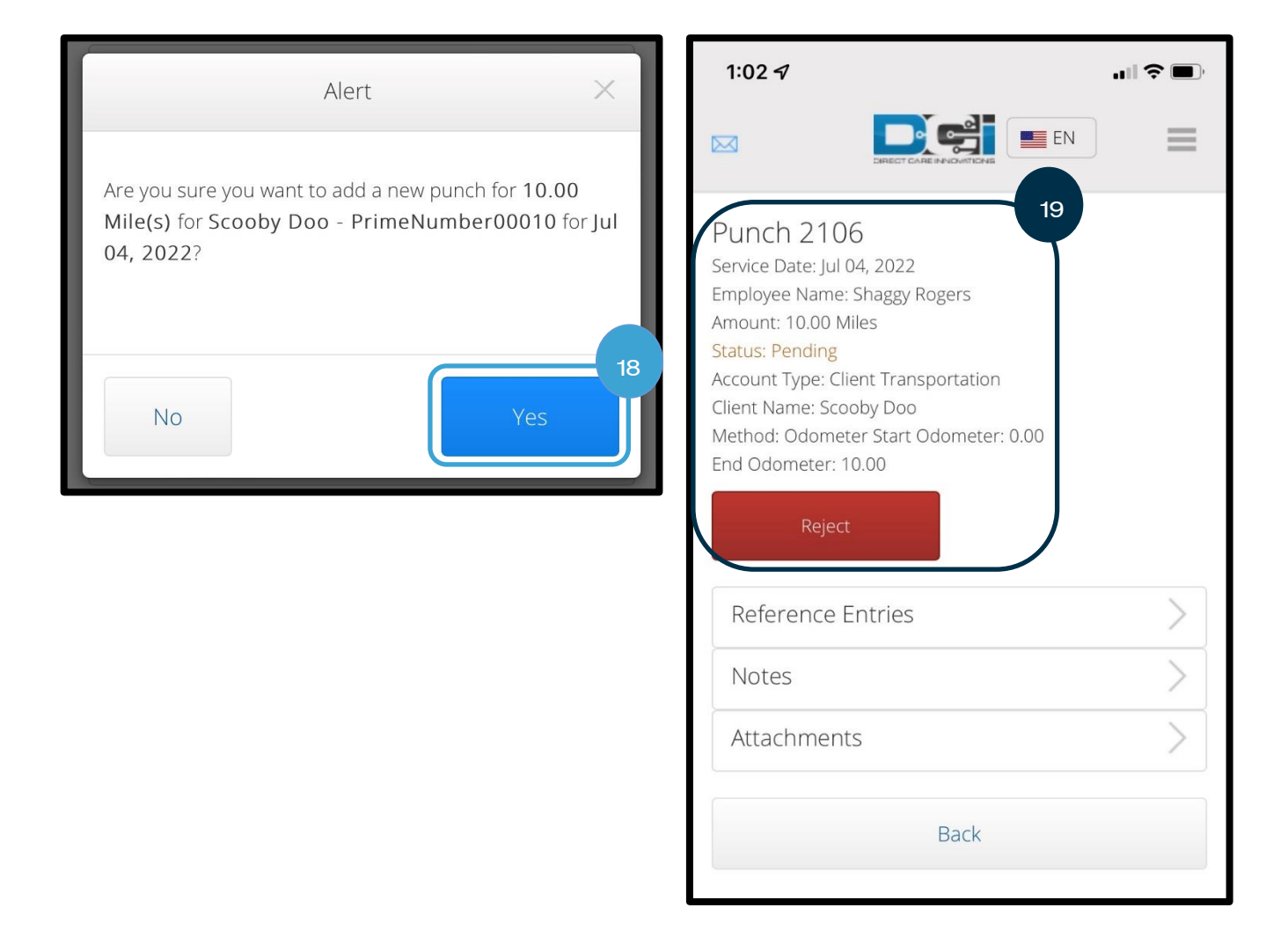

## ເວັບມືຖື OR PTC DCI ວິທີການເພີ່ມລາຍການປະຫວັດສາດ

- 1. ການນຳໃຊ້ບຣາວເຊີໃນອຸປະກອນມືຖືຂອງທ່ານ, ຊອກຫາ OR PTC DCI ແລະ ເປີດໜ້າຈໍເຂົ້າສູ່ລະບົບ [orptc.dcisoftware.com.](https://orptc.dcisoftware.com/)
- 2. ໜ້າຈໍການເຂົ້າສູ່ລະບົບ OR PTC DCI ຈະສະແດງຂຶ້ນ, ໃຫ້ປ້ອນຊື່ຜູ້ໃຊ້ ແລະ ລະຫັດຜ່ານຂອງທ່ານ.
- 3. ເລືອກ Sign In (ເຂົ້າສູ່ລະບົບ).
- 4. ໜ້າຫຼັກຈະສະແດງຂຶ້ນ; ໃຫ້ເລືອກສາມເສັ້ນຊື່ຢູ່ໃນມຸມຂວາເທິງເພື່ອສະແດງເມນູ.
- 5. ເລືອກ New Entry (ລາຍການໃໝ່).

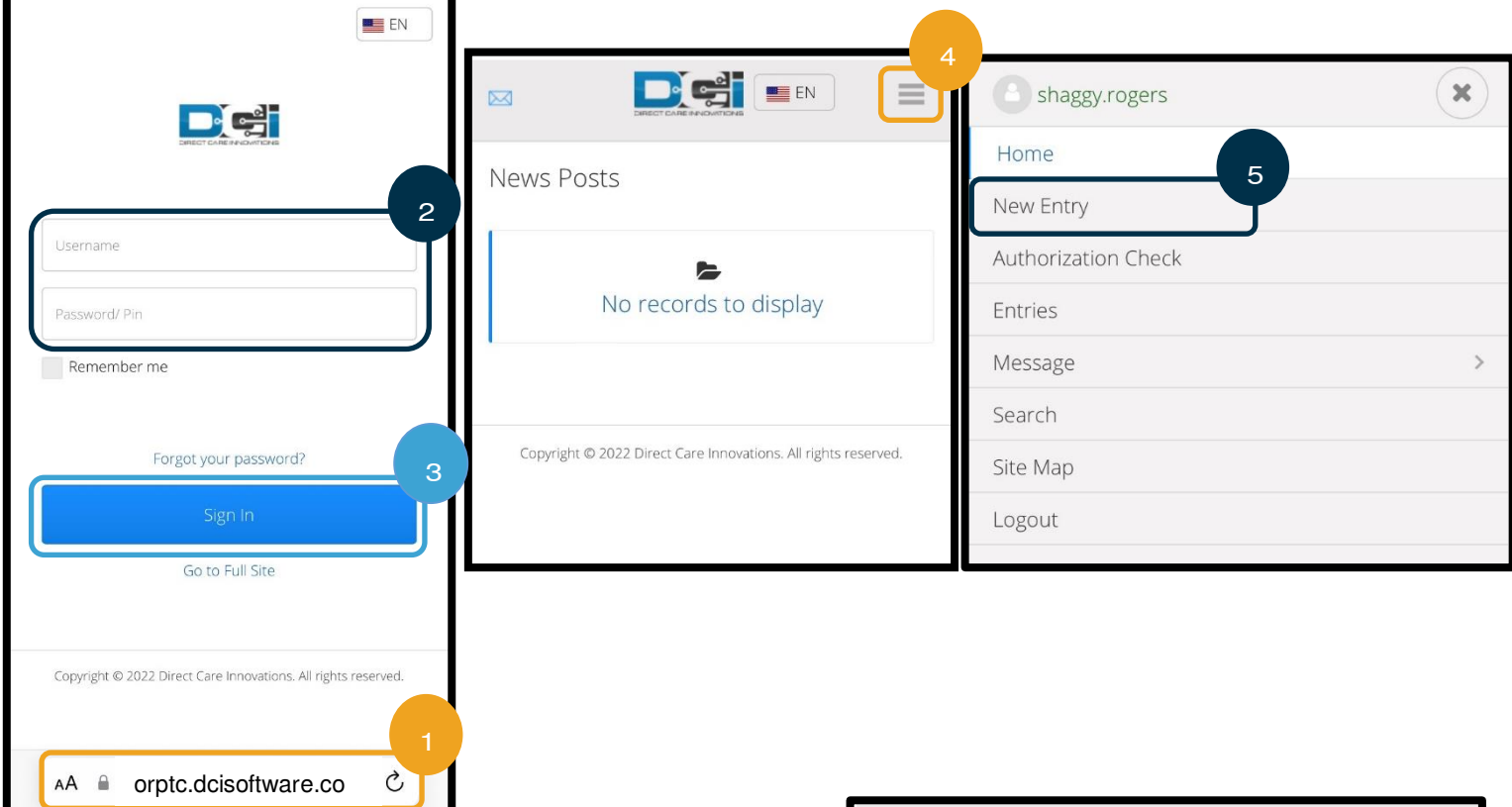

ແບບຟອມ 'Add New Entry (ເພີ່ມລາຍການໃໝ່)' ຈະສະແດງຂຶ້ນ. ຕື່ມຂໍ້ມູນໃສ່ຊ່ອງດັ່ງຕໍ່ໄປນີ້:

- 6. Entry Type (ປະເພດລາຍການ): ຈະສະແດງ Punch (ພັ້ນຊ໌) ອັດຕະໂນມັດ.
- 7. Account Type (ປະເພດບັນຊີ): ເລືອກ Hourly (ລາຍ ຊິ່ວໂມງ) ຈາກເມນູແບບເລື່ອນລຶງ ຖ້າມັນບໍ່ສະແດງ ້ອດຕະໂນມັດ.
- 8. Client (ລູກຄ້າ): ພິມຊື່ຜູ້ບໍລິໂພກຂອງທ່ານ ແລະ ເລືອກຈາກ ເມນູແບບເລື່ອນລຶງ ເພື່ອຕື່ມຂໍ້ມູນໃສ່ໃນກ່ອງຂໍ້ຄວາມ.

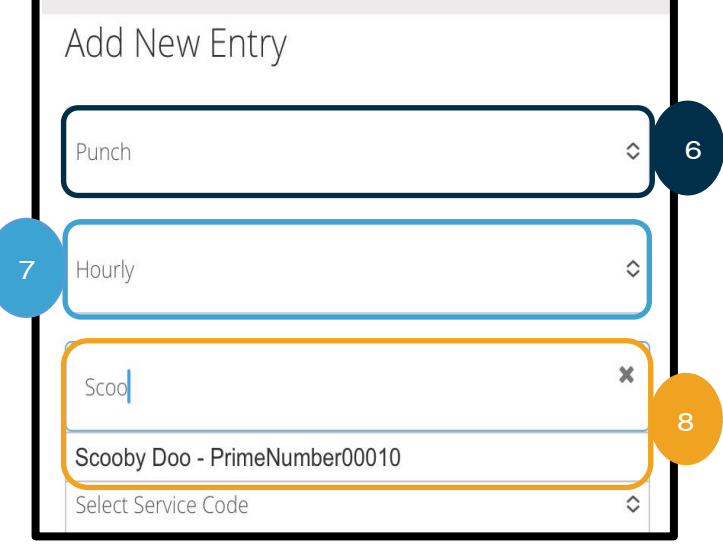

- 9. Service Code (ລະຫັດບໍລິການ): ຈະສະແດງ ລະຫັດບໍລິການອັດຕະໂນມັດສໍາລັບ-ຜູ້ບໍລິໂພກນີ້.
	- a. ຖ້າຜູ້ບໍລິໂພກໄດ້ປ່ຽນໂຄງການ, ທ່ານອາດ ຈະຕ້ອງຮັບປະກັນວ່າ ໄດ້ເລືອກລະຫັດການ ບໍລິການທີ່ຖືກຕ້ອງ-ໃຫ້ກຶງກັບໂຄງການທີ່ ີ່ ທ່ານກຳລັງອ້າງ-ສິດທິເວລາ. ເພື່ອເຮັດສິ່ງ ີ່ ້ນັ້ນ, ໃຫ້ເລືອກກ່ອງລະຫັດການບໍລິການ ແລະ ເລືອກໜັງລາຍການທີ່ເໝາະສິມຈາກ-ີ່ ີ່ ເມນູແບບເລື່ອນລຶງ.
- 10. Service Date (ວັນທີບໍລິການ): ປ້ອນວັນທີ ບໍລິການ.
- 11. Remaining balance (ຍອດຄິງເຫຼືອ): ບັນດາ ໍ່ຊົ່ວໂມງທີ່ຄືງເຫຼືອທີ່ທ່ານໄດ້ປະໄວ້ເພື່ອອ້າງ-ສິດທິ
- 12. Check In (ເຂົ້າລະບົບ): ປ້ອນເວລາເລີ່ມຕົ້ນຂອງ ທີ່ານ.
- 13. Check Out (ອອກຈາກລະບົບ): ປ້ອນເວລາສິ້ນ ສຸດຂອງທີ່ານ.

**ໝາຍເຫດ:** ຊ່ອງເຂົ້າລະບິບ ແລະ ອອກຈາກ ລະບົບ ມີເມນູແບບເລື່ອນລຶງທີ່ສະແດງເວລາໃນ ເຄິ່ງຊື່ວໂມງ. **ເພື່ອປ້ອນເວລາທີ່ແນ່ນອນທີ່ທ່ານ** ີ່ **ເລີ່ມ ແລະ ສິ້ນສຸດກະຂອງທ່ານ**, ວາງເຄີເຊີຂອງ ທ່ານໄວ້ໃນຊ່ອງເວລາ ແລະ ລຶບເວລາທີ່ສະແດງ ແລະ ພິມຢູ່ໃນເວລາເລີ່ມຕົ້ນ ແລະ ເວລາສິ້ນສຸດ

ຂອງທີ່ານ. ຢີ່ າລມື ເພ

14. EVV Method (ວິທີການ EVV): ເລືອກ Portal Signoff (ອອກ ຈາກລະບົບເວັບໄຊທ໌ໃຫ້ການເຂົ້າເຖິງ).

ີ່ມ

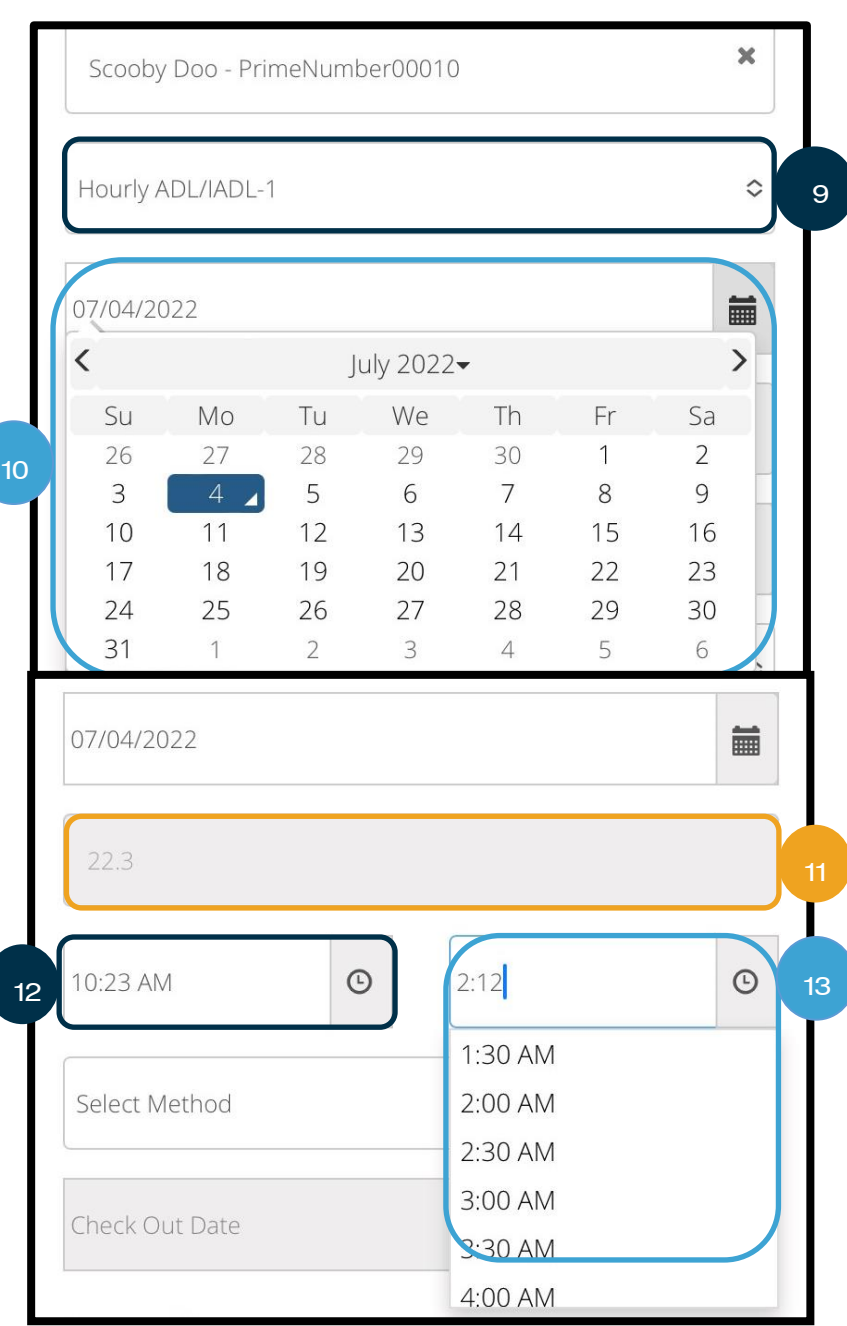

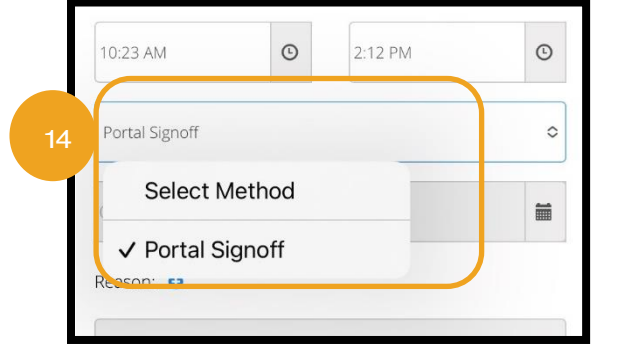

- 15. ປ້ອນລະຫັດເຫດຜືນເລີ່ມຕົ້ນດ້ວຍ Provider (ຜູ້ໃຫ້ບໍລິການ), ທີ່ຊີ້ບອກວ່າ ເປັນຫຍັງທ່ານຈຶ່ງສ້າງລາຍການປະຫວັດສາດ. ີ່
	- a. Reason (ເຫດຜິນ): ເລືອກໃສ່ເຄື່ອງໝາຍບວກສີຟ້າຂະໜາດນ້ອຍ.
	- b. Select Reason (ເລຶອກເຫດຜິນ): ຈາກເມນຸແບບເລື່ອນລິງທີ່ສະແດງ ໃຫ້ ເລືອກເຫດຜິນທີ່ອະທິບາຍລາຍ ການ ປະຫວັດສາດຂອງທ່ານທີ່ດີທີ່ສຸດ (ເຮັດໃຫ້ແນ່ໃຈວ່າ ເລືອກໜຶ່ງລາຍການທີ່ເລີ່ມຕົ້ນດ້ວຍຜູ້ໃຫ້ບໍລິການ). ີ່ ີ່
	- c. Add Reason Code (ເພີ່ມລະຫັດເຫດຜົນ): ເລືອກເຄື່ອງໝາຍບວກສີຟ້າຂະໜາດໃຫຍ່.
	- d. ເຫດຜືນຈະສະແດງຢູ່ໃນສ່ວນ Added Reason Codes (ລະຫັດເຫດຜືນທີ່ເພີ່ມ). ີ່

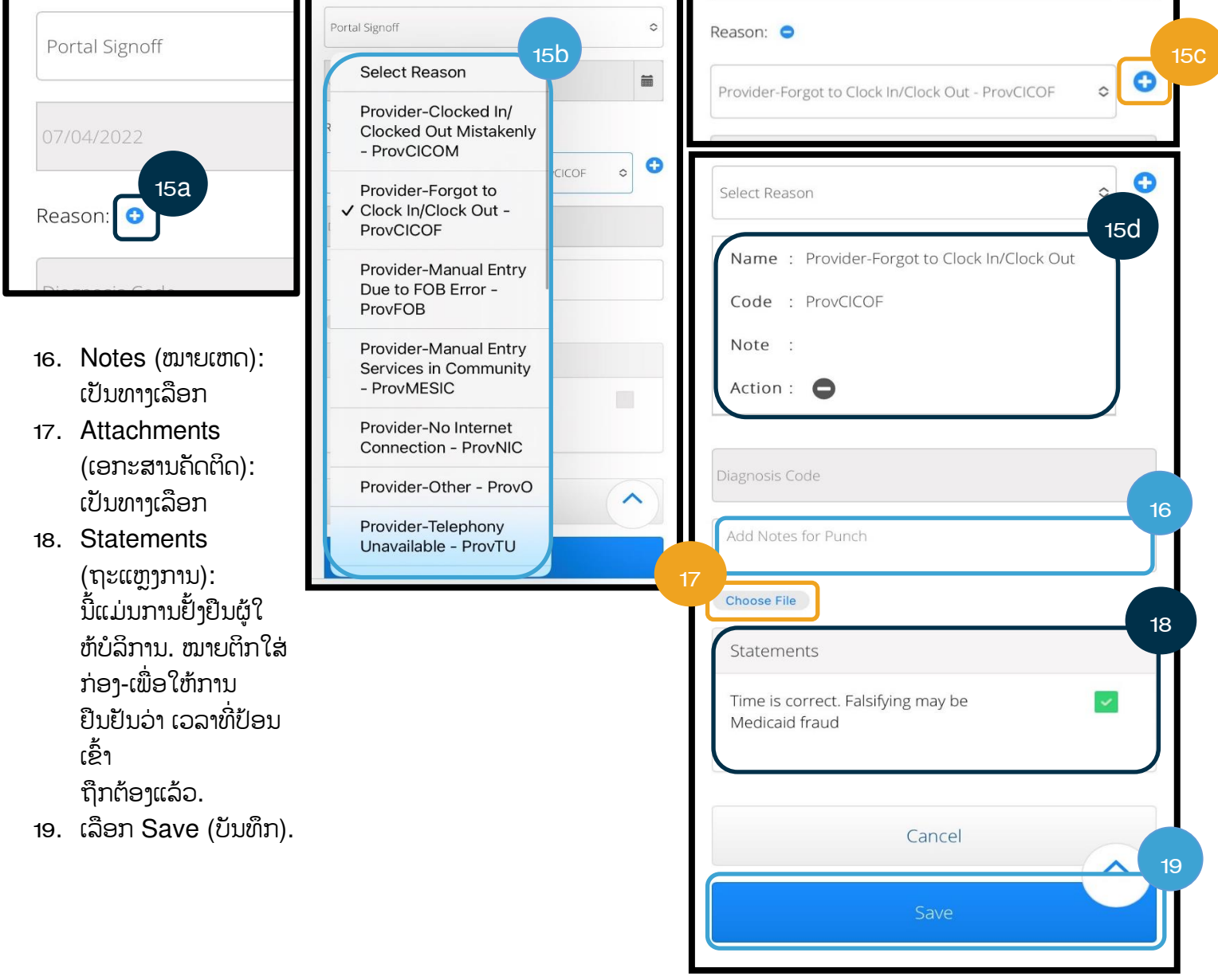

- 20. Alert (ການແຈ້ງເຕືອນ) ຈະສະແດງວ່າ, "Are you sure you want to add a new punch for…(ທ່ານແນ່ໃຈບໍ່ວ່າ ຕ້ອງການ ເພີ່ມພັ້ນຊ໌ໃໝ່ສຳລັບ...)" ເລືອກ Yes (ແມ່ນ).
- 21. ລາຍການຂອງທ່ານຈະສະແດງຢູ່ໃນໜ້າຈໍ.
	- a. ຖ້າມີບາງຢ່າງບໍ່ຖືກຕ້ອງ, ທ່ານອາດຈະສາມາດເລືອກ ປະຕິເສດ ຫຼື ທ່ານສາມາດເຂົ້າສູ່ລະບົບເວັບມືຖືແບບເຕັມ OR PTC DCI ຫຼື ເວັບໄຊທ໌ໃຫ້ການເຂົ້າເຖິງ OR PTC DCI ເພື່ອແກ້ໄຂ (ເບິ່ງ <u>ການແກ້ໄຂລາຍການ</u> ສໍາ ີ່ ້ລັບຂໍ້ມູນເພີ່ມເຕີມ).

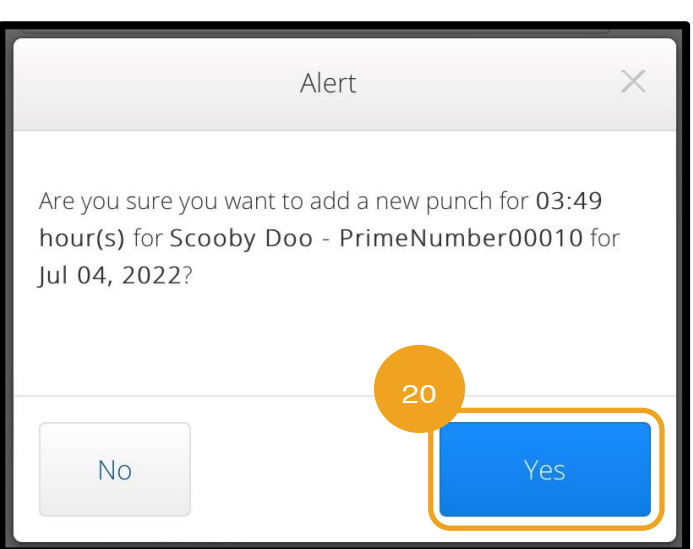

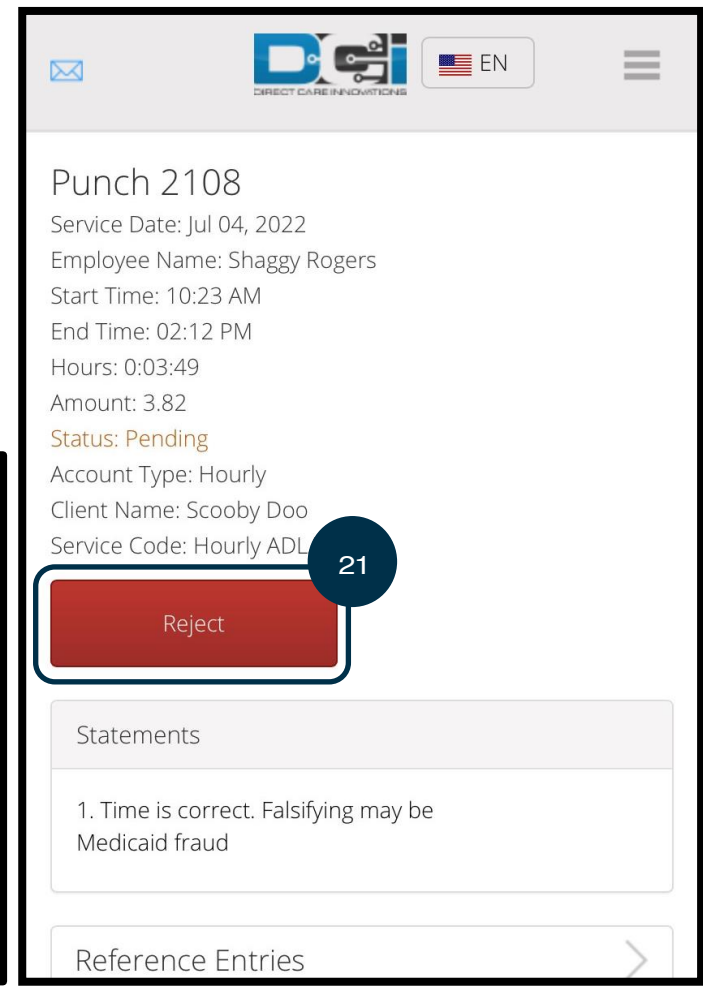

# ເວັບໄຊທ໌ເຕັມຂອງເວັບມືຖື OR PTC DCI

ເວັບໄຊທ໌ເຕັມຂອງເວັບມືຖື OR PTC DCI ຊ່ວຍໃຫ້ທ່ານສາມາດທໍາງານໄດ້ເຊັ່ນດຽວກັນກັບເວັບໄຊທ໌ໃຫ້ການເຂົ້າເຖິງ OR PTC DCI. ມັນ ແຕກຕ່າງຈາກເວັບມືຖື OR PTC DCI ເພາະວ່າມັນອະນຸຍາດໃຫ້ທ່ານສາມາດແກ້ໄຂລາຍການ. ບາງຄືນອາດຈະສາມາດເລືອກທີ່ຈະໃຊ້ເວັບ ໄຊທ໌ເຕັມຂອງເວັບມືຖື ເພື່ອໃຫ້ພວກເຂົາສາມາດທຳໜ້າທີ່ເວັບໄຊທ໌ໃຫ້ການເຂົ້າເຖິງທັງໝົດຈາກອຸປະກອນໂທລະສັບ. ີ່

### <span id="page-83-0"></span>ເວັບໄຊທ໌ເຕັມຂອງເວັບມືຖື OR PTC DCI ແກ້ໄຂລາຍການ:

ເພື່ອແກ້ໄຂລາຍການ, ບໍ່ວ່າຈະເປັນລາຍຊົ່ວໂມງ ຫຼື ໄລຍະທາງ, ທ່ານຈະ:

- 1. ນຳທາງໄປຫາເວັບໄຊທ໌ໃຫ້ການເຂົ້າເຖິງ OR PTC DCI ໃນອຸປະກອນໂທລະສັບຂອງທ່ານ (ພິມ <u>[orptc.dcisoftware.com](file:///C:/Users/cesar/Downloads/O-009962/orptc.dcisoftware.com)</u> ເຂົ້າ ໄປໃນບຣາວເຊີເວັບຢູ່ໃນອຸປະກອນໂທລະສັບຂອງທ່ານ).
- 2. ເລືອກ Go to Full Site (ໄປທີ່ເວັບໄຊທ໌ເຕັມ) ຢູ່ກ້ອງປຸ່ມ Sign In (ເຂົ້າສູ່ລະບົບ). ີ່
- 3. ປ້ອນຊື່ຜູ້ໃຊ້ ແລະ ລະຫັດຜ່ານຂອງທ່ານ. ເລືອກ Sign In (ເຂົ້າສູ່ລະບົບ).

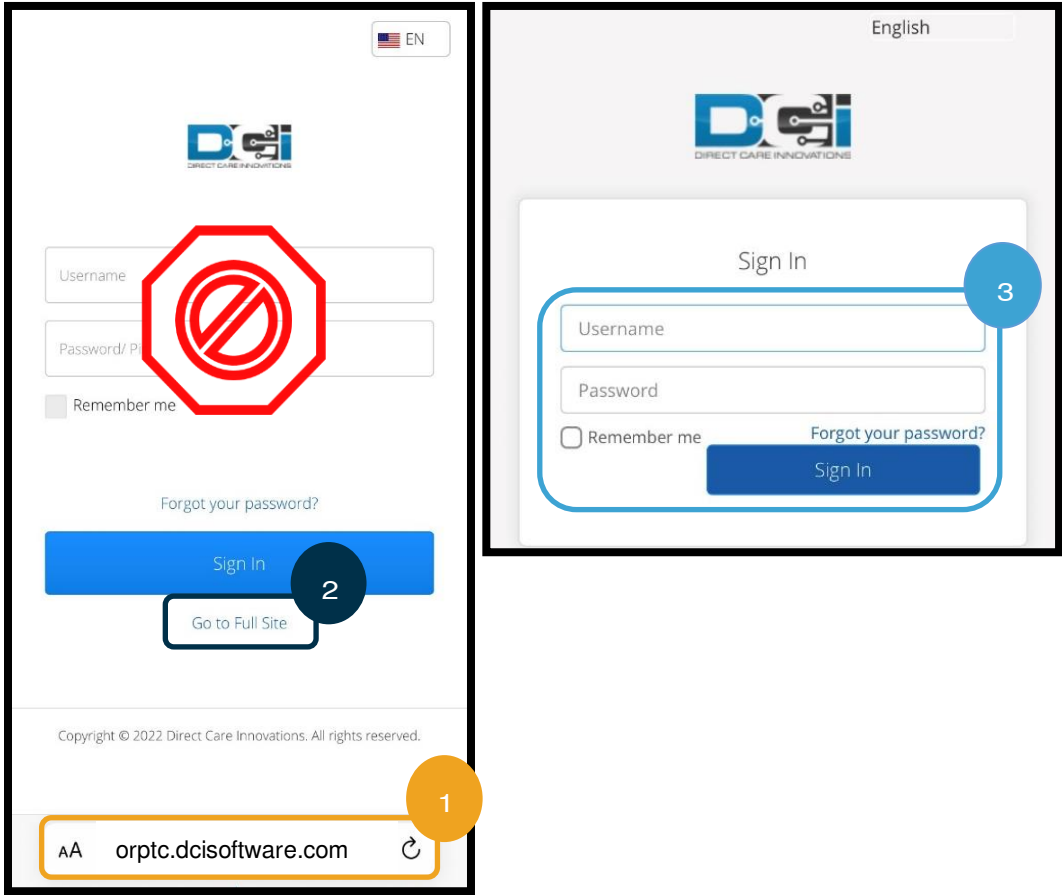

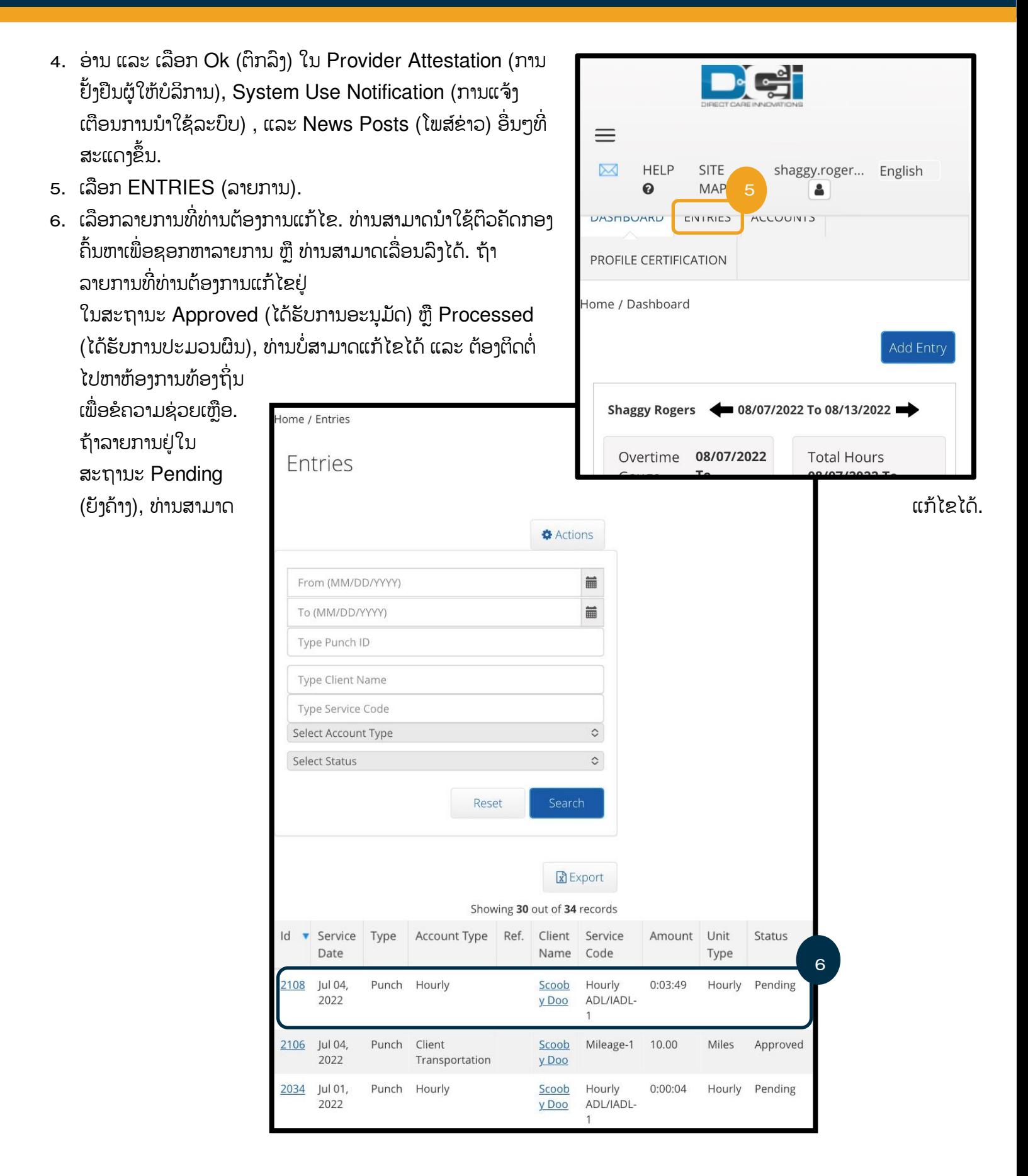

- 7. ເລືອກ Actions (ການກະທໍາ).
- 8. ເລືອກ Edit Entry (ດັດແກ້ລາຍການ).

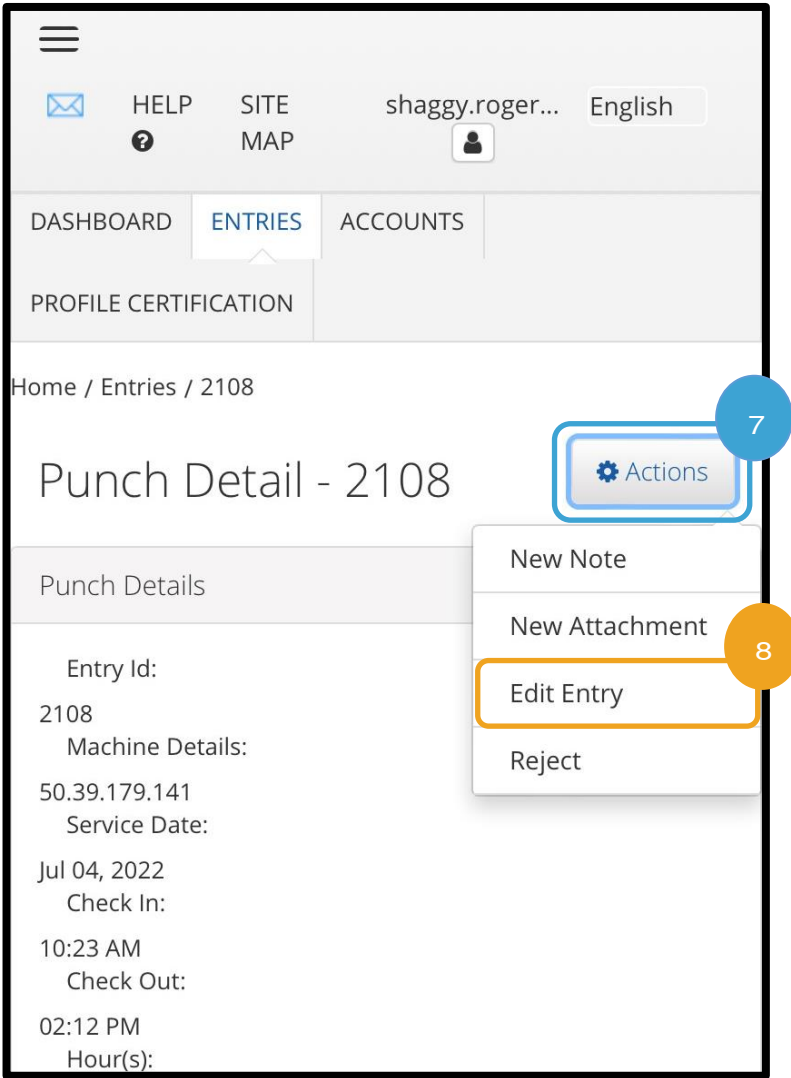

- 9. ເຮັດການດັດແກ້.
- 10. ເຟ[ີ່ມ](#page-64-0) Reason Code (ລະຫັດເຫດຜືນ). ເບິ່ງ <u>ເຟີ່ມ</u> ີ່ <u>ລະຫັດເຫດຜິນ</u> ສໍາລັບຂໍ້ມູນເພີ່ມເຕີມ.
- 11. ເລືອກ Save (ບັນທຶກ).
- 12. ເລືອກ Yes (ແມ່ນ) ຢູ່ໃນ Alert (ການແຈ້ງເຕືອນ).

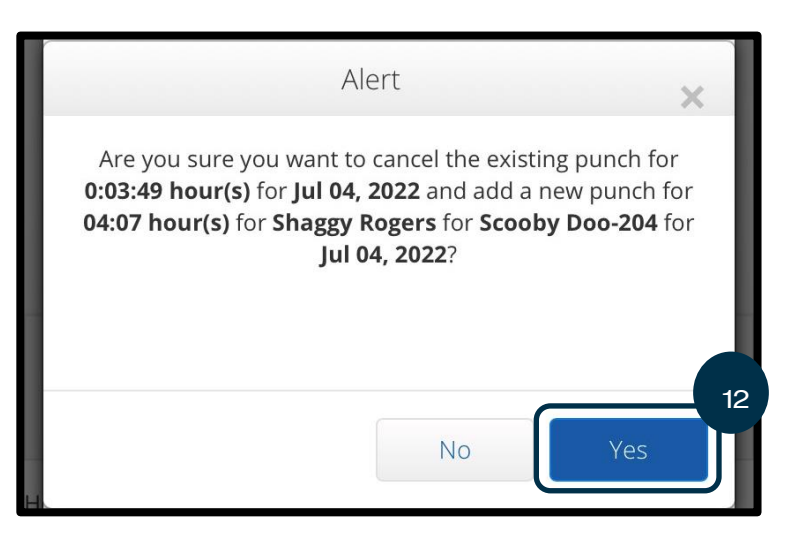

- 13. ທ່ານຈະຖືກນຳໄປຫາລາຍການຕົ້ນສະບັບທີ່ທ່ານໄດ້ແກ້ໄຂ. ດຽວນີ້ມັນຢູ່ໃນສະຖານະ Rejected (ຖືກປະຕິເສດ). ມີການສ້າງ ລາຍການໃໝ່ ເພື່ອສະທ້ອນໃຫ້ເຫັນເຖິງການແກ້ໄຂ. ເພື່ອເບິ່ງລາຍການໃໝ່, ໃຫ້ເລືອກ ENTRIES (ລາຍການ). ີ່
- 14. ທ່ານສາມາດນຳໃຊ້ຕົວຄັດກອງຄົ້ນຫາເພື່ອຊອກຫາລາຍການທີ່ແກ້ໄຂ ຫຼື ທ່ານສາມາດເລື່ອນລຶງກໍ່ໄດ້. ທ່ານຈະເຫັນລາຍການຕົ້ນສະບັບ ຢູ່ໃນສະຖານະການປະຕິເສດ ແລະລາຍການໃໝ່ໃນສະຖານະ Pending (ຍັງຄ້າງ).

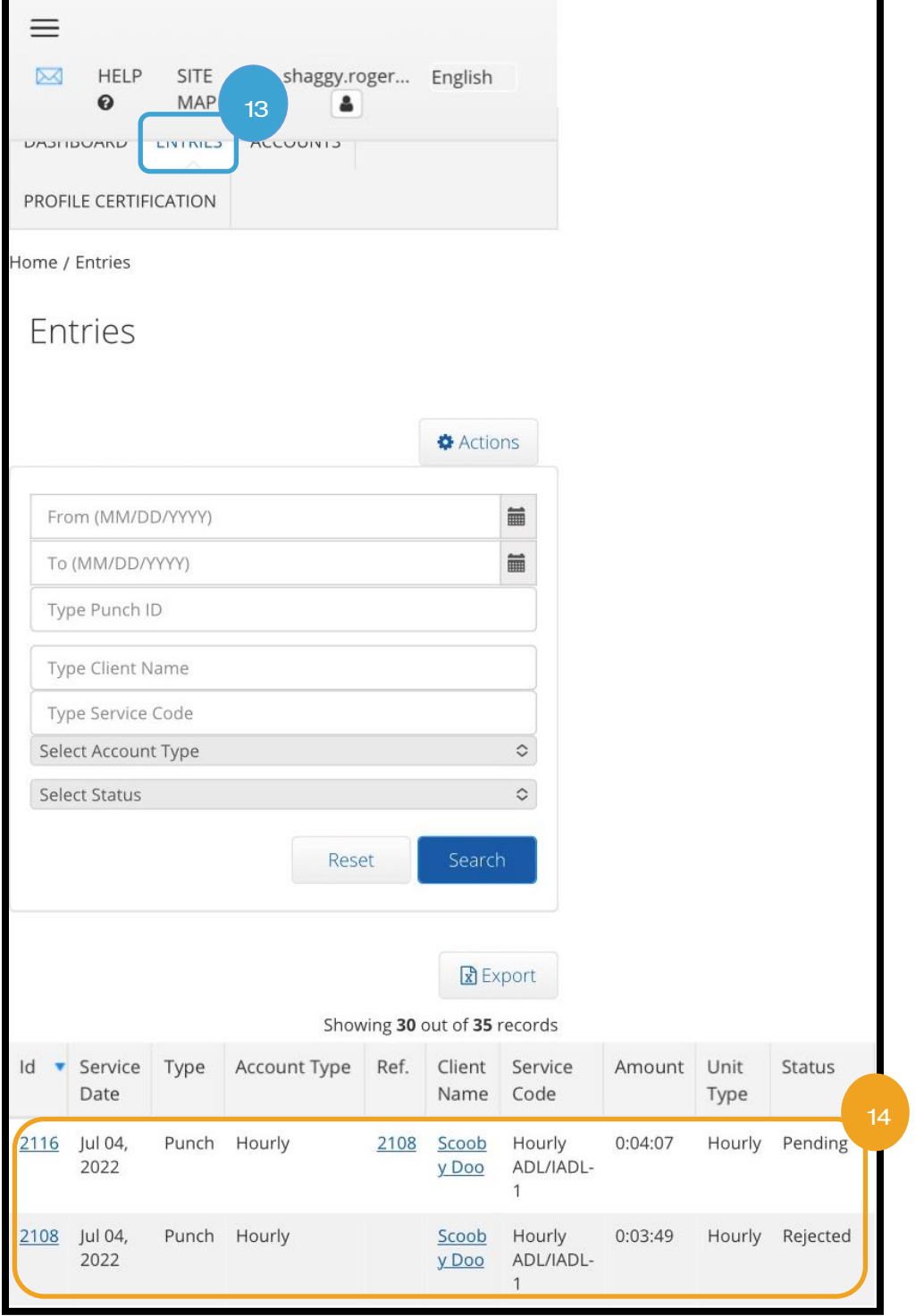

## ເວັບໄຊທ໌ເຕັມຂອງເວັບມືຖື OR PTC DCI ການເຂົ້າສູ່ໄລຍະທາງ

- 1. ການນຳໃຊ້ບຣາວເຊີໃນອຸປະກອນມືຖືຂອງທ່ານ, ຊອກຫາ OR PTC DCI ແລະ ເປີດໜ້າຈໍເຂົ້າສູ່ລະບົບ (ພິມ <u>[orptc.dcisoftware.com](file:///C:/Users/cesar/Downloads/O-009962/orptc.dcisoftware.com)</u> ເຂົ້າໃນແຖບຄົ້ນຫາ).
- 2. ໜ້າຈໍການເຂົ້າສູ່ລະບົບ OR PTC DCl ຈະສະແດງຂຶ້ນ. ຢ່າປ້ອນຊື່ຜູ້ໃຊ້ ແລະ ລະຫັດຜ່ານຂອງທ່ານ, ທ່ານຈະເຮັດສິ່ງນີ້ໃນຂັ້ນຕອນ 3. ີ່ ຢູ່ກ້ອງແບນເນີ Sign In (ເຂົ້າສູ່ລະບົບ), ທ່ານຈະເຫັນ Go to Full Site (ໄປທີ່ເວັບໄຊທ໌ເຕັມ), ເລືອກທີ່ນີ້. ີ່
- 3. ປ້ອນຊື່ຜູ້ໃຊ້ ແລະ ລະຫັດຜ່ານຂອງທ່ານ. ເລືອກ Sign In (ເຂົ້າສູ່ລະບົບ).
- 4. ຫຼັງຈາກໂພສ໌ຂ່າວ, ໜ້າຫຼັກຈະສະແດງຂຶ້ນ. ເລືອກໃສ່ປຸ່ມ Add Entry (ເພີ່ມລາຍການ).

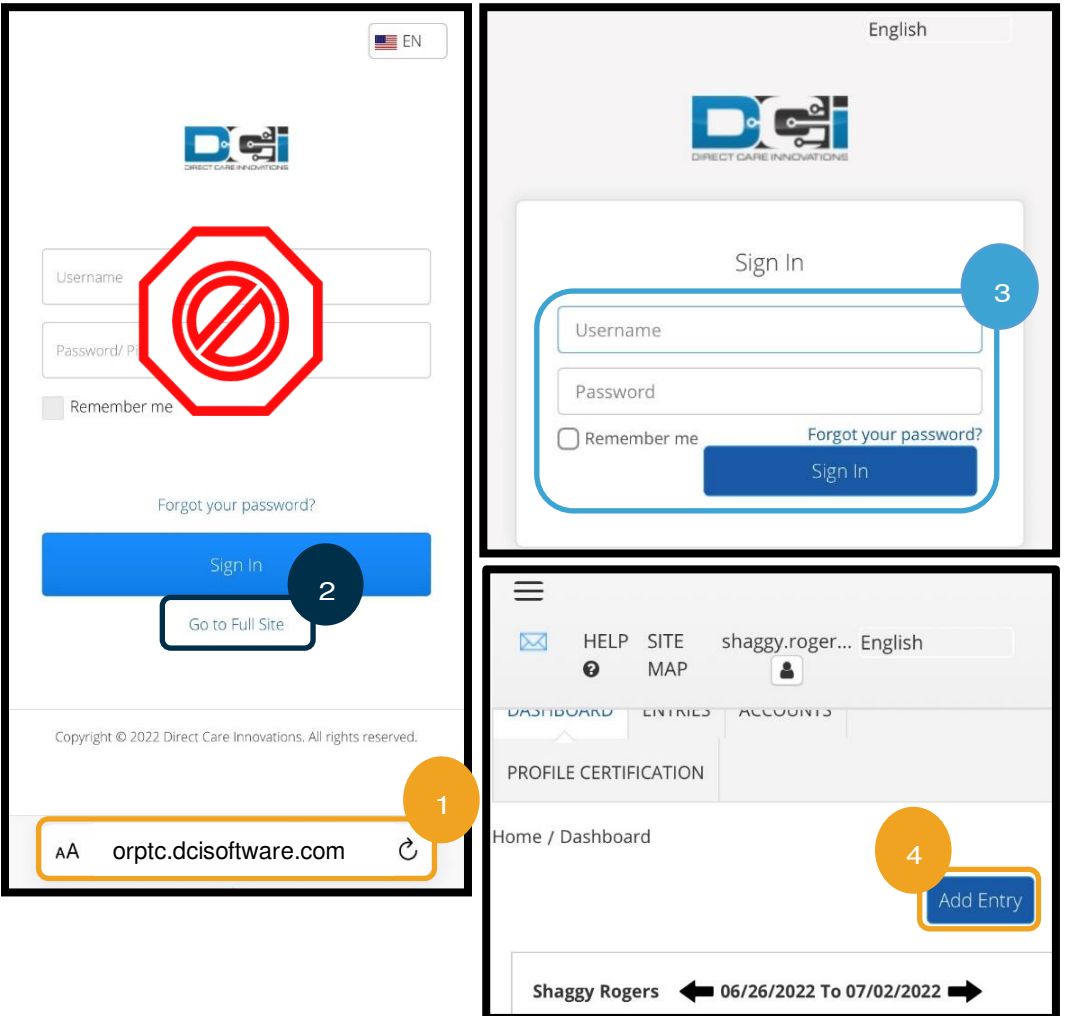

ແບບຟອມ 'Add New Entry (ເພີ່ມລາຍການໃໝ່)' ຈະສະແດງຂຶ້ນ. ເຮັດໃຫ້ສຳເລັດສິ່ງດັ່ງຕໍ່ໄປນີ້: ີ່

- 5. Entry Type (ປະເພດລາຍການ): ຈະສະແດງ Punch (ຟັ້ນຊ໌) ອັດຕະໂນມັດ.
- 6. Employee Name (ຊື່ພະນັກງານ): ຈະສະແດງຊື່ຂອງທ່ານອັດຕະໂນມັດ.
- 7. Account Type (ປະເພດບັນຊີ): ເລືອກ Client Transportation (ການຂົນສິ່ງລູກຄ້າ) ຈາກເມນູແບບເລື່ອນລີງ.
- 8. Client (ລູກຄ້າ): ພິມຊື່ຜູ້ບໍລິໂພກຂອງທ່ານ ແລະ ເລືອກມັນເມື່ອມັນປາກົດຢູ່ໃນເມນູແບບເລື່ອນລຶງ.

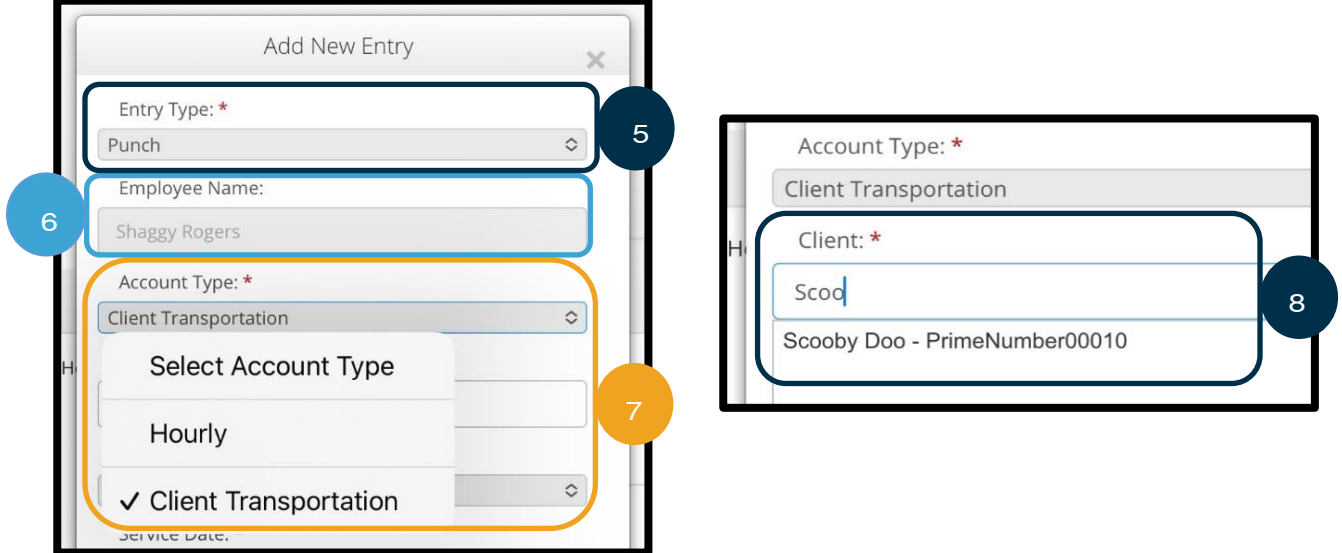

- 9. Service Code (ລະຫັດບໍລິການ): ຈະສະແດງລະຫັດບໍລິການອັດຕະໂນມັດສໍາລັບຜູ້ບໍລິໂພກນີ້.
	- a. ຖ້າຜູ້ບໍລິໂພກໄດ້ປ່ຽນໂຄງການເມື່ອບໍ່ດິນມານີ້, ທ່ານອາດຈະເຫັນລະຫັດບໍລິການສອງລະຫັດ. ເຮັດໃຫ້ແນ່ໃຈວ່າ ທ່ານໄດ້ເລືອກ ລະຫັດການບໍລິການທີ່ຖືກຕ້ອງ ໂດຍອີງໃສ່ໂຄງການຂອງຜູ້ບໍລິໂພກທີ່ທ່ານກໍາລັງອ້າງສິດທິໄລຍະທາງ.
- 10. Service Date (ວັນທີ່ບໍລິການ): ປ້ອນວັນທີ່ບໍລິການ.

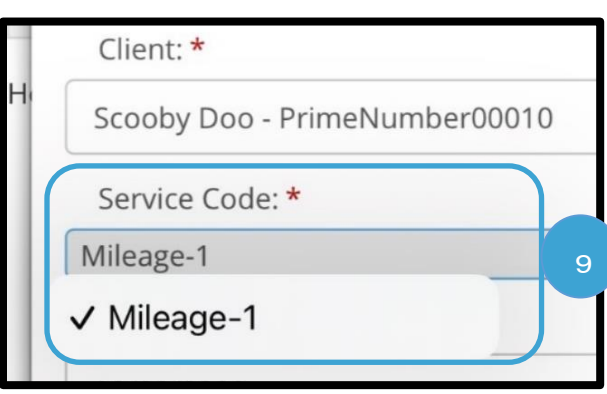

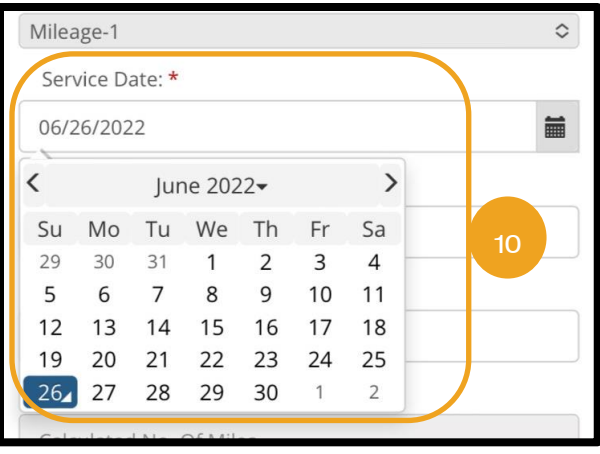

ometer

- 11. Remaining Balance (ຍອດຄົງເຫຼືອ): ໄມລ໌ທີ່ຄົງເຫຼືອທີ່ ີ່ ທ່ານໄດ້ປະໄວ້ເພື່ອອ້າງສິດທິ.
- 12. Start Odometer Reading (ເລີ່ມຕົ້ນການອ່ານເຄື່ອງ ້ວິດແທກໄລຍະທາງ): ປ້ອນ 0.
- 13. End Odometer Reading (ສິ້ນສຸດການອ່ານເຄື່ອງ ້ວັດແທກໄລຍະທາງ): ປ້ອນຈຳນວນໄມລ໌ທັງໝົດທີ່ໄດ້ຂັບຂີ່. ີ່

**ໝາຍເຫດ:** ທ່ານບໍ່ຈຳເປັນຕ້ອງປ້ອນການອ່ານເຄື່ອງ ວດັແທກໄລຍະທາງຈາກຍານພາຫະນະຂອງທີ່ານ. ທີ່ານ ສາມາດປ້ອນ o ສໍາລັບການອ່ານເຄື່ອງວັດແທກໄລຍະ ທາງເລີ່ມຕື້ນ ແລະ ເຖິງໄມລ໌ທີ່ໄດ້ຮັບອະນຸຍາດໃນຊ່ອງ ການອ່ານເຄື່ອງວັດແທກໄລຍະທາງສຸດທ້າຍ. ທ່ານພຽງ ແຕ່ຕ້ອງປ້ອນໄລຍະທາງທີ່ໄດ້ຮັບອະນຸຍາດຂອງທ່ານໜຶ່ງ ີ່ ໍ້ຄ້າຕໍ່ໄລຍະເວລາການຈ່າຍເງິນ.

- 14. Calculated No. of Miles (ຈຳນວນໄມລ໌ທີ່ຄຳນວນ): ສະແດງໄມລ໌ທີ່ປ້ອນເຂົ້າ.
- 15. Notes(ໝາຍເຫດ): ເປັນທາງເລືອກ
- 16. Attachment(ເອກະສານຄັດຕິດ): ເປັນທາງເລືອກ
- 17. ເລືອກ Save (ບັນທຶກ).
- 18. ການແຈ້ງເຕືອນຈະສະແດງວ່າ, "Are you sure you want to add a new punch for…(ທ່ານແນ່ໃຈບໍ່ວ່າ ຕ້ອງການເພີ່ມພັ້ນຊ໌ໃໝ່ສໍາລັບ...)" ເລືອກ Yes (ແມ່ນ).

**ໝາຍເຫດ:** ທ່ານອາດຈະຕ້ອງເລື່ອນຂຶ້ນເພື່ອເບິ່ງແຈ້ງ ີ່ ເຕືອນນີ້. ມັນຈະສະແດງຢູ່ເທິງສຸດຂອງແບບຟອມ ລາຍການ.

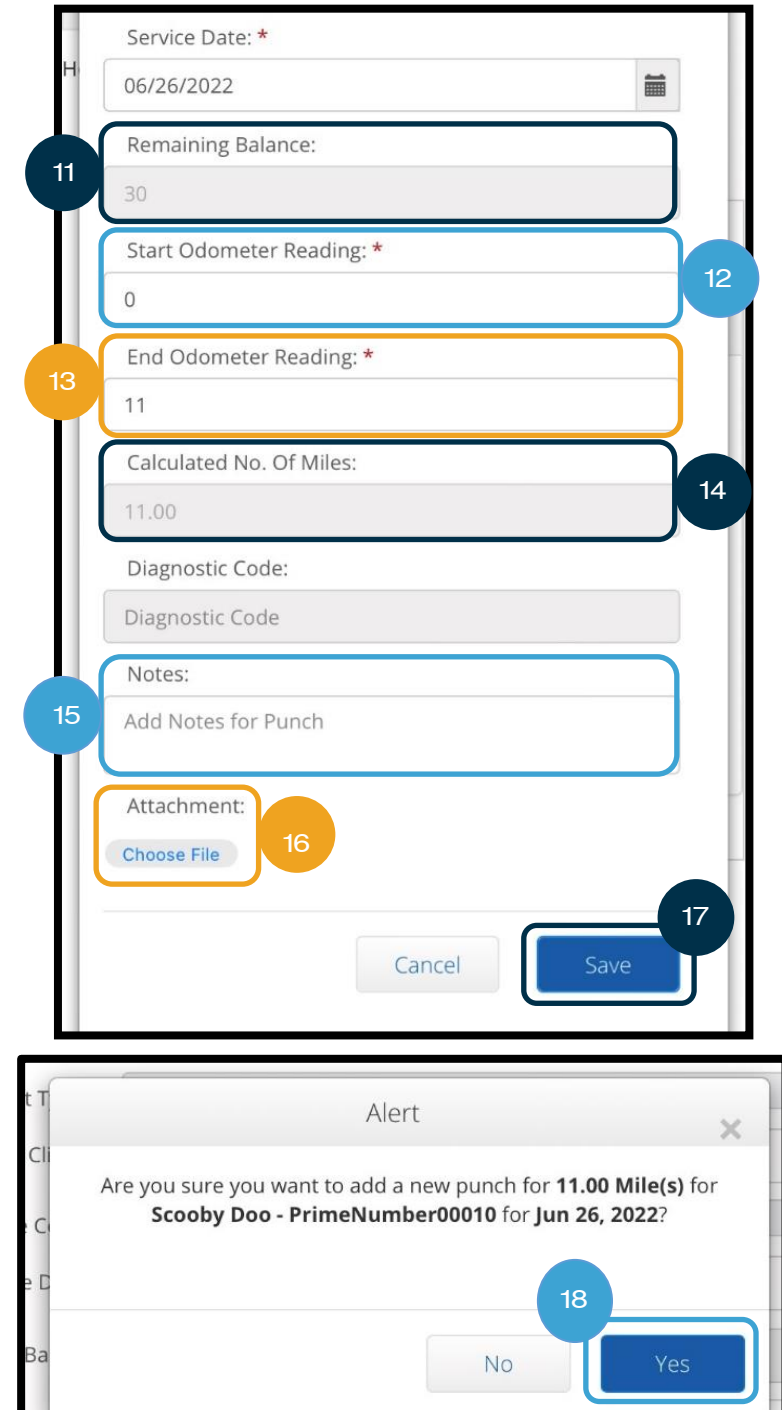

19. ເພື່ອເບິ່ງລາຍການໄລຍະທາງຂອງທ່ານ, ໃຫ້ເລືອກຢູ່ໃນແຖບ ີ່ ENTRIES (ລາຍການ) ຈາກໜ້າຈໍຫຼັກ.

Entries

 $\mathsf{Id}$ 

1991

20. ໜ້າ Entries (ລາຍການ) ຈະສະແດງ. ທ່ານມີທາງເລືອກໃນການຄ ກອງຕາມວັນທີການບໍລິການທີ່ທ່ານກໍາລັງຊອກຫາ, ຊື່ຂອງຜູ້ບໍລິໂພກ, ຫຼື ລາຍການຟັ້ນຊ໌ທີ່ແນ່ນອນ ຖ້າຫາກວ່າທ່ານຮູ້ຈັກໝາຍເລກ ID ຟັ້ນຊ໌. ລາຍການໄລຍະທາງຈະສະແດງເປັນ Pending (ຍັງຄ້າງ). ການອະ ອັດຕະໂນມັດຈະດຳເນີນການປະຈຳວັນ ເຊິ່ງເຮັດໃຫ້ລາຍການໄລຍະທາງ ່າ ມີການປ່ຽນແປງຈາກສະຖານະ Pending (ຍັງຄ້າງ) ເປັນ Appro (ໄດ້ຮັບການອະນຸມັດ).

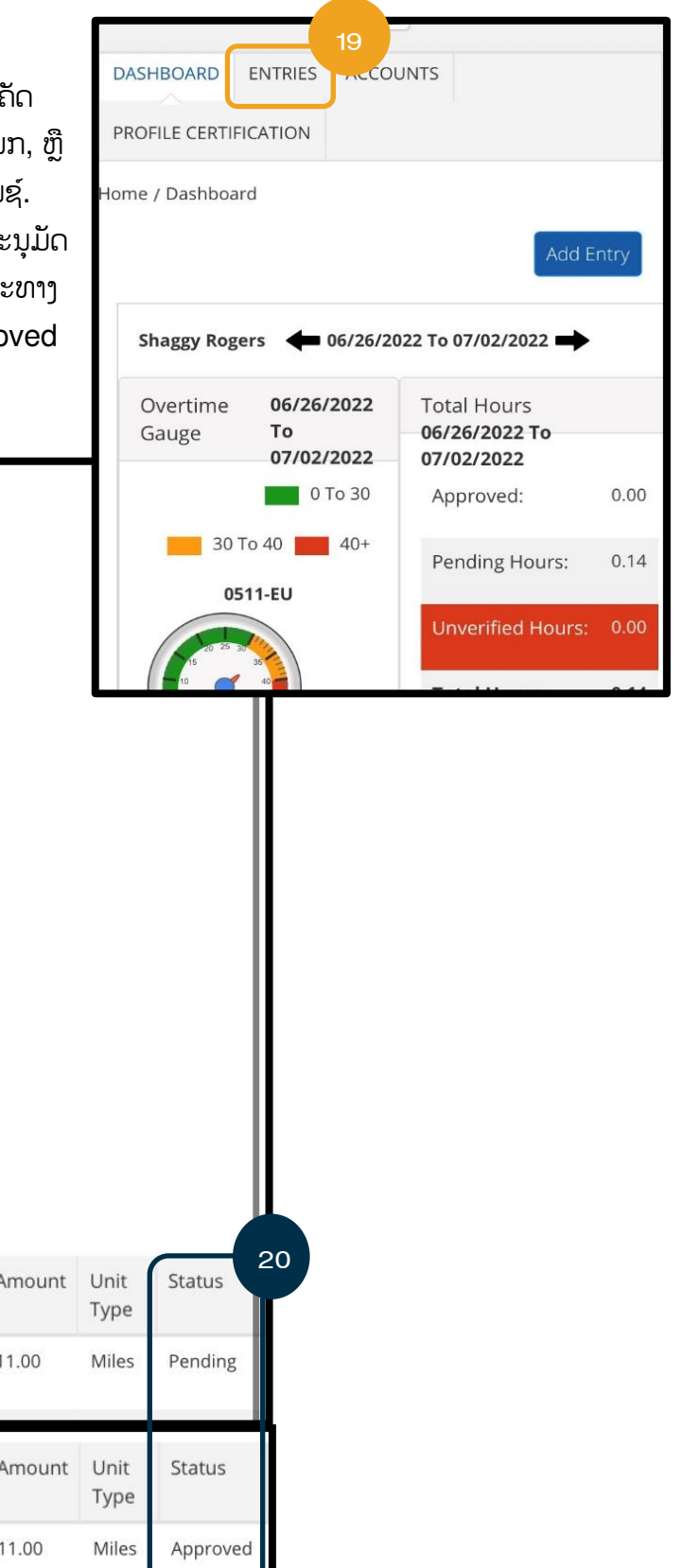

From (MM/DD/YYYY) iii To (MM/DD/YYYY) imi Type Punch ID **Type Client Name** Type Service Code Select Account Type  $\ddot{\circ}$  $\hat{C}$ Select Status Reset Search **x** Export Showing 22 out of 22 records Service Type Account Type Ref. Client Service Date Name Code Jun 26, Punch Client Scoob Mileage-1 2022 Transportation y Doo Id v Service Type Account Type Ref. Client Service Date Code Name Mileage-1 1991 Jun 26, Punch Client Scoob 2022 Transportation y Doo

**Actions** 

### ເວັບໄຊທ໌ເຕັມຂອງເວັບມືຖື OR PTC DCI ວິທີການປ້ອນລາຍການປະຫວັດສາດ

- 1. ການນຳໃຊ້ບຣາວເຊີໃນອຸປະກອນມືຖືຂອງທ່ານ, ຊອກຫາ OR PTC DCI ແລະ ເປີດໜ້າຈໍເຂົ້າສູ່ລະບົບ [orptc.dcisoftware.com.](https://orptc.dcisoftware.com/).
- 2. ໜ້າຈໍການເຂົ້າສູ່ລະບົບ OR PTC DCI ຈະສະແດງ. ຢ່າປ້ອນຊື່ຜູ້ໃຊ້ ແລະ ລະຫັດຜ່ານຂອງທ່ານ, ທ່ານຈະເຮັດສິ່ງນີ້ໃນຂັ້ນຕອນ 3. ີ່ ຢູ່ກ້ອງແບນເນີ Sign In (ເຂົ້າສູ່ລະບົບ), ໃຫ້ເລືອກ Go to Full Site (ໄປທີ່ເວັບໄຊທ໌ເຕັມ). ີ່
- 3. ປ້ອນຊື່ຜູ້ໃຊ້ ແລະ ລະຫັດຜ່ານຂອງທ່ານ; ເລືອກ Sign In (ເຂົ້າສູ່ລະບົບ.
- 4. ໜ້າຈໍຫຼັກຈະສະແດງຂຶ້ນ; ເລືອກ Add Entry (ເພີ່ມລາຍການ).

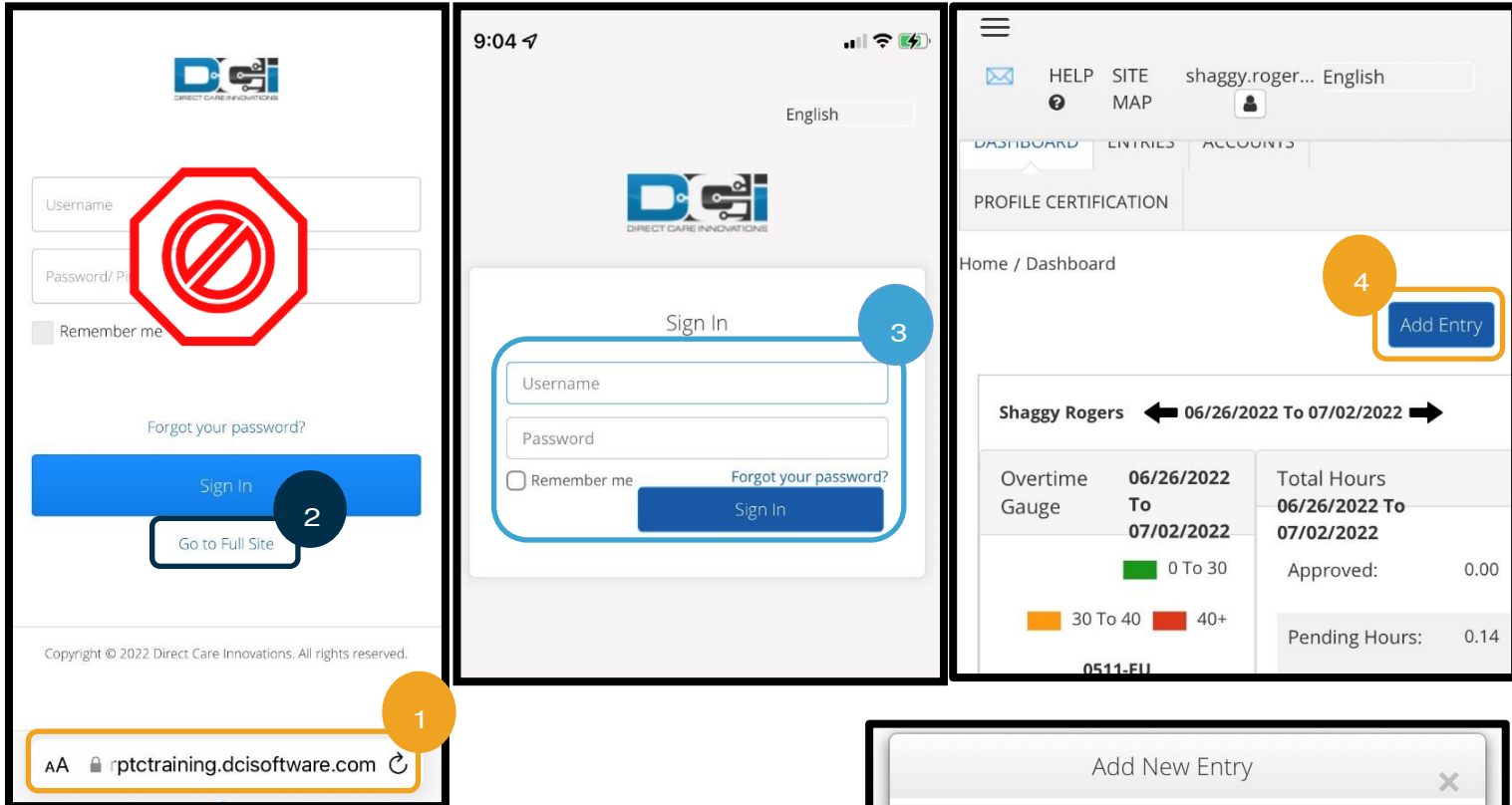

ແບບຟອມ 'Add New Entry (ເພີ່ມລາຍການໃໝ່)' ຈະສະແດງຂຶ້ນ. ເຮັດໃຫ້ສຳເລັດສິ່ງດັ່ງຕໍ່ໄປນີ້: ີ່

- 5. Entry Type (ປະເພດລາຍການ): ຈະສະແດງ Punch (ຟັ້ນຊ໌) ້ອດຕະໂນມັດ.
- 6. Employee Name (ຊື່ພະນັກງານ): ຈະສະແດງຊື່ຂອງທ່ານ ອດັຕະໂນມດັ
- 7. Account Type (ປະເພດບັນຊີ): ເລືອກ Hourly (ລາຍ ຊິ່ວໂມງ) ຈາກເມນູແບບເລື່ອນລຶງ ຖ້າມັນບໍ່ສະແດງອັດຕະໂນມັດ.
- 8. Client (ລຸກຄ້າ): ພິມຊື່ຜູ້ບໍລິໂພກຂອງທ່ານ ແລະ ເລືອກຕື່ມຂໍ້ມູນ ໃສ່ໃນກ່ອງຂໍ້ຄວາມ.

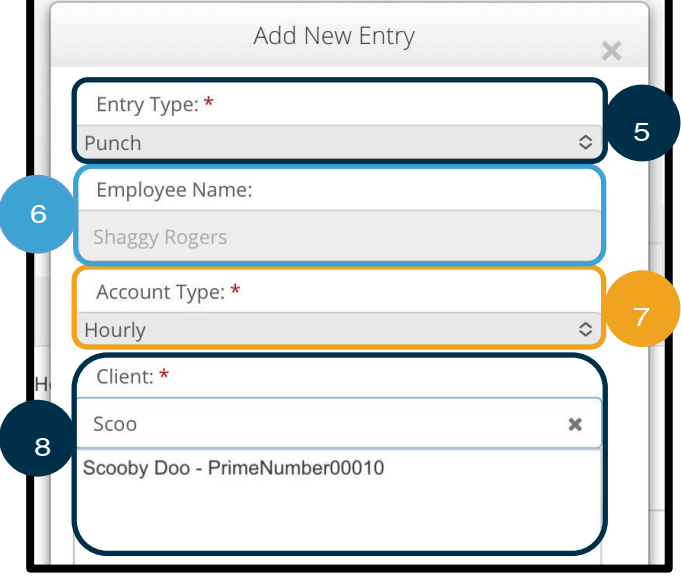

- 9. Service Code (ລະຫັດບໍລິການ): ຈະສະແດງລະຫັດບໍລິການອັດຕະໂນມັດສໍາລັບຜູ້ບໍລິໂພກນີ້.
	- a. ຖ້າຜູ້ບໍລິໂພກໄດ້ປ່ຽນໂຄງການເມື່ອບໍ່ດິນມານີ້, ທ່ານອາດຈະເຫັນລະຫັດບໍລິການສອງລະຫັດ. ເຮັດໃຫ້ແນ່ໃຈວ່າ ທ່ານໄດ້ເລືອກ ລະຫັດການບໍລິການທີ່ຖືກຕ້ອງ ໂດຍອີງໃສ່ໂຄງການຂອງຜູ້ບໍລິໂພກທີ່ທ່ານກໍາລັງອ້າງສິດທິຊົ່ວໂມງ.
- 10. Service Date (ວັນທີ່ບໍລິການ): ປ້ອນວັນທີ່ບໍລິການ.
- 11. Remaining balance (ຍອດຄົງເຫຼືອ): ບັນດາຊົ່ວໂມງທີ່ຄຶງເຫຼືອທີ່ທ່ານໄດ້ປະໄວ້ເພື່ອອ້າງສິດທິ.
- 12. Check In (ເຂົ້າລະບົບ): ປ້ອນເວລາເລີ່ມຕົ້ນຂອງທ່ານ.
- 13. Check Out (ອອກຈາກລະບົບ): ປ້ອນເວລາສິ້ນສຸດຂອງທ່ານ.

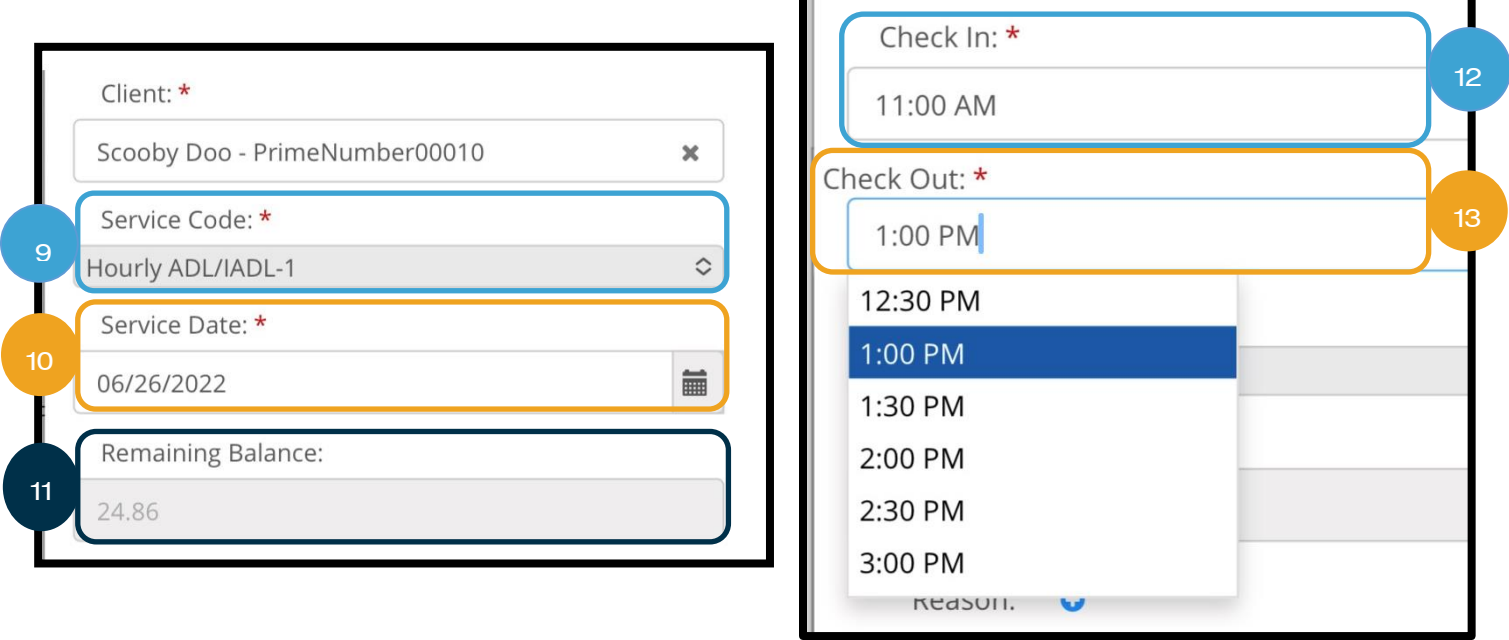

**ໜາຍເຫດ:** ຊ່ອງເຂົ້າລະບົບ ແລະ ອອກຈາກລະບົບ ມີເມນຸແບບເລື່ອນລຶງທີ່ສະແດງເວລາໃນເຄິ່ງຊື່ວໂມງ. **ເພື່ອປ້ອນເວລາທີ່** ີ່ ີ່ **ແນ່ນອນທີ່ທ່ານເລີ່ມ ແລະ ສິ້ນສຸດກະຂອງທ່ານ**, ໃຫ້ແຕະຊ່ອງເວລາເພື່ອວາງເຄີເຊີຂອງທ່ານ, ລຶບເວລາທີ່ສະແດງ, ແລະ ພິມຢູ່ ໃນເວລາເລີ່ມຕຶ້ນ ແລະ ເວລາສິ້ນສຸດຂອງທ່ານ. ຢ່າລືມເພີ່ມ AM ຫຼື PM.

14. EVV Method (ວິທີການ EVV): ເລືອກ Portal Signoff (ອອກຈານລະບົບເວັບໄຊທ໌ໃຫ້ການເຂົ້າເຖິງ).

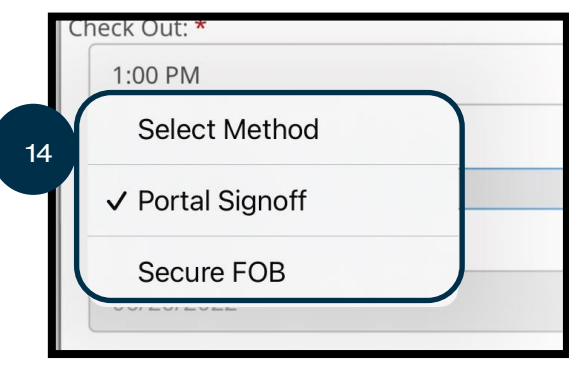

- 15. ທ່ານຕ້ອງປ້ອນລະຫັດເຫດຜືນ, ເລີ່ມຕົ້ນດ້ວຍ Provider (ຜູ້ໃຫ້ບໍລິການ), ທີ່ອະທິບາຍວ່າ ເປັນຫຍັງທ່ານຈຶ່ງຈຳເປັນຕ້ອງເຮັດ ່າ ລາຍການປະຫວດັສາດ.
	- a. Reason (ເຫດຜິນ): ເລືອກເຄື່ອງໝາຍບວກສີຟ້າຂະໜາດນ້ອຍ.
	- b. Select Reason (ເລືອກເຫດຜິນ): ຈາກເມນູແບບເລື່ອນລິງ, ໃຫ້ເລືອກເຫດຜິນທີ່ດີທີ່ສຸດທີ່ອະທິບາຍວ່າ ເປັນຫຍັງທ່ານຈຶ່ງ ີ່ ເຮດັລາຍການປະຫວດັສາດ.
	- c. Add Reason Code (ເພີ່ມລະຫັດເຫດຜົນ): ເລືອກເຄື່ອງໝາຍບວກສີຟ້າຂະໜາດໃຫຍ່.
	- d. ແຈ້ງເຕືອນ Add Reason Code (ເພີ່ມລະຫັດເຫດຜືນ) ຈະສະແດງວ່າ "Are you sure you want to add reason code? (ທ່ານແນ່ໃຈບໍ່ວ່າຕ້ອງການເພີ່ມລະຫັດເຫດຜົນ?)". ເລືອກ Yes (ແມ່ນ).
	- e. ເຫດຜືນຈະສະແດງຢູ່ໃນສ່ວນ Added Reason Codes (ລະຫັດເຫດຜືນທີ່ເພີ່ມ). ີ່

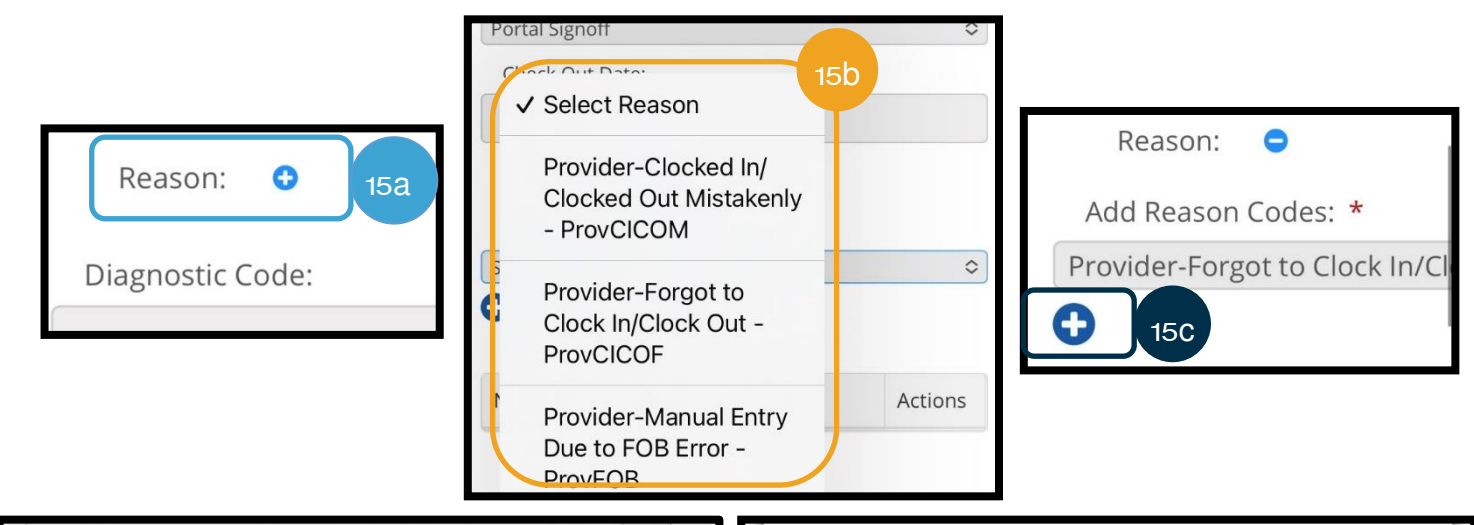

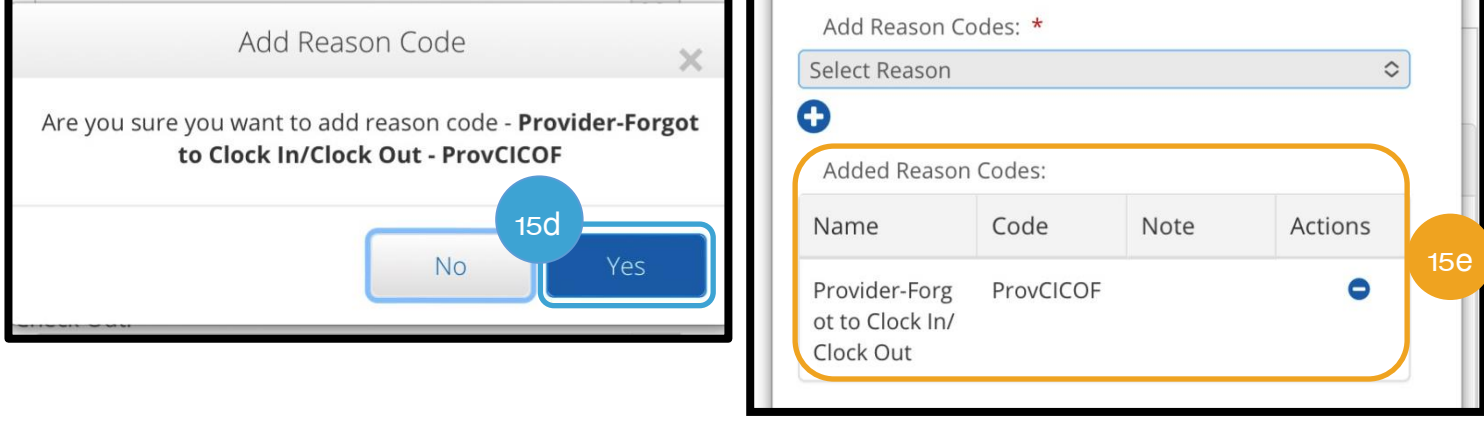

- 16. Notes (ໝາຍເຫດ): ເປັນທາງເລືອກ
- 17. Attachment (ເອກະສານຄັດຕິດ): ເປັນທາງເລືອກ
- 18. Statements (ຖະແຫຼງການ): ນີ້ແມ່ນການຢັ້ງຢືນຜູ້ໃຫ້ບໍລິການ. ໝາຍຕິກໃສ່ກ່ອງເພື່ອຢືນຢັນວ່າ ເວລາທີ່ປ້ອນເຂົ້າຖືກຕ້ອງແລ້ວ.
- 19. ເລືອກ Save (ບັນທຶກ).
- 20. Alert (ການແຈ້ງເຕືອນ) ຈະສະແດງວ່າ, "Are you sure you want to add a new punch? (ທ່ານແນ່ໃຈບໍ່ວ່າຕ້ອງການ ເພີ່ມພັ້ນຊ໌ໃໝ່)" ເລືອກ Yes (ແມ່ນ).

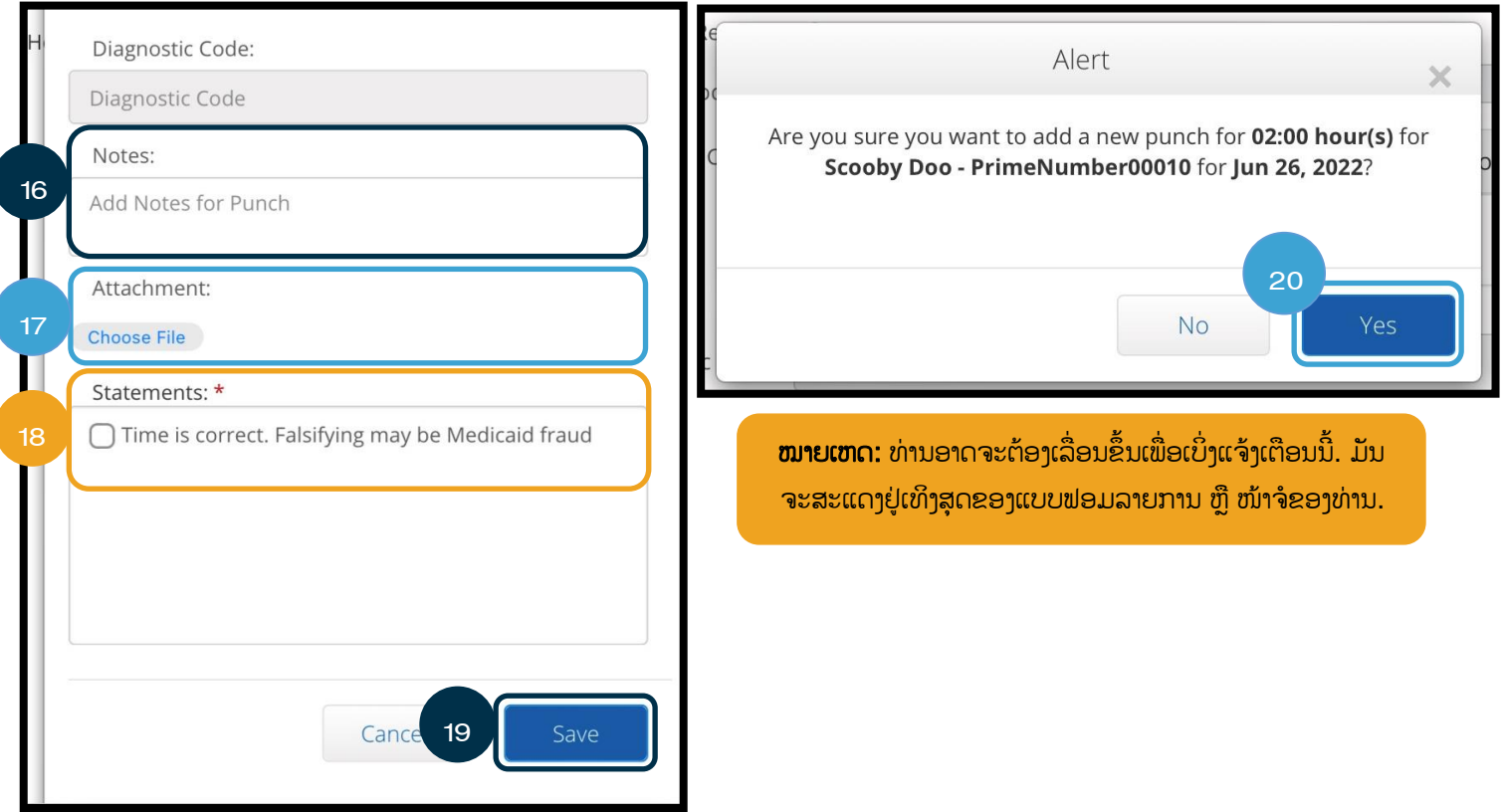

- 21. ເພື່ອເບິ່ງລາຍການຂອງທ່ານ, ໃຫ້ເລືອກຢູ່ໃນແຖບ ENTRIES (ລາຍການ) ຢູ່ໃນໜ້າຈໍຫຼັກ. ີ່
- 22. ໜ້າ Entries (ລາຍການ) ຈະສະແດງ. ທ່ານມີທາງເລືອກໃນການຄັດກອງຕາມວັນທີການບໍລິການທີ່ທ່ານກໍາລັງຊອກຫາ, ຊື່ຂອງຜູ້ບໍລິ ໂພກ, ຫຼື ລາຍການພັ້ນຊ໌ທີ່ແນ່ນອນ ຖ້າຫາກວ່າທ່ານຮູ້ຈັກໝາຍເລກ ID ພັ້ນຊ໌. ລາຍການໄລຍະທາງຈະສະແດງເປັນ Pending (ຍັງ ຄ້າງ). ການອະນຸມັດອັດຕະໂນມັດຈະດຳເນີນການປະຈຳວັນ ເຊິ່ງເຮັດໃຫ້ລາຍການໄລຍະທາງມີການປ່ຽນແປງຈາກສະຖານະ Pending ເ ່າ (ຍັງຄ້າງ) ເປັນ Approved (ໄດ້ຮັບການອະນຸມັດ) ຖ້າມັນຜ່ານກິດລະບຽບທຸລະກິດທັງໝົດ (ເຊັ່ນ ຢູ່ພາຍໃນຊົ່ວໂມງທີ່ໄດ້ຮັບການ ອະນຸຍາດ).

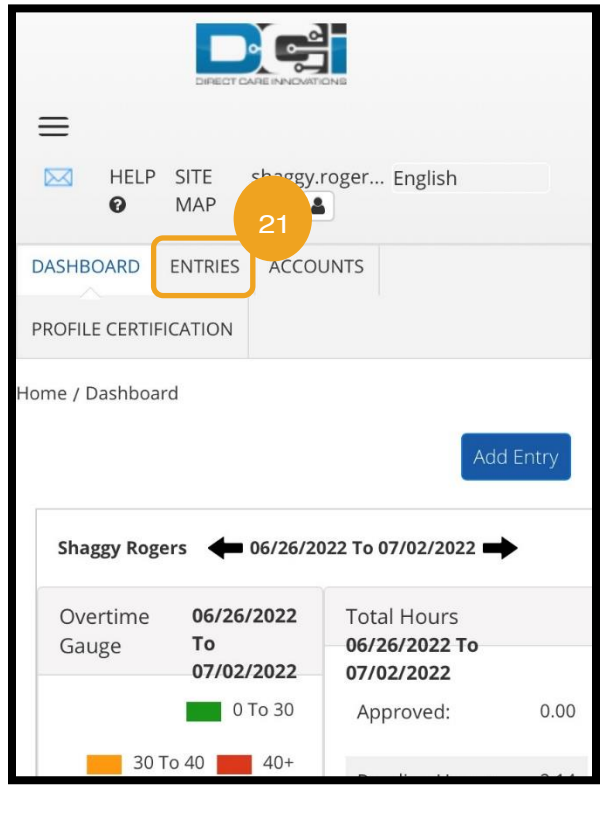

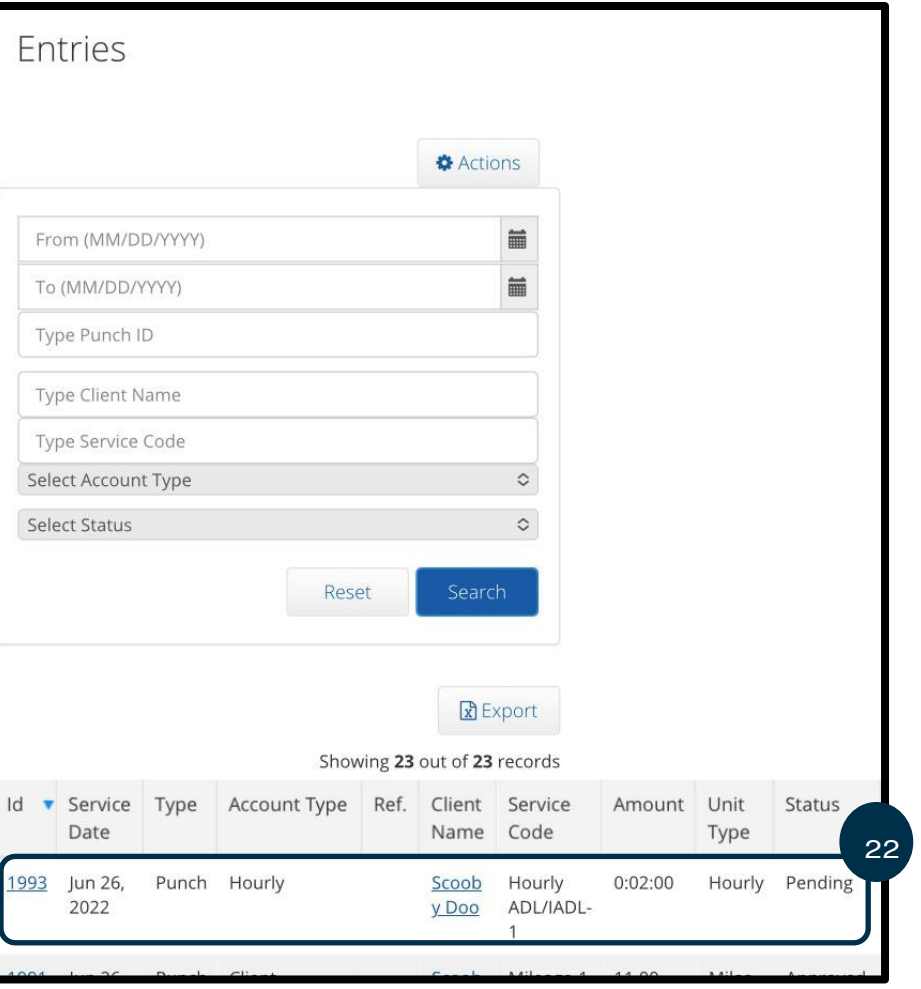

# <span id="page-95-0"></span>ການແກໄູ້ຂລາຍການ

## ການດັດແກ້ລາຍການ

## ຜູ້ໃຫ້ບໍລິການມີຄວາມຮັບຜິດຊອບໃນການປ້ອນເຂົ້າ ແລະ ແກ້ໄຂເວລາຂອງພວກເຂົາເອງໃນ OR PTC DCI.

້ນີ້ໝາຍຄວາມວ່າ ຖ້າທ່ານປ້ອນເຂົ້າເວລາຂອງທ່ານ ແລະ ຮູ້ວ່າທ່ານຕອກບັດເຂົ້າ ຫຼື ອອກຊ້າ ຫຼື ເຫດຜືນອື່ນໆທີ່ເຮັດໃຫ້ລາຍການບໍ່ຖືກຕ້ອງ, ທ່ານ ີ່ ຕ້ອງແກ້ໄຂລາຍການ. ນອກຈາກນັ້ນ, ລາຍການທີ່ເກີນຫົວໜ່ວຍສູງສຸດຕໍ່ພັ້ນຊ໌ແມ່ນຖືກປະຕິເສດໂດຍອັດຕະໂນມັດ ແລະ ທ່ານຕ້ອງສ້າງ ີ່ ລາຍການປະຫວັດສາດ. ລາຍການໃດໆທີ່ຍັງຢູ່ໃນສະຖານະທີ່ຍັງຄ້າງຈະບໍ່ຖືກຈ່າຍ, ສະນັ້ນການແກ້ໄຂພວກມັນແມ່ນມີຄວາມສຳຄັນໃນການໄດ້ ຮັບເງິນຕາມເວລາ.

### ໍຜູ້ໃຫ້ບໍລິການຄວນຕິດຕໍ່ຫ້ອງການທ້ອງຖິ່ນ ເພື່ອຂໍຄວາມຊ່ວຍເຫຼືອໃນການແກ້ໄຂລາຍການ

- ເມື່ອທ່ານຕ້ອງການຄວາມຊ່ວຍເຫຼືອໃນການຄຳນວນວ່າ ຕ້ອງຫຼຸດລາຍການເທົ່າໃດໃຫ້ຢູ່ພາຍໃນຊົ່ວໂມງທີ່ໄດ້ຮັບອະນຸຍາດທັງໜິດ.
- $\bullet$  ເມື່ອທ່ານຕ້ອງການແກ້ໄຂລາຍການທີ່ບໍ່ຢູ່ໃນສະຖານະ Pending (ຍັງຄ້າງ) ອີກຕໍ່ໄປ (ເຊັ່ນ Approved (ໄດ້ຮັບການອະນຸມັດ) ຫຼື Processed (ໄດ້ຮັບການປະມວນຜິນ)).

### ການນໍາທາງໄປຍງັລາຍການຂອງທີ່ານ

ເພື່ອເຂົ້າໄປທີ່ Entries (ລາຍການ), ກ່ອນອື່ນໃຫ້ໄປທີ່ <u>[orptc.dcisoftware.com](https://orptc.dcisoftware.com/)</u> ໃນບຣາວເຊີເວັບຂອງທ່ານ.

- ເຂົ້າສູ່ລະບົບດ້ວຍຊື່ຜູ້ໃຊ້ ແລະ ລະຫັດຜ່ານຂອງທ່ານ.
- ຖ້າທ່ານກໍາລັງໃຊ້ແທັບເລັດ ຫຼື ໂທລະສັບ, ໃຫ້ແຕະທີ່ເຂົ້າເຖິງ Access Full Site (ເວັບໄຊທ໌ເຕັມ) ຢູ່ຂ້າງລຸ່ມປຸ່ມເຂົ້າສູ່ລະບົບ. ີ່ ເບິ່ງ <u>ເວັບໄຊທ໌ເຕັມຂອງເວັບມືຖື [OR PTC DCI](#page-83-0) ແກ້ໄຂລາຍການ</u> ສໍາລັບຂໍ້ມູນເພີ່ມເຕີມ. ່

ເມື່ອທ່ານເຂົ້າສູ່ລະບົບແລ້ວ, ໃຫ້ເລືອກຢູ່ໃນ ແຖບ Entries (ລາຍການ).

ຢີ່ ໃນແຖບ Entries (ລາຍການ), ທີ່ານຈະ ສາມາດເຂົ້າໄປເບິ່ງລາຍການທັງໝົດ-ທີ່ທ່ານ ີ່ ເຄີຍເຮັດ. ທ່ານສາມາດຄົ້ນຫາສໍາລັບລາຍການ ສະເພາະ ໂດຍການນຳໃຊ້ຊ່ອງຄົ້ນຫາ ຫຼື ການ ຈັດລຽງ ໂດຍການເລືອກໃນຖັນສະເພາະໃດ ໜຶ່ງ. ີ່

ມາທີ່ນີ້ເພື່ອ:

- ທບ ທວນຄນືລາຍການຂອງທີ່ານ ແລະ ສະຖານະພາບຂອງພວກເຂາ .
- ດດັແກລູ້າຍການ.
- ປະຕເິສດລາຍການ.
- ຢືນຢັນລາຍການ.

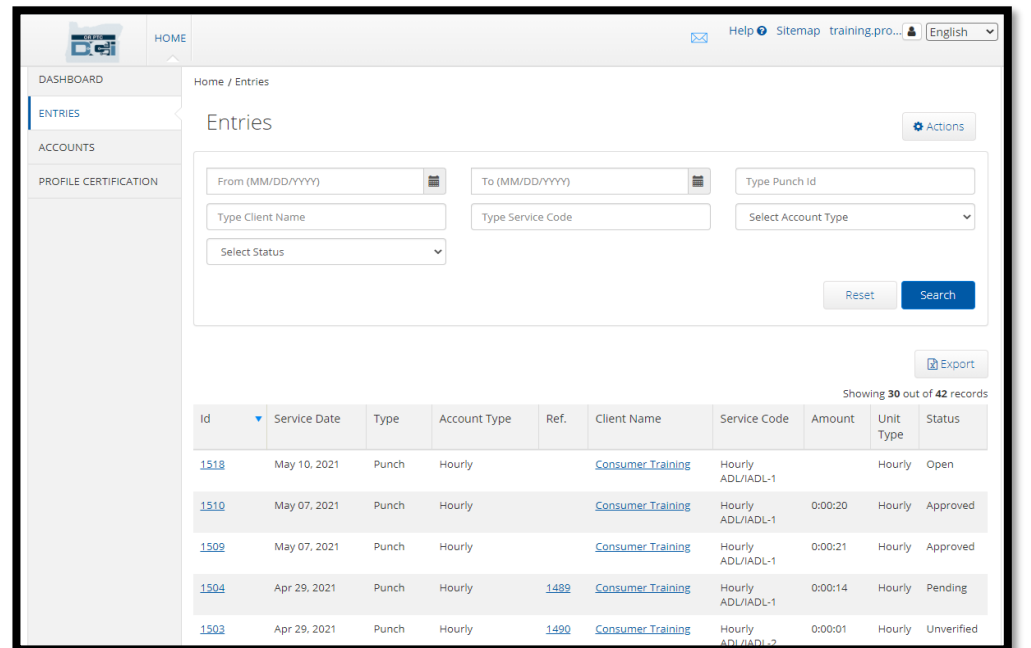

ມາເບິ່ງການດັດແກ້ລາຍການ. ທ່ານອາດຈະຕ້ອງດັດແກ້ລາຍການ ເພື່ອແກ້ໄຂຂໍ້ຜິດພາດ, ເຊັ່ນວ່າ ເກີນຊົ່ວໂມງທີ່ໄດ້ຮັບການອະນຸຍາດ. ທ່ານ ີ່ ສາມາດດັດແກ້ລາຍການທີ່ມີສະຖານະ Pending (ຍັງຄ້າງ) ເທົ່ານັ້ນ. ລາຍການທີ່ໄດ້ຮັບການດັດແກ້ບໍ່ກົງກັບຄວາມຕ້ອງການ EVV ອີກຕໍ່ໄປ.

### ເພື່ອດັດແກ້ລາຍການ

- 1. ຈາກແຖບ Entries (ລາຍການ), ໃຫ້ເລືອກລາຍການທີ່ທ່ານຕ້ອງການດັດແກ້
	- a. ຖ້າລາຍການເວົ້າວ່າ Pending (ຍັງຄ້າງ) ມັນຈະໃຫ້ທ່ານດັດແກ້ເວລາ ຫຼື ປະຕິເສດລາຍການ.
	- b. ຖ້າມັນເວົ້າບາງຢ່າງນອກເໜືອໄປຈາກ Pending (ຍັງຄ້າງ), ໃຫ້ຕິດຕໍ່ຫາຫ້ອງການທ້ອງຖິ່ນຂອງທ່ານ ເພື່ອຂໍຄວາມຊ່ວຍເຫຼືອ ໃນການແກໄູ້ຂ.

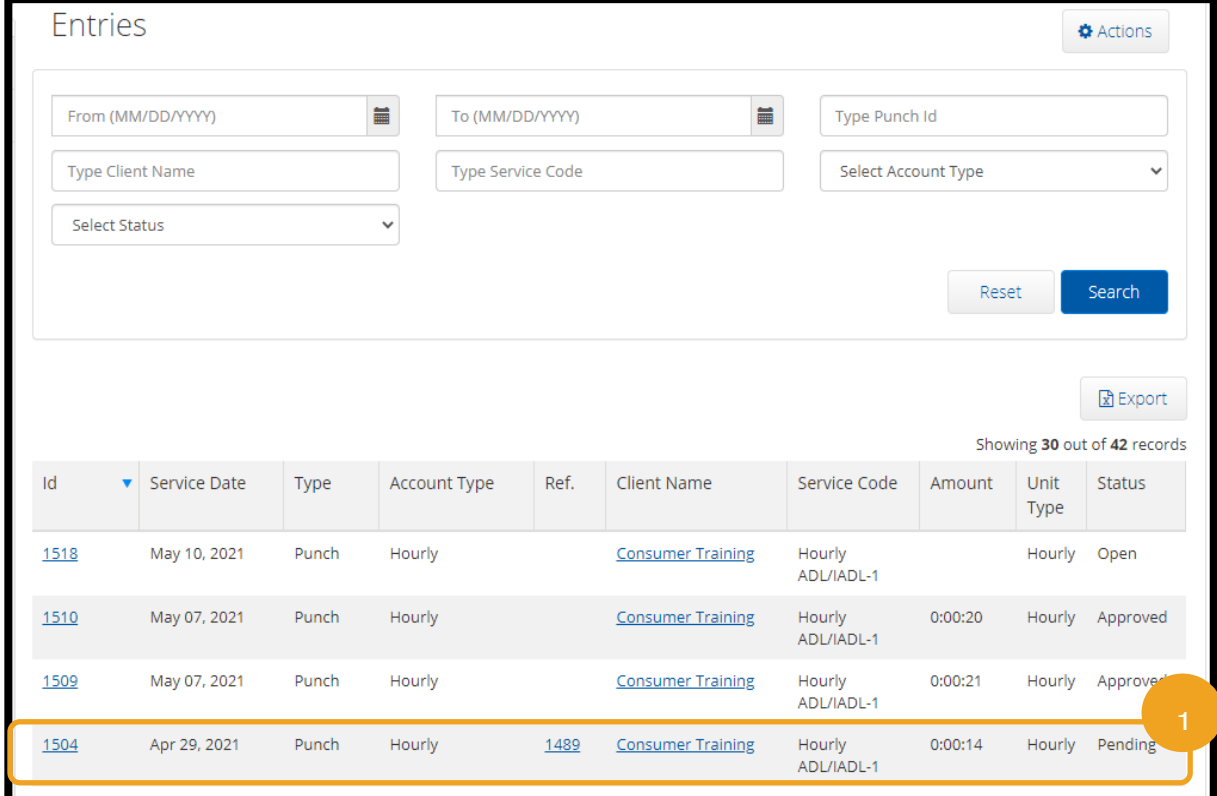

- 2. ເລອືກ Actions (ການກະທໍາ).
- 3. ເລືອກ Edit Entry (ດັດແກ້ລາຍການ).

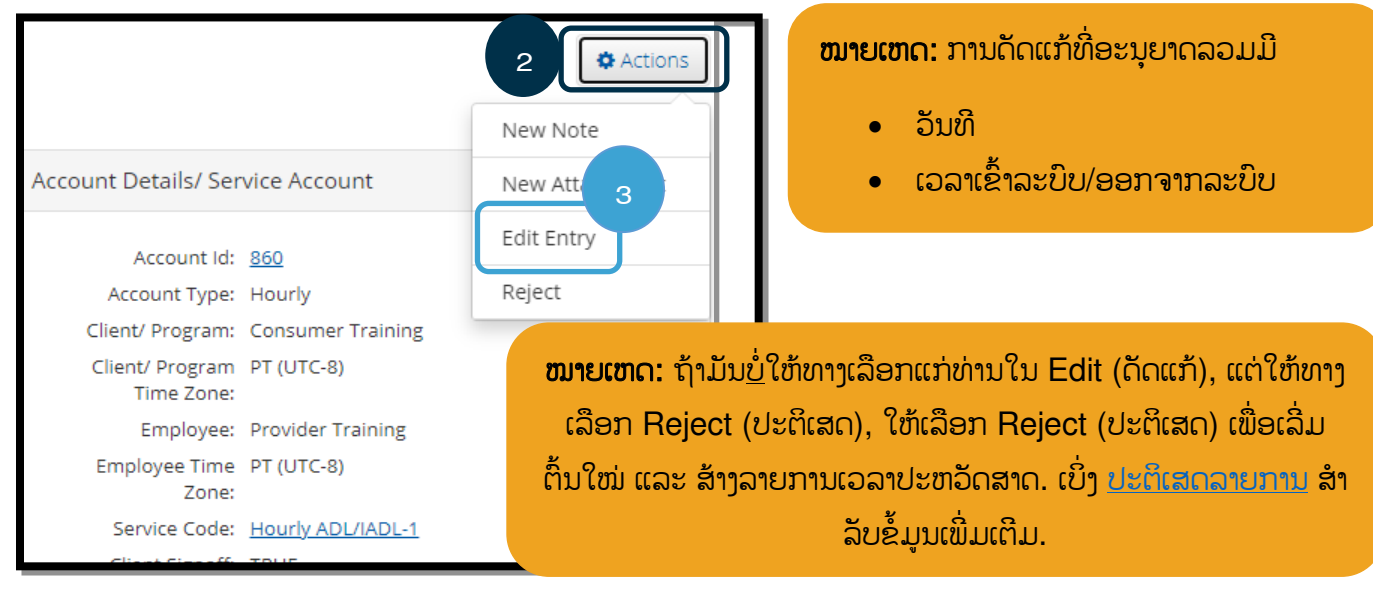

ເຮັດການດັດແກ້ຂອງທ່ານ. ຫຼັງຈາກນັ້ນ:

- 4. **ເລືອກ** Portal Signoff (ອອກຈານລະບົບເວັບໄຊທ໌ໃຫ້ການເຂົ້າເຖິງ) ເປັນ EVV Method (ວິທີການ EVV).
- 5. **ເພີ່ມ** Reason Code (ລະຫັດເຫດຜົນ) ທີ່ນຳໃຊ້ຂັ້ນຕອນທີ່ສະແດງຢູ່ໃນ <u>ຂ້າພະເຈົ້າສາມາດເພີ່ມລະຫັດເຫດຜົນໄດ້ແນວໃດ?</u>. ກວດ ສອບໃຫ້ແນ່ໃຈວ່າ ເລືອກເຄື່ອງໝາບບວກໃນວົງສີຟ້າ ເພື່ອເພີ່ມລະຫັດເຫດຜົນໃນລາຍການ.
- 6. ເລືອກ Save (ບັນທຶກ).
- 7. **ເລືອກ** Yes (ແມ່ນ) ເພື່ອຢືນຢັນ.

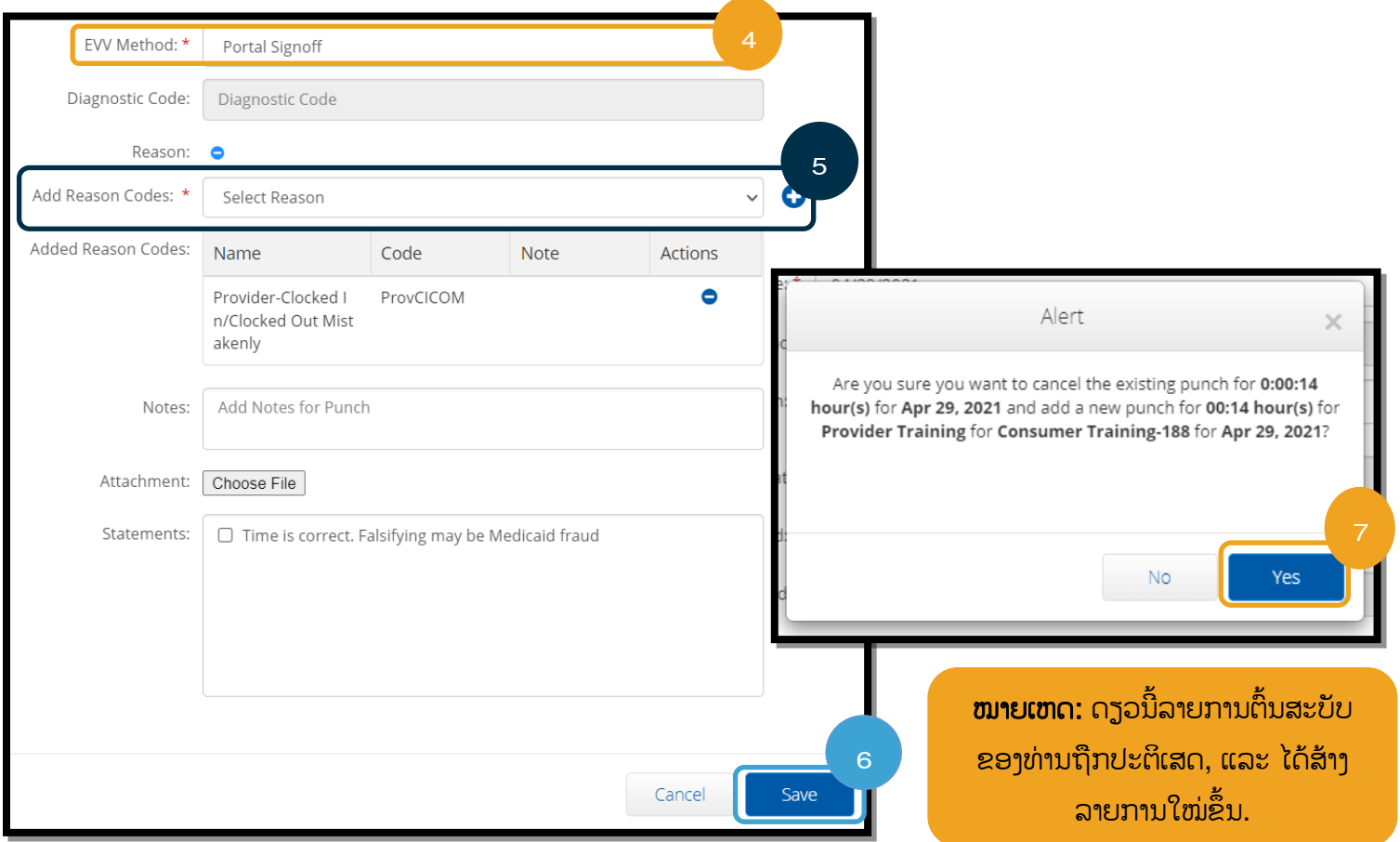

### <span id="page-99-0"></span>ປະຕເິສດລາຍການ

ຖ້າມີການເພີ່ມເຂົ້າໃນຄວາມຜິດພາດ, ທ່ານສາມາດປະຕິເສດລາຍການໄດ້ ຖ້າມັນມີສະຖານະ Pending (ຍັງຄ້າງ).

ຈາກແຖບ Entries (ລາຍການ):

- 1. **ເລືອກ**ລາຍການທີ່ທ່ານຕ້ອງການປະຕິເສດ.
- 2. ເລືອກ Actions (ການກະທໍາ).
- 3. **ເລືອກ** Reject (ປະຕິເສດ).

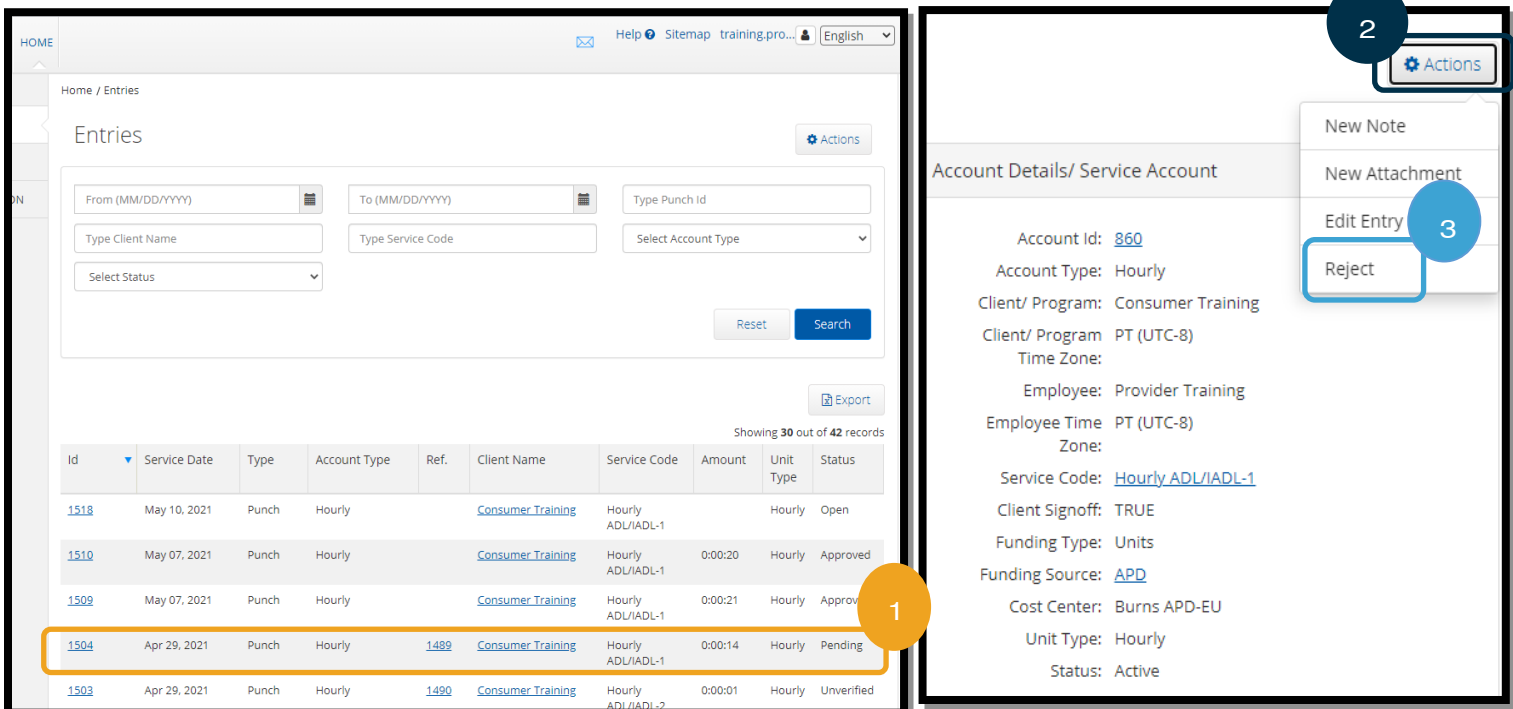

# ລາຍການທີ່ບໍ່ໄດ້ຮັບການຢືນຢັນ

## ມັນໝາຍຄວາມວ່າແນວໃດ ເມື່ອລາຍການມີສະຖານະ Unverified (ບໍ່ໄດ້ຮັບການຢືນຢັນ)?

ລາຍການທີ່ບໍ່ໄດ້ຮັບການຢືນຢັນແມ່ນລາຍການທີ່ຖືກເພີ່ມ ຫຼື ໄດ້ຮັບການດັດແກ້ໃນນາມຂອງທ່ານ ໂດຍຫ້ອງການທ້ອງຖິ່ນຂອງທ່ານ. <u>ລາຍການທີ່</u> ີ່ <u>ບໍ່ໄດ້ຮັບການຢືນຢັນຈະບໍ່ໄດ້ຮັບການຈ່າຍເງິນ.</u> ບາງຄັ້ງພະນັກງານຈະຢືນຢັນລາຍການໃນນາມຂອງທ່ານ, ແຕ່ທ່ານຄວນຊອກຫາລາຍການເຫຼົ່ານີ້ ເພື່ອຮັບປະກັນການຈ່າຍເງິນທີ່ເໝາະສິມ. ີ່

ເພື ີ່ອຢືນຢັນລາຍການ, ຈາກແຖບ Entries (ລາຍການ) ຂອງທີ່ານ:

- 1. ເລືອກສະຖານະ Unverified (ບໍ່ໄດ້ຮັບການຢືນຢັນ)ຈາກຕົວຄັດກອງ Status (ສະຖານະ).
- 2. ເລືອກ Search (ຄື້ນຫາ) ເພື່ອເບິ່ງລາຍການ Unverified (ບໍ່ໄດ້ຮັບການຢືນຢັນ) ທັງໝົດ. ີ່
- 3. ເລືອກລາຍການທີ່ທ່ານຕ້ອງການຢືນຢັນ.
- 4. ເລືອກ Verify (ຢືນຢັນ) ຖ້າເຫັນວ່າລາຍການຖືກຕ້ອງ.
- 5. ເລືອກ Reject (ປະຕິເສດ) ຖ້າມັນບໍ່ຖືກຕ້ອງ.

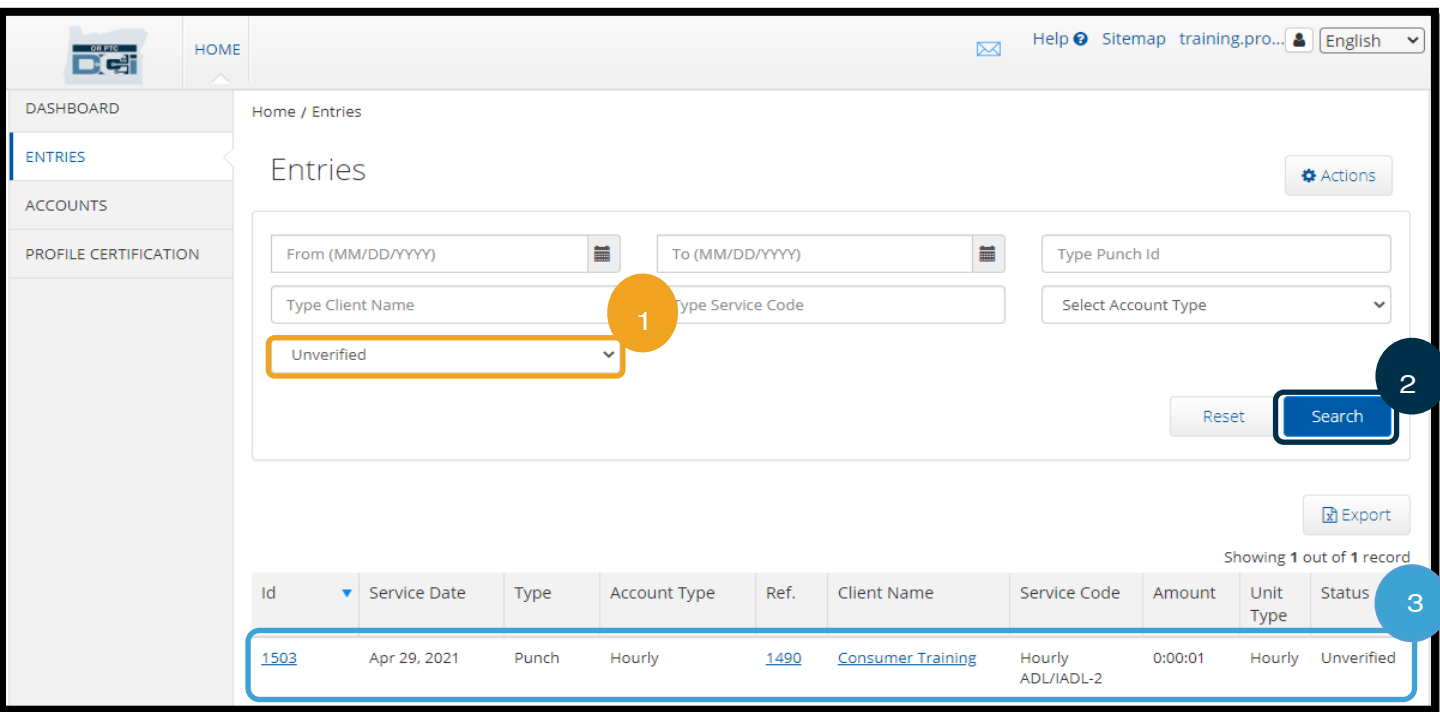

### Punch Detail - 1503

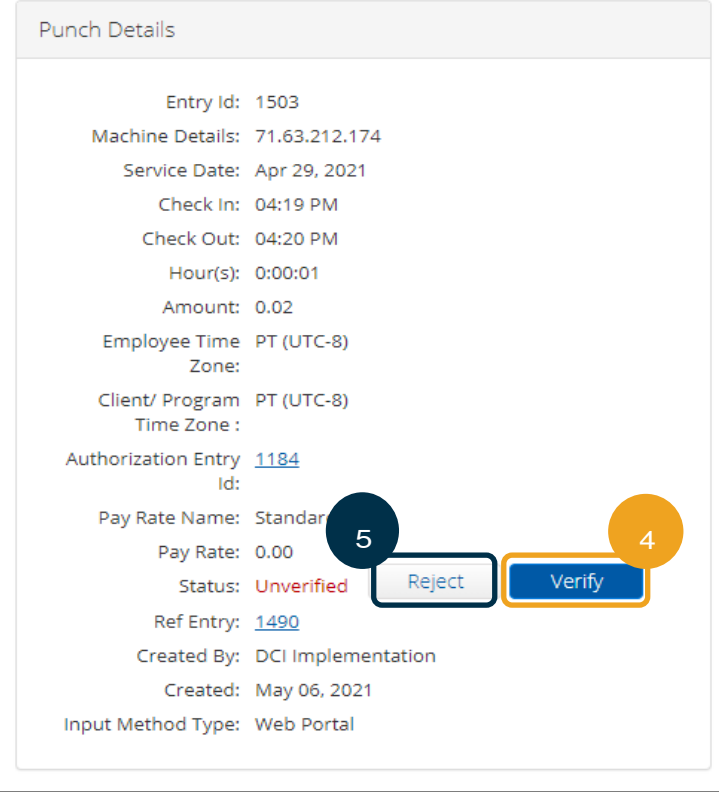

### ໝາຍເຫດ:

- ການເລອືກ Reject (ປະຕເິສດ) ຈະປີ່ ຽນ ສະຖານະຂອງລາຍການເປັນ Rejected (ຖືກປະຕິເສດ) ແລະ ລາຍການບໍ່ສາມາດ ດັດແກ້ໄດ້ ຫຼື ໄດ້ຮັບການອະນຸມັດ ແລະ ຈະບໍ ີ່ ໄດຮູ້ ບັການຈີ່າຍເງນິ.
- ຕິດຕໍ່ຫ້ອງການທ້ອງຖິ່ນຂອງທ່ານ ຖ້າ ທ່ານມີຄຳຖາມກ່ຽວກັບລາຍການ.

### ຄໍາຖາມ ແລະ ຄໍາຕອບລາຍການ OR PTC DCI

ເປັນຫຍັງສະຖານະລາຍການຂອງຂ້າພະເຈົ້າຈຶ່ງບອກວ່າ Unverified (ບໍ່ໄດ້ຮັບການຢືນຢັນ)? ີ່ ລາຍການທີ່ບໍ່ໄດ້ຮັບການຢືນຢັນເກີດຂຶ້ນ ເມື່ອຜູ້ໃຊ້ໃນຫ້ອງການທ້ອງຖິ່ນດັດແກ້ລາຍການໃນນາມ ຂອງຜູ້ໃຫ້ບໍລິການ. ມັນເປັນສິ່ງສໍາຄັນທີ່ຈະຢືນຢັນລາຍການທີ່ບໍ່ໄດ້ຮັບການຢືນຢັນ, ຫຼື ພວກມັນຈະ ີ່ ບໍ ີ່ຖກື ຈີ່າຍ.

### ເປັນຫຍັງຂ້າພະເຈົ້າຈຶ່ງບໍ່ສາມາດຕອກບັດເຂົ້າໄດ້? ີ່

ທ່ານອາດຈະບໍ່ສາມາດຕອກບັດເຂົ້າໄດ້ ຖ້າທ່ານລືມຕອກບັດອອກຈາກກະທີ່ຜ່ານມາ. ອາດຈະມີເຫດຜົນອື່ນໆ ທີ່ທ່ານບໍ່ສາມາດຕອກບັດເຂົ້າເຊັ່ນ ຖ້າຫາກວ່າ ທ່ານບໍ່ມີການອະນຸຍາດໃນປະຈຸບັນ. ຖ້າທ່ານບໍ່ສາມາດຕອກບັດເຂົ້າ, ໃຫ້ຕິດຕໍ່ຫ້ອງການທ້ອງຖິ່ນຂອງທ່ານ.

## ຂ້າພະເຈົ້າຈະຮູ້ໄດ້ແນວໃດວ່າ ຂ້າພະເຈົ້າສາມາດເຮັດວຽກໄດ້ຈັກຊົ່ວໂມງ?

ແອັບມືຖື ແລະ ເວັບໄຊທ໌ໃຫ້ການເຂົ້າເຖິງ OR PTC DCI ຈະເກັບຊົ່ວໂມງທີ່ຄຶງເຫຼືອຂອງ ທ່ານ, ດັ່ງນັ້ນ ທ່ານສາມາດເບິ່ງໄດ້ວ່າ ທ່ານເຫຼືອຈັກຊິ່ວໂມງໃນລະຫວ່າງໄລຍະເວລາຈ່າຍເງິນ ີ່ ທີ່ກຳນຶດໃຫ້. ຊົ່ວໂມງຢູ່ໃນລະບົບທັງໝຶດແມ່ນອີງໃສ່ຊົ່ວໂມງທີ່ທ່ານໄດ້ຮັບການ-ອະນຸຍາດ ໃນແຕ່ລະໄລຍະການຈ່າຍເງິນ. ຖ້າທ່ານມີຄຳຖາມ, ກະລຸນາຕິດຕໍ່ຫ້ອງການທ້ອງຖິ່ນຂອງ ທ່ານ. ຢູ່ໃນແອັບມືຖື, ທ່ານສາມາດເບິ່ງຊົ່ວໂມງທີ່ຄືງເຫຼືອ ເມື່ອຕອກບັດເຂົ້າ. ຢູ່ໃນເວັບໄຊທ໌ ີ່ ໃຫການເຂົ້າເຖິງ, ທ່ານສາມາດເບິ່ງຊົ່ວໂມງທີ່ຄຶງເຫຼືອຢູ່ໃນແບບຟອມ Add New Entry ີ່ (ເພີ່ມລາຍການໃໝ່) ຫຼື ໃນວິດເຈັດ Authorizations (ການອະນຸຍາດ) ໃນແຜງໜ້າປັດ. ເບິ່ງ <u>ວິທີການໃຊ້ວິດເຈັດການອະນຸຍາດ</u> ສໍາລັບຂໍ້ມູນເພີ່ມເຕີມ. ີ່

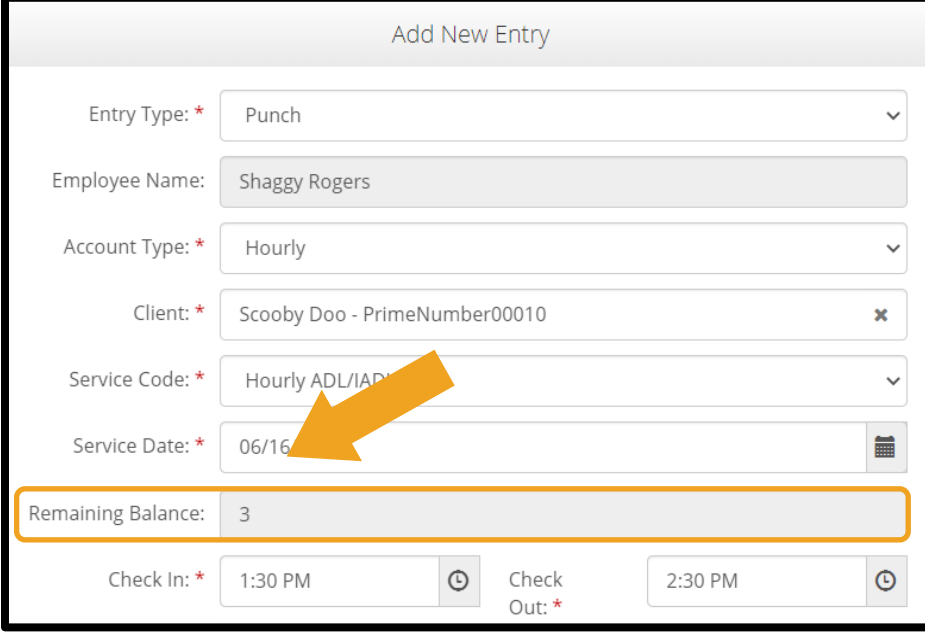

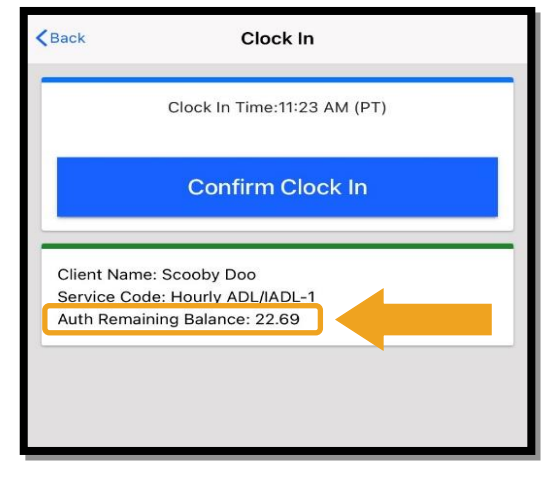

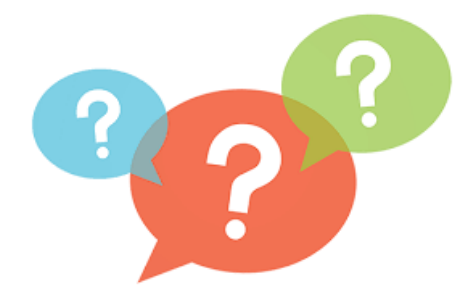

# ການຕັ້ງຄ່າຜູ້ໃຊ້

ເມື່ອເຂົ້າສູ່ລະບົບໃນເວັບໄຊທ໌ໃຫ້ການເຂົ້າເຖິງ OR PTC DCI, ທ່ານສາມາດປ່ຽນລະຫັດຜ່ານ, PIN, ຄຳຖາມຄວາມປອດໄພ, ອີເມລ໌, ແລະ ຊື່ ່າ ໍຜູ້ໃຊ້ຂອງທ່ານ. ນອກນັ້ນ ທ່ານຍັງສາມາດຢືນຢັນໝາຍເລກໂທລະສັບມືຖືຂອງທ່ານ. ຖ້າທ່ານບໍ່ສາມາດເຂົ້າສູ່ລະບົບໃນເວັບໄຊທ໌ໃຫ້ການເຂົ້າເຖິງ OR PTC DCI, ທ່ານສາມາດຕັ້ງຄືນໃໝ່ລະຫັດຜ່ານຂອງທ່ານ ຫຼື ຂໍຄວາມຊ່ວຍເຫຼືອໃນການຕັ້ງຄືນໃໝ່. ພວກເຮົາຈະກວມເອົາແຕ່ລະສິງເຫຼົ່ານີ ີ່ ແຍກກັນ.

### ປີ່ ຽນລະຫດັຜີ່ານ

ທ່ານອາດຈະຕ້ອງການປ່ຽນລະຫັດຜ່ານ OR PTC DCI ຂອງທ່ານ.

### **ໝາຍເຫດ:** ເພື່ອປ່ຽນລະຫັດຜ່ານຂອງທ່ານ, ທ່ານຕ້ອງຮູ້ລະຫັດຜ່ານປະຈຸບັນຂອງທ່ານ.

ເພື ີ່ອປີ່ ຽນລະຫດັຜີ່ານຂອງທີ່ານ:

- 1. ເລືອກໄອຄອນຖັດຈາກຊື່ຜູ້ໃຊ້ຂອງທ່ານ.
- 2. ເລືອກ Settings (ການຕັ້ງຄ່າ).

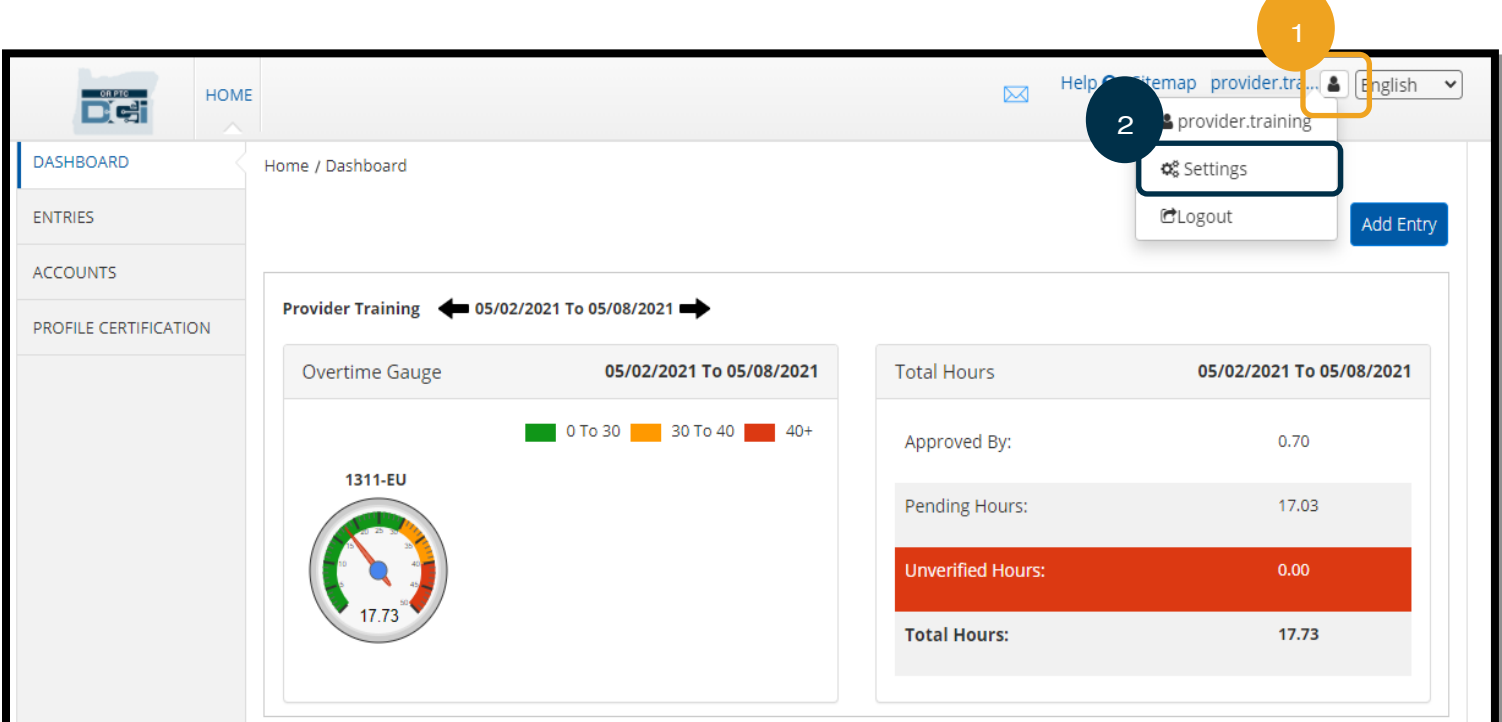

- 3. ປ້ອນລະຫັດຜ່ານປະຈຸບັນ.
- 4. ປ້ອນລະຫັດຜ່ານໃໝ່ຕາມເງື່ອນໄຂຂອງລະຫັດຜ່ານ,
	- a. ຕ້ອງມີຢ່າງໜ້ອຍ 10 ຕິວອັກສອນ.
	- b. ຕ້ອງມີຕິວພິມໃຫຍ່ 1 ຕິວ, ຕິວພິມນ້ອຍ, ຕິວເລກ, ແລະ ຕິວອັກສອນພິເສດ.
	- c. ຕ້ອງບໍ່ມີຕິວອັກສອນຊໍ້າໆສອງຕິວຕິດຕໍ່ກັນ.
	- d. ຕ້ອງແຕກຕ່າງຈາກ 24 ລະຫັດຜ່ານຫຼ້າສຸດຂອງທ່ານ.
- 5. ຢືນຢັນລະຫັດຜ່ານໃໝ່.

6. ເລືອກ Change Password (ປ່ຽນລະຫັດຜ່ານ) ເພື່ອໃຫ້ສໍາເລັດການປ່ຽນແປງ..

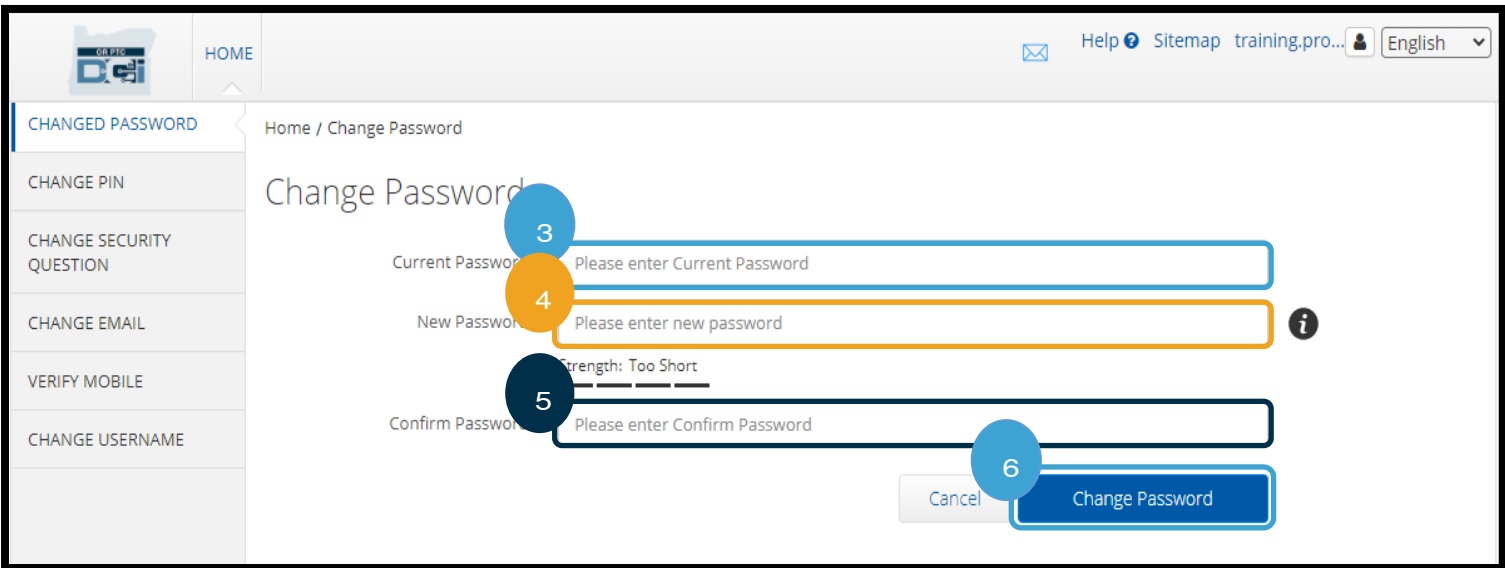

- 7. ເລືອກ Yes (ແມ່ນ) ເພື່ອຢືນຢັນການປ່ຽນແປງລະຫັດຜ່ານ.
- 8. ຫຼັງຈາກນັ້ນ ທ່ານຈະເຫັນແບນເນີສີຂຽວທີ່ອ່ານວ່າ, "Password Changed Successfully! (ປ່ຽນລະຫັດຜ່ານສໍາເລັດແລ້ວ!)" ຕອນນີ້ລະຫັດຜ່ານຂອງທ່ານໄດ້ຮັບການປັບປຸງແລ້ວ, ແລະ ບໍ່ຈຳເປັນ ຕ້ອງມີການດຳເນີນການເພີ່ມເຕີມ.
- Alert  $\times$ Are you sure you want to change password?  $No$ Yes
- ອ. ເລືອກ HOME (ໜ້າຫຼັກ) ຫຼື ໄອຄອນ OR PTC DCI ເພື່ອກັບ ຄືນຫາໜ້າຈໍຫຼັກ.

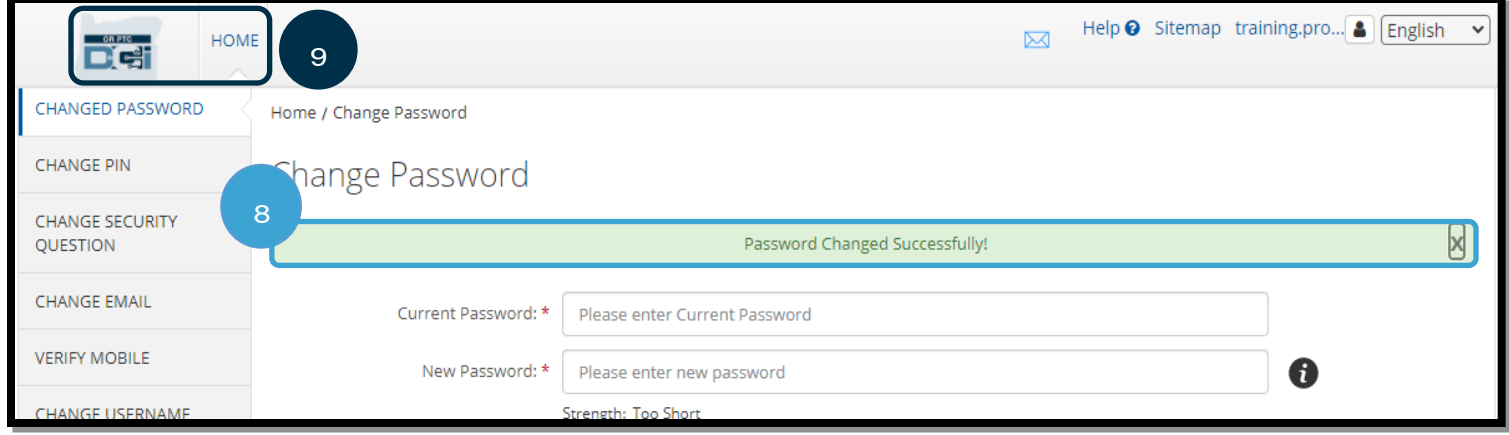

### ລືມລະຫັດຜ່ານ

ຖ້າທ່ານລືມລະຫັດຜ່ານຂອງທ່ານ, ທ່ານອາດຈະສາມາດຕັ້ງຄືນໃໝ່ລະຫັດຜ່ານຂອງທ່ານເອງໄດ້.

ເພື່ອຕັ້ງລະຫັດຜ່ານຂອງທ່ານຄືນໃໝ່:

- 1. ເລືອກ Forgot your password? (ລືມລະຫັດຜ່ານຂອງທ່ານແມ່ນບໍ?) ໃນໜ້າຈໍເຂົ້າສູ່ລະບົບ.
- 2. ປ້ອນທີ່ຢູ່ອີເມລ໌ຂອງທ່ານໃສ່ໃນຊ່ອງອີເມລ໌.
- 3. ເລືອກ Send Reset Email (ສິ່ງອີເມລ໌ຕັ້ງຄ່າຄືນໃໝ່).

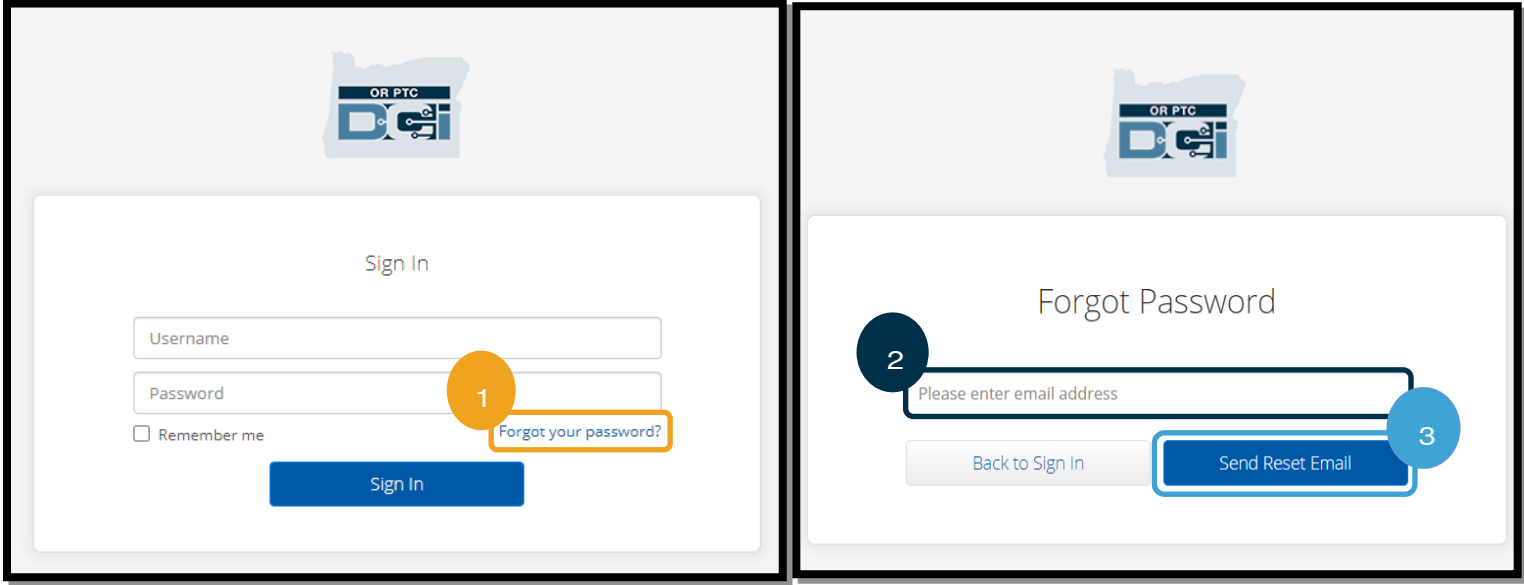

4. ຫຼັງຈາກນັ້ນ ທ່ານຈະເຫັນການແຈ້ງເຕືອນການຢືນຢັນ. ໄປທີ່ອີເມລ໌ຂອງທ່ານ (ອີເມລ໌ສໍາລັບທ່ານກ່ຽວກັບໄຟລ໌ໃນ OR PTC DCI).

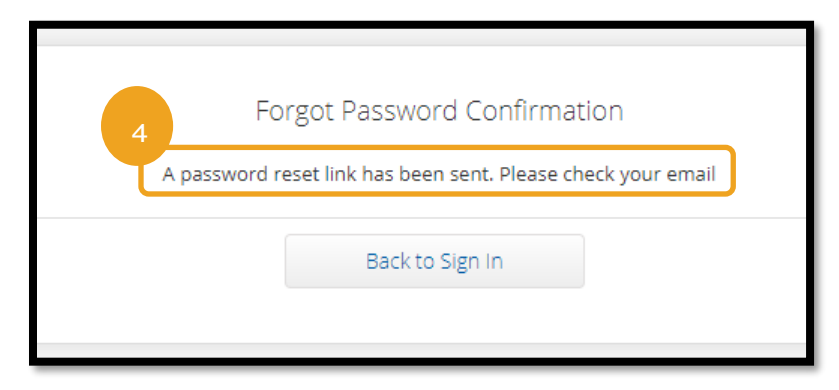

- 5. ເປີດອີເມລ໌ຕັ້ງຄ່າຄືນໃໝ່ຈາກ <u>orptcsupport@dcisoftware.com</u>.
- 6. ເລືອກ Reset Password (ຕັ້ງລະຫັດຜ່ານຄືນໃໝ່).

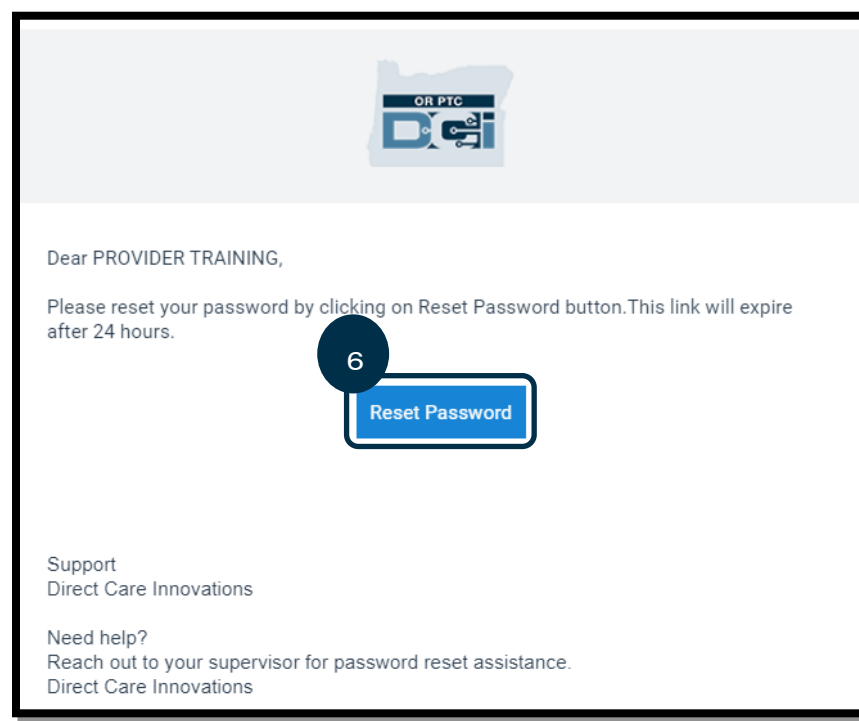

### **ໝາຍເຫດ:** ຖ້າທ່ານບໍ່ໄດ້ຮັບອີເມລ໌:

- ທຳອິດ, ໃຫ້ກວດເບິ່ງໂຟນເດີສະແປມຂອງທ່ານ. ີ່
- ຫຼັງຈາກນັ້ນ, ໃຫ້ໂທຫາຫ້ອງການທ້ອງຖິ່ນຂອງ ທ່ານ ເພື່ອໃຫ້ແນ່ໃຈວ່າ ທີ່ຢູ່ອີເມລ໌ທີ່ຖືກຕ້ອງຢູ່ໃນ ໄຟລສ໌ ໍາລບັທີ່ານ.

- 7. ເພື່ອຕັ້ງລະຫັດຜ່ານຄືນໃໝ່, ທ່ານຕ້ອງໃຫ້:
	- a. ຄຳຕອບສຳລັບຄຳຖາມຄວາມປອດໄພຂອງທ່ານ, ຫຼື
	- b. ປ້ອນໝາຍເລກ 4 ຕິວສຸດທ້າຍຂອງໝາຍເລກປະກັນສັງຄິມຂອງທ່ານ <u>ແລະ</u> ວັນເດືອນປີເກີດຂອງທ່ານ.
- 8. ປ້ອນຄຳຕອບໃສ່ໜຶ່ງໃນສອງທາງເລືອກ, ຫຼັງຈາກນັ້ນ ເລືອກ Verify (ຢືນຢັນ). ີ່

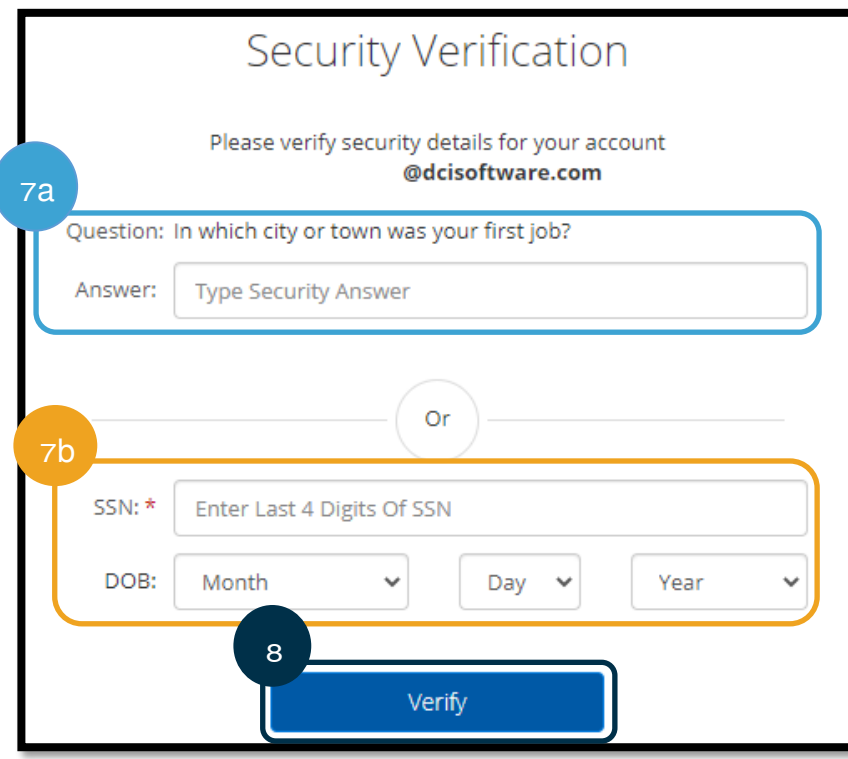

**ໝາຍເຫດ:** ທາງເລືອກ b ອາດຈະບໍ່ມີໃຫ້ ້ຖ້າຫາກວ່າ OR PTC DCI ບໍ່ມີຂໍ້ມູນທີ່ ີ່ ຳເປັນໃນໄຟລສຳລັບທ່ານ.

- 9. ປ້ອນລະຫັດຜ່ານໃໝ່ທີ່ທ່ານຕ້ອງການນຳໃຊ້.
- 10. ປ້ອນລະຫັດຜ່ານໃໝ່ອີກຄັ້ງ.

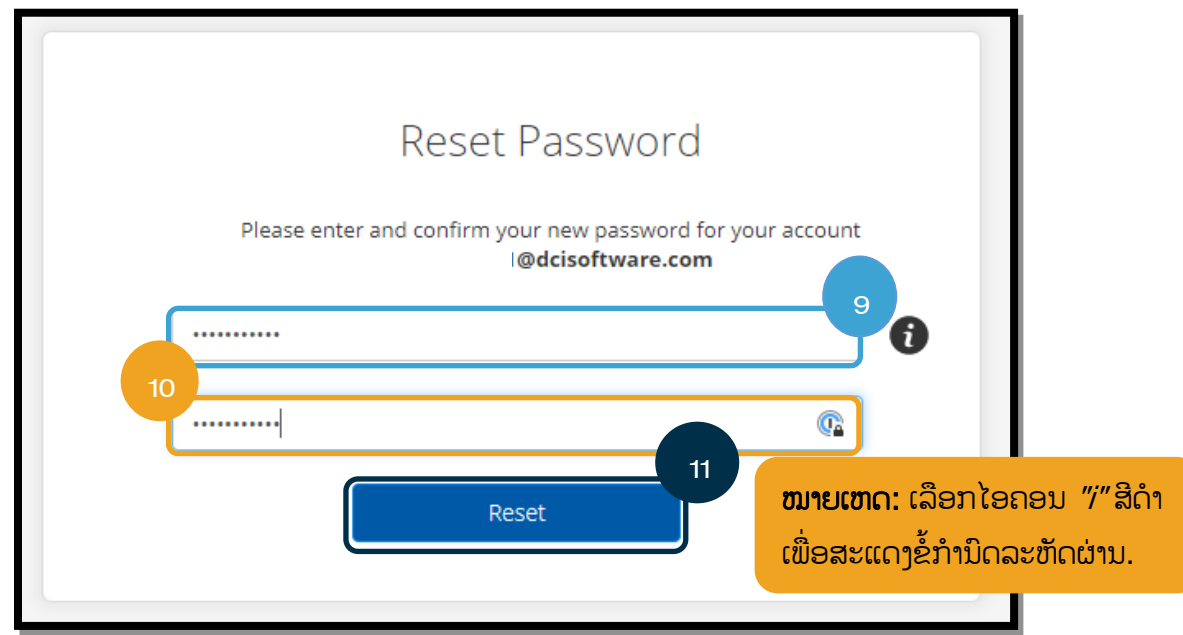

- 11. ເລືອກ Reset (ຕັ້ງຄ່າຄືນໃໝ່) ເພື່ອເຮັດໃຫ້ສໍາເລັດການຕັ້ງລະຫັດຜ່ານຄືນໃໝ່.
- 12. ເລືອກ Yes (ແມ່ນ) ເພື່ອຢືນຢັນລະຫັດຜ່ານໃໝ່. ທ່ານຈະກັບຄືນໄປທີ່ໜ້າຈໍການເຂົ້າສູ່ລະບົບ OR PTC DCI ຈະສະແດງ. ປ້ອນຊື່ ່ ໍຜູ້ໃຊ້ ແລະ ລະຫັດຜ່ານໃໝ່ຂອງທ່ານ ເພື່ອເຂົ້າສູ່ລະບົບ.

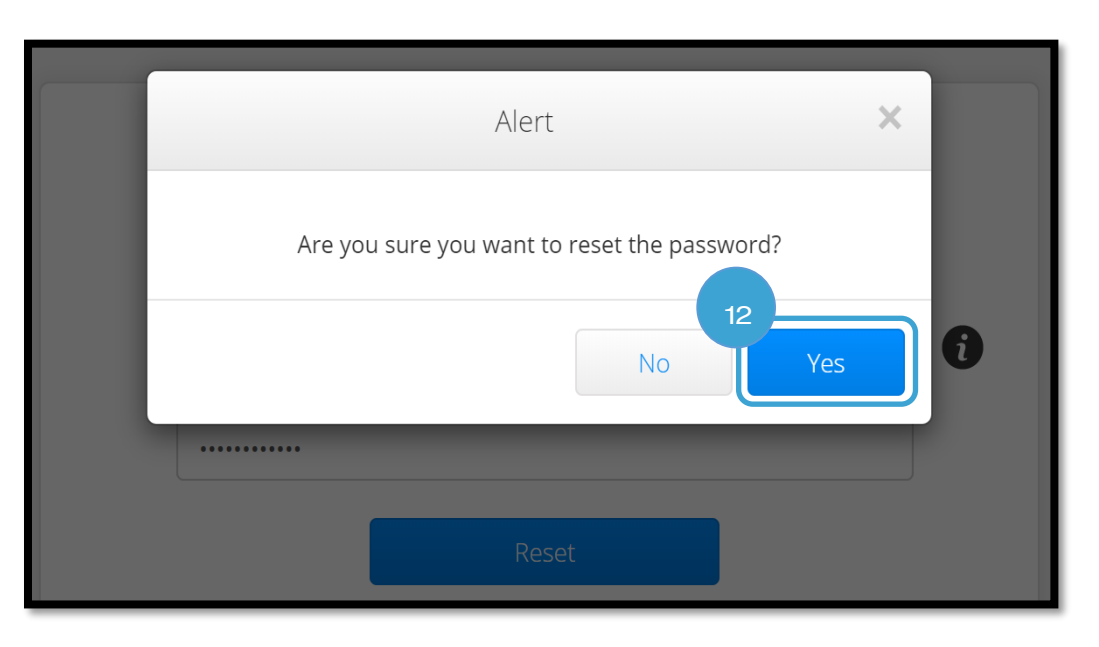

## ້ຕັ້ງລະຫັດຜ່ານຄືນໃໝ່

ຖ້າທ່ານບໍ່ສາມາດຢືນຢັນຕິນເອງ ໂດຍໃຊ້ລິ້ງ Forgot Password (ລືມລະຫັດຜ່ານ), ໃຫ້ຕິດຕໍ່ຫ້ອງການທ້ອງຖິ່ນຂອງທ່ານ ເພື່ອຮ້ອງຂໍການຕັ້ງ ລະຫັດຜ່ານຄືນໃໝ່ ຫຼື ສິ່ງອີເມລ໌ຫາ PTC Support ທີ່ <u>PTC.Support@odhsoha.oregon.gov</u>. ທ່ານຕ້ອງມີອີເມລ໌ທີ່ມີ ການເຄື່ອນໄຫວທີ່ລະບຸຢູ່ໃນ OR PTC DCI ເພື່ອຕັ້ງລະຫັດຜ່ານຂອງທ່ານຄືນໃໝ່.

ເມື່ອຕັ້ງລະຫັດຜ່ານຄືນໃໝ່, ໃຫ້ເຮັດຕາມຂັ້ນຕອນເຫຼົ່ານີ້:

1. ເປີດອີເມລ໌ຕັ້ງລະຫັດຜ່ານຄືນໃໝ່ຈາກ<u>[ORPTCSupport@dcisoftware.com](file:///C:/Users/cesar/Downloads/O-009962/from%20dtp/ສົ່ງໄປທີ່:ORPTCSupport@dcisoftware.com)</u> ແລະ ເລືອກປຸ່ມ Reset Password (ຕັ້ງລະຫັດ ຜ່ານຄືນໃໝ່) ເພື່ອເປີດໃຊ້ OR PTC DCl.

### **ໝາຍເຫດ:** ຖ້າທ່ານບໍ່ໄດ້ຮັບອີເມລ໌:

- ທຳອິດ, ໃຫ້ກວດເບິ່ງໂຟນເດີສະແປມຂອງ ີ່ ທີ່ານ.
- ຫຼັງຈາກນັ້ນ, ໃຫ້ໂທຫາຫ້ອງການທ້ອງຖິ່ນ-ຂອງທ່ານ ເພື່ອໃຫ້ແນ່ໃຈວ່າ ທີ່ຢູ່ອີເມລ໌ທີ່ ີ່ ຖືກຕ້ອງຢ່ໃນໄຟລ໌ສໍາລັບທ່ານຢ່ໃນ OR PTC DCI.

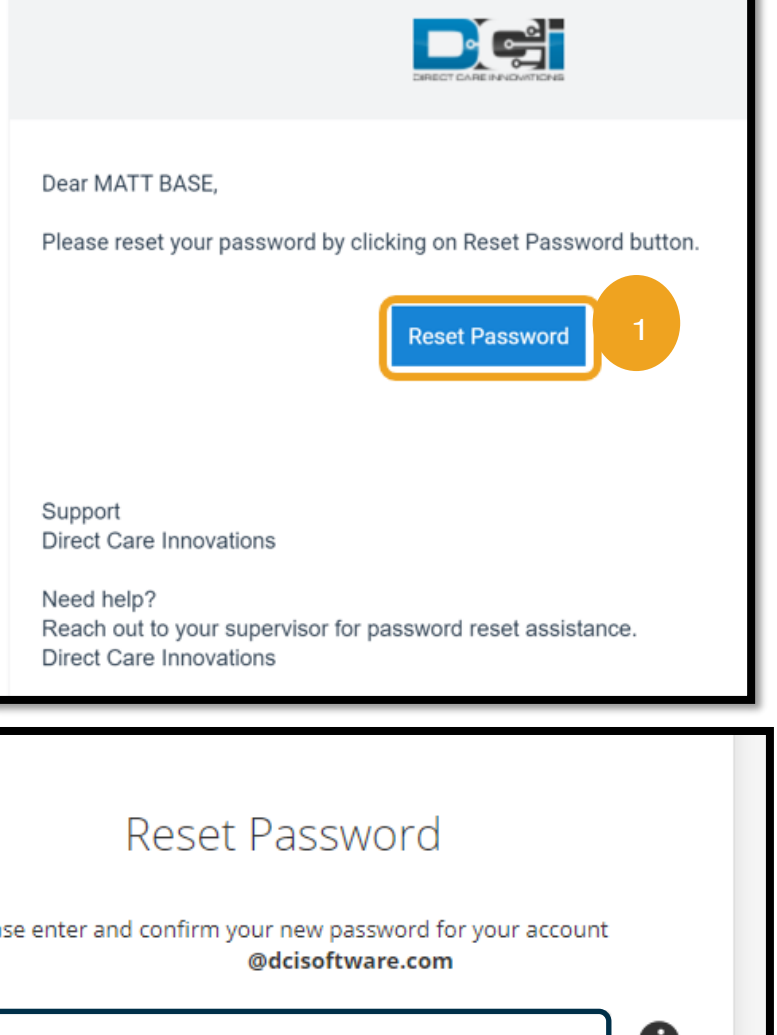

2. ປ້ອນລະຫັດຜ່ານໃໝ່ທີ່ທ່ານ ຢາກນຳໃຂ້. 3. ປ້ອນລະຫັດຜ່ານໃໝ່ອີກຄັ້ງ. 4. ເລືອກປຸ່ມ Reset (ຕັ້ງຄ່າຄືນໃ Please enter and confirm your new password for your account ໜ່) ເພື່ອເຮັດໃຫ້ 2 ສຳເລັດການຕັ້ງລະຫັດຜ່ານ-........... 0 ຄືນໃໝ່. 3 ........... G <mark>ໝາຍເຫດ:</mark> ເລືອກໄອຄອນ *"i"* ສີດຳ ເພື່ອ **ທີ່ 1** ພ້ອງ 4 ສະແດງຂໍ້ກໍານຶດລະຫັດຜ່ານ. Reset
5. ເລືອກ Yes (ແມ່ນ) ເພື່ອຢືນຢັນການຕັ້ງລະຫັດຜ່ານຄືນໃໝ່.

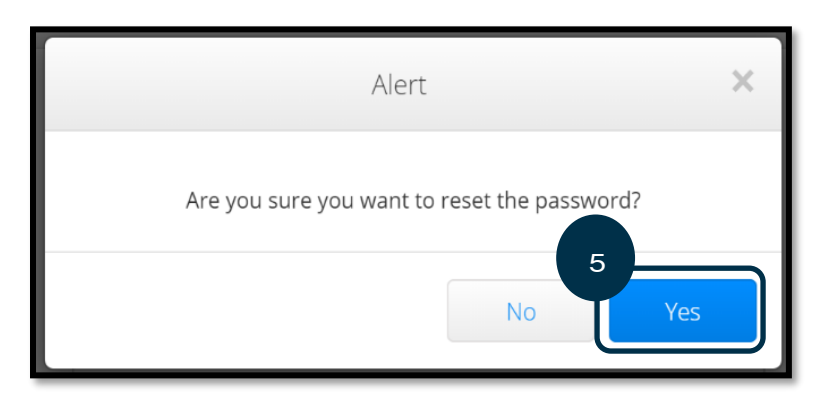

ໃນຄັ້ງຕໍ່ໄປທີ່ທ່ານເຂົ້າສູ່ລະບົບ OR PTC DCI, ທ່ານຈະໄດ້ຮັບການແຈ້ງເຕືອນໃຫ້ປັບປຸງ-ລາຍລະອຽດ ຄວາມປອດໄພຂອງທີ່ານ.

- 1. ເລືອກຄຳຖາມຮັກສາຄວາມປອດໄພໃໝ່.
- 2. ປ້ອນຄຳຕອບສຳລັບຄຳຖາມຮັກສາ ຄວາມປອດໄພໃໝີ່ .
- 3. ເລືອກ Save (ບັນທຶກ) ເພື່ອປັບປຸງລາຍ ລະອຽດຄຳຖາມຮັກສາ ຄວາມປອດໄພ.

**ໝາຍເຫດ:** ຖ້າຫາກວ່າ ທ່ານ**ບໍ່ໄດ້**ນຳໃຊ້ລະຫັດ PIN, ການສຳເລັດຂັ້ນຕອນທີ່ 3 ແມ່ນການຕັ້ງ ລະຫັດຜ່ານຄືນໃໝ່. ຖ້າທ່ານໃຊ້ PIN, ທ່ານ ຕ້ອງເຟີ່ມ [PIN](#page-109-0) ໃໝ່ (ເບິ່ງ ເຟີ່ມ PIN ສາລັບ ີ່ ຄຳແນະນຳ) ເພາະວ່າການຕັ້ງລະຫັດຜ່ານຄືນໃ ໝ່ຂອງທ່ານດ້ວຍວິທີນີ້ຈະເປັນການລຶບ PIN ຂອງທີ່ານອອກ.

# Please update security details for

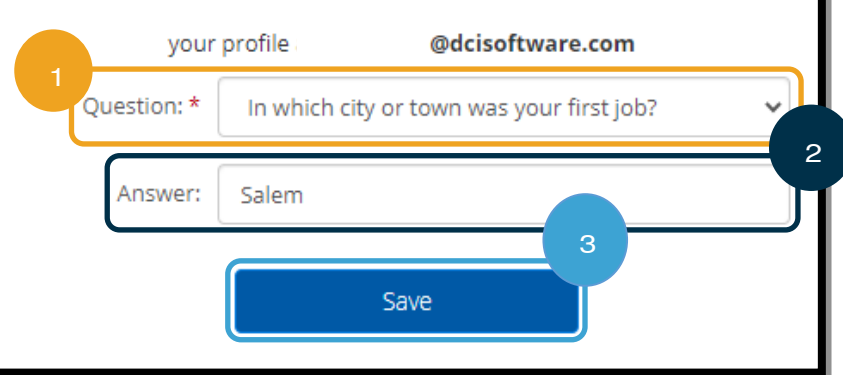

### <span id="page-109-0"></span>ເພີ່ມ <mark>PIN</mark>

ຖ້າທ່ານຕິດຕໍ່ຝ່າຍຊ່ວຍເຫຼືອ ເພື່ອຂໍຄວາມຊ່ວຍເຫຼືອລະຫັດຜ່ານ, ທ່ານອາດຈະຕ້ອງເພີ່ມ PIN ໃໝ່.

- 1. ເລືອກໄອຄອນຖັດຈາກຊື່ຜູ້ໃຊ້ຂອງທ່ານ.
- 2. ເລືອກ Settings (ການຕັ້ງຄ່າ).

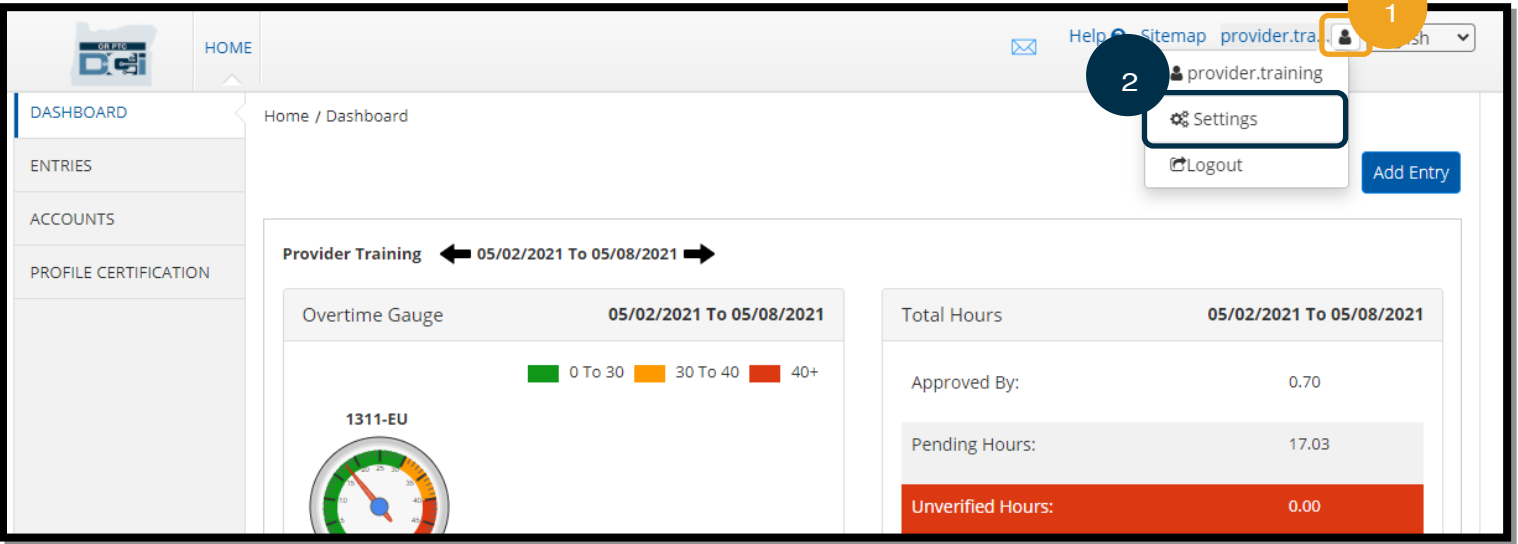

- 3. ເລືອກ ADD NEW PIN (ເພີ່ມ PIN ໃໝ່).
- 4. ປ້ອນ PIN ໃໝ່.
- 5. Confirm Pin (ຢືນຢັນ PIN).
- 6. ເລືອກ Add New Pin (ເພີ່ມ PIN ໃໝ່).

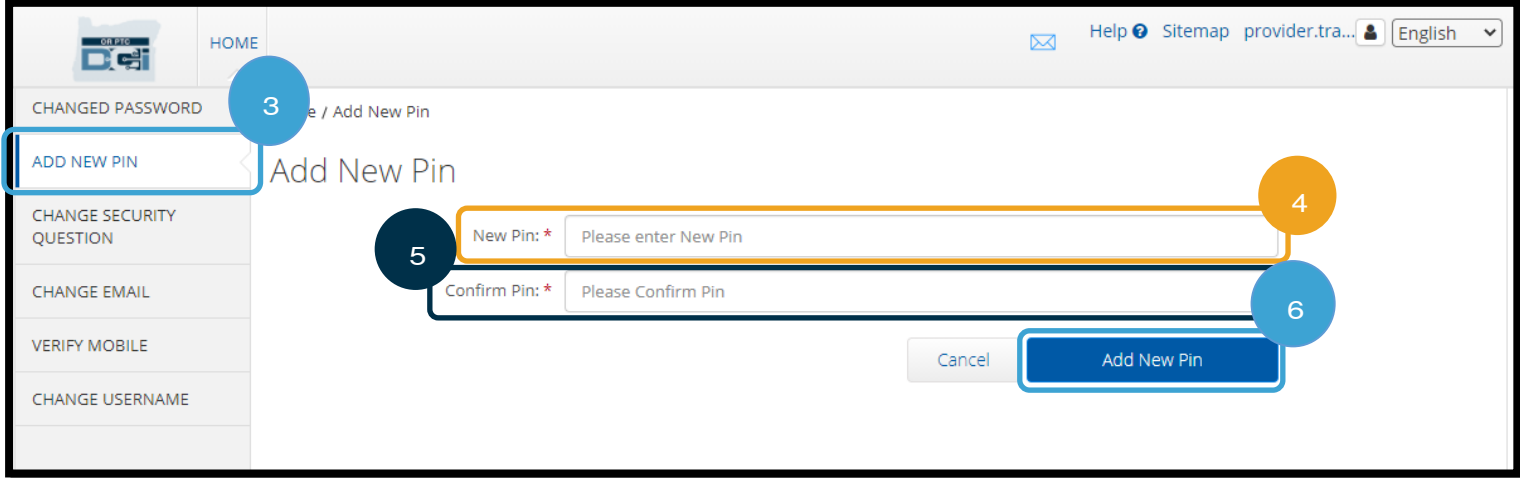

7. ເລືອກ Yes (ແມ່ນ) ເພື່ອຢືນຢັນ PIN ໃໝ່.

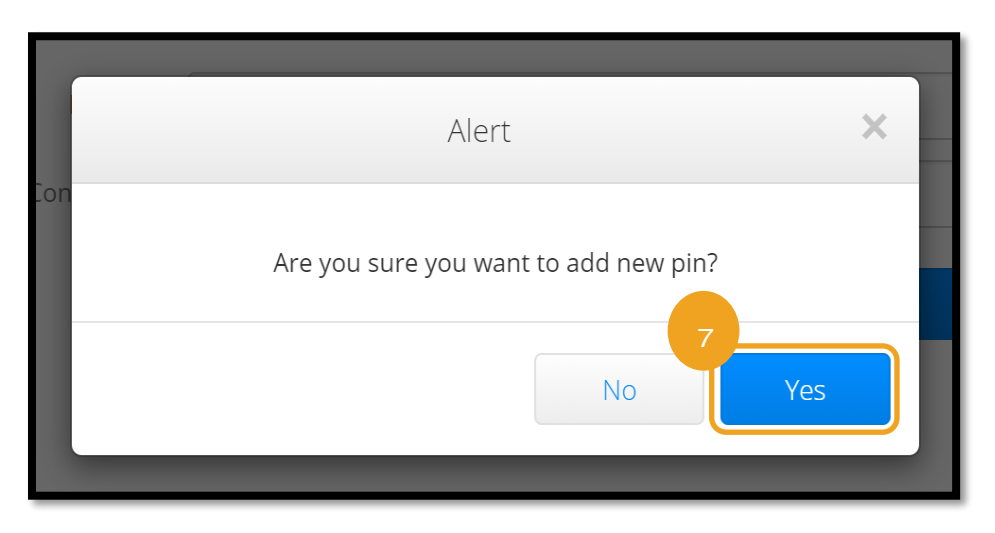

PIN ໄດ້ຮັບການປັບປຸງສໍາເລັດແລ້ວ!

### ປູ່ ຽນ PIN

OR PTC DCI ອະນຸຍາດໃຫ້ຜູ້ໃຊ້ສາມາດປ່ຽນ PIN ຂອງພວກເຂົາ.

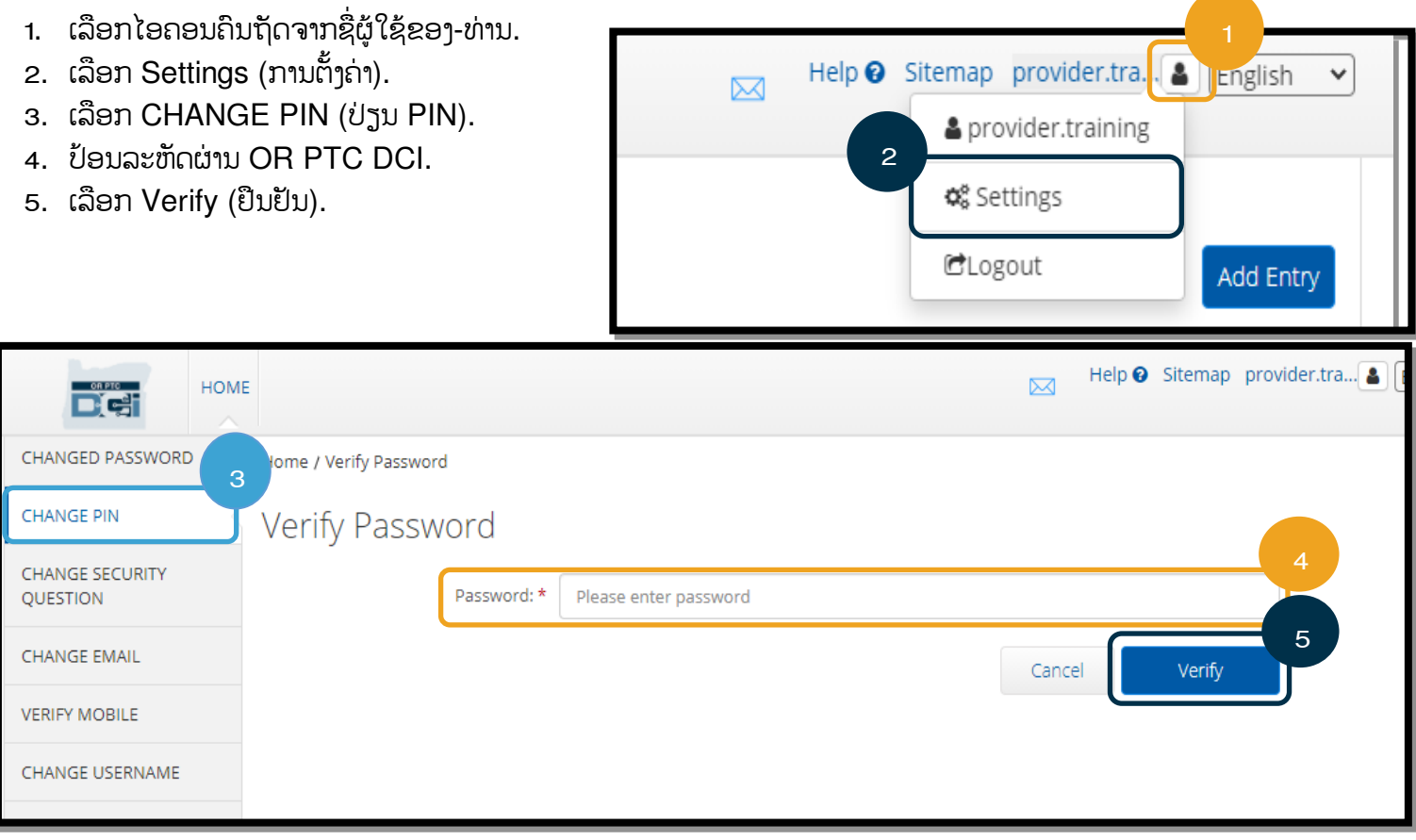

- 6. ປ້ອນ New Pin (PIN ໃໝ່).
- 7. ປ້ອນ PIN ໃໝ່ອີກຄັ້ງ.
- 8. ເລືອກ Change Pin (ປ່ຽນ PIN) ເພື່ອບັນທຶກ.
- 9. ເລືອກ Yes (ແມ່ນ) ເພື່ອຢືນຢັນການປ່ຽນ PIN.

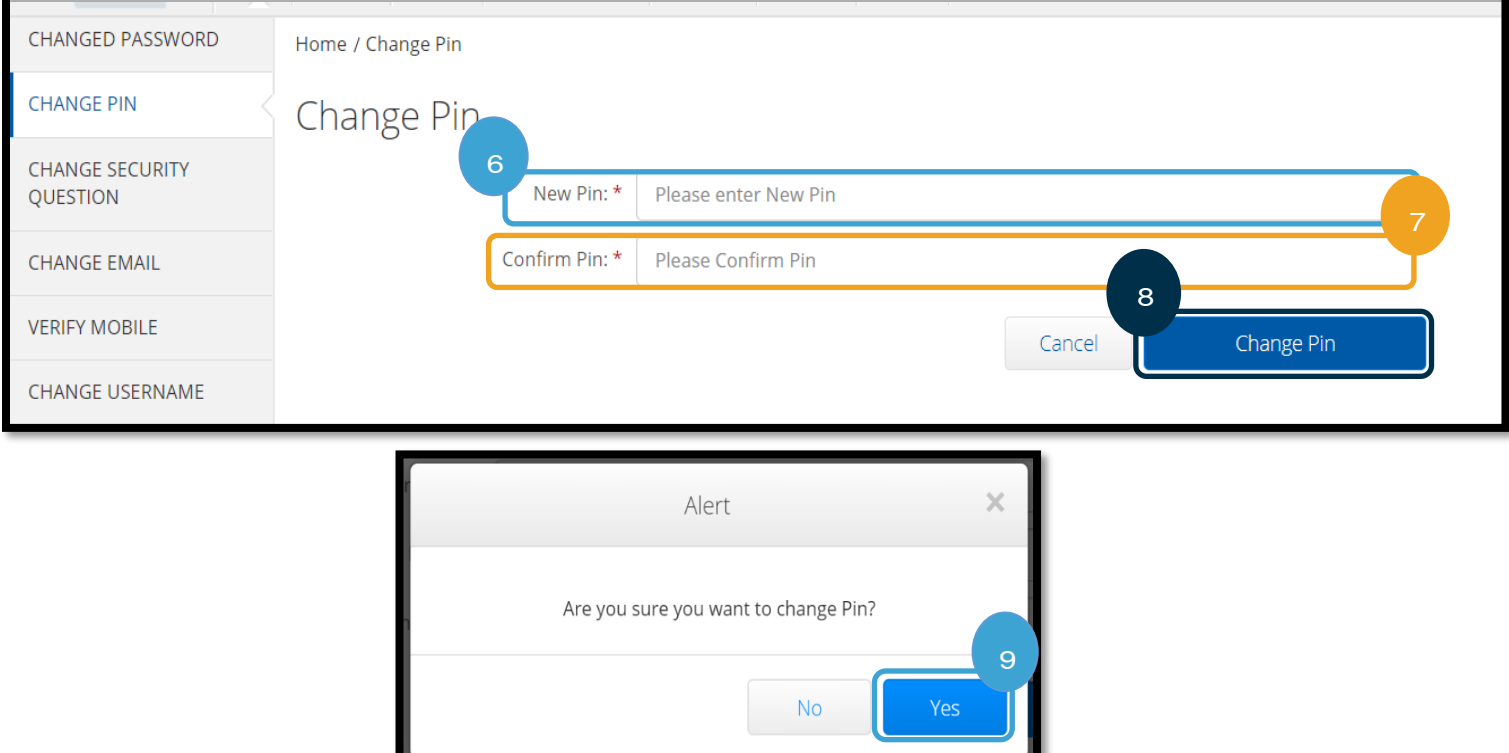

- 10. ຫຼັງຈາກນັ້ນ ທ່ານຈະເຫັນແບນເນີສີຂຽວທີ່ອ່ານວ່າ, "Pin Changed Successfully! (ປ່ຽນ PIN ສໍາເລັດແລ້ວ!)" ຕອນນີ້ PIN ຂອງທ່ານໄດ້ຮັບການປັບປຸງແລ້ວ, ແລະ ບໍ່ຈໍາເປັນຕ້ອງມີການດໍາເນີນການເພີ່ມເຕີມ.
- 11. ເລືອກ HOME (ໜ້າຫຼັກ) ຫຼື ໄອຄອນ OR PTC DCI ເພື່ອກັບຄືນຫາໜ້າຈໍຫຼັກ.

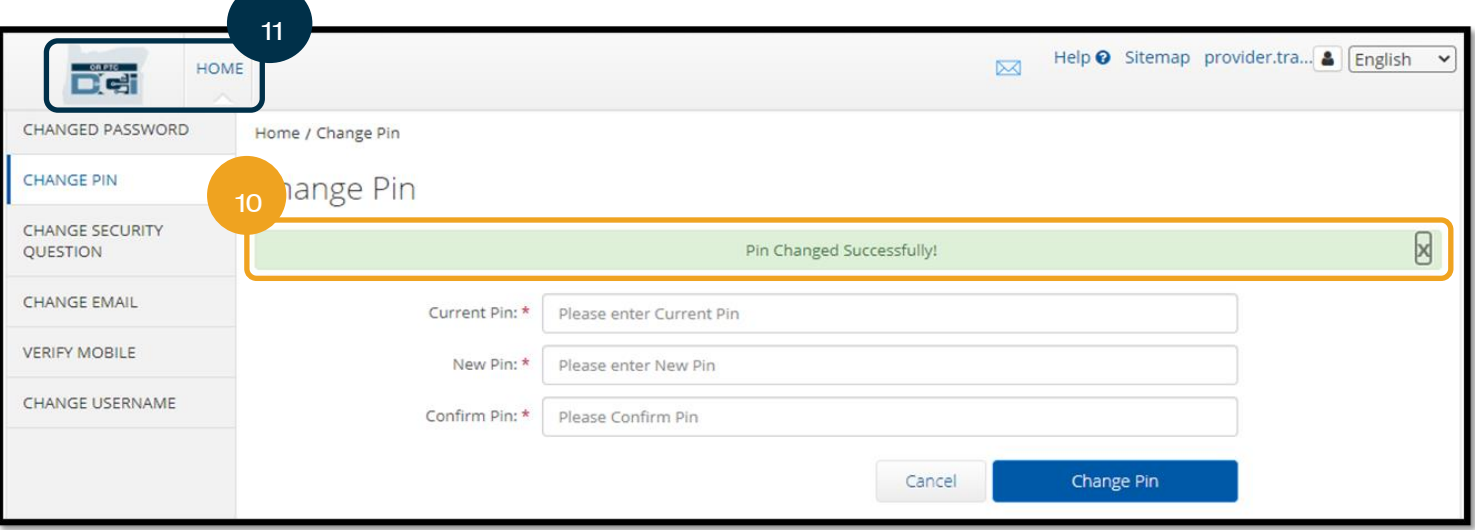

## ປູ່ ຽນຄໍາຖາມຄວາມປອດໄພ

ທ່ານອາດຈະຕ້ອງການປ່ຽນຄຳຖາມ ຫຼື ຄຳຕອບຮັກສາຄວາມປອດໄພຂອງ ທ່ານ. ຄຳຖາມເຫຼົ່ານີ້ຖືກໃຊ້ເມື່ອຕັ້ງລະຫັດຜ່ານຂອງທ່ານຄືນໃໝ່. ກະລຸນາ ໃຫ້ແນ່ໃຈວ່າ ທ່ານເລືອກຄຳຖາມ ແລະ ຄຳຕອບທີ່ທ່ານຈະຈື່ໄດ້.

- 1. ເລືອກໄອຄອນຄືນຖັດຈາກຊື່ຜູ້ໃຊ້ຂອງທ່ານ.
- 2. ເລືອກ Settings (ການຕັ້ງຄ່າ).
- 3. ເລືອກແຖບ CHANGE SECURITY QUESTION (ປ່ຽນ ຄຳຖາມຮັກສາຄວາມປອດໄພ).
- 4. ປ້ອນລະຫັດຜ່ານປະຈຸບັນຂອງທ່ານ.
- 5. ເລືອກ Verify (ຢືນຢັນ).

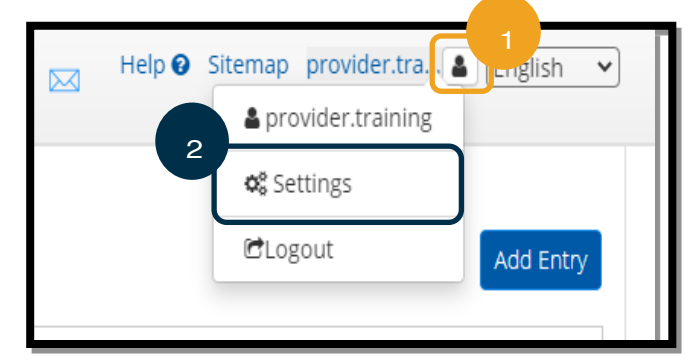

#### Help & Sitemap provider.tra... & English **HOME**  $\overline{\bowtie}$  $\overrightarrow{P}$ CHANGED PASSWORD Home / Verify Password **CHANGE PIN** erify Password 3 **CHANGE SECURITY** Password: \* Please enter password **OUESTION** 5 **CHANGE EMAIL** Cancel Verify **VERIFY MOBILE** CHANGE USERNAME

- 6. ເລືອກຄຳຖາມຮັກສາຄວາມປອດໄພຈາກລາຍການແບບເລື່ອນລືງ.
- 7. ປ້ອງຄຳຕອບ.
- 8. ເລືອກ Submit (ສິ່ງ) ເພື່ອບັນທຶກຄຳຖາມຮັກສາຄວາມປອດໄພ.

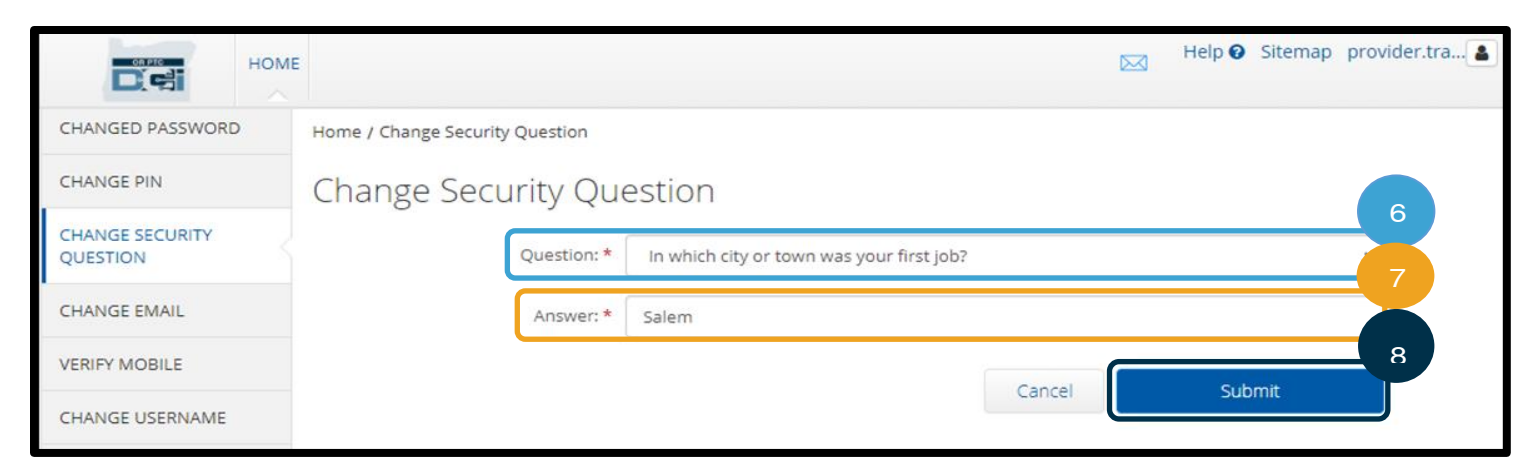

- ອ. ຫຼັງຈາກນັ້ນ ທ່ານຈະເຫັນແບນເນີສີຂຽວທີ່ອ່ານວ່າ, "Security Question Changed Successfully! (ປ່ຽນຄໍາຖາມຮັກສາ ຄວາມປອດໄພສຳເລັດແລ້ວ!)" ຕອນນີ້ ຄຳຖາມຮັກສາຄວາມປອດໄພໄດ້ຮັບການປັບປຸງແລ້ວ, ແລະ ບໍ່ຈຳເປັນຕ້ອງມີການດຳເນີນການ ເພີ່ມເຕີມ.
- 10. ເລືອກ HOME (ໜ້າຫຼັກ) ຫຼື ໄອຄອນ OR PTC DCI ເພື່ອກັບຄືນຫາໜ້າຈໍຫຼັກ.

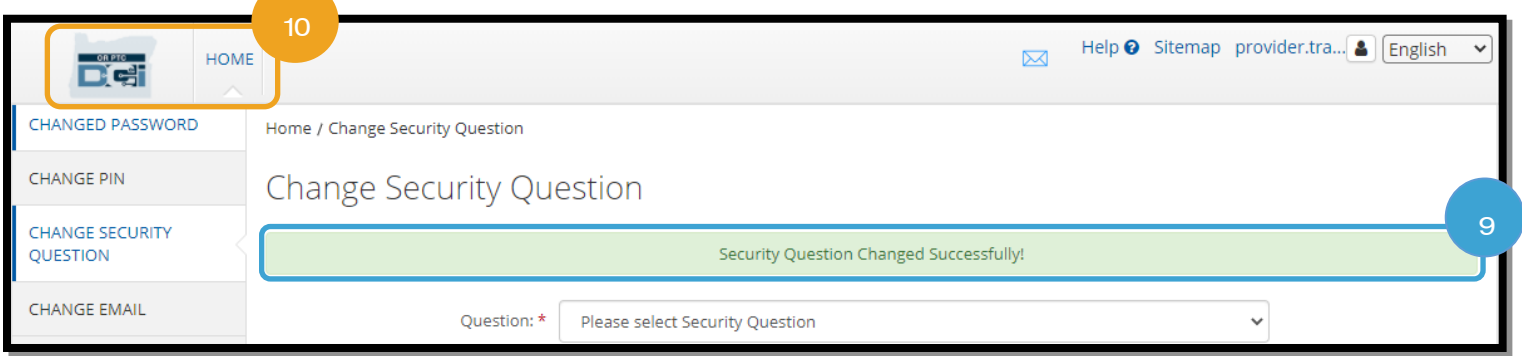

# ປູ່ ຽນອເີມລ໌

ທ່ານອາດຈະຕ້ອງການປ່ຽນທີ່ຢູ່ອີເມລ໌ຢູ່ໃນ OR PTC DCI ຂອງທ່ານ.

- 1. ເລືອກໄອຄອນຄືນຖັດຈາກຊື່ຜູ້ໃຊ້ຂອງທ່ານ.
- 2. ເລືອກ Settings (ການຕັ້ງຄ່າ).

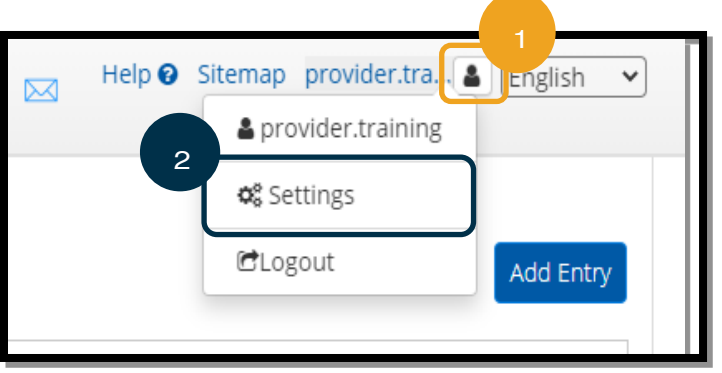

<mark>ໝາຍເຫດ:</mark> ຖ້າທ່ານປັບປຸງອີເມລ໌ຂອງ ທ່ານ, ກະລຸນາແຈ້ງໃຫ້ຫ້ອງການ ທ້ອງຖິ່ນຂອງທ່ານຮັບຊາບ.

- 3. ເລືອກແຖບ CHANGE EMAIL (ປ່ຽນອີເມລ໌).
- 4. Current Email (ອີເມລ໌ປະຈຸບັນ) ແມ່ນຕື່ມແລ້ວ.
- 5. ປ້ອນ New Email (ອີເມລ໌ໃໝ່).
- 6. ຢືນຢັນອີເມລ໌ໃໝ່.
- 7. ເລືອກ Change Email (ປ່ຽນອີເມລ໌) ເພື່ອບັນທຶກອີເມລ໌ໃໝ່.

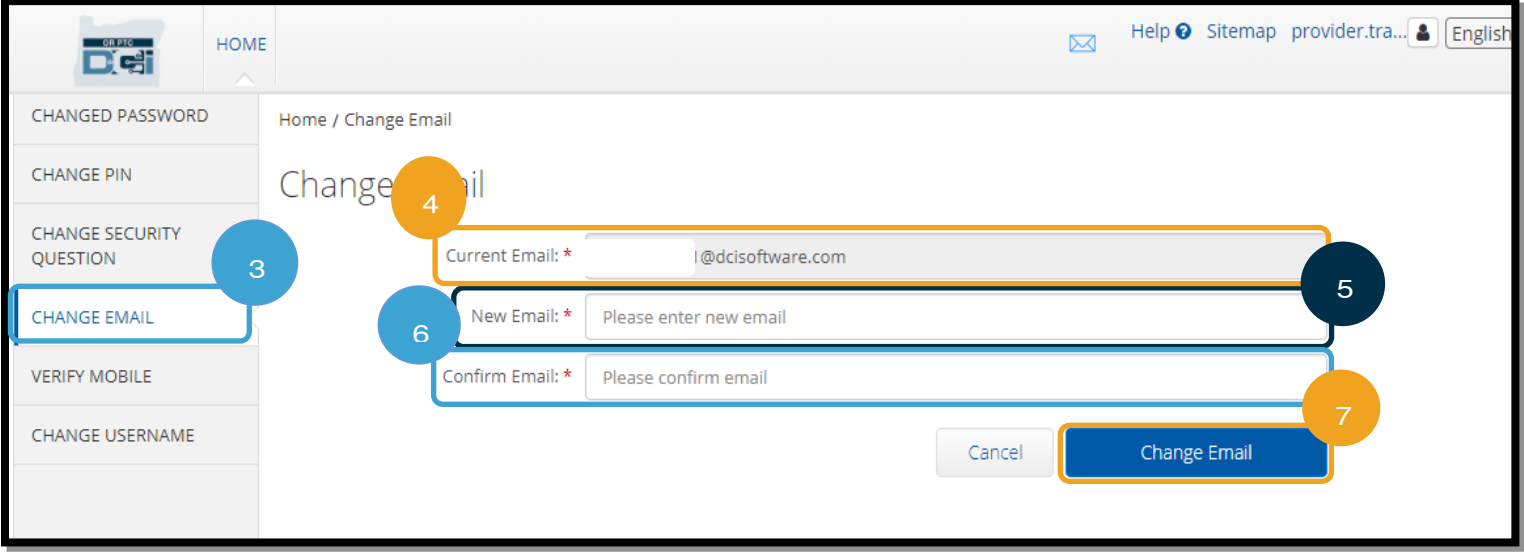

- 8. ລະຫັດການຢືນຢັນແມ່ນຢູ່ໃນບັນຊີອີເມລ໌ໃໝ່ທີ່ໄດ້ຮັບການເພີ່ມເຂົ້າ. ປ້ອນ Verification Code (ລະຫັດການຢືນຢັນ) ຢູ່ທີ່ນີ້.
- ອ. ເລືອກ Change Email (ປ່ຽນອີເມລ໌).

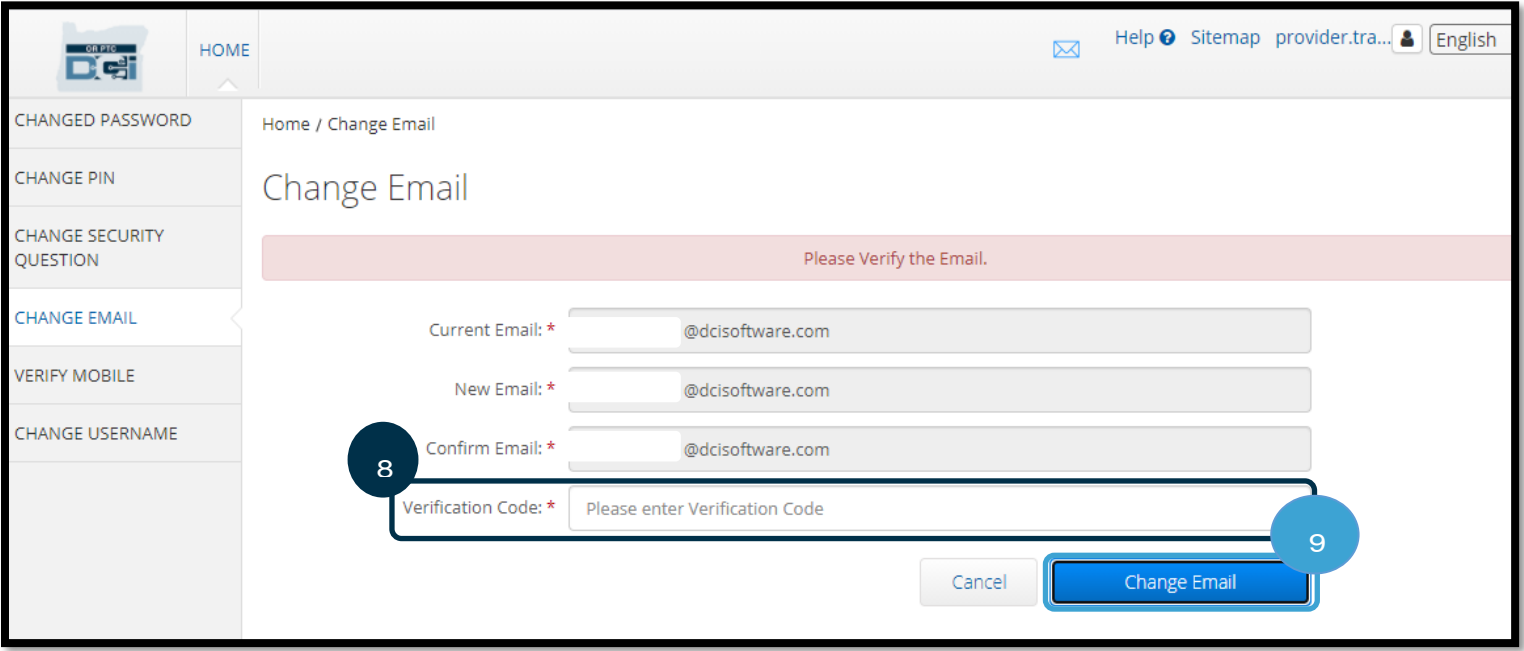

- 10. ເລືອກ Yes (ແມ່ນ) ເພື່ອຢືນຢັນການປ່ຽນອີເມລ໌.
- 11. ຫຼັງຈາກນັ້ນ ແບນເນີສີຂຽວທີ່ອ່ານວ່າ, "Email Changed Successfully! (ປ່ຽນອີເມລ໌ສໍາເລັດ ແລ້ວ!)" ຈະສະແດງຂຶ້ນ ຕອນນີ້ ທີ່ຢູ່ອີເມລ໌ຂອງທ່ານ ໄດ້ຮັບການປັບປຸງແລ້ວ, ແລະ ບໍ່ຈຳເປັນຕ້ອງມີການ ດຳເນີນການເພີ່ມເຕີມ.
- 12. ເລືອກ HOME (ໜ້າຫຼັກ) ຫຼື ໄອຄອນ OR PTC DCI ເພື່ອກັບຄືນຫາໜ້າຈໍຫຼັກ.

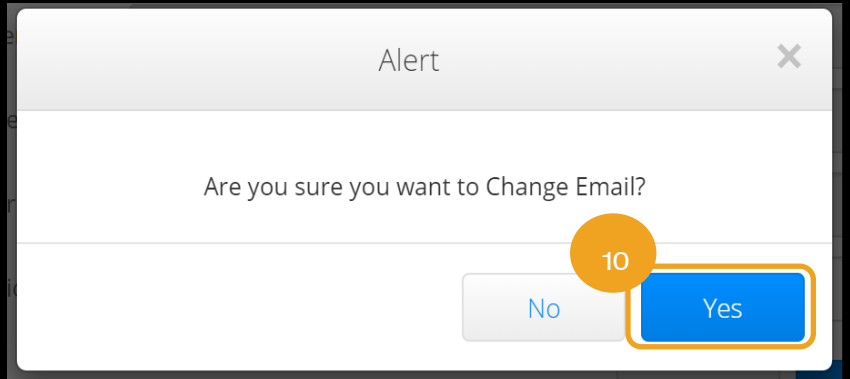

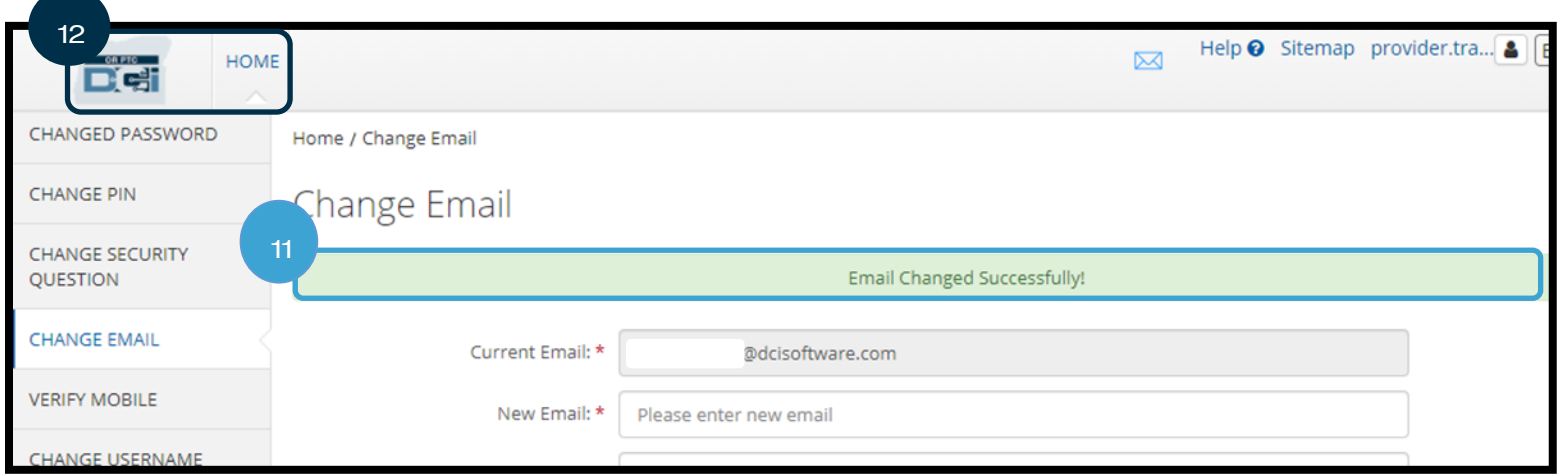

### ຢືນຢັນໝາຍເລກໂທລະສັບ

ທ່ານຕ້ອງຢືນຢັນໝາຍເລກໂທລະສັບຂອງທ່ານ ເພື່ອຮັບຂໍ້ຄວາມທີ່ສໍາຄັນຈາກ OR PTC DCI.

- 1. ເລືອກໄອຄອນຄືນຖັດຈາກຊື່ຜູ້ໃຊ້ຂອງທ່ານ.
- 2. ເລືອກ Settings (ການຕັ້ງຄ່າ).

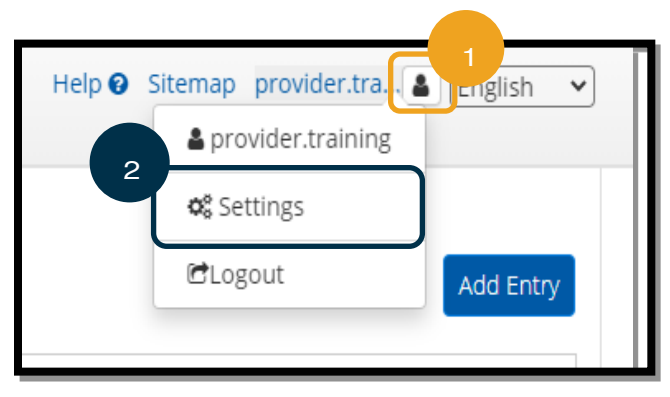

- 3. ເລືອກແຖບ VERIFY MOBILE (ຢືນຢັນມືຖື).
- 4. ປ້ອນໝາຍເລກໂທລະສັບ.
- 5. ເລືອກ Update Mobile Number (ປັບປຸງໝາຍເລກໂທລະສັບ).

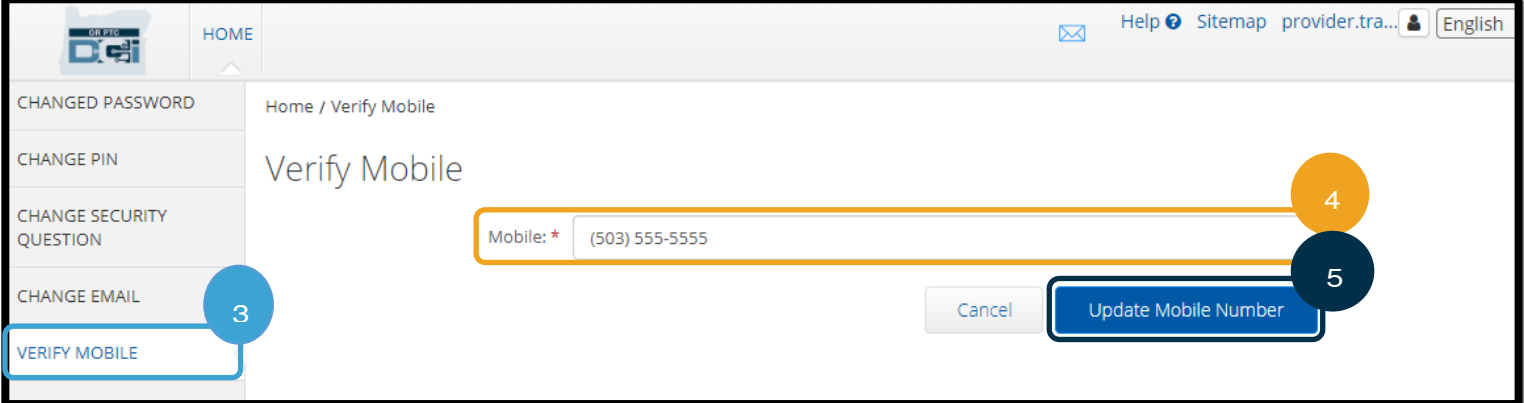

6. ເລືອກ Send Verification Code (ສິ່ງລະຫັດຢືນຢັນ).

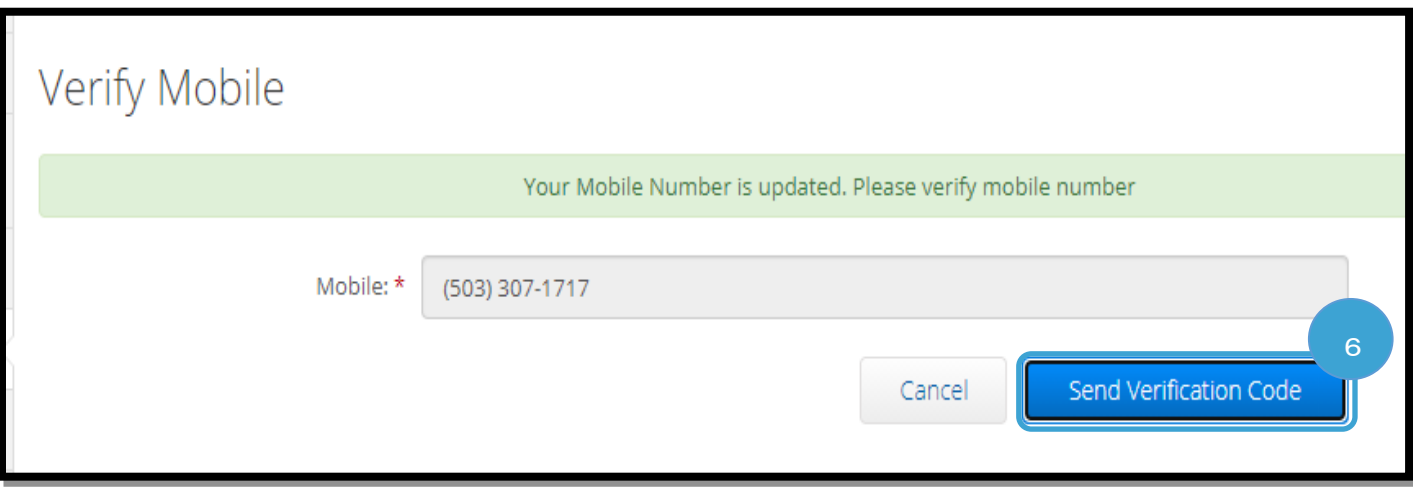

- 7. ທ່ານຈະໄດ້ຮັບຂໍ້ຄວາມທີ່ມີລະຫັດຢືນຢັນ. ປ້ອນລະຫັດໃນກ່ອງທີ່ມີປ້າຍຊື່ "Verification Code (ລະຫັດຢືນຢັນ)". ີ່
- 8. ເລືອກ Verify Mobile (ຢືນຢັນມືຖື).

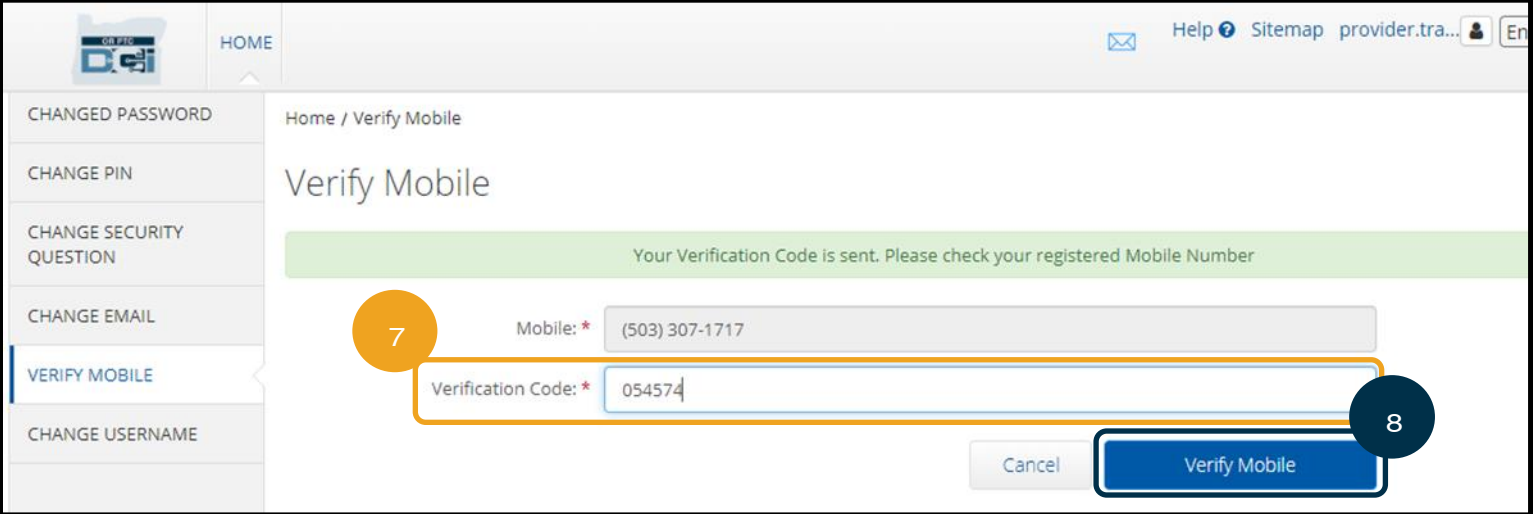

- ອ. ຫຼັງຈາກນັ້ນ ແບນເນີສີຂຽວທີ່ອ່ານວ່າ, "ໜາຍເລກໂທລະສັບຂອງທ່ານໄດ້ຮັບການຢືນຢັນແລ້ວ" ຈະສະແດງຂຶ້ນ. ຕອນນີ້ ໝາຍ ເລກໂທລະສັບໄດ້ຮັບການຢືນຢັນແລ້ວ, ແລະ ບໍ່ຈຳເປັນຕ້ອງມີການດຳເນີນການເພີ່ມເຕີມ.
- 10. ເລືອກ HOME (ໜ້າຫຼັກ) ຫຼື ໄອຄອນ OR PTC DCI ເພື່ອກັບຄືນຫາໜ້າຈໍຫຼັກ.

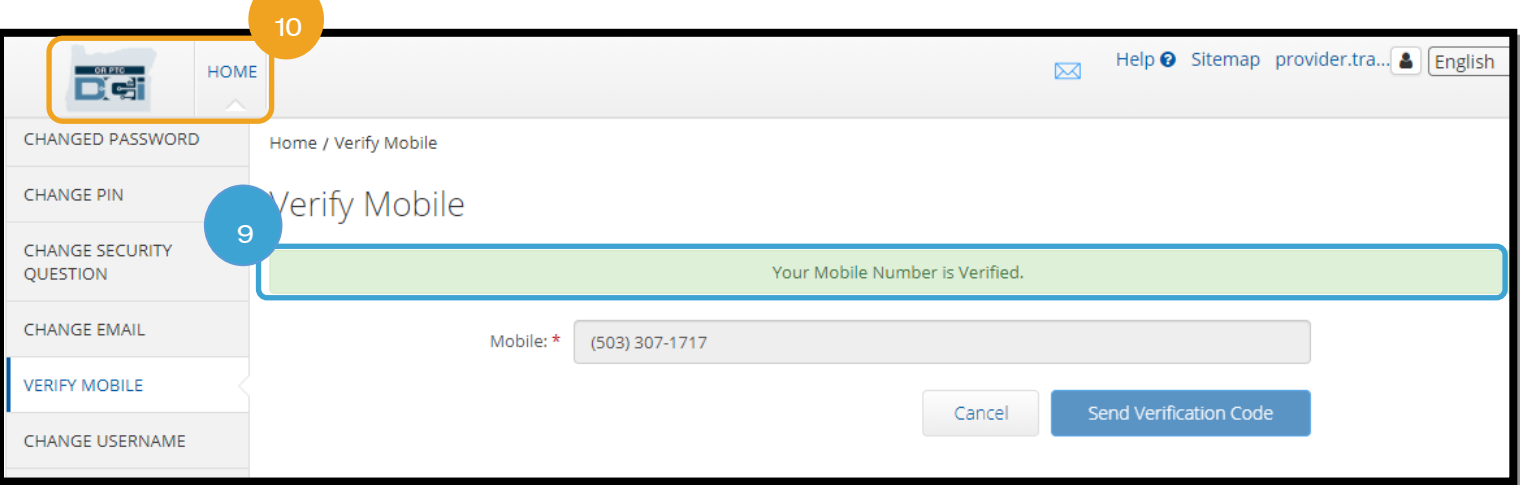

 $\boxtimes$ 

Help & Sitemap provider.tra. 8 | English

 $\checkmark$ 

# ປ່ຽນຊື່ຜູ້ໃຊ້

ທ່ານອາດຈະຕ້ອງການປ່ຽນຊື່ຜູ້ໃຊ້ OR PTC DCI ຂອງທ່ານ.

- 1. ເລືອກໄອຄອນຄືນຖັດຈາກຊື່ຜູ້ໃຊ້ຂອງທ່ານ.
- 2. ເລືອກ Settings (ການຕັ້ງຄ່າ).
- 3. ເລືອກແຖບ CHANGE USERNAME (ປ່ຽນຊື່ຜູ້ໃຊ້).
- 4. *່*ປ້ອນ New Username (ຊື່ຜູ້ໃຊ້ໃໝ່).
- 5. ເລືອກ Change Username (ປ່ຽນຊື່ຜູ້ໃຊ້) ເພື່ອບັນທຶກ.

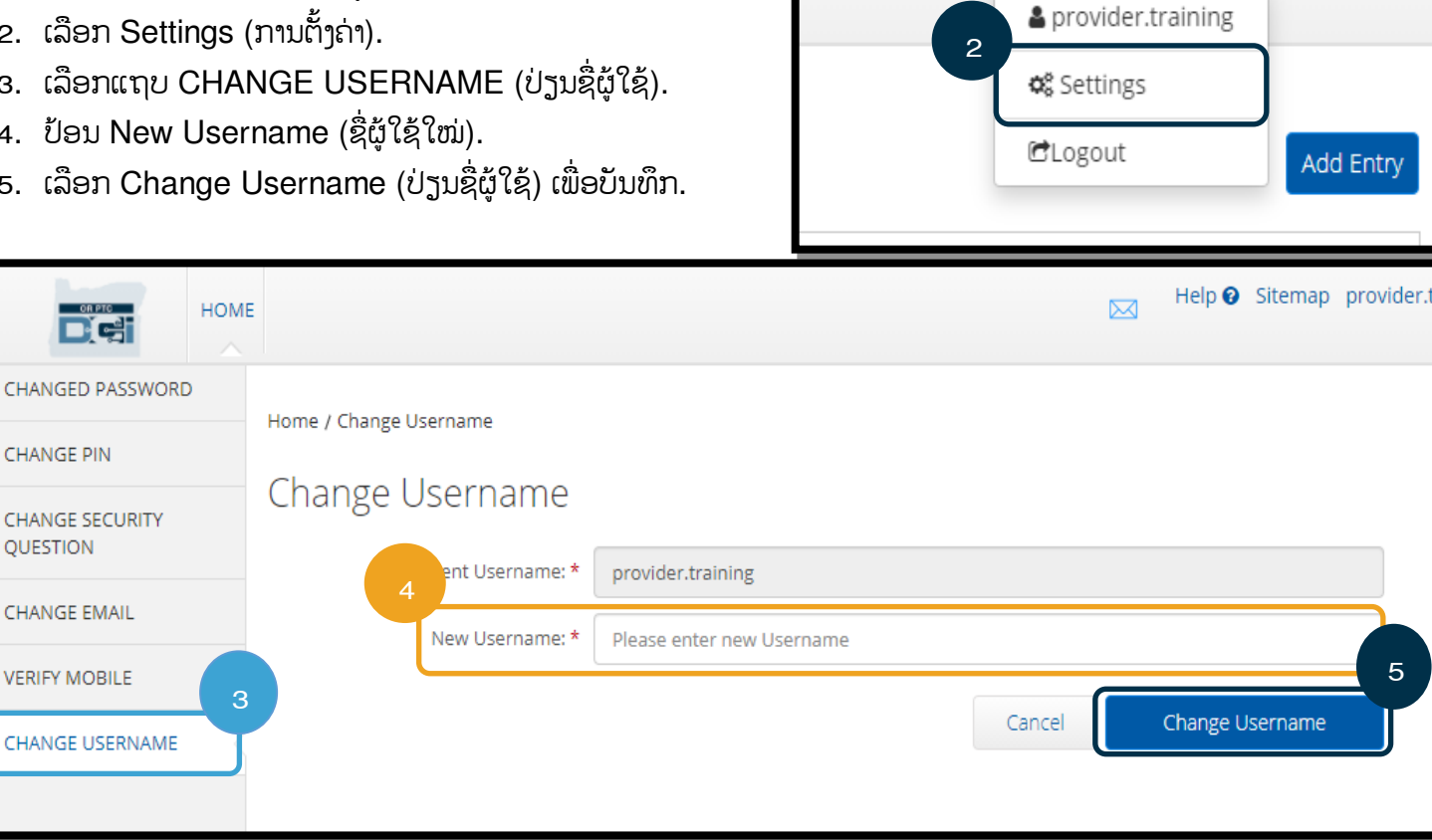

6. ເລືອກ Yes (ແມ່ນ) ເພື່ອຢືນຢັນການປ່ຽນຊື່ຜູ້ໃຊ້.

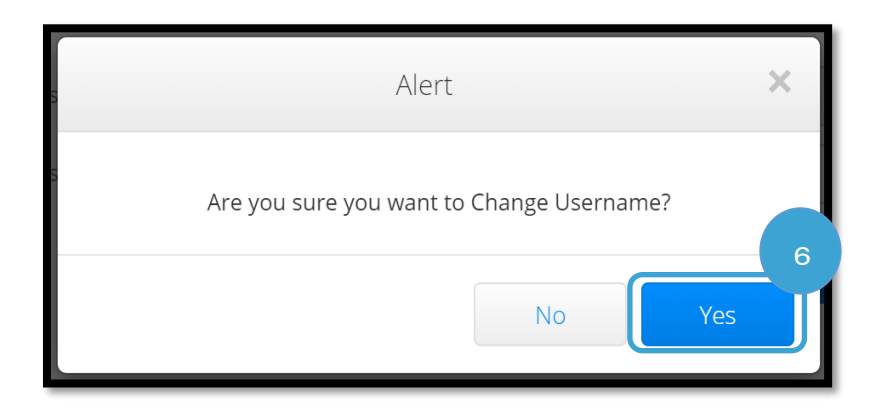

- 7. ຫຼັງຈາກນັ້ນ, ແບນເນີສີຂຽວທີ່ເວົ້າວ່າ, "Username Changed Successfully! (ປ່ຽນຊື່ຜູ້ໃຊ້ສຳເລັດແລ້ວ!)" ຈະປາກົດຂຶ້ນ ຊື່ຜູ້ໃຊ້ ີ່ ຂອງທ່ານໄດ້ຮັບການປ່ຽນແປງໃນປະຈຸບັນແລ້ວ, ແລະ ບໍ່ຈໍາເປັນຕ້ອງມີການດໍາເນີນການເພີ່ມເຕີມ.
- 8. ເລືອກ HOME (ໜ້າຫຼັກ) ຫຼື ໄອຄອນ OR PTC DCI ເພື່ອກັບຄືນຫາໜ້າຈໍຫຼັກ.

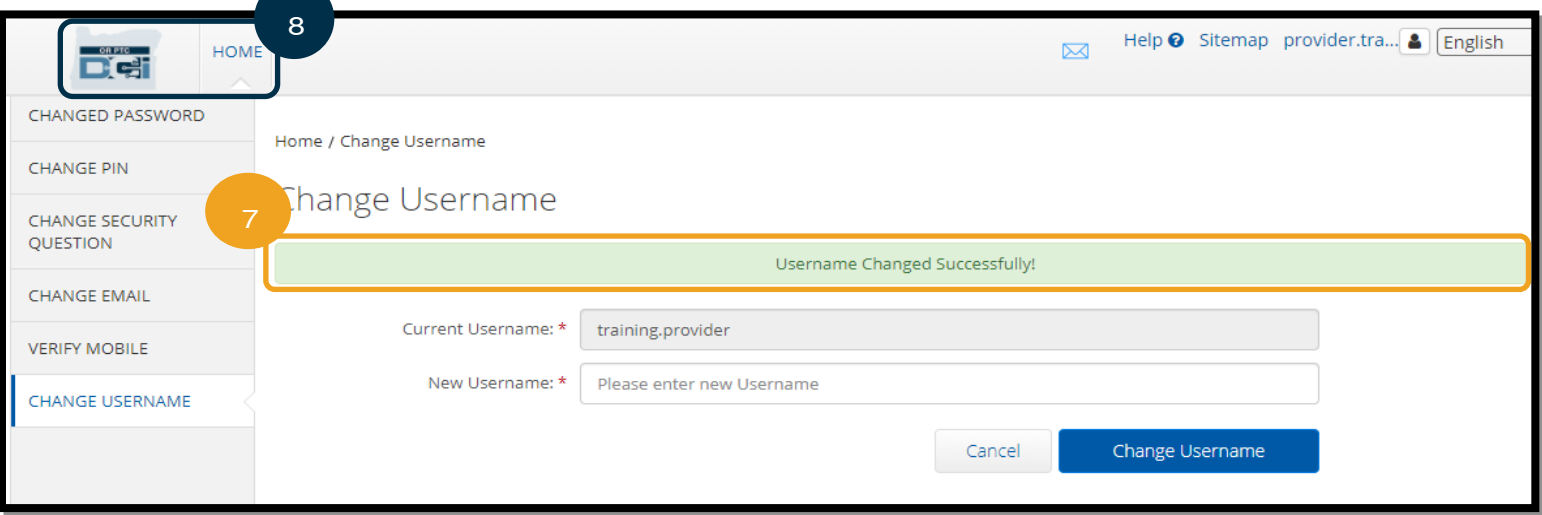

# ສະໜຸນ

ຂໍສະແດງຄວາມຍິນດີ! ທ່ານໄດ້ສໍາເລັດການທຶບທວນຄືນຄຸ່ມືຜູ້ໃຫ້ບໍລິການ OR PTC DCI ແລ້ວ.

ໃນປະຈຸບັນ, ທ່ານຄວນມີແລ້ວ:

- $\bullet$  ເລືອກວິທີການ EVV ແລະ ແຈ້ງໃຫ້ຫ້ອງການທ້ອງຖິ່ນຮັບຊາບກ່ຽວກັບການເລືອກຂອງທ່ານ.
- $\bullet$  ສ້າງທີ່ຢູ່ອີເມລ໌ ຖ້າຫາກວ່າ ທ່ານຍັງບໍ່ມີ (ໝາຍເຫດ: ທ່ານຕ້ອງມີທີ່ຢູ່ອີເມລ໌ວສ່ວນຕົວເພື່ອໃຊ້ OR PTC DCI).
- ຮັບປະກັນວ່າ ອິງການມີຂໍ້ມູນການຕິດຕໍ່ໃໝ່ຫຼ້າສຸດໃຫ້ກັບທ່ານ. ຖ້າທ່ານຕ້ອງການປັບປຸງຂໍ້ມູນການຕິດຕໍ່ຂອງທ່ານ, ກະລຸນາເບິ່ງແຫຼ່ງຂໍ້ ີ່ ມູນຂ້າງລຸ່ມນີ້:
	- $\circ$  ພະ**ນັກງານດຸແລບ້ານ,** ກະລຸນາຕິດຕໍ່ຫ້ອງການທ້ອງຖິ່ນຂອງທ່ານ ເພື່ອປັບປຸງຂໍ້ມູນການຕິດຕໍ່ຂອງທ່ານ. ແບບຟອມນີ້ສາມາດ ຊອກຫາໄດ້ຢູ່ໃນເວັບໄຊທ໌ຂອງ Seniors & People with Physical Disabilities Offices (ຫ້ອງການອາວຸໂສ ແລະ ຄນ ພກິ ານທາງກາຍະພາບ): <https://www.oregon.gov/dhs/offices/pages/seniors-disabilities.aspx>
	- $\circ$  ຜູ້ດູແລສຸຂະພາບດ້ານພຶດຕິກຳສ່ວນບຸກຄົນ (PCAs), ກະລຸນາປັງປຸງດຂໍ້ມູນການຕິດຕໍ່ ໂດຍໃຊ້ແບບຟອມ 2521 ແລະ ສິ່ງ ແຟັກໄປຫາຜູ້ລິງທະບຽນຕາມຄຳແນະນຳຢູ່ໃນແບບຟອມ. ແບບຟອມນີ້ສາມາດຊອກຫາໄດ້ຢູ່ໃນເວັບໄຊທ໌ການລິງທະບຽນຜູ້ໃຫ້ ບໍລກິ ານ: <https://www.oregon.gov/oha/HSD/OHP/Pages/Provider-Enroll.aspx>

ຖ້າຫາກວ່າທ່ານກໍາລັງຕິດຕັ້ງ ແລະ ຕ້ອງການຄວາມຊ່ວຍເຫຼືອໃນການເຮັດບາງສິ່ງບາງຢ່າງຢູ່ໃນການແກ້ໄຂ OR PTC DCI, ພວກເຮົາມີການສະ ີ່ ໜັບສະໜນໃຫ້ທ່ານ!

# ໂຕະບໍລິການຊ່ວຍເຫຼືອ DCI (ມີໃຫ້ 24/7, ຍຶກເວັ້ນວັນພັກ)

ໂທຫາ 1-855-565-0155 ຫຼື ສິ່ງອີເມລ໌ <u>[ORPTCSupport@dcisoftware.com](file:///C:/Users/cesar/Downloads/O-009962/from%20dtp/ສົ່ງໄປທີ່:ORPTCSupport@dcisoftware.com)</u> ເພື່ອຂໍຄວາມຊ່ວຍເຫຼືອກັບ:

- ການຊ່ວຍເຫຼືອການນຳທາງລະບົບພື້ນຖານ
- ຄວາມຜິດພາດຂອງລະບົບ (ໜ້າທີ່ບໍ່ມີການປັບປຸງ, ຄວາມຜິດພາດຂອງເຊີບເວີ, ແລະ ອື່ນໆ)
- ການຊ່ວຍເຫຼືອການເຂົ້າສູ່ລະບົບ

ໝາຍເຫດ: ທ່ານຈະຕ້ອງມີໝາຍເລກ 4 ຕິວສຸດທ້າຍຂອງ SSN ແລະ ້ວນເດືອນປີເກີດຂອງທ່ານ ໃນເວລາຣ້ອງຂໍຄວາມຊ່ວຍເຫຼືອເຂົ້າສູ່

## $PTC$  ສະໜັບສະໜຸນ

່ສິ່ງອີເມລ໌ <u>[PTC.Support@odhsoha.oregon.gov](file:///C:/Users/cesar/Downloads/O-009962/from%20dtp/ສົ່ງໄປທີ່:PTC.Support@odhsoha.oregon.gov)</u> ຫຼື ໂທຫາຫ້ອງການທ້ອງຖິ່ນຂອງທ່ານ ເພື່ອຂໍຄວາມຊ່ວຍເຫຼືອກັບ:

- $\bullet$  ໃໝ່ສຳລັບ OR PTC DCI ແລະ ເລີ່ມຕື້ນ
- ບັນຫາໃນການຕອກບັດເຂົ້າ ຫຼື ອອກ
- ໃໝ່, ສູນຫາຍ, ແຕກ, ຫຼື ເຮັດວຽກຜິດປົກກະຕິ

## ສູນຊ່ວຍເຫຼືອ DCI.

ຖ້າຫາກວ່າທ່ານຕິດຂັດ ແລະ ຕ້ອງການຄວາມຊ່ວຍເຫຼືອໃນການເຮັດບາງສິ່ງບາງຢ່າງຢູ່ໃນເວັບໄຊທ໌ໃຫ້ການເຂົ້າເຖິງ OR PTC DCI, ທ່ານ ີ່ ສາມາດເຂົ້າໄປທີ່ສູນຊ່ວຍເຫຼືອ DCl ໄດ້ຢ່າງງ່າຍດາຍ.

- $\bullet$  ເມື່ອເຂົ້າສູ່ລະບົບ OR PTC DCI, ໃຫ້ເລືອກປຸ່ມ Help (ຊ່ວຍເຫຼືອ) ຢູ່ໃນມຸມຂວາເທິງ.
- ທ່ານຈະຖືກນໍາໄປຍັງສູນຊ່ວຍເຫຼືອ DCI ໂດຍອັດຕະໂນມັດ
- ຄົ້ນຫາຕາມຄຳສັບສຳຄັນ ເພື່ອຊອກຫາແຫຼ່ງຂໍ້ມູນການຊ່ວຍເຫຼືອທີ່ທ່ານກຳລັງຊອກຫາ.

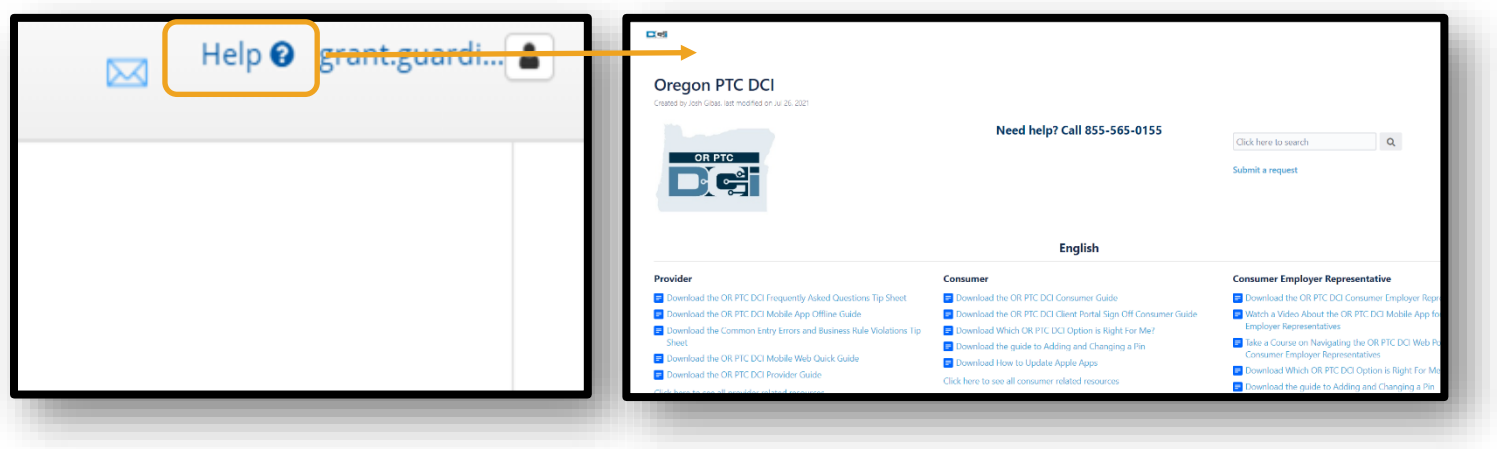

# ຄຳຖາມ ແລະ ຄຳຕອບໂດຍທົ່ວໄປ

### ຂ້າພະເຈົ້າຖືກລັອກ. ໃຜສາມາດຊ່ວຍໄດ້?

ທ່ານສາມາດຕິດຕໍ່ຫາຫ້ອງການທ້ອງຖິ່ນຂອງທ່ານ ໃນຊິ່ວໂມງເຮັດວຽກປົກກະຕິ. ຖ້າຫາກວ່າທ່ານຖືກລັອກ ເນື່ອງຈາກຄວາມພະຍາຍາມເຂົ້າສູ່ລະ ບິບບໍ່ສຳເລັດຫຼາຍເກີນໄປ, ບັນຊີຂອງທ່ານຈະປົດລັອກອັດຕະໂນມັດ ຫຼັງຈາກ 24 ຊົ່ວໂມງ.

### ຂ້າພະເຈົ້າຈຳເປັນຕ້ອງໄດ້ຕັ້ງລະຫັດຜ່ານຂອງຂ້າພະເຈົ້າຄືນໃໝ່ ແຕ່ຂ້າພະເຈົ້າບໍ່ໄດ້ຮັບການແຈ້ງການອີເມລ໌. ໃຜສາມາດຊ່ວຍໄດ້?

ຕິດຕໍ່ຫາຫ້ອງການທ້ອງຖິ່ນຂອງທ່ານ ເພື່ອຢືນຢັນວ່າ ທີ່ຢູ່ອີເມລ໌ທີ່ພວກເຮົາມີຢູ່ໃນໄຟລ໌ນັ້ນຖືກຕ້ອງ. ນອກນັ້ນ ທ່ານຍັງສາມາດປັບປຸງທີ່ຢູ່ອີເມລ໌ ຂອງທ່ານເອງຢູ່ໃນ OR PTC DCI, ຄໍາແນະນໍາໃຫ້ສິ່ງນີ້ແມ່ນສາມາດຊອກຫາໄດ້ຢູ່ໃນ <u>ຕັ້ງລະຫັດຜ່ານຄືນໃໝ່</u>. ີ່